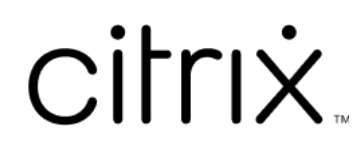

# **Lizenzierung 11.16.3**

# **Contents**

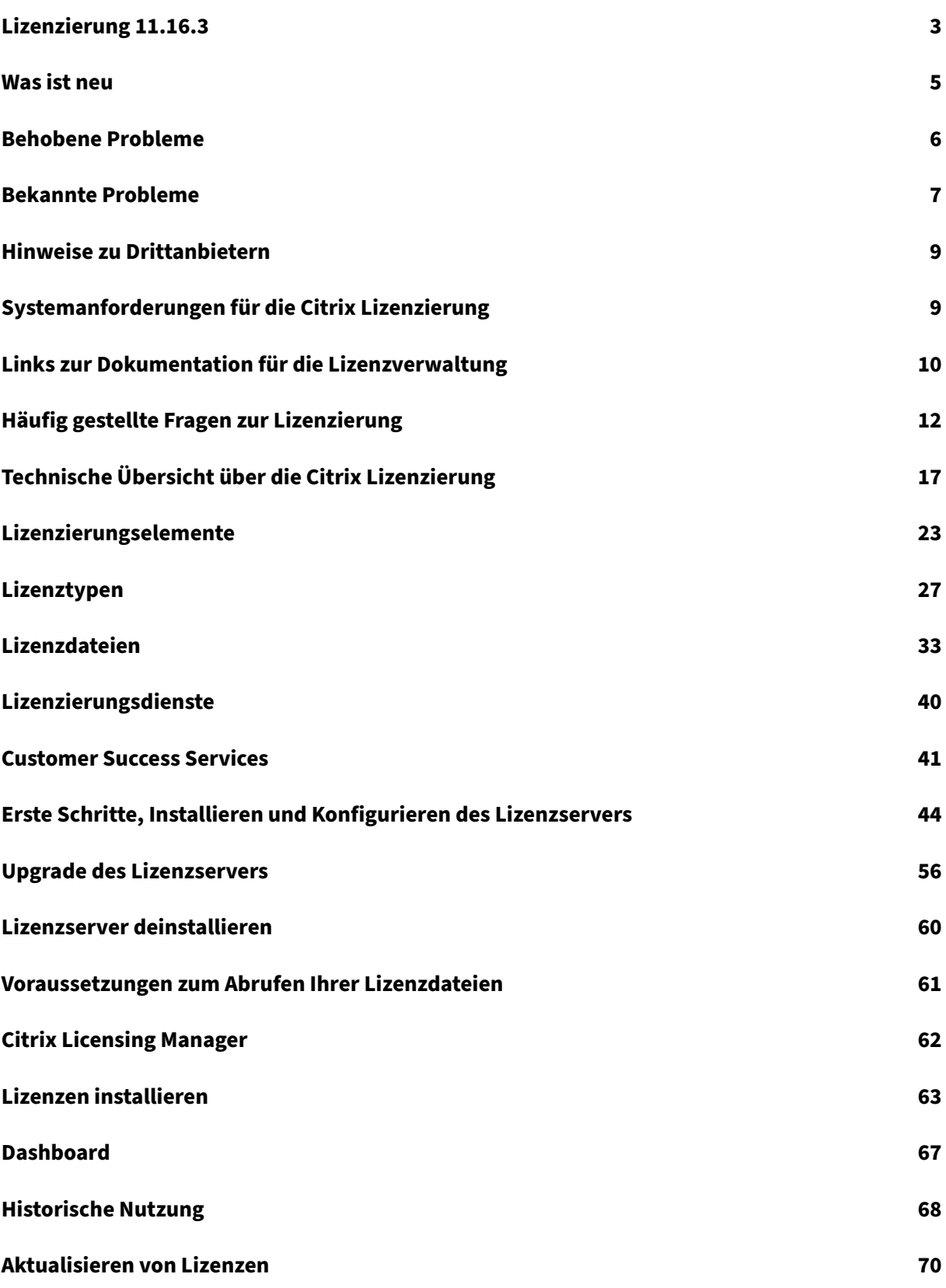

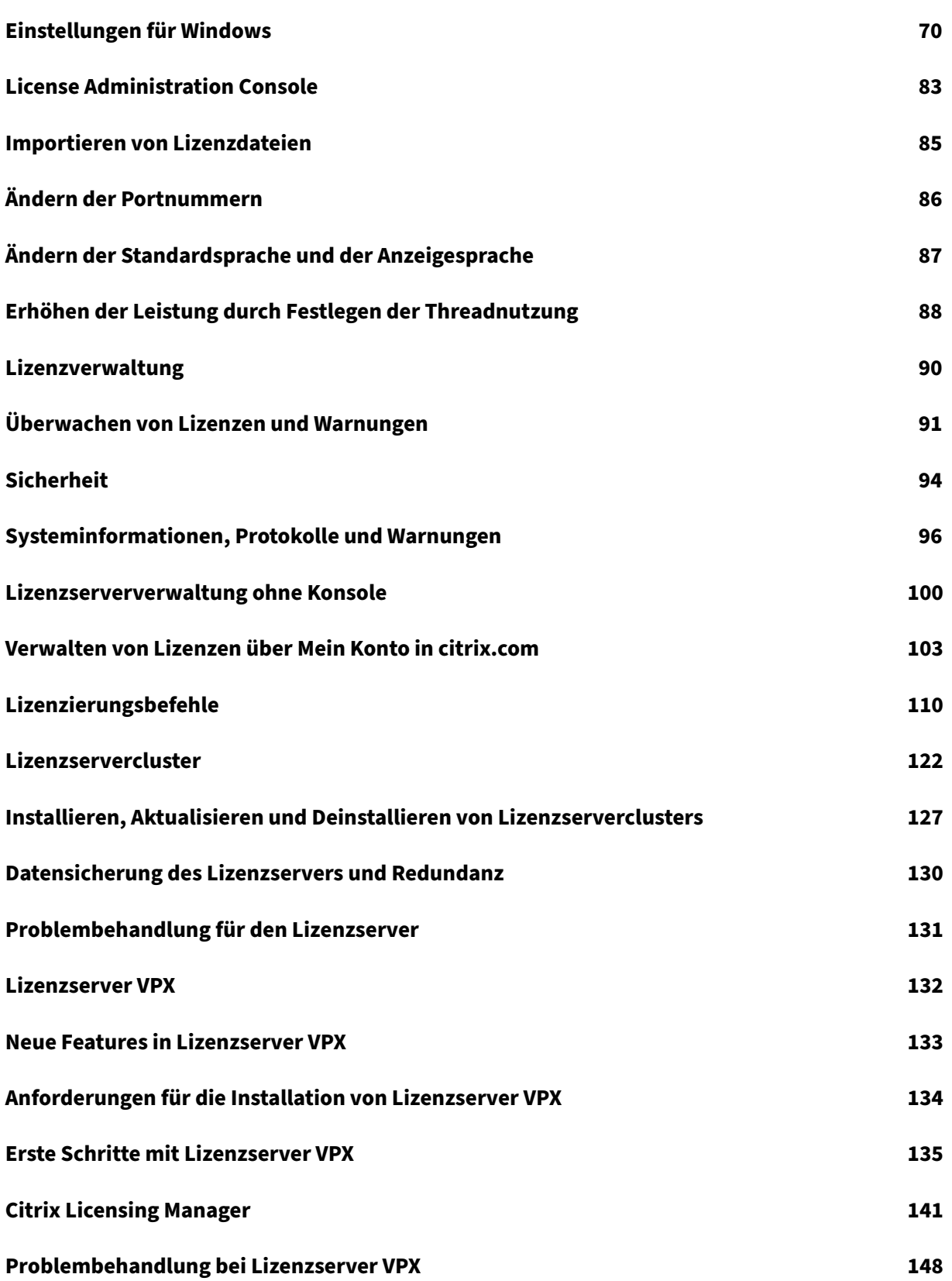

# <span id="page-3-0"></span>**Lizenzierung 11.16.3**

#### February 12, 2024

In jeder Citrix Produktumgebung muss mindestens ein gemeinsam benutzter oder dedizierter Lizenzserver vorhanden sein. Lizenzserver sind Computer, die entweder ganz oder teilweise für das Speichern und Verwalten von Lizenzen reserviert sind. Für Citrix Produkte benötigen Sie Lizenzen von einem Lizenzserver, wenn Benutzer eine Verbindung herstellen.

Server, auf denen Citrix Produkte ausgeführt werden, rufen Lizenzen vom Lizenzserver ab.

Wenn Benutzer eine Verbindung zu einem Citrix Produkt herstellen, ruft dieses Lizenzen vom Lizenzserver ab. Das Citrix Produkt sendet eine Anforderung, eine Lizenz aus dem Lizenzbestand des Lizenzservers auszuchecken. Dabei wird registriert, für welches Clientgerät oder welchen Benutzer die Lizenz angefordert wurde. Wenn die Lizenz erfolgreich ausgecheckt wurde, kann der Benutzer das Produkt ausführen.

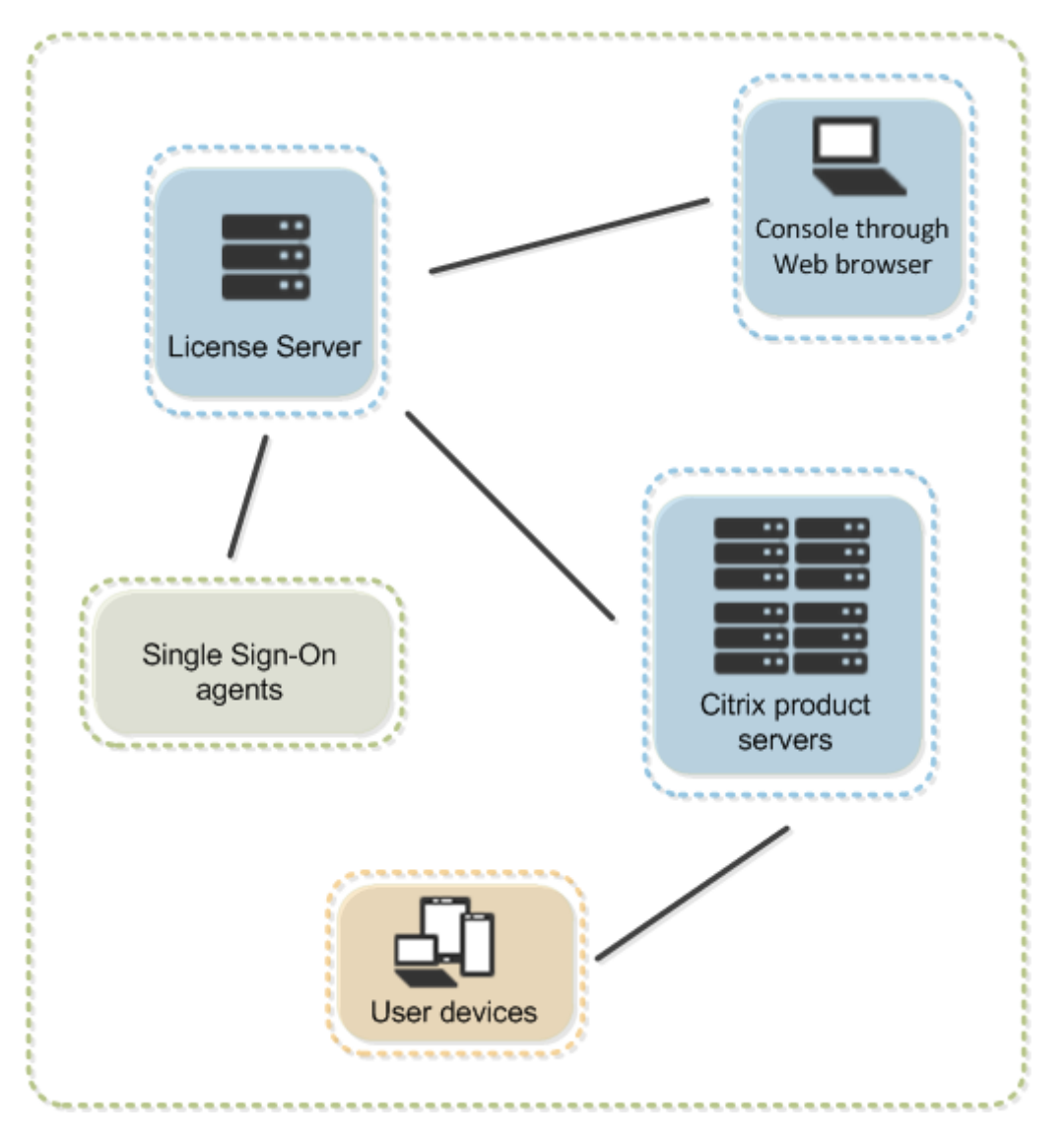

Je nach Größe und Konfiguration Ihrer Produktumgebung können Sie die Lizenzierung auf einem gemeinsam mit Anwendungen verwendeten Server, einem dedizierten Lizenzserver oder auf mehreren Lizenzservern installieren.

Lizenzdateien müssen auf dem Lizenzserver sein, der dem von Ihnen lizenzierten Produkt zugeteilt ist. Das Produkt muss für die Kommunikation mit diesem Lizenzserver konfiguriert sein. Citrix Licensing Manager bietet eine Benutzeroberfläche für den Lizenzserver, damit Sie die Citrix Lizenzen verwalten und überwachen können. Sie können Lizenzen und Warnungen anzeigen, Lizenzdateien importieren, historische Nutzungsberichte erstellen und Lizenzservereinstellungen verwalten.

# **Produktspezifische Lizenzierungsinformationen**

- Citrix ADC
- Citrix Cloud
- Citrix Endpoint Management
- Citrix Gateway
- Citrix Hypervisor
- [Citrix Virtual Apps and Deskto](https://docs.citrix.com/de-de/citrix-endpoint-management/users/licenses.html)ps

## **Was [ist neu](https://docs.citrix.com/de-de/citrix-virtual-apps-desktops/manage-deployment/licensing.html)**

#### <span id="page-5-0"></span>January 11, 2024

**Hinweis:**

Citrix arbeitet daran, die Lizenzierung unter My Account auf citrix.com zu verbessern. Wählen Sie **Lizenzen verwalten**, um Lizenzen einfach zu finden, zuzuweisen, herunterzuladen, zu ändern, zurückzugeben, auszublenden und einzublenden. Die Legacybenutzeroberfläche "Alle Lizenzierungstools"ist noch für eine begrenzte Z[eit verfügbar](https://www.citrix.com/account/#/manage-licenses-tool/overview).

#### **Neue Features des Lizenzservers Build 30000**

Releasedatum: 26. März 2020

#### **Apache‑Versionsupgrade:**

Die Citrix Licensing‑Verwaltungskonsole wurde auf Apache Version 2.4.41 aktualisiert.

#### **Neue Features des Lizenzservers Build 29500**

Releasedatum: 27. März 2020

#### **Citrix Lizenzserver VPX:**

Lizenzserver VPX ist ein eigenständiges, Linux‑basiertes virtuelles Gerät, mit dem Sie die Lizenzierung in Ihrer Citrix Umgebung bereitstellen können.

Lizenzserver VPX‑spezifische Dokumentation finden Sie unter Lizenzserver VPX.

#### **Neue Features des Lizenzservers Build 29000**

Releasedatum: 18. Dezember 2019

#### **Apache‑Versionsupgrade:**

Der Citrix Licensing Manager wurde auf Apache Version 2.4.41 aktualisiert.

#### **Verbesserte Citrix Cloud‑Registrierung:**

Wenn Sie Ihren Lizenzserver bei Citrix Cloud registrieren, wird anstelle der Kunden-ID der Anzeigename des Kunden angegeben. So können Sie leichter sicherstellen, dass Sie das richtige Konto registriert haben.

#### **Verbessertes Aufheben der Citrix Cloud‑Registrierung:**

Sie können die Registrierung in Citrix Cloud jetzt mit einem Schritt im Fenster **Einstellungen > Nutzung und Statistiken** des Citrix Licensing Manager aufheben.

#### **Sofortiger Upload in Citrix Cloud nach Registrierung:**

Die Informationen zur Lizenznutzung werden nach der Registrierung des Lizenzservers in Citrix Cloud sofort angezeigt.

#### **jQuery‑Versionsupdate:**

Der Citrix Licensing Manager wurde auf jQuery Version 3.4.1 aktualisiert.

#### **Neue Features des Lizenzservers Build 28000**

Releasedatum: 19. September 2019

#### **Apache‑Upgrade:**

Der Citrix Licensing Manager und die Citrix License Administration Console wurden auf Apache Version 2.4.39 aktualisiert.

#### **Behobene Probleme:**

Diese Version des Lizenzservers behebt mehrere zuvor gemeldete Probleme. Weitere Informationen finden Sie unter Behobene Probleme.

# **Behobene [Probleme](https://docs.citrix.com/de-de/licensing/11-16-3/about/fixed-issues.html)**

#### <span id="page-6-0"></span>December 21, 2021

Hinweis:

Informationen zu den behobenen Problemen bei Lizenzserver VPX finden Sie unter Behobene Probleme.

#### **Behobene Probleme in Build 29000**

- Der Lizenzserver Version 11.16.3.0 Build 28000 unterstützt keine CCU‑Lizenzen bei Verwendung von XenApp 6.5 oder früher.
- Wenn Sie versuchen, den Citrix Licensing Manager zu öffnen, wird möglicherweise ein 500‑Fehler angezeigt. [LIC‑1724]

#### **Behobene Probleme in Build 28000**

- Die Beschreibungen für die Ereignisprotokollnachrichten lmadmin sind möglicherweise nicht im Installationsprotokoll von Citrix Virtual Apps and Desktops bzw. XenApp und XenDesktop und im Lizenzprotokoll enthalten. [LIC‑445]
- Nach dem Starten des Citrix Licensing Managers und der Eingabe der Anmeldeinformationen für die Authentifizierung schlägt die Authentifizierung möglicherweise fehl. [LIC‑551]
- Wenn Sie im Fenster **Citrix Licensing Manager > Einstellungen > Serverkonfiguration** auf das Bearbeitungsfeld **Port für Web Services for Licensing** klicken und nicht die Portnummer än‑ dern, wird die Schaltfläche **Speichern** möglicherweise aktiviert. Außerdem kann folgende Mel‑ dung angezeigt werden: **Dieser Port wird bereits verwendet. Geben Sie eine andere Port‑ nummer zwischen 1 und 65535 ein**. [LIC‑560]
- Wenn Sie im Fenster **Citrix Licensing Manager > Einstellungen > Serverkonfiguration** den Status für den **Zusatzkulanzzeitraum** ändern, wird möglicherweise eine Meldung angezeigt, dass die Änderung nicht vollzogen wurde. [LIC‑568]
- udadmin -list oder udadmin -export listen möglicherweise nicht alle Details für Benutzer/Geräte auf. [LIC‑739]

# **Bekannte Probleme**

#### <span id="page-7-0"></span>November 2, 2021

Hinweis:

Informationen zu bekannten Problemen bei Lizenzserver VPX finden Sie unter Bekannte Prob‑ leme.

#### Dieser Artikel enthält Folgendes:

- [All](https://docs.citrix.com/de-de/licensing/11-16-3/vpx-license-server/vpx-whats-new.html#known-issues)gemeine bekannte Probleme
- Probleme mit Lizenzdateien

## **Allgemeine bekannte Probleme**

- Der Lizenzserver Version 11.16.3.0 Build 28000 unterstützt keine CCU‑Lizenzen bei Verwendung von XenApp 6.5 oder früher. Verwenden Sie den Citrix Lizenzserver 11.16.3 Build 29000.
- Wenn Sie Citrix Licensing Manager nach der Installation erstmalig über das Startmenü starten, wird in Firefox und Chrome möglicherweise eine Fehlermeldung angezeigt. [LIC‑195]
- Citrix Licensing Manager und die License Administration Console unterscheiden nicht zwischen Benutzern und Gruppen. Beispielsweise wählen Sie einen Benutzer hinzu, dieser wird stattdessen aber als Gruppe hinzugefügt. [LIC‑438]
- Das Windows 2016 **Startmenü** listet möglicherweise nicht Citrix Licensing Manager und die Li‑ cense Administration Console auf. Workaround: Verwenden Sie diese URLs für den Zugriff auf die Konsolen:

https://licenseservername:8083 für Citrix Licensing Manager

https://licenseservername:8082 für die License Administration Console [LIC-506]

- Wenn Sie Ihren Lizenzserver bei Citrix Cloud registrieren, kann die Citrix Licensing Manager-Benutzeroberfläche stecken bleiben und ein Wartensymbol anzeigen. Um dieses Problem zu vermeiden, müssen Sie vor der Registrierung Ihres Lizenzservers bei Citrix Cloud sicherstellen, dass die Digicert Global Root‑Zertifizierungsstellenzertifikate im System installiert sind. Diese Zertifikate werden mit dem Windows‑Update aktualisiert. Wenn sie nicht installiert sind, laden Sie die Zertifikate manuell herunter und installieren Sie sie, bevor Sie die Citrix Cloud‑Registrierung starten. [LIC‑1510]
- Die Liste der Bestandsänderungen wird nach der Installation von Lizenzenmöglicherweise nicht angezeigt. Lizenzen werden erfolgreich installiert. [LIC‑2204]

# **Probleme mit Lizenzdateien**

• Lizenzdateien mit mehrzeiligen Verweisen auf HOSTNAME=. werden vom Lizenzserver ignoriert. Lizenzen in diesen Dateien können nicht ausgecheckt werden. Das Problem tritt auf, wenn Sie Lizenzen, die verschiedenen Lizenzserverhostnamen zugeordnet werden, in die gleiche Lizenzdatei laden. In der License Administration Console wird in einer Fehlmeldung angezeigt, dass eine Fehlerliste zurückgegeben wurde und der Host unbekannt ist.

Um dieses Problem zu lösen, laden Sie neue separate Lizenzdateien für jedes Citrix Produkt herunter, das an unterschiedliche Lizenzservernamen gebunden ist.

# **Hinweise zu Drittanbietern**

#### <span id="page-9-0"></span>December 21, 2021

Citrix Lizenzierung 11.16.3 enthält ggf. Software von Drittanbietern, die gemäß den im folgenden Dokument aufgeführten Bestimmungen lizenziert ist:

- Non-Commercial Software Disclosures For FlexNet Publisher 2019 (11.16.4) (PDF-Download)
- FlexNet Publisher Documentation Supplement Open Source Licenses applicable to FlexNet Publisher 11.16.1 (PDF-Download)

# **Sys[temanford](https://docs.citrix.com/en-us/licensing/11-16-3/downloads//FNP-Licensing-11.16.1-NCSD-License-Texts.pdf)erungen für die Citrix Lizenzierung**

#### <span id="page-9-1"></span>December 21, 2021

## **Anforderungen für die Lizenzierung**

**Wichtig:**

Informationen zu den Anforderungen für Lizenzserver VPX finden Sie unter Anforderungen für die Installation von Lizenzserver VPX.

# Die Citrix Lizenzierung ist kompatibel mit derselben Hardware, die zur Unterstüt[zung der kompatible](https://docs.citrix.com/de-de/licensing/11-16-3/vpx-license-server/vpx-system-requirements.html)n Be[triebssysteme erforderlich ist. Es ist k](https://docs.citrix.com/de-de/licensing/11-16-3/vpx-license-server/vpx-system-requirements.html)eine zusätzliche Hardware erforderlich.

#### **Hinweise:**

- Wir unterstützen nicht das Ausführen von Drittanbieter‑Daemons auf dem Citrix Lizen‑ zserver oder das Ausführen des Citrix Vendor Daemon auf Lizenzservern von Drittanbietern.
- Der Lizenzserver unterstützt keine Mehrvernetzung (zwei Netzwerkkarten, die zu unter‑ schiedlichen Netzwerken Verbindungen herstellen).
- Mit der License Administration Console verwalten Sie den Lizenzserver auf dem Computer, auf dem er installiert ist. Die Verwaltung von Remote- oder Drittanbieter-Lizenzservern ist nicht möglich. Mit Citrix Licensing Manager werden Lizenzen nur auf dem Lizenzserver installiert, auf dem dieser Dienst installiert ist. Citrix empfiehlt, den Lizenzserver nur auf Server‑Betriebssystemen zu installieren. Der Konsolenzugriff kann mit jedem Server‑ oder Client‑Betriebssystem über einen Webbrowser erfolgen. Lizenzserver kommunizieren nicht miteinander.

#### **Betriebssystem:**

Sie können den Lizenzserver auf Servern mit den folgenden Microsoft-Betriebssystemen installieren: Citrix empfiehlt die Installation der aktuellen Microsoft Service Packs und Updates für das Betriebssys‑ tem.

- Windows Server 2019‑Produktfamilie
- Windows Server 2016‑Produktfamilie
- Windows Server 2012 R2‑Produktfamilie

Server Core‑Installationen werden nicht unterstützt.

#### **Erforderlicher Speicherplatz:**

- 161 MB für die Lizenzierungskomponenten
- 2 GB für Benutzer‑/Gerätelizenzierung
- Je nach Umfang der in Citrix Licensing Manager konfigurierten Verlaufsdaten istmöglicherweise mehr Speicherplatz erforderlich.

#### **Mindestanforderungen für Microsoft .NET Framework:**

• Microsoft .NET Framework 4.7.2

#### **Clusterplattformen:**

- Windows Server 2019‑Produktfamilie
- Windows Server 2016‑Produktfamilie
- Windows Server 2012 R2‑Produktfamilie

#### **Browser:**

Wir haben die folgenden Browser getestet. Andere Browser funktionieren möglicherweise, jedoch sind u. U. nicht alle Funktionen verfügbar.

- Microsoft Edge
- Mozilla Firefox
- Chrome
- Safari

# <span id="page-10-0"></span>**Links zur Dokumentation für die Lizenzverwaltung**

#### January 11, 2024

Manchmal haben Sie möglicherweise mehrere Möglichkeiten, Ihre Lizenzen zu verwalten. Dieser Ar‑ tikel enthält Links zu verschiedenen Artikeln zur Lizenzverwaltung.

## **Citrix Licensing Manager (die empfohlene Lizenzserver‑Verwaltungsmethode).**

- Lizenzen installieren
- [Dashboard mit Informationen zu Ihren Lizenzen](https://docs.citrix.com/de-de/licensing/11-16-3/citrix-licensing-manager/install.html)
- Berichte zum Nutzungsverlauf
- [Verlängerungslizenze](https://docs.citrix.com/de-de/licensing/11-16-3/citrix-licensing-manager/install.html)n für Customer Success Services suchen und herunterladen
- [Einstellungen für Konto, Serverkonfiguration sow](https://docs.citrix.com/de-de/licensing/11-16-3/citrix-licensing-manager/dashboard.html)ie Nutzung und Statistiken

#### **Lice[nse Administration Console](https://docs.citrix.com/de-de/licensing/11-16-3/citrix-licensing-manager/update-licenses.html)**

- Lizenzen installieren
- [Ändern der Portnummern](https://docs.citrix.com/de-de/licensing/11-16-3/manage-license-administration-console.html)
- Ändern der Standardsprache und der Anzeigesprache
- [Einstellen der Thread](https://docs.citrix.com/de-de/licensing/11-16-3/manage-license-administration-console.html)nutzung
- [Konfigurieren des Vendor D](https://docs.citrix.com/de-de/licensing/11-16-3/manage/change-port-numbers.html)aemons
- [Überwachen von Lizenzen und Warnungen](https://docs.citrix.com/de-de/licensing/11-16-3/manage/change-language-default.html)
- [Sicherheit](https://docs.citrix.com/de-de/licensing/11-16-3/manage/thread-use.html)
- [Systeminformationen, Protokolle un](https://docs.citrix.com/de-de/licensing/11-16-3/manage/vendor-daemon.html)d Warnungen

#### **Lize[nzserverv](https://docs.citrix.com/de-de/licensing/11-16-3/manage/secure-console.html)[erwaltung ohne Konsole](https://docs.citrix.com/de-de/licensing/11-16-3/manage/sys-info-logs.html)**

- Customer Success Services
- [Löschen von Lizenzdateien](https://docs.citrix.com/de-de/licensing/11-16-3/admin-no-console.html)
- Deaktivieren des Abschneidens von Domänennamen

#### **Verwalten von Lizenzen über "My Account"in citrix.com**

- Lizenzen zuteilen
- [Lizenzen ändern](https://docs.citrix.com/de-de/licensing/11-16-3/admin-no-console/manage-licenses-myaccount.html)
- Lizenzen herunterladen
- Lizenzen ein‑ und ausblenden
- Lizenzen zurückgeben
- Upgrade der Lizenzen für die Edition
- Mehrere Lizenzen verwalten
- Lizenzen installieren
- Lizenzen suchen
- Lizenzen filtern
- Produktlizenzbericht erstellen

# **Lizenzierungsbefehle**

- lmadmin
- [lmdiag](https://docs.citrix.com/de-de/licensing/11-16-3/admin-no-console/license-administration-commands.html)
- lmdown
- lmhostid
- lmreread
- lmstat
- lmutil
- lmver
- udadmin

# **Häufig gestellte Fragen zur Lizenzierung**

<span id="page-12-0"></span>February 12, 2024

# **Produktspezifische Lizenzierungsinformationen**

- Citrix ADC
- Citrix Cloud
- Citrix Endpoint Management
- [Citrix Gate](https://docs.citrix.com/de-de/citrix-adc/13/licensing.html)way
- [Citrix Hyper](https://docs.citrix.com/de-de/citrix-cloud/citrix-cloud-management/citrix-cloud-service-license-usage.html)visor
- [Citrix Virtual Apps and Deskto](https://docs.citrix.com/de-de/citrix-endpoint-management/users/licenses.html)ps

Die fo[lgenden Fragen w](https://docs.citrix.com/de-de/citrix-hypervisor/overview-licensing.html)erden häufig zur Lizenzierungsumgebung gestellt.

#### **Lizenzen**

#### **Was ist eine Lizenzdatei und was mache ich damit?**

Die Lizenzdatei ist eine Textdatei mit folgendem Inhalt:

- Informationen zur Produktlizenzierung
- Lizenzservername (oder eine andere Bindungs‑ID)
- Erneuerungsdatum der Customer Success Services‑Mitgliedschaft
- Lizenzablaufdatum (falls zutreffend)
- Andere Systeminformationen

Wenn Sie ein Citrix Produkt erwerben, haben Sie Anspruch auf eine Lizenzdatei. Der Lizenzserver legt anhand dieser Datei fest, ob einem Citrix Produkt eine Lizenz gewährt wird.

## **Warum sollte ich eine Lizenz zurückgeben?**

Ein Beispiel wäre, wenn Sie einen Lizenzserver außer Betrieb nehmen, aber nicht bereit sind, vorhan‑ dene Lizenzen an anderer Stelle bereitzustellen.

## **Was passiert mit zurückgegebenen Lizenzen?**

Durch Zurückgeben von Lizenzen werden sie wieder in den Lizenzpool aufgenommen. Diese Lizen‑ zen können Sie dann jederzeit in beliebiger Menge zuteilen. Nachdem Sie eine Lizenz zurückgegeben haben, entfernen Sie die alte Lizenzdatei vom Lizenzserver.

## **Was passiert, wenn ich eine Lizenz archiviere?**

Durch Archivieren werden keine Lizenzen aus einem Konto entfernt. Die Archivierung entfernt sie aus der Ansicht. Um archivierte Lizenzen anzuzeigen, klicken Sie auf der Registerkarte **Archiv** auf **View Licenses**.

#### **Wie erhalte ich eine Kopie meiner Lizenzdatei?**

Sie können eine Kopie Ihrer Lizenzdatei von Ihrem Lizenzserver beziehen. Alternativ sind alle erworbenen Lizenzen und zugewiesenen Lizenzdateien im sicheren Portal unter **Mein Konto > Lizenzen verwalten** auf www.citrix.com verfügbar.

# **Zuteilen von [Lizenzen](https://www.citrix.com/)**

#### **Was bedeutet die Zuteilung von Lizenzen?**

Wenn Sie Lizenzen zuteilen, weisen Sie erworbene Lizenzen nach Produkt und Lizenzserver auf, sodass Sie sie auf mehrere Umgebungen oder Anwendungsfälle aufteilen können. Beispielsweise kön‑ nte Ihre Organisation 1.000 Lizenzen für dasselbe Produkt haben. Sie möchten vielleicht 800 an einem Ort und 200 an einem anderen Ort verwenden. Sie können heute 800 Lizenzen einem Lizenzserver am ersten Standort zuteilen und die verbleibenden 200 Lizenzen später einem anderen Lizenzserver.

#### **Was ist der Unterschied zwischen Host‑ID‑Typ und Host‑ID?**

Der Host‑ID‑Typ ist der erforderliche Bindungstyp, den Sie für die Zuteilung von Lizenzen angeben. Die Host‑ID ist der Hostname des Lizenzservers, die MAC‑Adresse oder eine andere Bindungs‑ID, die für die Zuteilung von Lizenzen erforderlich ist.

#### **Warum kann ich für einige Lizenzen keine Teilzuweisung machen?**

Einige Lizenzen erlauben keine Teilzuweisung.

#### **Der Lizenzserver**

#### **Kann der Lizenzserver umbenannt werden?**

Lizenzdateien können nur auf dem Lizenzserver ausgeführt werden, dem sie zugewiesen sind. Lizenzdateien enthalten den Hostnamen oder die Bindungs‑ID des Lizenzservers, den Sie beim Zuteilen der Lizenzen angegeben haben. Sie können diefür einen bestimmten Lizenzserver oder eine MAC‑Adresse (bei einem Gerät) erstellte Lizenzdatei nicht auf einem anderen Lizenzserver oder Gerät verwenden.

Erstellen Sie Lizenzdateien, die den Namen des neuen Lizenzservers oder die neue MAC‑Adresse ver‑ wenden, indem Sie sie neu zuteilen und eine neue Datei unter citrix.com generieren.

#### **Wirkt sich ein Upgrade des Lizenzservers auf die Lizenzdateien aus?**

Nein. Der Lizenzserver und alle Produktlizenzen sind vollständig abwärtskompatibel und verursachen keine Probleme in der Umgebung.

# **Kann ein Lizenzserver Lizenzen für Benutzer bereitstellen, die eine Verbindung von unterschiedlichen Servern mit unterschiedlichen Produkteditionen herstellen?**

Ja. Auf einem Lizenzserver können Lizenzen für mehrere Editionen eines Citrix Produkts gespeichert sein. Die ausgecheckte Lizenz entspricht der Edition, die auf dem Produktserver konfiguriert ist. Ein Produktserver ist so konfiguriert, dass er eine spezifische Edition einer Lizenz verbraucht und diese Lizenzedition auscheckt.

Beispiel:

ProductServerA checkt Advanced‑Lizenzen aus.

ProductServerB checkt Premium‑Lizenzen aus.

LicenseServer1 enthält Advanced‑ und Premium‑Lizenzen.

- Benutzer, die von ProductServerA eine Verbindung mit LicenseServer1 herstellen, checken nur Advanced‑Lizenzen aus. Nachdem die Zahl der Advanced‑Lizenzen auf LicenseServer1 über‑ schritten wird, werden neue Anfragen von ProductServerA-Benutzern abgelehnt, bis vorhandene Advanced‑Verbindungslizenzen freigegeben werden.
- Benutzer, die von ProductServerB eine Verbindung mit LicenseServer1 herstellen, checken nur Premium‑Lizenzen aus. Wenn die Zahl der Premium‑Lizenzen auf LicenseServer1 überschrit‑ ten wird, werden neue Anfragen von ProductServerB‑Benutzern abgelehnt, bis vorhandene Premium‑Verbindungslizenzen freigegeben sind.

#### **Hinweis**

Das Auschecken von Lizenzen kann länger dauern, wenn viele Produktserver mit vielen Be‑ nutzern gleichzeitig denselben Lizenzserver kontaktieren. Ein Lizenzserver kann nur jeweils 10.000 eingehende TCP/IP‑Anfragen akzeptieren. Wenn Sie planen, dass mehr als 10.000 Citrix Produktserver gleichzeitig eine Verbindung herstellen, empfiehlt Citrix, dass Sie mehrere Lizenzserver verwenden. Produktserver können Citrix Virtual Apps and Desktops, Delivery Controller und Geräte sein.

#### Beispiele möglicher Bereitstellungen:

#### Szenario 1: Zwei Sites

- SiteA enthält Produktserver, die für die Advanced Edition konfiguriert sind.
- SiteB enthält Produktserver, die für die Premium Edition konfiguriert sind.
- Ein Lizenzserver (gemeinsame Nutzung).
- User1, User2, User3, User4…User5000 verbinden sich nur mit SiteA.
- User5001, User5002, User5003…User10000 verbinden sich nur mit SiteB.

#### Szenario 2: Eine Site

- Die Site hat zwei Gruppen von veröffentlichten Anwendungen.
- Die Site ist konfiguriert als Citrix Virtual Apps and Desktops Premium Edition mit Gleichzeitig‑ Lizenzen und Bereitstellungsgruppe 2 als Citrix Virtual Apps and Desktops mit Benutzer‑ /Gerätelizenzen.
- Ein Lizenzserver (gemeinsame Nutzung).
- User1, User2, User3, User4…User5000 verbinden sich nur mit den Gleichzeitig‑Lizenzen.
- User5001, User5002, User5003…User10000 verbinden sich nurmit den Benutzer‑/Gerätelizenzen der Bereitstellungsgruppe 2.

## **Notfallwiederherstellung und Wartung**

#### **Wie lizenziere ich meine Notfallwiederherstellungssite?**

Sie können die gleichen Lizenzen für die Notfallwiederherstellung wie für Ihre Produktionsumgebung verwenden.

- Konfigurieren und verwalten Sie Ihre Notfallwiederherstellungsumgebung unabhängig von Ihrer Produktionsumgebung.
- Verwenden Sie nicht gleichzeitig den Produktionslizenzserver und den Backuplizenzserver, um das Auschecken von Lizenzen zu bedienen.
- Es sollte immer nur ein Lizenzserver zugänglich sein.
- Die Hostnamen der Lizenzserver in Ihrer Notfallwiederherstellungsumgebung und Ihrer Produk‑ tionsumgebung müssen identisch sein.

#### **Was passiert, wenn mein Lizenzserver für Wartungsaktivitäten offline ist?**

Durch den Standardkulanzzeitraum von 30 Tagen funktionieren Ihre Systeme ohne Leistungsein‑ bußen oder Serviceunterbrechung weiterhin, sodass die Wartung des Lizenzservers problemlos vorgenommen werden kann.

#### **Was kann ich tun, wenn mein Lizenzserver nicht wiederhergestellt werden kann?**

Wenn Sie eine Backupkopie Ihrer Lizenzdateien haben, haben Sie für Folgendes 30 Tage Zeit:

- 1. Benennen Sie einen vorhandenen Server in Ihrer Umgebung um und geben Sie ihm den gleichen Hostnamen wie der ursprüngliche Lizenzserver hatte.
- 2. Installieren Sie die Lizenzserverkomponente und Ihre Backuplizenzdateien, um Ihre Umgebung neu zu lizenzieren.

# **Was kann ich tun, wenn mein Lizenzserver nicht wiederherstellbar ist und eine Backupkopie meiner Lizenzdateien nicht sofort verfügbar ist?**

Wenn eine Backupkopie Ihrer Lizenzdateien nicht sofort verfügbar ist, haben Sie 30 Tage Zeit, um auf Ihr Portal unter **Mein Konto > Lizenzen verwalten** auf www.citrix.com zuzugreifen. Gehen Sie folgen‑ dermaßen vor, um Ihre Umgebung erneut zu lizenzieren:

- 1. Laden Sie Ihre Lizenzdateien herunter.
- 2. Benennen Sie einen vorhandenen Server in Ihr[er Umgebung um](https://www.citrix.com/) und geben Sie ihm den gleichen Hostnamen wie der ursprüngliche Lizenzserver hatte.
- 3. Installieren Sie die Lizenzserverkomponente und die heruntergeladenen Lizenzdateien.

# **Was kann ich tun, wenn mein Lizenzserver nicht wiederhergestellt werden kann und ich einen vorhandenen Server in meiner Umgebung nicht umbenennen kann?**

Wenn Sie einen vorhandenen Server in Ihrer Umgebung nicht umbenennen können, haben Sie 30 Tage Zeit, um Ihre Umgebung erneut zu lizenzieren. Führen Sie folgende Schritte aus:

- 1. Wählen Sie einen anderen Server in Ihrer Umgebung aus.
- 2. Installieren Sie die Lizenzserverkomponente.
- 3. Greifen Sie über **Mein Konto > Lizenzen verwalten** auf Ihr Portal auf www.citrix.com zu.
- 4. Holen Sie die Lizenzdateien mit dem Hostnamen des ausgewählten neuen Servers zurück und weisen Sie sie neu zu.
- 5. Laden Sie diese Lizenzdateien herunter und installieren Sie sie.

# **Führt ein Ausfall des Lizenzservers zu verminderter Leistung oder einem Dienstausfall gegenüber den Benutzern?**

Nein. Der Kulanzzeitraum von 30 Tagen verhindert Leistungseinbußen oder Serviceunterbrechung für Benutzer.

# **Technische Übersicht über die Citrix Lizenzierung**

<span id="page-17-0"></span>January 11, 2024

Bevor Sie Ihr Citrix Produkt verwenden können, müssen Sie die Citrix Lizenzierung installieren. Die Citrix Lizenzierung ist ein System von Komponenten mit gemeinsamer Funktion. Dieses System um‑ fasst:

**Lizenzserver.** Ein System, das die Freigabe von Lizenzen im Netzwerk ermöglicht.

**Lizenzdateien.** Dateien, die für die Lizenzierung des Produkts benötigt werden. Diese Dateien wer‑ den auf dem Lizenzserver gespeichert.

**Citrix Licensing Manager**. Empfohlene Lizenzserver‑Verwaltungsmethode.

Weitere Informationen zu den folgenden Features von Citrix Licensing Manager finden Sie unter Einstellungen:

- Konfigurieren von Benutzer‑ und Gruppenkonten.
- [Shor](https://docs.citrix.com/de-de/licensing/11-16-3/citrix-licensing-manager/settings.html)tcode-Registrierung des Lizenzservers bei Citrix Cloud und einfaches Entfernen der Registrierung.
- Ändern folgender Ports:
- **–** Lizenzserverport (Standard 27000)
- **–** Vendor Daemon (Standard 7279)
- **–** Port für Web Services for Licensing (Standard 8083)
- Suchen und Installieren einer Verlängerungslizenz für Customer Success Services.
- Aktivieren und Deaktivieren des zusätzlichen Kulanzzeitraums.
- Registrieren des Lizenzservers bei Citrix Cloud.
- Konfigurieren der Aufbewahrung historischer Daten durch Auswählen eines Aufbewahrungszeitraums. Daten werden standardmäßig 180 Tage lang beibehalten.
- Konfiguration des Citrix Programms zur Verbesserung der Benutzerfreundlichkeit (CEIP) und Call Home zu einem beliebigen Zeitpunkt.
- Wiederholen fehlgeschlagener Uploads auf citrix.com und zum Programm zur Verbesserung der Benutzerfreundlichkeit.
- Erzwingen von Datenuploads zu Citrix.

Weitere Informationen zu den folgenden Features von Citrix Licensing Manager finden Sie unter Installieren von Lizenzen:

- Vereinfachte Installation von Lizenzdateien auf dem Lizenzserver mit einem Lizenzzugang[scode](https://docs.citrix.com/de-de/licensing/11-16-3/citrix-licensing-manager/install.html) [oder einer he](https://docs.citrix.com/de-de/licensing/11-16-3/citrix-licensing-manager/install.html)runtergeladenen Datei.
- Informationen zu Lizenzen werden angezeigt, nach denen sie installiert sind.

Weitere Informationen zu den folgenden Features von Citrix Licensing Manager finden Sie unter Dashboard:

- Das Dashboard zeigt installierte, verwendete, abgelaufene und verfügbare Lizenzen [sowie](https://docs.citrix.com/de-de/licensing/11-16-3/citrix-licensing-manager/dashboard.html) Daten für Customer Success Services an.
- [•](https://docs.citrix.com/de-de/licensing/11-16-3/citrix-licensing-manager/dashboard.html) Verbesserte Berichte zur Benutzer‑/Gerätelizenzverwendung:

Weitere Informationen zum folgenden Feature von Citrix Licensing Manager finden Sie unter Historische Nutzung:

• Vereinfachen des Datenexports durch Auswahl der Daten für alle Produkte, Lizenzmodelle und [Customer Succ](https://docs.citrix.com/de-de/licensing/11-16-3/citrix-licensing-manager/export-usage-data.html)ess Services (Subscription Advantage).

**License Administration Console:** Eine weitere Benutzeroberfläche zur Verwaltung der Lizenzdateien und des Lizenzservers.

**Web Services for Licensing.** Ermöglicht Folgendes für Studio, Director und das PowerShell Snap‑In "Licensing Administration":

- Kommunizieren mit dem Lizenzserver und Verwalten von Benutzern
- Zuteilen und Installieren von Lizenzen
- Anzeigen der Lizenzserverintegrität, Lizenznutzung und anderer Warnmeldungen

**Citrix License Management Service:** Ermöglicht die Verwaltung Ihrer Lizenzumgebung mit einer Lizenzverwaltungskonsole in Citrix Insight Services. Dieser Dienst unterstützt die Lizenzverwaltung und den Support:

- Zuteilen neuer Lizenzen, wenn Sie die Lizenzkapazität erreichen
- Aufheben alter Lizenzen nach einem Upgrade
- Verwalten doppelter Lizenzen in einer Notfallwiederherstellungsumgebung

**Produktseitige Einstellungen** in Ihren Citrix‑Produkten, die sich auf den Lizenzserver beziehen.

Weitere Informationen finden Sie unter Lizenzierungselemente und Dienste.

#### **Lizenzierungsübersicht**

Wenn ein Benutzer zum ersten Mal eine Verbindung zu einem Citrix Produkt herstellt, fordert üblicherweise das Produkt eine Lizenz vom Lizenzserver an. Wenn der Lizenzserver die Lizenz gewährt, wird eine Lizenz für dieses Citrix Produkt reserviert. Das Reservieren von Lizenzen für diesen Zweck wird als Auschecken von Lizenzen bezeichnet. Wenn sich der Benutzer vom Server abmeldet, gibt das Produkt die Lizenz an den Lizenzserver zurück. Dies wird als Einchecken von Lizenzen bezeichnet. Bei einigen Citrix Produkten erfolgt das Auschecken der Lizenz, sobald ein Benutzer eine Verbindung zum Produkt herstellt. Die Lizenz bleibt für eine vorgegebene Zeit ausgecheckt.

Beim Öffnen eines Citrix Produkts wird eine Verbindung zum Lizenzserver hergestellt und die Startlizenz ausgecheckt. Die Startlizenz ist eine Citrix Systemdatei, mit der Citrix Produkte eine fortlaufende Verbindung zum Lizenzserver aufrechterhalten. In der folgenden Abbildung wird dargestellt, wie jedes Produkt eine eigene konstante Verbindung zum Lizenzserver herstellt.

Wenn beispielsweise eine Lizenzanfrage von einem Citrix Virtual Desktops‑Server eingeht, ruft das Produkt den Namen des Lizenzservers und die Portnummer aus dem Datenspeicher ab. Das Produkt stellt dann eine Verbindung her, um die Lizenzen zu erhalten.

#### **Hinweis**

Verwenden Sie beim Konfigurieren der produktseitigen Einstellungen für den Lizenzserver‑ namen nicht "localhost". Sie können zwar den Hostnamen, die IP-Adresse und den vollqualifizierten Domänennamen (FQDN) verwenden, Citrix empfiehlt jedoch die Verwendung des FODN.

Prozess zum Auschecken der Lizenzen hat drei Phasen.

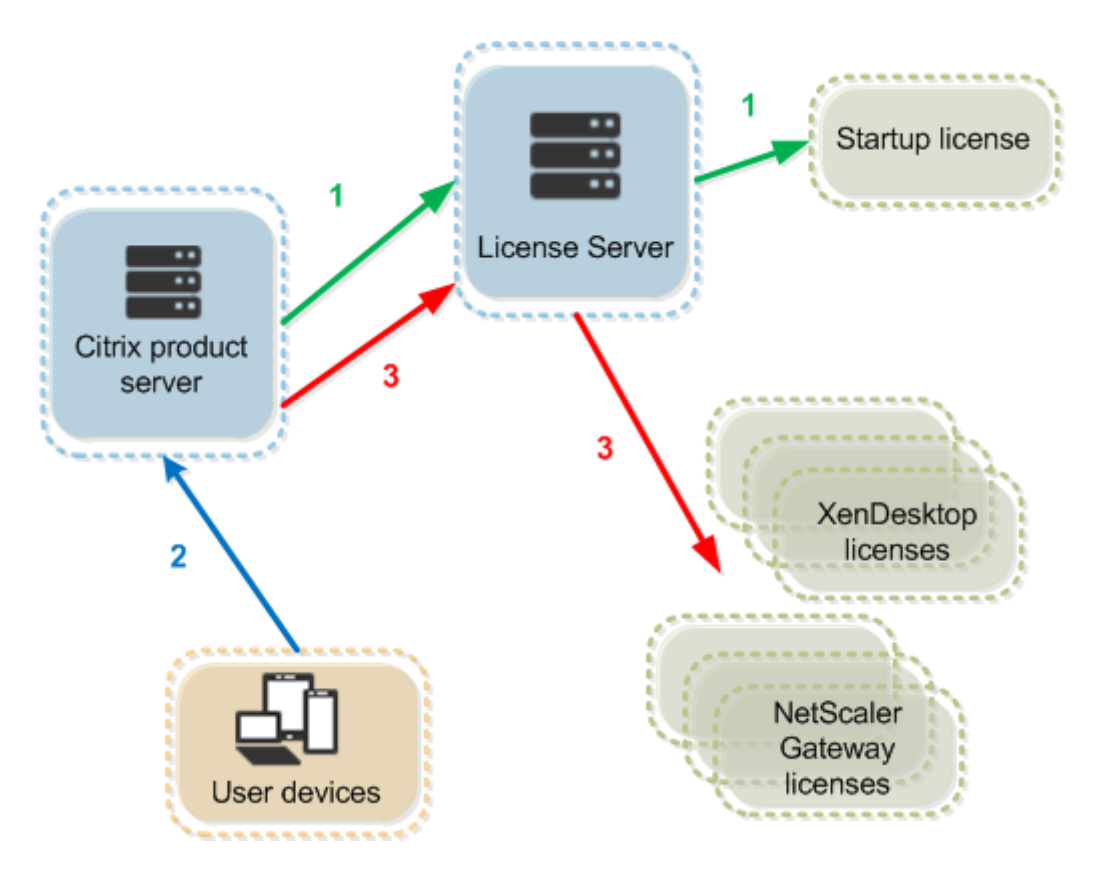

Citrix Produkte checken Lizenzen in drei Phasen aus:

- 1. Beim Start checkt ein Computer, auf dem ein Citrix Produkt ausgeführt wird, eine Startlizenz aus.
- 2. Ein Clientgerät stellt eine Verbindung zum Produktserver her.
- 3. Das Produkt fordert eine Lizenz vom Lizenzserver an.

Citrix Produkte, z. B. Citrix Virtual Desktops, speichern eine Kopie der vom Lizenzserver erhaltenen Lizenzinformationen, u. a. die Anzahl und den Typ der Lizenzen. Wenn ein Citrix Produktserver seine Verbindung zum Lizenzserver verliert oder der Lizenzserver nicht zeitnah antwortet, beginnt für das Produkt ein Kulanzzeitraum. Während des Kulanzzeitraums verwendet das Produkt den lokalen Lizenzdatensatz, um die Lizenzierung des Produkts aufrechtzuerhalten. Citrix Produkte aktualisieren diesen Datensatz stündlich.

# **Skalierbarkeit**

Dieser Abschnitt enthält die zur erfolgreichen Lizenzservernutzung erforderlichen Informationen über die Auswirkungen der Lizenznutzungsskalierbarkeit in Citrix Umgebungen. Citrix hat folgende Skalier‑ barkeitstests durchgeführt:

VM‑Hardware/‑Konfiguration: Intel Xeon E5‑2650 v3, 2,30 GHz 4 virtuelle CPUs 8 GB RAM Windows Server 2016

Gleichzeitige Nutzung (Versionen bis 6.5):

- 3000 verbundene Citrix Virtual Apps-Server
- 53.000 Lizenzen
- 50‑60 Verbindungen pro Sekunde

Eine Skalierung auf über 53.000 Lizenzen führt zu einer Aktivierung des Kulanzzeitraums für die Server. Außerdem treten Probleme mit WMI, lmstat und der License Administration Console auf. Citrix emp‑ fiehlt, die Zahl der gleichzeitigen Verbindungen pro Lizenzserver auf maximal 50.000 zu limitieren.

Gleichzeitige Nutzung (Version 7.x)

- 16 Delivery Controller
- 70.000 Lizenzen
- 50‑60 Checkouts pro Sekunde

Benutzer/Gerät (Version 7.x)

- 16 Delivery Controller
- 150.000 Benutzer‑/Gerätelizenzen
- 50/60 Checkouts pro Sekunde

CITRIX.exe ist ein Singlethreadprozess. Das Höchstlimit gleichzeitig bedienter Verbindungen hängt von der Einzelkernprozessor‑Taktfrequenz ab. Unter Spitzenlast nutzt CITRIX.exe 100 % eines Einzelkerns und es kommt schließlich zu einem Timeout. Eine solche Nutzung kann dazu führen, dass für Citrix Produkte ein Kulanzzeitraum aktiviert wird oder Fehler bei der License Administration Console oder andern Hilfsprogrammen des Lizenzservers auftreten. Wenn der Lizenzserver die angestauten Verbindungen verarbeitet hat, kehrt er zum Normalzustand zurück. Überwachen Sie die Prozessornutzung durch CITRIX.exe, um zu ermitteln, ob ein schnellerer Prozessor benötigt wird. Treten in hochskalierten Umgebungen Probleme auf, empfiehlt Citrix die Bereitstellung zusätzlicher Lizenzserver.

Die Benutzer‑/Gerätetechnologie basiert auf Multi‑Thread‑Prozessen und lässt sich besser skalieren. Während einer Lizenzoptimierung nutzen Lizenzierungsaktivitäten evtl. 100 % eines Einzelkerns. Diese Nutzung ist normal und hat keine Auswirkungen auf Prozessornutzung und Funktion von CITRIX.exe. Citrix empfiehlt, die Nutzung der Lizenzserverressourcen zu überwachen und ggf. zusätzliche Lizenzserver hinzuzufügen, damit die Umgebung einwandfrei funktioniert.

Wir empfehlen, dass Sie die Threadnutzung angeben, um die Leistung zu verbessern. Weitere Informationen finden Sie unter Erhöhen der Leistung durch Festlegen der Threadnutzung.

#### **Hinweis**

Das Ausführen von WMI, lmstat, lmutil und anderen Bestandsaktionen kann negative Auswirkungen auf die Lizenzserverleistung haben. Citrix empfiehlt, solche Aktivitäten auf ein Mindestmaß zu beschränken. Wenn Sie Nutzungsdaten benötigen, exportieren Sie diese aus Citrix Licensing Manager. Weitere Informationen finden Sie unter Nutzungsverlauf.

## **Kulanzzeitraum**

#### **Hinweis:**

Kulanzzeitraum und Zusatzkulanzzeitraum sind zwei unterschiedliche Features. Weitere Informationen hierzu finden Sie unter Zusatzkulanzzeitraum.

Wenn die Kommunikation zwischen Produktservern und dem Lizenzserver ausfällt, werden Benutzer und Produkte durch einen Kulanzze[itraum geschützt. Die P](https://docs.citrix.com/de-de/licensing/11-16-3/license-types.html#supplemental-grace-period)roduktserver funktionieren weiter, so als ob sie noch mit dem Lizenzserver kommunizierten. Nach dem Auschecken einer Startlizenz durch das Citrix Produkt tauschen der Produkt‑ und der Lizenzserver alle fünf Minuten Heartbeat‑Meldungen aus. Durch die Heartbeat‑Meldungen signalisieren sie sich gegenseitig ein normales Funktionieren. Wenn der Produkt- und der Lizenzserver keine Heartbeat-Meldungen mehr senden oder empfangen, beginnt ein Kulanzzeitraum, in dem sich das Produkt selbst mit im Cache gespeicherten Informationen lizenziert.

Der Kulanzzeitraum wird von Citrix festgelegt. Der Zeitraum ist meist 30 Tage, es kann aber abhängig vom Produkt auch ein anderer sein. Das Windows‑**Ereignisprotokoll** und andere Produktmeldun‑ gen geben die Anzahl der verbleibenden Stunden im Kulanzzeitraum an, wenn der Kulanzzeitraum für das Produkt gestartet wurde. Wenn der Kulanzzeitraum abgelaufen ist, nimmt das Produkt keine Verbindungen mehr an. Nachdem die Kommunikation zwischen dem Produkt und dem Lizenzserver wiederhergestellt ist, wird der Kulanzzeitraum zurückgesetzt.

Der Kulanzzeitraum wird nur angewendet, wenn das Produkt mindestens einmal erfolgreich eine Verbindung mit dem Lizenzserver hergestellt hat.

#### *Beispiel für den Kulanzzeitraum ‑ zwei Standorte, beide verwenden denselben Lizenzserver:*

Die Verbindung zwischen Standort 1 und dem Lizenzserver wird unterbrochen; dadurch beginnt für Standort 1 der Kulanzzeitraum, der Betrieb wird fortgesetzt und Verbindungen werden hergestellt. Bei gleichzeitigen Lizenzen entspricht die maximale Anzahl von Verbindungen der installierten Anzahl der maximal gleichzeitigen Lizenzen. Bei Benutzer‑/Gerätelizenzen ist die Anzahl der Verbindungen unbegrenzt. Wenn Standort 1 die Kommunikationmit dem Lizenzserver wieder aufnimmt, werden die Verbindungen wiederhergestellt. Neue Verbindungen sind erst wieder zulässig, wenn die Anzahl der Verbindungen wieder innerhalb der normalen Lizenzlimits liegt. Standort 2 ist davon nicht betroffen und funktioniert normal.

Wenn der Lizenzserver ausfällt oder heruntergefahren wird, beginnt für beide Standorte der Kulanzzeitraum. An jedem Standort kann die installierte Maximalanzahl von Lizenzen genutzt werden. Wie oben gibt es für Benutzer‑/Gerätelizenzen keine Begrenzung.

# **Einschränkung**

Beim Benutzernamen wird in einigen lokalisierten Sprachen zwischen Groß- und Kleinschreibung unterschieden. Wenn Domänen‑ und Benutzername Nicht‑ASCII‑Zeichen enthalten, legen Sie für die Anmeldung an Citrix Licensing Manager *Domänenname\Benutzername* in Großbuchstaben fest.

# <span id="page-23-0"></span>**Lizenzierungselemente**

January 11, 2024

Der Lizenzserver besteht aus mehreren Lizenzierungselementen:

- Citrix Vendor Daemon
- Optionskonfigurationsdatei
- Programm zur Verbesserung der Benutzerfreundlichkeit (CEIP) für die Citrix Lizenzierung und Call Home
- Lizenzanfrage

In dieser Abbildung stellt das Citrix Produkt über TCP/IP eine Verbindung zu dem Lizenzserver her.

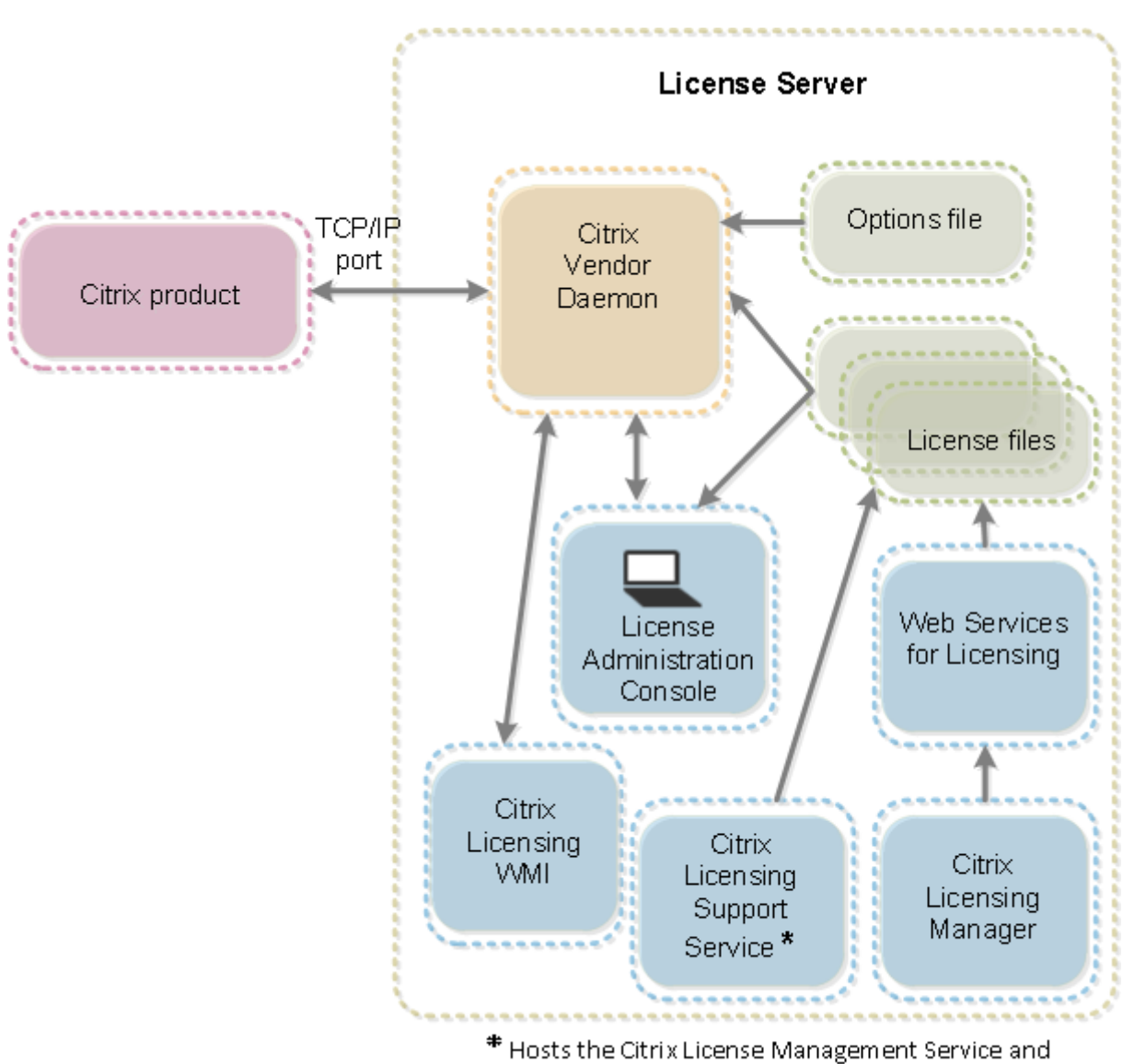

Oustomer Experience Improvement Program and Call Home.

# **Citrix Vendor Daemon**

Der Citrix Vendor Daemon (CITRIX) ist ein Prozess, der auf dem Lizenzserver ausgeführt wird und Lizenzen gewährt. Der Citrix Vendor Daemon verfolgt die Anzahl der ausgecheckten Lizenzen, und welches Produkt die Lizenzen verbraucht. Citrix Produkte kommunizieren mit TCP/IP mit dem Citrix Vendor Daemon. Standardmäßig verwendet der Citrix Vendor Daemon den TCP/IP‑Port 7279.

# **Optionsdatei**

Die Optionsdatei (Citrix.opt) ist eine Lizenzserverkonfigurationsdatei. Der Citrix Vendor Daemon liest diese Datei bei jedem Neustart oder beim Empfang eines Befehls zum Neulesen der Datei. Mit dieser

Konfigurationsdatei wird das Lizenzverhalten festgelegt, also die Anzahl der Lizenzen, die ein Produk‑ tserver verwenden kann, der Speicherort der Systemprotokolle, Protokollierungsstufen und andere benutzerdefinierte Anpassungen. Die Konfigurationen für das Programm zur Verbesserung der Be‑ nutzerfreundlichkeit (CEIP) und Call Home sind in dieser Datei gespeichert.

## **Wichtig!**

Flexera bietet Bearbeitungsmöglichkeitenfür die Optionsdatei, um die Lizenznutzung zu steuern, zu reservieren oder zu beschränken. Diese Flexera-Methoden sind jedoch nicht mit Citrix Lizenzen kompatibel. Daher unterstützen wir diese Bearbeitungsoptionen nicht.

# **Programm zur Verbesserung der Benutzerfreundlichkeit (CEIP) für die Citrix Lizenzierung und Call Home**

Die im Rahmen der Citrix Lizenzierung verfügbaren Nutzungs- und Analyseprogramme CEIP und Call Home sind freiwillige Datenerfassungsprogramme, die zum Verbessern der Produkterfahrung entwickelt wurden. Nachdem Sie den Lizenzserver installiert haben, können Sie an den Program‑ men anonym oder identifizierbar teilnehmen. Internetzugriff ist erforderlich. Informationen über das Konfigurieren eines Proxyservers finden Sie unter *Konfigurieren eines Proxyservers für Citrix Licensing Manager, Customer Experience Improvement Program (CEIP), und Call Home* im Artikel Erste Schritte.

CEIP wird während der Installation des Lizenzservers standardmäßig aktiviert. Mit dem Citrix L[icens‑](https://docs.citrix.com/de-de/licensing/11-16-3/getting-started.html) [ing Mana](https://docs.citrix.com/de-de/licensing/11-16-3/getting-started.html)ger können Sie Ihre Teilnahme an dem Programm jederzeit ändern.

**Wichtig!**

Für das Citrix Service Provider-Programm sind CEIP und Call Home erforderlich. Wenn Sie Citrix Service Provider‑Lizenzen installiert haben, können Sie die Einstellungen ändern, CEIP oder Call Home jedoch nicht deaktivieren. Wenn der Lizenzserver Citrix Service Provider‑Lizenzen erkennt, werden tägliche Uploads erzwungen.

Wenn Sie die Lizenzierung über die Befehlszeile installieren, können Sie mit CEIPOPTIN angeben, ob und wie die Teilnahme am CEIP oder an Call Home erfolgt. Der Standardwert ist CEIP.

Diagnostic − Call Home Anonymous − CEIP None

Weitere Informationen zur Installation über die Befehlszeile finden Sie im Abschnitt "Installieren der Lizenzierung über die Befehlszeile"unter Installieren der Lizenzierungskomponenten für Windows.

# **Programm zur Verbesserung der Benutzerfreundlichkeit (CEIP) für die Citrix Lizenzierung**

Die Teilnahme am CEIP ist freiwillig. Wenn Sie der Teilnahme zustimmen, sammeln die CEIP‑Dienste der Citrix Produkte anonyme Konfigurations‑ und Nutzungsdaten Ihrer Bereitstellung. Die Daten wer‑ den automatisch einmal täglich an Citrix gesendet (basierend auf der Startzeit des Diensts). CEIP er‑ fasst die folgenden Daten:

- Konfigurationsdaten
- Leistungs‑ und Zuverlässigkeitsdaten

So werden Ihre Daten geschützt:

- Citrix erfasst keine personenbezogenen Daten.
- Bei der Installation wird eine zufällige ID erstellt, mit der die Dateiübertragungen verfolgt wer‑ den.
- Citrix erfasst keine Informationen wie IP‑Adressen, Server‑ oder Domänennamen.
- Alle Daten werden über HTTPS direkt an die Server von Citrix gesendet, und zwar ohne Datenhostingdienste von Drittanbietern zu verwenden.
- Alle Daten sind sicher auf Citrix Servern gespeichert. Der Zugriff ist nur autorisierten Personen gestattet.

# **Citrix Call Home**

Die Teilnahme an Call Home ist freiwillig. Wenn Sie der Teilnahme zustimmen, sammelt Call Home in regelmäßigen Abständen Daten zu System‑ und Produktkonfigurationen sowie zu Leistung, Fehlern usw. Diese Daten identifizieren Sie als Kunden. Die Informationen werden einmal pro Tag an Citrix Insight Services übermittelt. Der Zeitpunkt des Datentransfers basiert auf der Startzeit des Dienstes. Citrix Support‑ und Produktteams nutzen diese Informationen, um Probleme proaktiv zu lösen.

# **Lizenzanfrage**

Wenn eine Lizenzanfrage von einem Produkt beim Lizenzserver eingeht, stellt der Citrix Vendor Daemon fest, ob eine Lizenz zur Verfügung steht.

Der Lizenzanfrageprozess hat zwei Phasen: die Produktstartphase und die Benutzerverbindungsphase.

#### *Produktstartphase:*

- Wenn ein Citrix Produkt gestartet wird, ruft es den Speicherort des Lizenzservers aus dem Daten‑ speicher ab.
- Das Produkt stellt eine Verbindung zum Citrix Vendor Daemon her.

• Das Produkt checkt die Startlizenz aus.

#### *Benutzerverbindungsphase:*

- Ein Benutzer stellt eine Verbindung zu einem Computer her, auf dem das Citrix Produkt ausgeführt wird.
- Das Produkt fordert eine Lizenz vom Lizenzserver an.
- Der Citrix Vendor Daemon prüft, ob Lizenzen verfügbar sind und gewährt oder lehnt die Anfrage des Produkts ab.
- Je nach Antwort des Citrix Vendor Daemon wird die Produktverwendung dann vom Lizenzmodul im Produkt gewährt oder abgelehnt.

# <span id="page-27-0"></span>**Lizenztypen**

#### November 2, 2021

Ihr Produkt verwendet einen der folgenden Lizenztypen (für manche Produkte können Sie mehr als einen Typ wählen). Damit Ihnen nicht die Lizenzen ausgehen, sollten Sie wissen, welche Lizenztypen Ihr Unternehmen erworben hat und wie diese Lizenzen verbraucht werden. Wir bieten auch die Lizen‑ züberziehung als ein Feature der Lizenzdateien an. Weitere Informationen finden Sie in der Beschreibung der Lizenzüberziehung am Ende dieses Artikels.

Die Lizenztypen sind:

# **Benutzer‑/Gerätelizenzen**

Ab einer Mindestversion von XenDesktop 5 Service Pack 1, XenApp 6.5 und Citrix Virtual Apps and Desktops 7 1808 können Sie mit dem Lizenzserver Lizenzen einem Benutzer oder Gerät zuweisen und den Lizenzverbrauch überwachen. Wenn die Lizenz einem Benutzer zugewiesen ist, hat er von beliebig vielen Geräten Zugriff. Wenn die Lizenz einem Gerät zugewiesen ist, haben beliebig viele Benutzer Zugriff von diesem Gerät.

Ein lizenziertes Gerät benötigt eine eindeutige Geräte‑ID; es kann von jedem Benutzer für den Zugriff auf Citrix Virtual Desktops-Instanzen verwendet werden. Verwenden Sie diesen Lizenztyp für gemeinsam verwendete Geräte beispielsweise in Klassenräumen oder Krankenhäusern.

Ein lizenzierter Benutzer benötigt eine eindeutige Benutzer‑ID, z. B. einen Active Directory‑Eintrag. Wenn die Lizenz einem Benutzer zugewiesen ist, kann er Verbindungen zu den Desktops und Anwendungen mit mehreren Geräten herstellen. Beispielsweise Desktopcomputer, Laptop, Netbook, Smart‑ phone oder Thin Client. Ein lizenzierter Benutzer kann gleichzeitig Verbindungen mit mehreren Citrix Virtual Desktops‑Instanzen herstellen.

Wenn Benutzer oder Geräte eine Verbindung zu einer Anwendung oder einem Desktop herstellen, verbrauchen sie eine Lizenz für den 90‑tägigen Lizenzzuweisungszeitraum. Der Zuweisungszeitraum beginnt mit dem Herstellen der Verbindung. Der Zeitraum wird auf die vollen 90 Tage verlängert während die Verbindung besteht. Ablauf (wodurch eine Neuzuweisung möglich ist) ist 90 Tage nachdem die letzte Verbindung endet (abgemeldet oder getrennt wird). Wenn Sie eine Lizenzzuweisung manuell beenden müssen, bevor die 90 Tage abgelaufen sind, verwenden Sie das Befehlszeilentool udadmin. Beispiel: Ein Mitarbeiter, der eine Benutzerlizenz verbraucht, verlässt das Unternehmen.

# **Optimierung**

Über den Optimierungsprozess ermittelt der Lizenzserver, wie der Verbrauch auf Grundlage von ver‑ wendeten Lizenzen und Verbindungen optimiert werden kann. Der Lizenzserver wird alle fünf Sekunden optimiert, bis es 5000 eindeutige Verbindungen gibt. Ab 5000 eindeutigen Verbindungen wird die Optimierung alle fünf Minuten durchgeführt. Durch die Optimierung werden u. U. Statusinformatio‑ nen bis zur nächsten Optimierung verzögert, wenn die Nutzungsstatistiken auf den diversen Konsolen aktualisiert werden.

Beispiele für eindeutige Verbindungen: Optimierung ist nicht Verbrauch und diese Beispiele illustrieren, wann die Optimierung durchgeführt wird.

Optimierung findet alle fünf Sekunden für 1‑4999 Verwendungen und alle fünf Minuten für mehr als 5000 Verwendungen statt.

700 Benutzer \* jeweils 1 Gerät = 700 (Optimierung alle 5 Sekunden)

5000 Benutzer \* jeweils 1 Gerät = 5000 (Optimierung alle fünf Minuten)

5000 Geräte \* jeweils 1 Benutzer = 5000 (Optimierung alle fünf Minuten)

2500 Benutzer \* jeweils 2 Geräte = 5000 (Optimierung alle fünf Minuten)

**Hinweis:**

Bei großen Bereitstellungen kann die Optimierung abhängig von der Anzahl der eindeutigen Verbindungen CPU-intensiv sein. Es empfiehlt sich, Maschinen mit mehreren Kernen zu verwenden.

# **CCU‑Lizenzen**

Dieser Typ der Lizenz ist nicht an einen bestimmten Benutzer oder eine bestimmte Domäne gebun‑ den. Beim benutzerseitigen Start eines Produkts fordert das Produkt die Lizenz an, die für das vom Be‑ nutzer verwendete Gerät ausgecheckt wird. Wenn der Benutzer sich dann von der Sitzung abmeldet oder die Sitzung trennt, wird die Lizenz wieder eingecheckt und steht anderen Benutzern zur Verfügung. Bei diesem Konzept müssen Sie die folgenden Punkte beachten:

- Mehrere Sitzungen an unterschiedlichen Computern verbrauchen mehrere Lizenzen. Jedes Mal, wenn ein Benutzer eine Citrix Sitzung auf einem anderen Computer oder Gerät startet, wird eine Lizenz ausgecheckt, bis der Benutzer die Sitzung auf dem jeweiligen Computer bzw. Gerät schließt. Zu diesem Zeitpunkt wird die Lizenz wieder eingecheckt. Ein Benutzer startet beispielsweise eine Sitzung auf einem Computer und dann eine zweite Sitzung auf einem anderen Com‑ puter (ohne die erste Sitzung zu schließen). Zwei Lizenzen werden ausgecheckt.
- Lizenzserver kommunizieren nicht miteinander. Wenn Sie mehrere Lizenzserver ausführen, wird u. u. mehr als eine Lizenz verbraucht (z. B. für Load Balancing). Beim Load Balancing wird empfohlen, dass die Produktserver alle auf denselben Lizenzserver verweisen.
- Unterschiedliche Editionen verbrauchen unterschiedliche Lizenzen. Wenn ein Benutzer eine Verbindung zu einer Anwendung herstellt, die auf einem Computer mit der Advanced Edition veröffentlicht ist, und dann mit demselben Client eine Verbindung zu einer Anwendung herstellt, die auf einem Computer mit der Premium Edition veröffentlicht ist, werden zwei Lizenzen verbraucht.
- Ein Benutzer stellt mehrere Verbindungen von einem Gerät zu unterschiedlichen Produkt‑ servern her, die für die gleiche Edition konfiguriert sind und auf den gleichen Lizenzserver verweisen. Es wird nur eine Lizenz verbraucht.
- Bei der gemeinsamen Verwendung von Lizenzen übergeben Passthroughverbindungen auf Citrix Virtual Apps and Desktops die Endpunktclientgeräte‑ID an den Produktserver. Wenn Sie eine Verbindung zu einem einzelnen Produkt, einer Edition und einem Lizenzmodell mit einem gemeinsam genutzten Lizenzserver herstellen, teilen sich alle Verbindungen eine einzige Lizenz.
- Ein Benutzer stellt eine Verbindung von einem Gerät mit zwei Produktservern her, die die gle‑ iche Edition sind aber unterschiedliche Versionen haben. Basierend auf der Reihenfolge, in der der Benutzer die Verbindungen herstellt, werden u. U. ein oder zwei Lizenzen verbraucht. Angenommen, die beiden Server sind Citrix Virtual Apps and Desktops 7 1811 und Citrix Virtual Apps and Desktops 7 1903 (dieses Beispiel gilt für fast alle Citrix Produkte und Versionen):
	- **–** Der Benutzer stellt zunächst eine Verbindung zu Citrix Virtual Apps and Desktops 7 1811 her ‑ Es werden möglicherweise zwei Lizenzen verbraucht ‑ zuerst eine ältere Lizenz für das ältere Produkt und dann eine neuere Lizenz, da Version 1903 ein neueres Customer Success Services‑Datum erfordert.
	- **–** Der Benutzer stellt zuerst eine Verbindung zu Citrix Virtual Apps and Desktops 7 1903 her ‑ Es wird nur eine Lizenz verbraucht, da dasfür Version 1903 erforderliche Customer Success Services‑Datum mit allen älteren Produktversionen kompatibel ist.
- Remotedesktopverbindungen verbrauchen eine Lizenz (Remotedesktopverbindungen zu einer Konsole verbrauchen keine Lizenz).
- Wenn die Anzahl der erworbenen und verfügbaren eigenständigen gleichzeitigen Lizenzen über‑ schritten wird, wird allen Benutzern, die das Limit überschreiten, der Zugriff verweigert, sofern

kein Zusatzkulanzzeitraum gewährt wird. Weitere Informationen finden Sie unter Zusatzkulanzzeitraum.

# **Pro‑[Benutzer‑Liz](https://docs.citrix.com/de-de/licensing/11-16-3/license-types.html#supplemental-grace-period)enzen (nur Benutzerlizenzen, nicht mit Benutzer/Gerätelizen[zen](https://docs.citrix.com/de-de/licensing/11-16-3/license-types.html#supplemental-grace-period) identisch)**

Ein lizenzierter Benutzer benötigt eine eindeutige Benutzer-ID, z. B. einen Active Directory-Eintrag. Wenn die Lizenz einem Benutzer zugewiesen ist, kann er Verbindungen zu den Desktops und Anwen‑ dungen mit mehreren Geräten herstellen. Beispielsweise Desktopcomputer, Laptop, Netbook, Smart‑ phone oder Thin Client. Ein lizenzierter Benutzer kann gleichzeitig Verbindungen mit mehreren Citrix Virtual Desktops‑Instanzen herstellen. Ein lizenzierter Benutzer kann gleichzeitig Verbindungen mit mehreren Produktinstanzen herstellen. Wenn Benutzer eine Verbindung zu einer Anwendung oder einem Desktop herstellen, verbrauchen sie eine Lizenz für den 90‑tägigen Lizenzzuweisungszeitraum. Der Zuweisungszeitraum beginntmit dem Herstellen der Verbindung. Der Zeitraum wird auf die vollen 90 Tage verlängert während die Verbindung besteht. Ablauf (wodurch eine Neuzuweisung möglich ist) ist 90 Tage nachdem die letzte Verbindung endet (abgemeldet oder getrennt wird). Wenn Sie eine Lizenzzuweisung manuell beenden müssen, bevor die 90 Tage abgelaufen sind, verwenden Sie das Befehlszeilentool udadmin. Beispiel: Ein Mitarbeiter, der eine Benutzerlizenz verbraucht, verlässt das Unternehmen.

# **Pro‑Gerät‑Lizenzen (nur Gerätelizenzen, nicht mit Benutzer/Gerätelizenzen identisch)**

Ein lizenziertes Gerät benötigt eine eindeutige Geräte‑ID; es kann von jedem Benutzer für den Zugriff auf Produktinstanzen verwendet werden. Verwenden Sie diesen Typ der Lizenz für gemeinsam ver‑ wendete Geräte beispielsweise in Klassenräumen oder Krankenhäusern. Sie lässt eine unbegrenzte Anzahl von Benutzern pro Gerät zu. Wenn Geräte eine Verbindung zu einer Anwendung oder einem Desktop herstellen, verbrauchen sie eine Lizenz für den 90‑tägigen Lizenzzuweisungszeitraum. Der Zuweisungszeitraum beginnt mit dem Herstellen der Verbindung. Der Zeitraum wird auf die vollen 90 Tage verlängert während die Verbindung besteht. Ablauf (wodurch eine Neuzuweisung möglich ist) ist 90 Tage nachdem die letzte Verbindung endet (abgemeldet oder getrennt wird). Wenn Sie eine Lizenzzuweisung manuell beenden müssen, bevor die 90 Tage abgelaufen sind, verwenden Sie das Befehlszeilentool udadmin. Beispiel: Ein Mitarbeiter, der eine Benutzerlizenz verbraucht, verlässt das Unternehmen.

# **Pro‑Steckplatz‑Lizenzen**

Lizenzen werden pro CPU‑Steckplatz (Socket) verbraucht, der von einer CPU verwendet wird. Kern‑ speicher (Cores) werden nicht gezählt. Wenn beispielsweise ein Computer mit zwei CPU‑Steckplätzen nur eine CPU hat, wird nur eine Lizenz verwendet. Anderes Beispiel: Wenn ein Computer mit zwei

Steckplätzen zwei CPUs hat, jede mit einem Vierkernspeicher (Quad Core), werden nur zwei Lizenzen verwendet.

# **Benannte Benutzerlizenzen**

Wenn ein Produkt eine Lizenz anfordert, wird sie für eine vordefinierte Zeitdauer an den Benutzer aus‑ gecheckt. Diese Art von Auschecken ist nicht an einen bestimmten Computer oder ein bestimmtes Gerät gebunden. Nach dem Auschecken der Lizenz kann der Benutzer mehrere Sitzungen auf unter‑ schiedlichen Computern ausführen, ohne zusätzliche Lizenzen zu verbrauchen.

# **Zusatzkulanzzeitraum**

## **Hinweis:**

Kulanzzeitraum und Zusatzkulanzzeitraum sind zwei unterschiedliche Features. Weitere Hinweise zu Kulanzzeiträumen finden Sie unter Kulanzzeitraum.

Der Zusatzkulanzzeitraum ist nur verfügbar, wenn Sie mindestens XenApp 7.6 oder XenDesktop 7.6 verwenden.

Wenn alle Lizenzen einschließlich Lizenzüberziehung verwendet werden, ermöglicht der Zusatzkulanzzeitraum unbegrenzte Verbindungen zu einem Produkt. Der Zusatzkulanzzeitraum gibt Ihnen Zeit, den Grund für das Überschreiten der maximalen Lizenzanzahl festzustellen und weitere Lizen‑ zen zu erwerben, ohne dass Störu[ngen für Benutzer a](https://docs.citrix.com/de-de/licensing/11-16-3/license-types.html#license-overdraft)uftreten. Der Zeitraum endet nach 15 Tagen oder mit der Installation weiterer Volllizenzen (Retail), je nachdem, welcher Fall zuerst eintritt.

Es wird empfohlen, einen eingeleiteten Zusatzkulanzzeitraum erst ablaufen zu lassen und nicht so‑ fort Lizenzen hinzuzufügen, um den Warnzustand zu beenden. Dadurch haben Sie Zeit, die Situation genau zu prüfen und eventuelle Probleme zu lösen.

Nach Ablauf der Frist wird das normale Verbindungslimit durchgesetzt. Benutzersitzungen werden nicht getrennt. Wenn Benutzer Verbindungen trennen, werden neue Verbindungen erst wieder möglich, wenn sich die Lizenzanzahl normalisiert hat.

Der Zusatzkulanzzeitraum wird nach Ablauf nicht automatisch reaktiviert. Zum Reaktivieren des Zusatzkulanzzeitraums installieren Sie eine weitere Volllizenz. Sie erhalten dann beim nächsten Überschreiten der Höchstanzahl installierter Lizenzen erneut einen 15‑tägigen Zusatzkulanzzeitraum.

# **Hinweis:**

Wenn Sie Lizenzen installieren, während der Zusatzkulanzzeitraum in Kraft ist, beendet der Lizenzserver den Zusatzkulanzzeitraum. Wenn Sie den Zusatzkulanzzeitraum reaktivieren, ohne genau festzustellen, wodurch er ausgelöst wurde und wie viele Lizenzen Sie benötigen, kann dies dazu führen, dass der Kulanzzeitraum nach dem Installieren neuer Lizenzen erneut

beginnt.

Der Zusatzkulanzzeitraum wird **pro Produktversion und Edition und nur für Volllizenzen** gewährt. Der Zusatzkulanzzeitraum ist beim ersten Installieren von Lizenzen standardmäßig aktiviert. Verwen‑ den Sie zum Deaktivieren des Zusatzkulanzzeitraums aus Gründen der Compliance Citrix Licensing Manager.

Die Gesamtzahl der während des Zusatzkulanzzeitraums genutzten Lizenzen kann nicht nachverfolgt werden.

In Citrix Virtual Apps and Desktops Director werden die Kulanzzeitraum‑Zustände angezeigt. Weitere Informationen finden Sie in den Fenstern im Director‑Dashboard.

# **Beispiel für Zusatzkulanzzeitraum**

Wenn Sie 1000 Lizenzen installiert haben und eine weitere Verbindung herstellen (maximale Lizenzan‑ zahl + 1), tritt der Zusatzkulanzzeitraum in Kraft. Sie erhalten dann für einen Zeitraum von 15 Tagen zusätzliche Lizenzen, um unvorhergesehene Kapazitätsprobleme, die ggf. auch den Kauf zusätzlicher Lizenzen erfordern, zu beheben.

**Wichtig:**

Zusatzkulanzzeitraum und Lizenzüberziehung sind zwei unterschiedliche Features. Der Zusatzkulanzzeitraum ist ein Feature des Produkts und des Lizenzservers. Die Lizenzüberziehung ist ein Lizenzfeature und gilt nicht für gleichzeitige Lizenzen.

# **Lizenzüberziehung**

Produkte (mit Ausnahme von Citrix Cloud), die Benutzer‑/Gerätelizenzen bzw. Benutzerlizenzen oder Gerätelizenzen unterstützen, umfassen eine Lizenzüberziehungsfunktion, mit der Ihnen eine begrenzte Anzahl zusätzlicher Lizenzen zur Verfügung steht, um die Verweigerung von Zugriff zu verhindern. Die Überziehungsfunktion wird als Hilfe angeboten und ist nicht als Lizenzberechtigung zu verstehen. CCU‑ und Serverlizenzen enthalten keine Überziehungen. Die verwendeten Überziehungslizenzen müssen innerhalb von 30 Tagen nach der ersten Nutzung erworben werden. Die Nutzung ist jedoch nicht auf 30 Tage beschränkt. Citrix behält sich das Recht vor, die Überziehungsfunktion in neuen Produktreleases zu entfernen.

Beispiel:

Sie erwerben 1000 Benutzer‑/Gerätelizenzen und können diese Anzahl um 10 % überziehen. Die Verbindungen 1001—1100 sind über Überziehungslizenzen möglich. Die über das Limit von 1000 hinaus verwendeten Lizenzen müssen innerhalb von 30 Tagen nach der ersten Nutzung erworben werden. Wenn der Zusatzkulanzzeitraum nicht unterstützt und aktiviert ist, haben Benutzer solange Zugriff, bis keine Lizenzen mehr verfügbar sind.

Weitere Informationen hierzu finden Sie unter Zusatzkulanzzeitraum.

# **Lizenzdateien**

#### <span id="page-33-0"></span>January 11, 2024

Wenn Sie den Lizenzserver installieren, werden automatisch eine Startlizenz- und eine Optionsdatei installiert. Um die Citrix Produkte zu lizenzieren, fügen Sie eine oder mehrere Lizenzdateien hinzu. Informationen zum Hinzufügen von Produktlizenzen finden Sie unter Abrufen der Lizenzdateien.

Sie können den Speicherort der Lizenzen auf dem Lizenzserver nicht ändern. Lizenzdateien müssen am Standardspeicherort sein.

## **Startlizenzdatei**

Die Startlizenzdatei (citrix\_startup.lic) ist eine Textdatei, mit der Citrix Produkte über eine ständig geöffnete Verbindung mit dem Lizenzserver kommunizieren. Alle fünf Minuten tauschen der Lizenzserver und die Produkte eine Heartbeat‑Meldung aus, damit die zweiseitige Kommunikation gewährleistet ist. Wenn das Produkt und der Lizenzserver Heartbeat‑Meldungen austauschen und die Kommunikation unterbrochen wird, geht das Produkt in den Kulanzzeitraum über. Grund für die Unterbrechung kann beispielsweise ein Stromausfall sein. Die Startlizenz hat keinen Einfluss auf die Lizenzanzahl.

#### **Citrix License Server Diagnostics License|Server**

Der Lizenzserver verwendet die Lizenz **Citrix License Server Diagnostics License|Server** für interne Diagnose‑ und Warnmeldungen, die in Studio und Director angezeigt werden. Sie ist standardmäßig mit der Startlizenz in der Datei citrix\_startup.lic verfügbar.

**Warnung**

**Bearbeiten Sie nicht die Startlizenz oder andere Lizenzdateien.**

#### **Lizenzdatei**

Die Lizenzdatei ist eine Textdatei mit folgendem Inhalt:

- Informationen zur Produktlizenzierung
- Lizenzservername (oder eine andere Bindungs-ID)
- Customer Success Services‑Verlängerungstermin (auch: "Ablaufdatum der Customer Success Services‑Mitgliedschaft")
- Lizenzablaufdatum (falls zutreffend)
- Andere Systeminformationen

Diese Informationen sind mit einer digitalen Signatur verschlüsselt. Nach dem Erwerb eines Citrix Produkts laden Sie eine Lizenzdatei von der Website citrix.com herunter. Sie können mehrere Lizenz‑ dateien pro Lizenzserver haben. Die Lizenzdatei befindet sich in diesen Verzeichnissen, in denen der Lizenzserver darauf verweist.

- C:\Programme\Citrix\Licensing\MyFiles auf einem 32-Bit-Server
- C:\Programme (x86)\Citrix\Licensing\MyFiles auf einem 64-Bit-Server

Der Lizenzserver legt anhand dieser Datei fest, ob einem Citrix Produkt eine Lizenz gewährt wird.

Eine Lizenzüberziehung gilt für alle Benutzer‑/Gerätelizenzen, Pro‑Benutzer‑Lizenzen und Pro‑Gerät‑ Lizenzen. Weitere Informationen zur Lizenzüberziehung finden Sie unter Lizenzüberziehung.

# **Verschieben von Lizenzen auf einen anderen Host**

Lizenzdateien, die Sie für den alten Lizenzserver heruntergeladen haben, können Sie nicht auf einen Server mit einem anderen Hostnamen oder einer anderen MAC‑Adresse verschieben. Erstellen Sie Lizenzdateien, die den neuen Servernamen verwenden, indem Sie sie neu zuweisen.

Weitere Informationen finden Sie unter Lizenzen ändern.

# **Format der Lizenzdateien**

# **Wichtig!**

Lizenzdateien können durch Änderungen unbrauchbar werden. Ab Citrix Lizenzierung für Windows 11.6.1 ist eine Bearbeitung von Lizenzdateien nicht erforderlich. Sie verwalten Lizenzen mit Citrix Licensing Manager, mit der License Administration Console und der "My Account"‑Site.

Sie können den Namen der Lizenzdatei ändern. Die Datei muss aber die Erweiterung **.lic** (Kleinbuch‑ staben) haben.

Für Citrix Lizenzdateien gilt die folgende Namenskonvention: license\_FID\_XDT-PLT-UD\_25-mar-2013.lic

Lizenzdateien setzen sich aus Zeilen zusammen, die bestimmte Informationen enthalten, wie z. B. Servername (SERVER) oder Anzahl der Lizenzen (INCREMENT). Der Zweck einer Zeile wird am Zeile‑ nanfang in Großbuchstaben angegeben, z. B. VENDOR, SERVER, INCREMENT, USE\_SERVER.

In den folgenden Abschnitten finden Sie ausführliche Informationen zu den folgenden Elementen der Lizenzdateisyntax: die Zeilen SERVER, VENDOR, USE\_SERVER und INCREMENT. Der Begriff Feature wird in der Syntax der Options‑ und Lizenzdatei verwendet. In diesem Dokument wird jedoch für eine bessere Übersichtlichkeit meistens der Begriff Produktlizenz verwendet.

Beispiele von Lizenzdateien mit Nummern, die den Erklärungen entsprechen, folgen dem Beispiel:

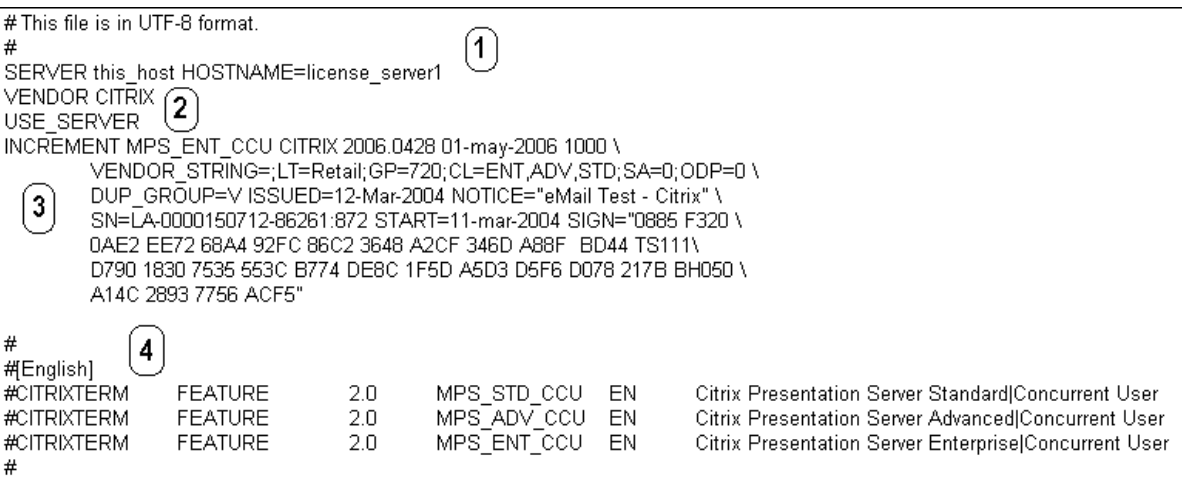

#### **1 SERVER‑Zeile:**

Die SERVER‑Zeile. Die SERVER‑Zeile gibt die Bindungs‑ID (auch Hostname genannt) des Lizenzservers an.

Achtung: Die Bindungs-ID in der SERVER-Zeile darf nicht geändert werden. Andernfalls wird die Lizenzdatei funktionsunfähig.

#### **Syntax:**

SERVER **this**\\\_host ether

Oder

SERVER **this**\\\_host HOSTNAME=hostname

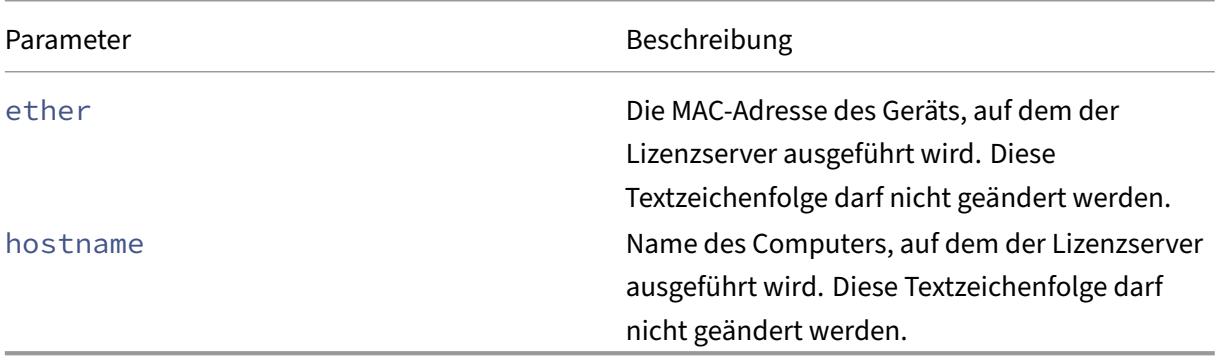

#### Beispiel
#### 1 SERVER **this**\\_host HOSTNAME=license\\_server1

#### **2 VENDOR‑Zeile:**

Die VENDOR‑Zeile gibt den Namen des Citrix Vendor Daemons an.

#### **Syntax:**

VENDOR CITRIX [vendor\_daemon\_path]

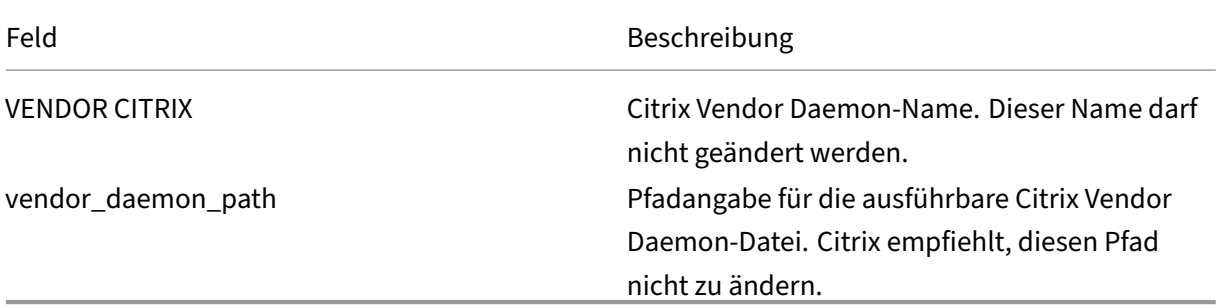

#### **3. INCREMENT‑Zeilen:**

In einer INCREMENT‑Zeile wird die Lizenz beschrieben, die für die Verwendung eines Produkts erforderlich ist. Lizenzdateien (\*.lic) enthalten mindestens eine INCREMENT-Zeile. Jede INCREMENT-Zeile stellt eine benutzerdefinierte Zuweisung von Produkt- und Lizenzanzahlen (Benutzer, Verbindungen) dar.

Jede Increment‑Zeile enthält Folgendes:

- Eine Signatur, basierend auf den Daten in der Zeile
- Die Host‑IDs, die in mindestens einer SERVER‑Zeile angegeben wurden
- Von Citrix ausgewählte Daten

Auf INCREMENT‑Zeilen wird der Textumbruch von langen Textzeilen mit einem umgekehrten Schrägstrich (\) erreicht.

#### **Syntax:**

# INCREMENT feature vendor css\_expiry\_date exp\_date num\_lic SIGN=sign [optional\_attributes]

#### **Achtung:**

Die sechs Felder nach dem Schlüsselwort der INCREMENT‑Zeile dürfen nicht geändert werden. Diese Felder sind erforderlich und ihre Reihenfolge ist festgelegt.

In der folgenden Tabelle werden diese Felder in der Reihenfolge dargestellt, in der sie erscheinen:

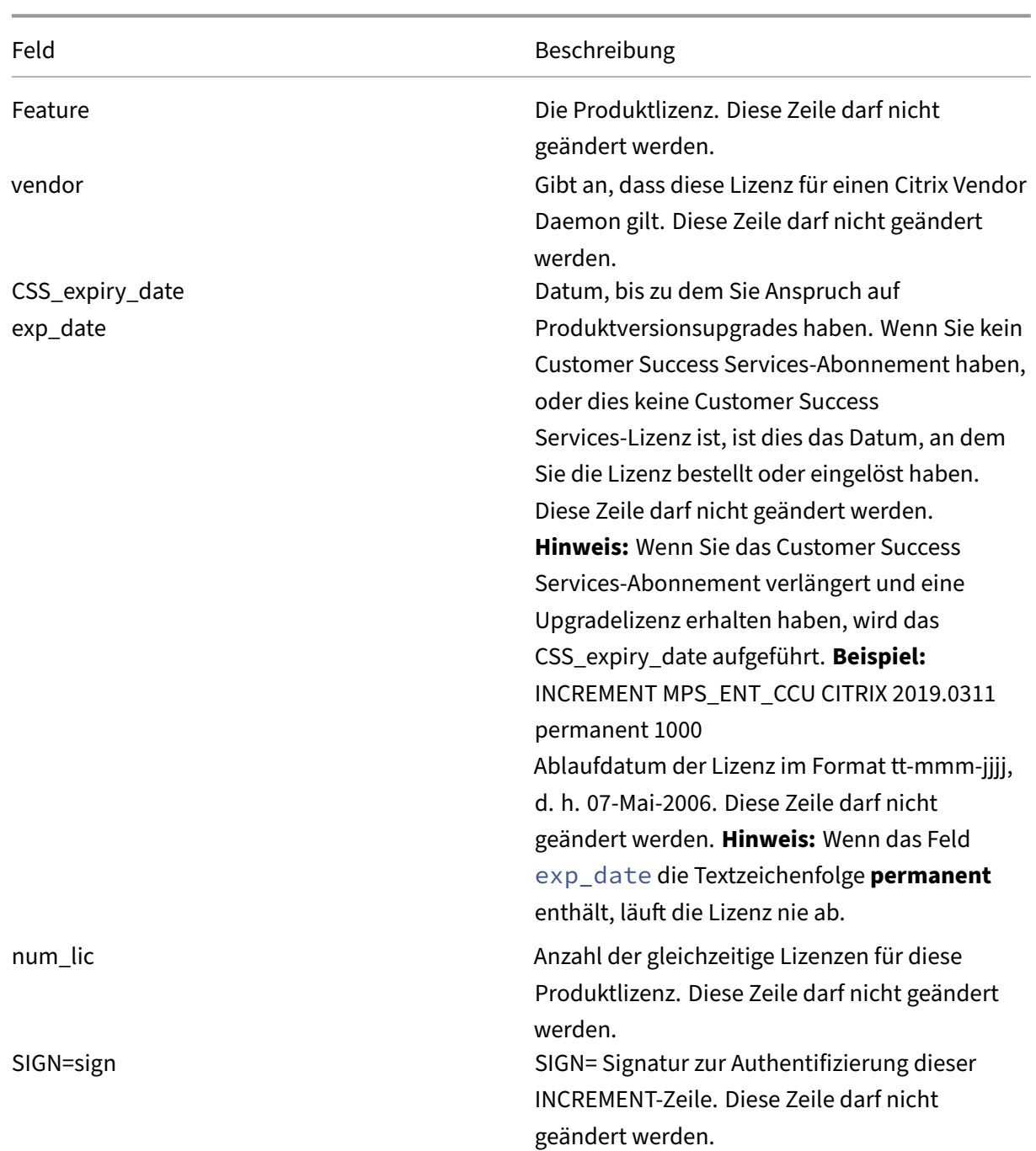

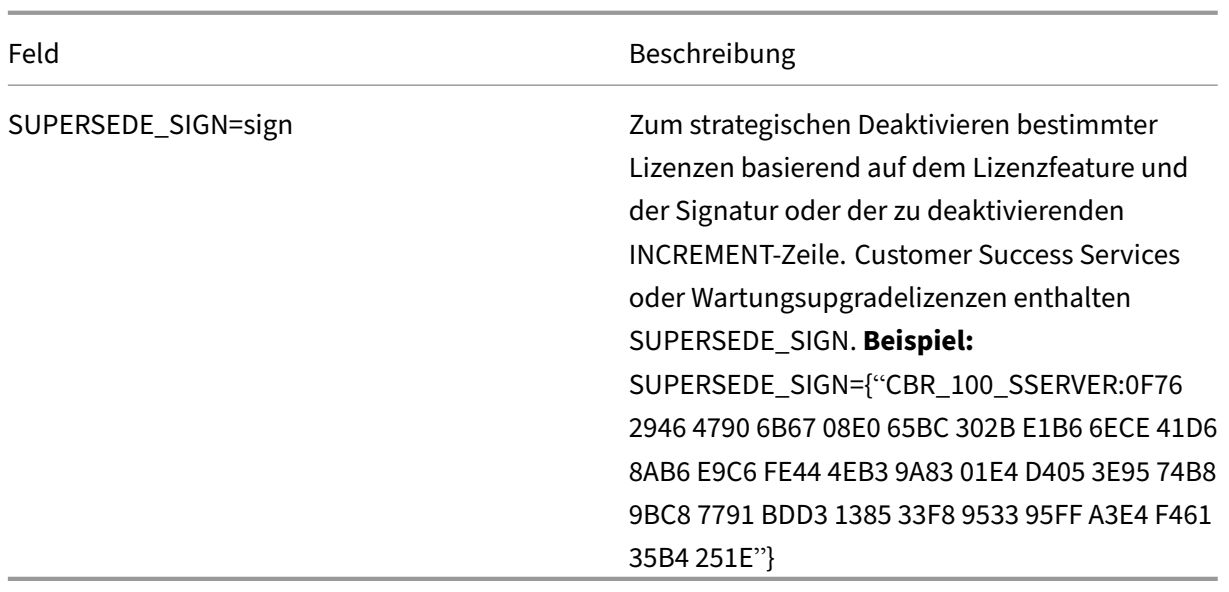

INCREMENT‑Zeilen bestimmen auch die Gruppierung von Lizenzen in der Managementkonsole. Diese Gruppen werden als Lizenzpools bezeichnet. Der Citrix Vendor Daemon erstellt die Lizenzpools basiert auf gemeinsamen Attributen, z. B. Produktlizenz oder Version. Wenn ein neuer Pool erstellt wird, wird dieser Pool unabhängig von anderen Lizenzpools in der Konsole verwaltet und verfolgt. Wenn mindestens zwei Attribute unterschiedlich sind, erstellt der Citrix Vendor Daemon einen Lizenzpool.

### **Citrix Attribute auf INCREMENT‑Zeilen:**

INCREMENT-Zeilen können auch weitere Attribute von Citrix enthalten. Diese Attribute stellen Informationen zur Lizenz bereit, u. a. Ausstellungsdatum der Lizenz, oder Lizenz ist eine Upgradelizenz.

**Achtung:**

Diese Attribute dürfen nicht geändert oder entfernt werden.

#### **Beispiel:**

INCREMENT MPS ENT CCU CITRIX 2008.0606 permanent 10 \ VENDOR\_STRING=;LT=Retail;GP=720;CL=ENT,ADV,STD,AST;SA=1;ODP=0\DUP\_GROUP=V ISSUED=06-Jun-2007 NOTICE="Citrix" \ SN=12345:67890 START=6-jun-2007 SIGN="18F8 1546 F605 E3BD 010E 7E4F A4B3 9DE3 B90E 7937 3337 0180 1FFB C6EB D491"

Im obigen Beispiel sind wichtige Elemente hervorgehoben:

- Die Produktlizenz (Lizenzfeature) wird blau angezeigt.
- Das Customer Success Services‑Ablaufdatum wird rot angezeigt (Format: JJJJ.MMTT).
- Die Lizenzanzahl (Benutzer, Verbindung) wird grün angezeigt.

### **Syntax:**

keyword=value

In der nachfolgenden Tabelle finden Sie eine Beschreibung der Citrix Attribute. Die Darstellung der Attribute in Großbuchstaben gibt an, dass dieses Attribut nicht bearbeitet werden kann.

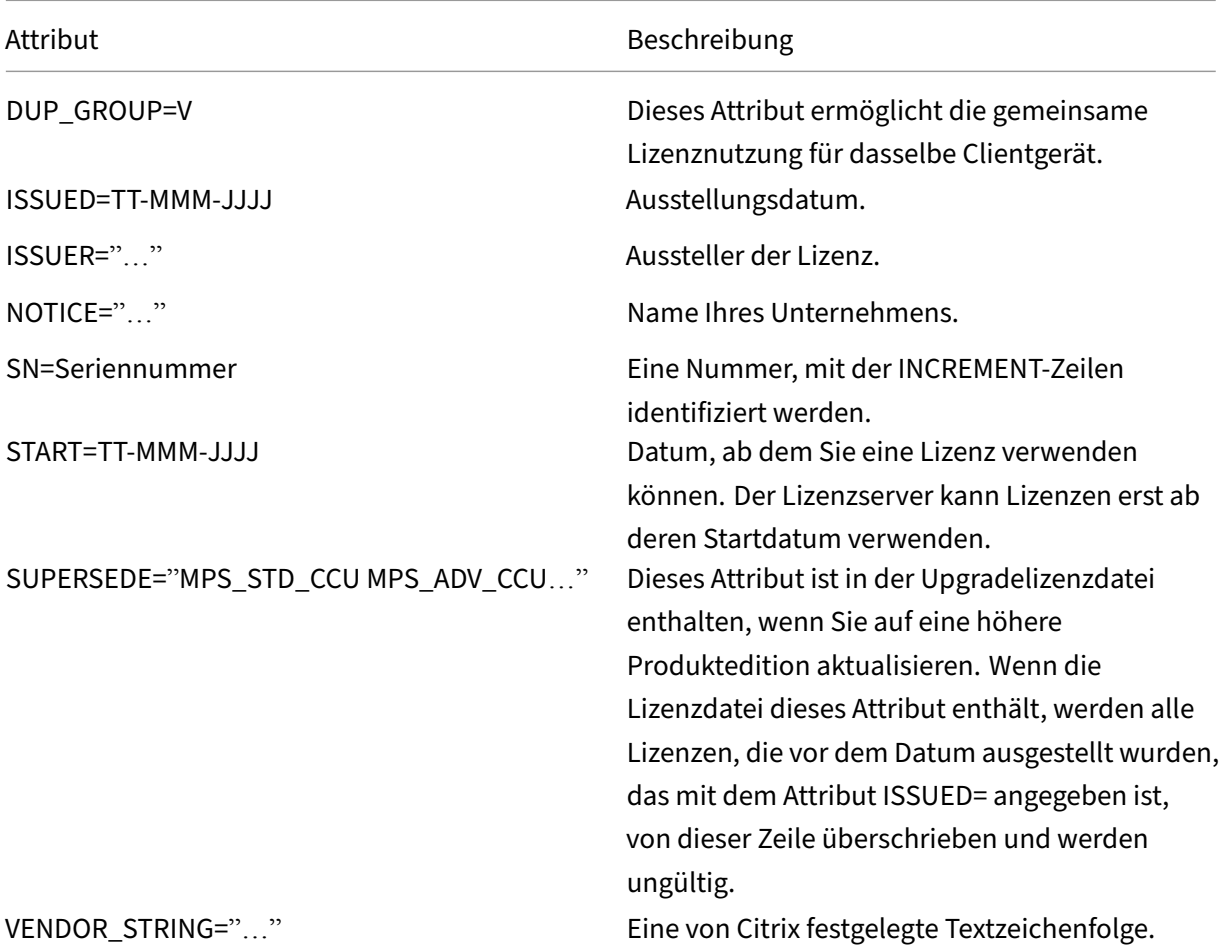

#### **Beispiel einer Basislizenz:**

```
1 INCREMENT CBR_100_SSERVER CITRIX 2016.1201 permanent 10 \\
2
3 VENDOR_STRING=;LT=Retail;GP=720;MAXBW=1;MLC=0;HA=0;CL=BRSE;SA=1;ODP
         =0 \\
4
5 DUP_GROUP=V ISSUED=18-dec-2005 NOTICE="Citrix" \\
6
      7 SN=100se200seB SIGN="1B19 C213 7517 CC62 756F 864C 9C93 06FC \\
8
      9 E1DE B5D5 D793"
10 <!--NeedCopy-->
```
**Beispiel einer Customer Success Services‑Verlängerungslizenz mit SUPERSEDE\_SIGN:**

```
1 INCREMENT CBR_100_SSERVER CITRIX 2017.1201 permanent 10 \\
2
3 VENDOR_STRING=;LT=Retail;GP=720;MAXBW=2;MLC=0;HA=0;CL=BRSE;SA=1;ODP
         =0 \\
4
5 DUP_GROUP=V ISSUED=18-dec-2007 NOTICE="Citrix" \\
6
7 SN=100se200seU SUPERSEDE_SIGN={
8 "CBR_100_SSERVER:1B19 C213 7517 \\
9
10 CC62 756F 864C 9C93 06FC E1DE B5D5 D793" }
11 SIGN="1D5D 869A 40BE \\
12
13 D4DB 361D 7897 AFA5 FF8B E52A 20BA 5525 01AA F241 6919
14 <!--NeedCopy-->
```
# **Lizenzierungsdienste**

January 11, 2024

Dieser Artikel enthält folgende Informationen:

- Web Services for Licensing
- Citrix License Management Service
- Citrix Windows Management Instrumentation (WMI) für die Lizenzierung

### **Web Services for Licensing**

Studio, Director und das PowerShell Snap-In "Licensing Administration" verwenden Web Services for Licensing für Folgendes:

- Kommunizieren mit dem Lizenzserver und Verwalten von Benutzern
- Zuteilen und Installieren von Lizenzen
- Anzeigen der Lizenzserverintegrität, Lizenznutzung und anderer Warnmeldungen

Es wird ebenfalls vom Citrix Licensing Manager verwendet.

### **Citrix License Management Service**

Der License Management Service ermöglicht bessere Kapazitätsplanung und Lizenzverwaltung. Dieser Dienst bietet zudem Unterstützung beim Vermeiden unzulässiger Praktiken:

• Duplizieren von Lizenzen außerhalb einer Notfallwiederherstellungsumgebung

- Verwenden von Legacylizenzen für neue Produktversionen
- Verwenden von aufgehobenen Lizenzen

Dieser Dienst informiert den Administrator in Citrix Insight Services über duplizierte Lizenzen in einer Notfallwiederherstellungsumgebung. Weitere Informationen über Citrix Insight Services finden Sie unter Citrix Insight Services.

Der License Management Service verwendet in den Lizenzserver integrierte Produkttelemetrie, um Daten an Citrix Insight Services zu senden. Der License Management Service ist kein Windows‑Dienst. Der er[ste Upload wird etwa f](https://docs.citrix.com/de-de/xenapp-and-xendesktop/current-release/manage-deployment/cis.html)ünf Minuten nach dem Erststart oder Neustart des Lizenzservers durchgeführt. Danach erfolgen Uploads täglich. Der Zeitplan wird zurückgesetzt, wenn Sie den Lizenzserver neu installieren. Wenn ein Upload fehlschlägt, wird innerhalb von 24 Stunden ein neuer Versuch vorgenommen, bis der Upload erfolgreich ist oder Sie den License Management Service deaktivieren. Mit den Uploads kann Citrix Ihnen möglicherweise dabei helfen, Ihre Lizenzumgebung zu verstehen und zu unterstützen. Weitere Informationen finden Sie unter Deaktivieren oder Aktivieren des License Management Service über die Befehlszeile.

### **Wichtig!**

[Mit der Installation des Lizenzservers erk](https://docs.citrix.com/de-de/licensing/11-16-3/getting-started.html#use-the-command-line-to-disable-or-enable-the-license-management-service)lären Sie Ihre Ke[nntnisnahme des License Management](https://docs.citrix.com/de-de/licensing/11-16-3/getting-started.html#use-the-command-line-to-disable-or-enable-the-license-management-service) Service und Ihre Zustimmung zur Verwendung. Sie können den License Management Service nach der Installation jederzeit deaktivieren.

Der License Management Service sammelt folgende Informationen:

- Lizenzseriennummern
- Lizenzserver‑GUID
- Anzahl verwendeter Lizenzen
- Featurename
- Produktversionen

### **Citrix WMI für die Lizenzierung**

Der WMI-Dienst bietet Zugriff auf Citrix WMI-Klassen für die Lizenzierung. Ein Namespace (ROOT\CitrixLicensing) mit einigen Klassen (insbesondere **Citrix\_GT\_License\_Pool**) ist verfügbar und stellt Zahlen zur Lizenznutzung und Verfügbarkeit bereit. Eine häufige Abfrage des Lizenzservers (häufiger als alle 15 Minuten) kann sich negativ auf die Leistung auswirken.

# **Customer Success Services**

January 11, 2024

Beim Erwerb eines neuen Citrix Produkts erhalten Sie ein Jahresabonnement für Customer Success Services. Im Rahmen dieses Abonnements erhalten Sie unter anderem Produktupdates. Diese Up‑ dates umfassen Haupt- und Nebenreleases, die während des Abonnementzeitraums herausgegeben werden. Beispiel: Wenn Sie XenDesktop Enterprise Edition, am 22.07.15 erwerben, erhalten Sie alle Updates, die für XenDesktop Enterprise Edition, bis zum 22.07.16 herausgegeben werden. Nach Ablauf des ersten Jahresabonnements können Sie Ihre Customer Success Services‑Mitgliedschaft auf Wunsch verlängern. Nachdem Sie für die Verlängerung bezahlt haben, können Sie Ihre Ver‑ längerungslizenzen mit Citrix Licensing Manager installieren. Sie können von citrix.com eine Lizenzdatei mit der Verlängerungslizenz herunterladen.

## **Wichtig:**

Eine Lizenz, die einer Customer Success Services‑Mitgliedschaft zugeordnet ist, unterscheidet sich von der Lizenz, mit der das Produkt ausgeführt wird. Wenn Sie Ihre Customer Success Services‑Mitgliedschaft nicht verlängern, können Sie Ihre Citrix Produkte trotzdem weiter verwenden. Sie haben nach ihrem Ablauf jedoch keinen Anspruch auf Softwarereleases mehr.

# **Verlängerungslizenzen für Customer Success Services**

Die Verlängerungslizenzdateien für Customer Success Services enthalten Lizenzen, die Ihre Customer Success Services‑Mitgliedschaft für ein Jahr verlängern. Diese Lizenzen werden für die Ausführung von neuen Produktreleases, außer Hotfixes, benötigt, die im Abonnementzeitraum herausgegeben werden.

Wenn Sie die Customer Success Services‑Verlängerungslizenzen dem Lizenzserver nicht sofort hinzufügen, können Sie Ihre Citrix Produkte trotzdem weiter verwenden. Sie können jedoch Soft‑ ware, die während des verlängerten Abonnements veröffentlicht wurde, erst dann ausführen, wenn Sie dem Lizenzserver die Verlängerungslizenz hinzugefügt haben.

Sie müssen keine zusätzlichen Lizenzen herunterladen, wenn Sie neue Versionen Ihrer Produkte in diesem Abonnementzeitraum downloaden. Wenn Sie eine Produktversion verwenden möchten, die von Citrix nach Ablauf der Customer Success Services‑Mitgliedschaft veröffentlicht wurde, müssen Sie die Customer Success Services‑Mitgliedschaft erneuern und eine Verlängerungslizenz erwerben.

### **Beispiel:**

Stellen Sie vor dem Upgrade auf einen Citrix Virtual Apps and Desktops-Release sicher, dass Ihr aktuelles Customer Success Services‑Abonnement noch nicht abgelaufen ist. Citrix Virtual Apps and Desktops-Releases verwenden das Datumsformat JJMM (Jahr-Monat). Citrix Virtual Apps and Desktops 1906 wurde also im Juni 2019 veröffentlicht. Stellen Sie sicher, dass Ihr aktuelles Customer Suc‑ cess Services‑Abonnement nach Juni 2019 gültig ist, bevor Sie eine Komponente in Ihrer Citrix Virtual Apps and Desktops‑Bereitstellung auf Version 1906 aktualisieren.

Wenn Sie Ihre Customer Success Services-Mitgliedschaft erneuern, können Sie die Lizenzverlängerungsfunktionen von Citrix Licensing Manager verwenden. Weitere Informationen finden unter Lizenzen aktualisieren.

### **Tipp**

[Wenn Sie zusätzlich](https://docs.citrix.com/de-de/licensing/11-16-3/citrix-licensing-manager/update-licenses.html)e Lizenzdateien herunterladen, können Sie die abgelaufenen Customer Success Services-Lizenzen löschen. Das ist jedoch kein Muss. Sie möchten die Lizenzen ggf. behalten, um das Upgrade, das mit jeder Basislizenz verbunden ist, leichter zu identifizieren.

Sie können Ihre Customer Success Services‑Daten über folgendes Tool ermitteln:

- Citrix Licensing Manager (siehe Citrix Licensing Manager)
- License Administration Console auf dem Dashboard (siehe License Administration Console)
- Texteditor zum Anzeigen der Lizenzdatei.

# **Suchen und Installieren von Customer Success Services[‑Verlängerungslizenzen mit](https://docs.citrix.com/de-de/licensing/11-16-3/manage.html) dem Citrix Licensing Manager**

Wenn der Citrix Licensing Manager aktiviert ist, kontaktiert er wöchentlich Webdienste auf citrix.com, um zu prüfen, ob Customer Success Services‑Verlängerungslizenzen verfügbar sind.

Abhängig von der Konfiguration sucht der Citrix Licensing Manager automatisch oder manuell nach Customer Success Services‑Verlängerungslizenzen. Sie werden benachrichtigt oder die gefundenen Lizenzen werden installiert.

- 1. Klicken Sie im Citrix Licensing Manager auf das Symbol für Einstellungen oben rechts in der Benutzeroberfläche.
- 2. Legen Sie fest, wie Sie benachrichtigt werden und ob die Verlängerungslizenzen automatisch installiert werden.

Wenn die automatische Suche nach Customer Success Services‑Verlängerungslizenzen fehlschlägt, müssen Sie die Firewalleinstellung überprüfen oder einen Proxy konfigurieren. Dieses Feature funk‑ tioniert nur, wenn der Lizenzserver auf https://citrixservices.citrix.com zugreifen kann. Weitere Informationen finden Sie unter Proxyserver manuell konfigurieren.

**Tipp**

Sie können auch die Por[t](https://citrixservices.citrix.com)s, den Zusat[zkulanzzeitraum und die Sprache au](https://docs.citrix.com/de-de/licensing/11-16-3/getting-started.html#configure-a-proxy-server-for-citrix-licensing-manager-customer-experience-improvement-program-ceip-and-call-home)f dieser Seite konfigurieren.

• **Customer Success Services‑Verlängerungslizenzen automatisch suchen und ggf. be‑ nachrichtigen:** Citrix Licensing Manager zeigt eine Benachrichtigung an. Klicken Sie auf einen Link, um die verfügbaren Verlängerungen herunterzuladen und zu installieren. Dieselbe

Benachrichtigung wird in Studio und Director angezeigt, wenn sie zum Verwalten des Lizen‑ zservers konfiguriert sind.

- **Customer Success Services‑Verlängerungslizenzen automatisch suchen und ggf. instal‑ lieren:** Citrix Licensing Manager sucht wöchentlich nach Verlängerungslizenzen und installiert sie, wenn welche verfügbar sind. Es wird einige Tage lang eine Benachrichtigung mit der Mel‑ dung angezeigt, dass Verlängerungen installiert wurden.
- **Customer Success Services‑Verlängerungslizenzen manuell suchen:** Wählen Sie auf der Registerkarte **Lizenzen aktualisieren** die Option "Nach verfügbaren Verlängerungen suchen". Auf der Registerkarte **Lizenzen aktualisieren** wird Ihnen jederzeit eine Liste der in den letzten 30 Tagen installierten Lizenzen angezeigt.

# **Erste Schritte, Installieren und Konfigurieren des Lizenzservers**

### January 11, 2024

### **Wichtig:**

- Wir unterstützen nicht das Ausführen von Drittanbieter-Daemons auf dem Citrix Lizenzserver oder das Ausführen des Citrix Vendor Daemon auf Lizenzservern von Drittanbietern.
- Wir empfehlen, dass Sie die aktuelle Version des Lizenzservers ausführen. Wir stellen keine Hotfixes für Lizenzserverkomponenten bereit und unterstützen nicht ältere Lizenzserver für neuere Produkte. In den aktuellen Version des Lizenzservers sind oft Probleme behoben, die in früheren Versionen aufgetreten sind. Aktualisieren Sie die Lizenzierungskomponenten, wenn Sie Citrix Produkte aktualisieren oder neue Citrix Produkte installieren. Neue Lizenzserver sind abwärtskompatibel und unterstützen frühere Produkte und Lizenzdateien. Für neue Produkte ist jedoch oft der neueste Lizenzserver erforderlich, um Lizenzen korrekt auszuchecken. Die aktuelle Version steht auf der Citrix Downloadseite zur Verfügung.

Informationen zu neuen Features in diesem Release finden Sie unter Neue Features.

• [Die Installation](https://www.citrix.com/downloads/licensing/) des Lizenzservers über einen UNC-Pfad (\\server\share) wird nicht unterstützt. Installieren Sie den Lizenzserver von einer lokalen Kopie.

### Dieser Artikel enthält die folgenden Informationen für die ersten Schritte mit dem Lizenzserver:

- Schritte zur Lizenzierung Ihres Produkts
- Versionsprüfung zur Verwendung des aktuellen Lizenzservers
- Sicherheitsüberlegungen
- Überlegungen zu Firewalls
- Installieren der Lizenzierungskomponenten für Windows
- Deaktivieren oder Aktivieren des License Management Service über die Befehlszeile
- Manuelle Installation eines Zertifikats für den Citrix Licensing Manager und Web Services for Licensing
- Konfigurieren eines Proxyservers zur Verwendung mit Citrix Licensing Manager, CEIP und Call Home

### **Die Lizenzierung des Produkts umfasst die folgenden Schritte:**

- 1. Vergewissern Sie sich, dass Sie die neueste Lizenzserverversion verwenden.
- 2. Überprüfen Sie die Systemanforderungen.
- 3. Installieren Sie die Lizenzierung.
- 4. Laden Sie die Lizenzdateien von **My Account** herunter oder verwenden Sie Citrix Licensing Man‑ ager, wenn Sie einen Lizenzcode haben.
- 5. Installieren Sie das Citrix Produkt (oder, falls bereits installiert, starten Sie die Citrix Produkte neu, damit die neuen Lizenzen erkannt werden).
- 6. Konfigurieren Sie die produktseitigen Lizenzierungseinstellungen, die nicht während der Pro‑ duktinstallation eingestellt wurden. Die Konfiguration umfasst das Einstellen der richtigen Pro‑ duktedition im Produkt. Weitere Informationen zu diesen Einstellungen finden Sie in der Pro‑ duktdokumentation.

Stellen Sie sicher, dass die produktseitige Einstellung für die Edition genau mit den gekauften Lizenzen übereinstimmt. Beispiel: Wenn Sie Premium Edition‑Lizenzen erworben haben, muss die Editionseinstellung im Produkt Premium sein, und nicht Advanced.

### **Wichtig:**

Der Lizenzserver erfordert keine Domänenmitgliedschaft. Sie können den Lizenzserver in einer Arbeitsgruppe installieren und trotzdem alle Lizenzierungsfunktionen für Citrix Produkte ausführen. Zum Verwalten der Benutzer der License Administration Console oder des Citrix Licensing Managers mit Active Directory‑Benutzern oder ‑Gruppen müssen die Benutzer zu einer Domäne gehören. Verwenden Sie ansonsten lokale Windows‑Benutzer.

Eine Übersicht über die Lizenzierungskomponenten und -prozesse finden Sie unter Technische Übersicht und Lizenzierungskomponenten.

### **[Verw](https://docs.citrix.com/de-de/licensing/11-16-3/technical-overview.html)en[den des aktuellen Lizenzs](https://docs.citrix.com/de-de/licensing/11-16-3/components.html)ervers**

**Beim Upgrade oder Installieren neuer Citrix Produkte sollten Sie auch immer den Lizenzserver aktualisieren.** Der neue Lizenzserver ist abwärtskompatibel und funktioniert mit früheren Produk‑ ten und Lizenzdateien. Für neue Produkte ist jedoch der neueste Lizenzserver erforderlich, um Lizenzen korrekt auszuchecken. Ein Upgrade oder eine Installation der aktuellen Version ist über das Pro‑ duktmedium möglich.

## **Ermitteln der Versionsnummer des Lizenzservers:**

Wenn Sie nicht sicher sind, ob Ihre Version des Lizenzservers aktuell ist, können Sie dessen Version mit der Nummer auf der Downloadseite vergleichen.

### *Auf einem Lizenzserver mit Citrix Licensing Manager:*

- 1. Starten Sie CitrixL[icensing Manag](https://www.citrix.com/downloads/licensing.html)er.
- 2. Siehe die Releaseversion in der Leiste oben auf der Seite.

## *Auf einem Lizenzserver mit License Administration Console:*

1. **Windows:** Starten Sie die License Administration Console im Programmmenü: **Citrix > License Administration Console**.

**Für Remotesysteme:** Öffnen Sie einen Webbrowser und gehen Sie zu https://License Server Name:secureWebPort.

2. Klicken Sie auf Administration und wählen Sie die Registerkarte Systeminformationen. Die Re‑ leaseversion wird in der Informationsliste angezeigt.

# **Sicherheitsüberlegungen**

Wir empfehlen ein Upgrade des Lizenzservers, wenn Sie ein Upgrade oder eine Neuinstallation für ein Citrix Produkt durchführen. Neue Lizenzserver sind abwärtskompatibel und unterstützen frühere Produkte und Lizenzdateien. Jedes Release eines neuen Lizenzservers enthält bessere Sicherheits‑ features als die vorherigen Versionen.

Wir empfehlen außerdem die folgenden Sicherheitsüberlegungen beim Konfigurieren der Umgebung oder beim Verwenden der License Administration Console zu berücksichtigen.

- Konfigurieren Sie die Lizenzserverumgebung so, dass nur autorisierte Administratoren in einem vertrauenswürdigen Netzwerk auf den Port der License Administration Console zugreifen dür‑ fen. Sie erreichen dies durch die Konfiguration des Netzwerks oder einer hostbasierten Firewall.
- Vermeiden Sie beim Verwenden der Licensing Administration Console, nicht vertrauenswürdige Websites zu besuchen und auf nicht vertrauenswürdige URLs zu klicken.

# **Überlegungen zu Firewalls**

Prüfen Sie vor dem Installieren der Lizenzierung, ob Sie eine Firewall zwischen dem Lizenzserver und den Produktservern benötigen. Überlegungen zur Firewall können sich auf den Installationsort des Lizenzservers auswirken.

Wenn in Ihrer Umgebung Hardware‑Firewalls installiert sind, müssen Sie die erforderlichen Regeln manuell erstellen.

Wenn Sie eine Firewall zwischen dem Produkt und dem Lizenzserver verwenden, konfigurieren Sie Portnummern. Diese Konfiguration umfasst folgende Schritte:

- Ermitteln der Portnummern, die geändert werden müssen. Sie können die Portnummern während der Installation oder zu einem späteren Zeitpunkt ändern.
- Öffnen der Firewallports. Öffnen Sie alle Firewallports, die Sie geändert haben, damit ein Daten‑ verkehr möglich ist. In aktuellen Releases wird die integrierte Firewall automatisch konfiguriert.
- Ändern der produktseitigen Einstellungen. Konfigurieren Sie das Citrix Produkt mit den in der License Administration Console konfigurierten Portnummern. Wenn Sie die Portnummer nicht ändern, auf die im Produkt verwiesen wird, kann das Produkt nicht mit dem Lizenzserver kommunizieren. Sie können die produktseitigen Einstellungen bei oder nach der Installation des Produkts ändern. Weitere Informationen zu diesen Einstellungen finden Sie in der Dokumentation des Produkts.

# **Überlegungen zur Installation**

Während der Installation können erweiterte Zeichen im Installationspfad dazu führen, dass die Instal‑ lation fehlschlägt. Akzeptieren Sie den Standardinstallationspfad oder verwenden Sie nur alphabetische ASCII‑Zeichen für das Installationsverzeichnis.

### **Installieren der Lizenzierungskomponenten**

Sie können Lizenzierungskomponenten entweder auf einem separaten dedizierten Server installieren oder auf einem Server, auf dem auch andere Anwendungen ausgeführt werden. Sie können auch einen Web- oder Anwendungsserver verwenden. Die weiter unten angegebenen Speicherorte erfordern jedoch weniger Ressourcen. Wenn Sie weniger als 50 Server oder 10.000 Lizenzen haben, können Sie den Lizenzserver auf demselben Server wie das Produkt installieren. Überwachen Sie CPU‑ und Arbeitsspeicherauslastung (lmadmin.exe und CITRIX.exe), um festzustellen, ob der Lizenzserver auf ein anderes System umgesiedelt werden muss.

#### **Wichtig:**

Verwenden Sie von nun an die neue Datei **CitrixLicensing.exe** für alle Installationen, außer für Active Directory‑Bereitstellungen. Verwenden Sie in dem Fall die MSI‑Datei.

Stellen Sie für die Installation sicher, dass die EXE‑Datei und die MSI‑Datei vorhanden sind.

## **Installieren des Lizenzservers und der Konsole über die grafische Benutzeroberfläche**

- 1. Laden Sie den Lizenzserver von citrix.com herunter und starten Sie das Installationsprogramm des Lizenzservers, CitrixLicensing.exe, als Administrator oder Mitglied der Gruppe der Adminis‑ tratoren.
- 2. Folgen Sie den Anweisungen in [der grafisch](http://citrix.com/)en Benutzeroberfläche des Installationsprogramms, um den Zielordner zu bestätigen.

Lizenzierungskomponenten werden auf einem 32-Bit-Computer in C:\Program Files\ Citrix\Licensing und auf einem 64-Bit-Computer in C:\Program Files (x86)\ Citrix\Licensing installiert.

- 3. Akzeptieren Sie auf der Seite **Konfigurieren** die Standardportnummern für die Lizen‑ zierungskomponenten oder geben Sie andere an. Legen Sie fest, ob der Installer die Windows‑Firewallausnahme konfiguriert. Sie können die Portnummern ggf. nach der In‑ stallation ändern. Wenn Sie die Installation ohne Konfiguration des Lizenzservers beenden, starten Sie das Installationsprogramm CitrixLicensing.exe neu. Sie können die Einstellungen auch mit dem Lizenzserverkonfigurationstool nach der Installation konfigurieren. Öffnen Sie das Konfigurationstool in: C:\Program Files\Citrix\Licensing\LS\resource\ Licensing.Configuration.Tool.exe.
	- Die Portnummer für den Lizenzserver ist 27000.
	- Die Portnummer für den Vendor Daemon ist 7279.
	- Die Webportnummer für die Verwaltungskonsole ist 8082.
	- Die Portnummer der Web Services for Licensing ist 8083.
- 4. Der Lizenzserver fügt den Standardadministrator für Citrix Licensing Manager und die License Administration Console abhängig davon hinzu, wie Sie sich angemeldet haben. In einer Domäne wird der installierende Benutzer (domain\user) als Standardadministrator für die License Administration Console hinzugefügt. Wenn Sie ein lokaler Windows‑Benutzer sind, fügt der Lizenzserver den installierenden Benutzer (computer\user) als Standard‑ administrator hinzu. Die Gruppe BUILTIN\administrators, die allen Administratoren das Recht zur Verwaltung von Lizenzen gewährt, wird standardmäßig hinzugefügt. Sie können die BUILTIN\administrators entfernen, um die Lizenzierung auf bestimmte Benutzer zu beschränken. Alle Benutzer, die Zugriff für die Verwaltung von Citrix Licensing Manager haben, können auch die License Administration Console verwalten.
- 5. Starten Sie den Citrix Licensing Manager oder die License Administration Console und entschei‑ den Sie, ob Sie am Citrix Programm zur Verbesserung der Benutzerfreundlichkeit teilnehmen.

Wenn Sie den **Citrix Licensing Manager** nicht auswählen und auch keine Lizenz mit der Produktver‑ waltungskonsole, können Sie Lizenzen auch anderweitig abrufen. Navigieren Sie zu citrix.com, um die Lizenzdateien für die Citrix Produkte abzurufen. Diese Schritte werden unter "Abrufen der Lizenz‑ dateien"weiter unten beschrieben.

### **Installieren der Lizenzierung über die Windows‑Befehlszeile**

### **Wichtig:**

Für das Citrix Service Provider‑Programm sind das Programm zur Verbesserung der Benutzer‑ freundlichkeit (CEIP) und Call Home erforderlich. Daher können Sie CEIP oder Call Home nicht deaktivieren, wenn Sie Citrix Service Provider sind.

Wenn Sie den Befehl CitrixLicensing.exe für die Installation der Lizenzierung verwenden, stellen Sie Eigenschaften ein, indem Sie an der Befehlszeile Property=value angeben. Achten Sie darauf, dass Sie es nicht zwischen eine Option und dem Argument setzen.

Stellen Sie sicher, dass Sie die Eingabeaufforderung mit Administratorrechten ausführen können. Um die Eingabeaufforderung mit erhöhten Rechten zu öffnen, wählen Sie **Start**, klicken Sie mit der rechten Maustaste auf **Eingabeaufforderung** und wählen Sie **Als Administrator ausführen**.

Das folgende Beispiel für eine Befehlszeile installiert die Lizenzierung im unbeaufsichtigten Modus. Fügen Sie die festzulegenden Eigenschaften hinzu.

Geben Sie den Befehl auf einer Zeile ohne Zeilenumbrüche ein. Das folgende Beispiel wird aus Platz‑ gründen auf mehreren Zeilen angezeigt.

```
CitrixLicensing.exe /quiet /l install.log INSTALLDIR=installdirectory
WSLPORT=port_number LSPORT=port_number VDPORT=*port_number MCPORT=
port number CEIPOPTIN=value
```
### Dabei gilt:

- /quiet gibt eine unbeaufsichtigte Installation an.
- /l legt den Speicherort für die Protokolldatei fest.
- INSTALLDIR ist der Speicherort der ausführbaren Datei für den Lizenzserver. Optionaler Para‑ meter. Die Standardeinstellung ist c:\program files\citrix licensing oder c:\ program files (x86)\citrix\licensing.
- WSLPORT ist die Portnummer, die für Web Services for Licensing verwendet wird. Optionaler Parameter. Der Standardwert ist 8083.
- LSPORT ist die Portnummer für den Lizenzserver. Optionaler Parameter. Der Standardwert ist 27000.
- VDPORT ist die Portnummer für den Vendor Daemon. Optionaler Parameter. Der Standardwert ist 7279.
- MCPORT ist die Portnummer für die Konsole. Optionaler Parameter. Der Standardwert ist 8082.
- CEIPOPTIN legt fest, ob und wie Sie am Citrix Programm zur Verbesserung der Benutzerfreundlichkeit (CEIP) oder an Call Home teilnehmen. Optionaler Parameter. Der Standardwert ist **ANON**.
	- **–** DIAG − Call Home
	- **–** ANON ‑ CEIP
	- **–** NONE

Sie können die Auswahl von CEIP und Call Home mit dem Citrix Licensing Manager ändern.

### **Installieren der Lizenzierung über die Befehlszeile für eine Active Directory‑Umgebung:**

Wenn Sie den Befehl MSIEXEC für die Installation der Lizenzierung verwenden, stellen Sie Eigenschaften ein, indem Sie an der Befehlszeile Property="value"angeben. Achten Sie darauf, dass Sie es nicht zwischen eine Option und dem Argument setzen. Clustering wird von der MSI‑Installationsdatei nicht unterstützt.

**Hinweis:**

Stellen Sie sicher, dass Sie die Eingabeaufforderung mit Administratorrechten ausführen können. Um die Eingabeaufforderung mit erhöhten Rechten zu öffnen, wählen Sie **Start**, klicken Sie mit der rechten Maustaste auf **Eingabeaufforderung** und wählen Sie **Als Administrator ausführen**.

Mit der folgenden Beispielbefehlszeile wird die Lizenzierung ohne Benutzereingriffe installiert und eine Protokolldatei angelegt, in der die Informationen über den Ablauf gesammelt sind. Fügen Sie nach den Switches die gewünschten Eigenschaften ein.

Geben Sie den Befehl auf einer Zeile ohne Zeilenumbrüche ein. Das folgende Beispiel wird aus Platz‑ gründen auf mehreren Zeilen angezeigt.

```
msiexec /I ctx_licensing.msi /l*v install.log /qn INSTALLDIR=installdirectory
 LICSERVERPORT=port_number VENDORDAEMONPORT=port_number MNGMTCONSOLEWEBPORT
=port_number WEBSERVICELICENSINGPORT=port_number CEIPOPTIN=value
```
Dabei gilt:

- /l\*v ist der Speicherort für das Installationsprotokoll. Optionaler Parameter.
- /qn gibt eine automatische Installation an.
- INSTALLDIR ist der Speicherort der ausführbaren Datei für den Lizenzserver. Optionaler Para‑ meter. Die Standardeinstellung ist c:\program files\citrix licensing oder c:\ program files (x86)\citrix\licensing.
- LICSERVERPORT ist die Portnummer für den Lizenzserver. Optionaler Parameter. Der Standardwert ist 27000.
- VENDORDAEMONPORT ist die Portnummer für den Vendor Daemon. Optionaler Parameter. Der Standardwert ist 7279.
- MNGMTCONSOLEWEBPORT ist die Portnummer für die Konsole. Optionaler Parameter. Der Standardwert ist 8082.
- WEBSERVICELICENSINGPORT ist die für den Citrix Licensing Manager verwendete Portnummer. Optionaler Parameter. Der Standardwert ist 8083.
- CEIPOPTIN legt fest, ob und wie Sie am Citrix Programm zur Verbesserung der Benutzerfreundlichkeit (CEIP) oder an Call Home teilnehmen. Optionaler Parameter. Der Standardwert ist **ANON**.
	- **–** DIAG − Call Home
	- **–** ANON ‑ CEIP
	- **–** NONE

Sie können die Auswahl von CEIP und Call Home mit dem Citrix Licensing Manager ändern.

### **Deaktivieren oder Aktivieren des License Management Service über die Befehlszeile**

Der License Management Service ist in den Lizenzserver integriert und ermöglicht Lizenzverwaltung und Support. Es empfiehlt sich, den License Management Service für die Verwaltung Ihrer Lizenzumgebung zu verwenden, aber Sie können den Dienst nach der Installation jederzeit deaktivieren. Weitere Informationen finden Sie unter "Citrix License Management Service"in Technische Übersicht.

Syntax:

```
ctx_license_management_service.exe (-enable | -disable | -query)
```
Dabei gilt:

**‑enable** ermöglicht die Lizenzverwaltung. Der erste Upload zu Citrix findet sieben Tage nach der In‑ stallation des Lizenzservers statt.

**‑disable** deaktiviert die Lizenzverwaltung. Wie empfehlen, den License Management Service zum Ver‑ walten Ihrer Lizenzierungsumgebung zu verwenden.

**‑query** zeigt die aktuelle Konfiguration an.

# **Abrufen der Lizenzdateien mit der License Administration Console**

- 1. Gehen Sie in einem Webbrowser zu https://ls:8082.
- 2. Klicken Sie auf **Administration** und dann auf **Vendor Daemon**.
- 3. Klicken Sie auf **Lizenz importieren**.
- 4. Klicken Sie auf den Link **citrix.com**.
- 5. Geben Sie auf der **Mein Konto**‑Seite die Benutzer‑ID und das Kennwort ein.
- 6. Wählen Sie **Lizenzen verwalten**.
- 7. Wählen Sie die Lizenzen aus, die Sie zuteilen möchten. Auf der Startseite werden nur Lizenzen angezeigt, die innerhalb der letzten 30 Tage neu waren, sowie Lizenzen, deren Laufzeit abgelaufen ist. Sie können das Menü **Filtern nach** verwenden, um nach bestimmten Lizenztypen zu suchen, oder wählen Sie **Schnellsuche: Alle aktiven**, um alle Lizenzen anzuzeigen.
- 8. Wählen Sie im Menü **Select an action** die Option **Allocate licenses**. Führen Sie die Schritte zum Zuweisen und Download Ihrer Lizenzdatei aus und speichern Sie die Datei in einem temporären Verzeichnis.
- 9. Gehen Sie in der License Administration Console auf die Seite **Lizenzdatei importieren** und navigieren Sie dann zu der Lizenzdatei.
- 10. Wenn Sie die Datei direkt in das Verzeichnis "MyFiles"kopiert haben oder wenn auf dem Lizen‑ zserver bereits eine Datei mit diesem Namen existiert, wählen Sie **Lizenzdatei auf dem Lizen‑ zserver überschreiben**.
- 11. Klicken Sie auf **Lizenz importieren**.
- 12. Klicken Sie auf **Vendor Daemon** und klicken Sie in der Citrix Vendor Daemon‑Zeile auf **Admin‑ istration**.
- 13. Klicken Sie auf **Lizenzdateien neu lesen**, damit der Lizenzserver die neue Datei erkennt.

Benutzer können diese Lizenzen verwenden, wenn der Lizenzserver die Lizenzdateien gelesen hat.

# **Manuelle Installation eines Zertifikats für den Citrix Licensing Manager und Web Services for Licensing**

#### **Hinweis**

Verwenden Sie dieses Verfahren, wenn Sie ein Director‑ oder Studio‑Administrator sind und das bei der Installation erstellte selbstsignierte Zertifikat nicht verwenden möchten.

### Zum Installieren eines Zertifikats sind drei Schritte erforderlich:

- 1. Rufen Sie eine PFX‑Datei ab, die das Zertifikat und einen privaten Schlüssel enthält. Sie können eine von zwei Methoden beim Abrufen der PFX‑Datei verwenden.
- 2. Extrahieren Sie das Zertifikat und den privaten Schlüssel aus der PFX‑Datei.
- 3. Installieren Sie das Zertifikat und den privaten Schlüssel auf dem Lizenzserver.

# **Schritt 1, Methode 1: Abrufen der PFX‑Datei mit einem Domänenzertifikat**

Melden Sie sich an einem Server in der Domäne an, öffnen Sie die **MMC** und führen Sie die folgenden Schritte aus:

- 1. Erstellen Sie das Verzeichnis **c:\ls\_cert** für die exportierte PFX‑Datei.
- 2. Fügen Sie das Zertifikat‑Snap‑In hinzu, indem Sie **Datei > Snap‑In hinzufügen/entfernen > Zertifikate > Computerkonto > Lokaler Computer** wählen.
- 3. Klicken Sie links unter **Zertifikate** mit der rechten Maustaste auf **Eigene Zertifikate**, wählen Sie **Alle Aufgaben > Neues Zertifikat anfordern** und klicken Sie auf **Weiter**.
- 4. Wählen Sie im Assistenten **Zertifikatregistrierungsrichtlinie auswählen** die **Active Directory‑Registrierungsrichtlinie** und klicken Sie auf **Weiter**. Aktivieren Sie das Kon‑ trollkästchen neben **Computer** und wählen Sie rechts daneben **Details**.
- 5. Wählen Sie **Eigenschaften** und geben Sie auf der Registerkarte **Allgemein** einen Anzeigenamen und eine Beschreibung ein.
- 6. Wählen Sie auf der Registerkarte **Antragsteller** unter **Typ des Antragstellers** im Menü **Typ** die Option **Allgemeiner Name**. Geben Sie einen Anzeigenamen in das Textfeld ein, klicken Sie auf **Hinzufügen** und dann auf **Anwenden**.
- 7. Wählen Sie auf der Registerkarte **Erweiterungen** aus dem Menü die Option **Schlüsselverwen‑ dung** und fügen Sie **Digitale Signatur und Schlüsselverschlüsselung** dem Feld **Ausgewählte Optionen** hinzu.
- 8. Fügen Sie im Menü **Erweiterte Schlüsselverwendung** die Optionen **Serverauthentifizierung** und **Clientauthentifizierung** dem Feld **Ausgewählte Optionen** hinzu.
- 9. Vergewissern Sie sich auf der Registerkarte **Privater Schlüssel** unter dem Menü "Schlüsselop‑ tionen", dass die Schlüsselgröße 2048 ist. Aktivieren Sie das Kontrollkästchen **Schlüssel ist exportierbar** und klicken Sie dann auf **Anwenden**.
- 10. Vergewissern Sie sich auf der Registerkarte**Zertifizierungsstelle**, dass das CA‑Kontrollkästchen aktiviert ist, und klicken Sie auf **OK > Registrieren > Fertig stellen**.
- 11. Wählen Sie in der Konsole **Zertifikate** auf **Eigene Zertifikate > Zertifikate** und wählen Sie das von Ihnen erstellte Zertifikat. Wählen Sie **Alle Aufgaben > Exportieren > Weiter**, aktivieren Sie das Optionsfeld **Ja, privaten Schlüssel exportieren** und wählen Sie **Weiter**.
- 12. Wählen Sie unter **Privater Informationsaustausch –PKCS #12 (.PFX)** das Kontrollkästchen zum Einbeziehen aller Zertifikate aus, klicken Sie auf **Weiter**, erstellen Sie ein Kennwort und klicken Sie auf **Weiter**.
- 13. Klicken Sie auf **Durchsuchen**, navigieren Sie zu C:\ls\_cert, geben Sie server.PFX ein und folgen Sie anschließend den Anweisungen des Assistenten, um den Vorgang abzuschließen.

# **Schritt 1, Methode 2: Abrufen der PFX‑Datei durch Senden einer Anforderung an eine Zertifizierungsstelle (CA)**

Diese Schritte hängen von der jeweiligen Zertifizierungsstelle ab.

- 1. Melden Sie sich am Lizenzserver an, öffnen Sie die MMC und führen Sie die folgenden Schritte aus:
	- a) Fügen Sie das Zertifikat‑Snap‑In hinzu, indem Sie **Datei** > **Snap‑In hinzufügen/entfernen** > **Zertifikate** > **Computerkonto** > **Lokaler Computer** wählen.
	- b) Klicken Sie im linken Bereich unter **Zertifikate** mit der rechten Maustaste auf **Eigene Zertifikate**, wählen Sie **Alle Aufgaben** > **Erweiterte Vorgänge** > **Benutzerdefinierte Anforderung erstellen** und klicken Sie auf **Weiter**.
	- c) Wählen Sie im Assistenten **Zertifikatregistrierungsrichtlinie auswählen** unter **Be‑ nutzerdefinierte Anforderung** die Option **Den Vorgang ohne Registrierungsrichtlinie fortsetzen** und klicken Sie auf **Weiter**.
	- d) Wählen Sie auf dem Bildschirm **Benutzerdefinierte Anforderung** die Menüoption **(Keine Vorlage) CNG‑Schlüssel** und das Anforderungsformat **PKCS#10** und klicken Sie auf **Weiter**.
	- e) Klicken Sie im Bildschirm **Zertifikatinformationen** auf **Details** und dann auf **Eigen‑ schaften**.
	- f) Geben Sie auf der Registerkarte **Allgemein** einen Anzeigenamen und eine Beschreibung ein.
	- g) Wählen Sie auf der Registerkarte **Antragsteller** unter "Antragstellername"die Option "All‑ gemeiner Name"und geben Sie einen Wert in das Textfeld.
	- h) Wählen Sie auf der Registerkarte **Erweiterungen** die Menüoption **Schlüsselverwendung** und fügen Sie **Digitale Signatur** und **Schlüsselverschlüsselung** hinzu.
	- i) Wählen Sie auf der Registerkarte **Erweiterungen** die Menüoption **Erweiterte Schlüs‑ selverwendung** und fügen Sie **Serverauthentifizierung** und **Clientauthentifizierung** hinzu.
	- j) Wählen Sie auf der Registerkarte **Privater Schlüssel** unter **Kryptografiedienstanbieter** die Option **RSA, Microsoft Software Key Storage Provider** (die Standardeinstellung). Vergewissern Sie sich, dass als **Schlüsselgröße** die Menüoption 2048 ausgewählt ist, aktivieren Sie das Kontrollkästchen **Schlüssel ist exportierbar** und klicken Sie auf **Übernehmen**.
	- k) Speichern Sie die Datei in einer .req-Datei, senden Sie die .req-Datei an eine Zertifizierungsstelle und speichern Sie die CER‑Datei.
- 2. Klicken Sie in der MMC unter **Zertifikate** mit der rechten Maustaste auf **Eigene Zertifikate** und wählen Sie **Alle Aufgaben > Importieren**. Wählen Sie im **Importassistenten** die CER‑Datei.
- 3. Erstellen Sie das Verzeichnis **c:\ls\_cert** für die exportierte PFX‑Datei.
- 4. Wählen Sie in der Konsole **Zertifikate** auf **Eigene Zertifikate** > **Zertifikate** und wählen Sie das von Ihnen importierte Zertifikat. Wählen Sie **Alle Aufgaben** > **Exportieren** > **Weiter**, aktivieren Sie das Optionsfeld **Ja, privaten Schlüssel exportieren** und wählen Sie **Weiter**.
- 5. Wählen Sie unter **Privater Informationsaustausch –PKCS #12 (.PFX)** das Kontrollkästchen zum Einbeziehen aller Zertifikate aus, klicken Sie auf **Weiter**, erstellen Sie ein Kennwort und klicken Sie auf **Weiter**.
- 6. Klicken Sie auf **Durchsuchen**, navigieren Sie zu **C:\ls\_cert**, geben Sie **server.PFX** ein und folgen Sie anschließend den Anweisungen des Assistenten, um den Vorgang fertigzustellen.

# **Schritt 2: Extrahieren des Zertifikats und des privaten Schlüssels**

Dieser Schritt erfordert OpenSSL oder ein anderes Tool zum Extrahieren des Zertifikats und eines pri‑ vaten Schlüssels aus einer PFX‑Datei.

**Wichtig:**

Die mit dem Lizenzserver ausgelieferte Version von OpenSSL unterstützt das Extrahieren von Zer‑ tifikaten und privaten Schlüsseln nicht. Information zum Herunterladen von OpenSSL finden Sie unter www.openssl.org. Citrix empfiehlt die Installation von OpenSSL auf einer separaten Arbeitsstation, um diese Schritte auszuführen:

- 1. Navigi[eren Sie zum Ordn](https://www.openssl.org)er <openssl directory>\bin.
- 2. Führen Sie openssl pkcs12 -in C:\ls\_cert\server.pfx -out server.crt -nokeys

**Hinweis:** Der Lizenzserver verwendet nur das Zertifikatformat .crt.

- 3. Geben Sie das Kennwort ein, das während des Exportvorgangs erstellt wurde (Kennwort).
- 4. Führen Sie openssl pkcs12 -in C:\ls\_cert\server.pfx -out server.key -nocerts -nodes aus.
- 5. Geben Sie das Kennwort ein, das während des Exportvorgangs erstellt wurde (Kennwort).

### **Schritt 3: Installieren der CRT‑ und KEY‑Dateien auf dem Lizenzserver**

#### **Windows ‑ Web Services for Licensing:**

- 1. Kopieren Sie die zuvor in diesem Verfahren erstellten server.crt und server.key in cd \ program files (x86)\citrix\licensing\WebServicesForLicensing\ Apache\conf\.
- 2. Starten Sie die Citrix Web Services for Licensing neu.

## **Windows ‑ License Administration Console:**

- 1. Kopieren Sie die zuvor in diesem Verfahren erstellten server.crt und server.key in c: \Program Files (x86)\Citrix\Licensing\LS\conf.
- 2. Starten Sie den Dienst Citrix Lizenzierung neu.

# **Konfigurieren eines Proxyservers für Citrix Licensing Manager, CEIP und Call Home**

Sie können einen Proxyserver mit dem Citrix Licensing Manager, dem Programm zur Verbesserung der Benutzerfreundlichkeit (CEIP) und Call Home verwenden. Wenn Sie einen Proxyserver konfigurieren, werden Downloadanforderungen für Lizenzen und Uploads von Call Home‑Daten über einen Proxyserver gesendet.

### **Wichtig!**

Komponenten der Citrix Lizenzierung, die eine ausgehende Webkommunikation benötigen, können Netzwerkproxyeinstellungen durch die automatische Windows‑Proxyerkennung übernehmen. Authentifizierte Proxys werden nicht unterstützt. Weitere Informationen über die automatische Proxyerkennung von Windows finden Sie unter WinHTTP AutoProxy Functions.

### **Manuelles Konfigurieren eines Proxyservers:**

- 1. Bearbeiten Sie die Datei SimpleLicenseServiceConfig.xml [im Verzeichnis](https://docs.microsoft.com/de-de/windows/desktop/winhttp/winhttp-autoproxy-api) <Citrix Licensing>\WebServicesForLicensing.
- 2. Fügen Sie der Datei eine XML-Zeile mit folgender Syntax hinzu: <Proxy>proxy server name:port number</Proxy>

**Wichtig:** Bei XML‑Tags wird zwischen Groß‑ und Kleinschreibung unterschieden.

```
1 <Configurations>
2 <EncoreConfiguration>
3     <SamplingPeriod>15</SamplingPeriod>
4     <RetentionTime>180</RetentionTime>
         5     <Enabled>true</Enabled>
6 </EncoreConfiguration>
7 <Proxy>10.211.55.5:808</Proxy>
8 </Configurations>
9 <!--NeedCopy-->
```
# **Upgrade des Lizenzservers**

January 11, 2024

Bei jedem Upgrade eines Citrix Produkts sollten Sie auch ein Upgrade des Citrix Lizenzservers durchführen. Jedes Release eines neuen Lizenzservers enthält bessere Sicherheitsfeatures, Lösungen von bekannten Problemen usw.

Manchmal sind neue Versionen eines Citrix Produkts nicht mit älteren Versionen des Lizenzservers kompatibel. Neue Versionen des Lizenzservers sind mit älteren Versionen des Produkts und alten Lizenzen kompatibel.

Customer Success Services‑Abonnenten können ein Versionsupgrade auf das aktuelle Release der Cit‑ rix Produkte durchführen und die Lizenzen auf das Lizenzierungssystem aktualisieren, das von diesen Produkten verwendet wird.

### Versionsupgrade

bedeutet das Umsteigen von einer früheren Produktversion auf die aktuelle Version des Produkts. Beispielsweise von XenDesktop 7.18 auf Citrix Virtual Desktops 7 1909.

Editionsupgrade

bedeutet den Erwerb einer höheren Edition eines Produkts. Beispiel: Sie haben derzeit die Advanced Edition und erwerben ein Upgrade auf die Platinum Edition.

## **Aktualisieren des Lizenzservers**

Citrix empfiehlt die Installation des aktuellen Lizenzservers. Der neue Lizenzserver ist abwärtskom‑ patibel und funktioniert mit früheren Produkten und Lizenzdateien. Für neue Produkte ist jedoch der neueste Lizenzserver erforderlich, um Lizenzen korrekt auszuchecken. Die aktuelle Version steht auf der Citrix Website (Downloadseite) für eine Installation oder ein Upgrade zur Verfügung.

Die Installation des Lizenzservers über einen UNC-Pfad (\\server\share) wird nicht unterstützt. Installieren Sie den Lize[nzserver von ein](http://www.citrix.com/English/ss/downloads/index.asp)er lokalen Kopie.

Aktualisieren Sie ggf. vor dem Upgrade des Produkts erst die Lizenzierungskomponenten.

Deinstallieren Sie alle Versionen von Citrix Lizenzierung, die älter als Version 11.12.1 sind, bevor Sie diese Version installieren.

Verwenden Sie die neue Datei CitrixLicensing.exe für alle zukünftigen Installationen und Upgrades, außer für Active Directory‑Bereitstellungen. Verwenden Sie in dem Fall die MSI‑Datei. Stellen Sie für die Installation sicher, dass die EXE‑Datei und die MSI‑Datei vorhanden sind.

Sie sind sich nicht sicher, welche Version des Lizenzservers Sie verwenden? Weitere Informationen finden Sie unter Verwenden des aktuellen Lizenzservers.

Weitere Informationen zu Systemanforderungen finden Sie unter Systemanforderungen.

## **Wichtig!**

Um Fehler bei den folgenden Lizenzserveraktualisierungen zu vermeiden, stellen Sie sicher, dass Sie den Lizenzserver erfolgreich mit dem Lizenzserverkonfigurationstool nach der Installation konfigurieren oder den vorherigen Lizenzserver deinstallieren.

### **Aktualisieren des Lizenzservers:**

Laden Sie die Lizenzserverkomponenten von der Citrix Website (Downloadseite) herunter, starten Sie das Installationsprogramm des Lizenzservers (CitrixLicensing.exe) als Administrator, und folgen Sie den Anweisungen in der grafische Oberfläche.

## **Aktualisieren des Lizenzservers von einem Produktmedium[:](https://www.citrix.com/downloads/)**

Wenn Sie das Produktmedium für Ihre Installation verwenden, müssen Sie möglicherweise nach der Installation einige Funktionen mit Citrix Licensing Manager aktivieren. Aktivieren Sie beispielsweise Customer Success Services‑Verlängerungen mit Citrix Licensing Manager.

- 1. Öffnen Sie auf Ihrem Lizenzserver die Medien für Ihr Produkt.
- 2. Wenn das Setup nicht angezeigt wird, verwenden Sie Windows Explorer, um Autorun.exe oder AutoSelect.exe zu öffnen.
- 3. Navigieren Sie durch die Setupbildschirme zu Citrix Lizenzierung und folgen Sie den Anweisun‑ gen.

### **Aktualisieren des Lizenzservers von der Befehlszeile:**

Stellen Sie sicher, dass Sie die Eingabeaufforderung mit Administratorrechten ausführen können. Um die Eingabeaufforderung mit erhöhten Rechten zu öffnen, wählen Sie **Start**, klicken Sie mit der rechten Maustaste auf **Eingabeaufforderung** und wählen Sie **Als Administrator ausführen**.

Bei einem Upgrade über die Befehlszeile können Sie keine Ports ändern.

Das folgende Beispiel für eine Befehlszeile installiert die Lizenzierung im unbeaufsichtigten Modus.

# **CitrixLicensing.exe /quiet /l install.log INSTALLDIR=***installdirectory* **CEIPOPTIN=ANON**

- /quiet gibt eine unbeaufsichtigte Installation an.
- /l legt den Speicherort für die Protokolldatei fest.
- INSTALLDIR ist der Speicherort der ausführbaren Datei für den Lizenzserver. Optionaler Para‑ meter. Standard ist c:\Programme\citrix licensing oder c:\Programme (x86)\citrix\licensing.
- CEIPOPTIN legt fest, ob und wie Sie am Citrix Programm zur Verbesserung der Benutzerfreundlichkeit (CEIP) oder an Call Home teilnehmen. Optionaler Parameter. Der Standardwert ist **ANON**.
	- **–** DIAG − Call Home
	- **–** ANON ‑ CEIP
	- **–** NONE

### Sie können die Auswahl von CEIP und Call Home mit Citrix Licensing Manager ändern.

## **Wichtig!**

Für das Citrix Service Provider-Programm sind das Programm zur Verbesserung der Benutzerfreundlichkeit (CEIP) und Call Home erforderlich. Daher können Sie CEIP oder Call Home nicht deaktivieren, wenn Sie Citrix Service Provider sind.

## **Herstellen neuer Verbindungen während eines Lizenzserverupgrades**

Im Rahmen des Lizenzserverupgrades beenden wir Dienste, aktualisieren den Lizenzserver und starten dann die Dienste neu. Während des Upgrades werden Produkte in den Kulanzzeitraum versetzt und die Lizenz bleibt bestehen. Wenn der Lizenzserver wieder online ist, wird der Ku‑ lanzzeitraum für alle Produktserver beendet und die Lizenzanzahl wird abgestimmt. Dieser Kulanzzeitraum funktioniert auf die gleiche Weise wie der reguläre Kulanzzeitraum.

# **Upgrade der Lizenzen für die Edition**

Wenn Ihr Wartungsvertrag ein Versionsupgrade umfasst, können Sie eine neue Lizenz erwerben und diese dem Lizenzserver hinzufügen. Außerdem müssen Sie die eingestellte Produktedition in der Be‑ nutzeroberfläche des Produkts ändern. Es empfiehlt sich, die Produktedition zu einem Zeitpunkt zu ändern, zu dem nur wenige Verbindungen zu den betroffenen Servern erwartet werden bzw. die Verbindungen an einen anderen Server umzuleiten. Wenn Sie die Einstellung für die Produktedition ändern, starten Sie den Produktserver neu, damit die Änderung übernommen wird. Weitere Informationen zum Ändern der eingestellten Edition finden Sie in der Dokumentation des Produkts. Wenn Sie die Upgradelizenz dem Lizenzserver hinzufügen, bevor Sie die neue Edition eingestellt haben, lehnt das Citrix Produkt neue Verbindungen ab.

### **Hinweis**

Lizenzen aus älteren Produkteditionen werden in der License Administration Console im Dash‑ board auch dann noch angezeigt, wenn sie nicht mehr gültig sind. Wenn Sie veraltete oder unnötige Lizenzzuteilungen nicht entfernen, werden möglicherweise wiederholt Warnungen zu den Customer Success Services‑Ablaufterminen dieser Lizenzen angezeigt. Sie können diese Warnungen nicht deaktivieren. Wenn veraltete Lizenzzuteilungen auf Lizenzservern gespeichert sind, hat dies keine weiteren Auswirkung außer der Anzeige dieser Warnungen. Weitere Informationen zum Löschen der Lizenzenfinden Sie unter "Löschen von Lizenzdateien"in Administration ohne Konsole.

### Aktualisieren von Editionslizenzen:

1. [Gehen Sie](https://docs.citrix.com/de-de/licensing/11-16-3/admin-no-console.html) in einem Webbrowser zu http://www.citrix.com.

- 2. Klicken Sie auf "Anmelden"und geben Sie Ihre Benutzer‑ID und Ihr Kennwort ein.
- 3. Wählen Sie **Lizenzen verwalten**.
- 4. Wählen Sie unten auf der Startseite die Option **Lizenzen aktualisieren**.
- 5. Folgen Sie den Anweisungen auf der Website für das Upgrade Ihrer Produkteditionslizenzen.
- 6. Laden Sie sie entweder herunter oder bestellen Sie neue Medien. Sie bekommen eine E‑Mail‑ Nachricht mit Anweisungen, wie Sie die Lizenzen an citrix.com zurückgeben und neu zuteilen oder weitere Featurelizenzen erhalten.
- 7. Melden Sie sich bei www.citrix.com an, um Ihre Lizenzen zuzuweisen, eine Lizenzdatei zu generieren, die Lizenzdatei auf Ihren Lizenzserver herunterzuladen und die Datei neu zu lesen.

# **Lizenzserver deinstallieren**

### March 30, 2024

Wenn Sie den Lizenzserver vollständig von Ihrem Server deinstallieren möchten oder Probleme mit der aktuellen Version haben und eine Neuinstallation bevorzugen, können Sie wählen, ihn zu deinstal‑ lieren. Sie haben die Flexibilität, entweder die GUI oder die Windows‑Befehlszeile für den Deinstalla‑ tionsvorgang zu verwenden.

**Hinweis**

Der Ordner Myfiles bleibt auch nach erfolgreicher Deinstallation im Dateipfad C:\Program Files (x86)\Citrix\Licensing\MyFiles erhalten, um sicherzustellen, dass die Citrix‑Produkte nicht unterbrochen werden.

# **Lizenzserver über die GUI deinstallieren**

Gehen Sie wie folgt vor, um den Lizenzserver zu deinstallieren:

- 1. Geben Sie in das **Suchfeld** auf der Taskleiste **Systemsteuerung** ein und wählen Sie sie aus den Ergebnissen aus.
- 2. Wählen Sie **Programme > Programme und Funktionen**.
- 3. Ziehen Sie (oder klicken Sie mit der rechten Maustaste) in **Citrix Lizenzierung** und wählen Sie **Deinstallieren** oder **Deinstallieren/Ändern** aus. Der Assistent **Citrix Lizenzierung** wird angezeigt.
- 4. Klicken Sie auf **Entfernen**und dann auf **Ja**, wenn Sie gefragt werden, ob Sie**wirklich entfernen** möchten.
- 5. Klicken Sie auf **Fertig stellen**. Der Lizenzserver wurde erfolgreich entfernt.

### **Lizenzserver über die Windows‑Befehlszeile deinstallieren**

Führen Sie den folgenden Befehl in der Windows-Befehlszeile aus, um den Lizenzserver zu deinstallieren:

### CitrixLicensing.exe /quiet /uninstall /1 uninstall.log

Um den Lizenzserver erneut zu installieren, laden Sie den Lizenzserver unter Downloads und Instal‑ lieren herunter.

# **[Vora](https://docs.citrix.com/de-de/licensing/11-16-3/license-server-getting-started.html#install-the-license-server-and-console-using-the-graphical-interface)ussetzungen zum Abrufen Ihrer Lizenzdateien**

#### December 21, 2021

Nach der Installation der Lizenzierungskomponenten können Sie die Lizenzdateien abrufen.

Sie erhalten Ihre Lizenzdateien auf verschiedene Weise:

- Studio in Citrix Virtual Apps and Desktops. Weitere Informationen finden Sie unter Lizenzierung in der Dokumentation von Citrix Virtual Apps and Desktops.
- Citrix Licensing Manager
- License Administration Console
- citrix.com

Bevor [Sie zur Citrix Website navigieren](https://docs.citrix.com/de-de/licensing/11-16-3/manage/import-license-files.html), sollten Sie folgende Angaben griffbereit haben:

- [Die Benutz](https://www.citrix.com/)er‑ID und das Kennwort für **My Account**: Sie können sich unter My Account für dieses Kennwort registrieren.
- **Lizenzcode:** Sie finden diesen Code: Unter **My Account** auf citrix.com oder in einer E‑Mail, die Sie von Citrix erhalten.

**Hinweis:** Wenn Sie diese Informationen nicht haben, wenden Sie sich an den Citrix Customer Service.

• **Die Host‑ID des Servers, auf dem Sie die Lizenzierungskomponenten installiert haben.** In dem Eingabefeld für diesen Namen wird die Groß‑ und Kleinschreibung erkann[t, achten Sie da‑](https://www.citrix.com/contact/customer-service.html) [her dara](https://www.citrix.com/contact/customer-service.html)uf, den Namen genau zu übertragen.

Sie finden den Lizenzserverhostnamen und die MAC-Adresse (Ethernet) in der License Administration Console. Die Informationen befinden sich auf der Registerkarte "System"im Bereich "Administration". Sie können auch den Befehl "hostname"in einer Eingabeaufforderung auf dem Lizenzserver ausführen.

• **Anzahl der Lizenzen in der Lizenzdatei:** Sie müssen nicht alle Lizenzen, auf die Sie Anspruch haben, gleichzeitig herunterladen. Wenn das Unternehmen 100 Lizenzen erworben hat, können Sie z. B. zu diesem Zeitpunkt nur 50 Lizenzen zuteilen und herunterladen. Sie können später den Rest in einer anderen Lizenzdatei zuteilen. Es ist möglich, mehrere Lizenzdateien zu haben.

# **Citrix Licensing Manager**

### January 11, 2024

### **Wichtig:**

Citrix Licensing Manager funktioniert automatisch im Lizenzserver für Windows. Citrix Licens‑ ing Manager ist mit Lizenzserver VPX verfügbar, wenn Sie Active Directory konfigurieren und die Schlüsseltabellendatei installieren. Weitere Informationen finden Sie unter Lizenzserver VPX.

Mit dem Citrix Licensing Manager für Windows können Sie die Features eines Lizenzservers über ein einfaches Webinterface aktivieren.

- Zeigt die Lizenzserverversion in der oberen Leiste des Bildschirms an. Wenn Sie den Abwärt‑ spfeil wählen, werden der Hostname, die Ethernet-Adresse und die IPvr-Adresse angezeigt.
- Wichtige Benachrichtigungen über die Verfügbarkeit und den Ablauf von Lizenzen und andere Bedingungen. Mit dem Glockensymbol oben im Bildschirm von Citrix Licensing Manager kön‑ nen Sie Benachrichtigungen anzeigen.
- Lizenzverlängerung für Customer Success Services konfigurieren. Sie können festlegen, ob automatisch oder manuell nach Verlängerungslizenzen gesucht wird und ob Sie Be‑ nachrichtigungen zu den Verlängerungslizenzen erhalten oder ob die Lizenzen installiert werden. Weitere Informationen zum Konfigurieren dieses Features finden Sie unter [Cus‑ tomer Success Services‑Verlängerungslizenzen mit dem Citrix Licensing Manager suchen und installieren].(/en-us/licensing/11-16-3/subscription-advantage.html#check-for-and-installcustomer-success-services-renewal-licenses-with-the-citrix-licensing-manager)
- Speichern und exportieren Sie historische Nutzungsberichte von dem Lizenzserver, auf dem das Tool installiert ist. Sie können einen Datumsbereich für die historischen Nutzungsdaten angeben und sie in eine CSV‑Datei exportieren. Die CSV‑Datei enthält tägliche Nutzungsdaten einschließlich der Anzahl von Überziehungslizenzen. Weitere Informationen zum Exportieren historischer Nutzungsdaten finden Sie unter Exportieren historischer Nutzungsdaten mit dem Citrix Licensing Manager.

Weitere Informationen zu den folgenden Featuresf[inden Sie unter](https://docs.citrix.com/de-de/licensing/11-16-3/citrix-licensing-manager/export-usage-data.html) Einstellungen:

• [Konfigurieren von Benut](https://docs.citrix.com/de-de/licensing/11-16-3/citrix-licensing-manager/export-usage-data.html)zer- und Gruppenkonten.

- Shortcode-Registrierung des Lizenzservers bei Citrix Cloud und einfaches Entfernen der Registrierung.
- Ändern folgender Ports:
	- **–** Lizenzserverport (Standard 27000)
	- **–** Vendor Daemon (Standard 7279)
	- **–** Port für Web Services for Licensing (Standard 8083)
- Suchen und Installieren einer Verlängerungslizenz für Customer Success Services.
- Aktivieren und Deaktivieren des zusätzlichen Kulanzzeitraums.
- Registrieren des Lizenzservers bei Citrix Cloud.
- Konfigurieren der Aufbewahrung historischer Daten durch Auswählen eines Aufbewahrungszeitraums. Daten werden standardmäßig 180 Tage lang beibehalten.
- Konfiguration des Citrix Programms zur Verbesserung der Benutzerfreundlichkeit (CEIP) und Call Home zu einem beliebigen Zeitpunkt.
- Wiederholen fehlgeschlagener Uploads auf citrix.com und zum Programm zur Verbesserung der Benutzerfreundlichkeit.
- Erzwingen von Datenuploads zu Citrix.

Weitere Informationen zu den folgenden Funktionen finden Installieren von Lizenzen:

- Vereinfachte Installation von Lizenzdateien auf dem Lizenzserver mit einem Lizenzzugangscode oder einer heruntergeladenen Datei.
- Informationen zu Lizenzen werden angezeigt, nach d[enen sie installiert sind.](https://docs.citrix.com/de-de/licensing/11-16-3/citrix-licensing-manager/install.html)

Weitere Informationen zu den folgenden Features finden Sie unter Dashboard:

- Das Dashboard zeigt installierte, verwendete, abgelaufene und verfügbare Lizenzen sowie Daten für Customer Success Services an.
- Verbesserte Berichte zur Benutzer‑/Gerätelizenzverwendun[g:](https://docs.citrix.com/de-de/licensing/11-16-3/citrix-licensing-manager/dashboard.html)

Weitere Informationen zu der folgenden Funktion finden Sie unter Nutzungsverlauf:

• Vereinfachen des Datenexports durch Auswahl der Daten für alle Produkte, Lizenzmodelle und Customer Success Services (Subscription Advantage).

# **Lizenzen installieren**

January 11, 2024

## **Lizenzen installieren**

Überlegungen: Beachten Sie folgende Punkte, wenn Sie mit Citrix Licensing Manager Lizenzen zuteilen und herunterladen.

- Der Lizenzserver benötigt Internetzugang oder eine Konfiguration mit einem Proxyserver.
- Sobald Sie auf "Zuteilen und herunterladen"klicken, können Sie den Vorgang nicht mehr abbrechen. Wenn Zuteilen und herunterladen fehlschlägt, verwenden Sie My Account auf citrix.com.
- Mit dem Citrix Licensing Manager können Sie die meisten Lizenzzugangscodes zuweisen, er un‑ terstützt aber nicht, Lizenzdateien neu herunterzuladen und zuzuordnen. Sie können Lizenzen an citrix.com zurückgeben und mit Citrix Licensing Manager neu zuteilen. Verwenden Sie für das erneute Herunterladen **My Account**.
- Wenn Sie den Lizenzserver umbenennen, müssen Sie alle Lizenzdateien, die unter dem alten Lizenzservernamen zugeteilt wurden, neu zuteilen.
- Sie können im Citrix Licensing Manager auswählen, in welcher Form Sie die Lizenzen erhalten möchten:
	- **– Mit Lizenzzugangscode**
	- **– Mit heruntergeladener Lizenzdatei**

Klicken Sie im **Startmenü** auf **Alle Programme > Citrix > Citrix Licensing Manager** oder öffnen Sie auf einem Remotecomputer diese URL mit dem tatsächlichen Namen Ihres Lizenzservers: https: //licenseservername:8083.

### **Mit Lizenzzugangscode:**

#### Lizenzierung 11.16.3

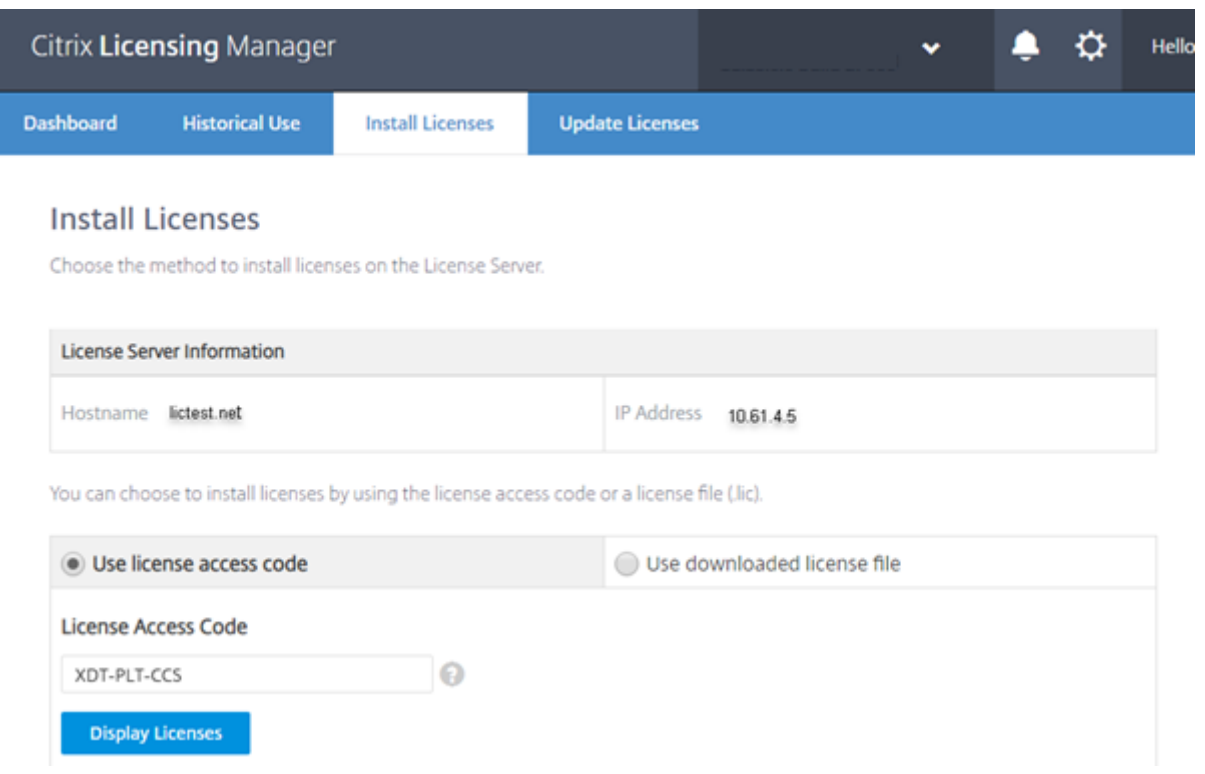

- 1. Wählen Sie **Mit Lizenzzugangscode**, geben Sie den Lizenzzugangscode ein, den Sie in einer E‑ Mail von Citrix erhalten haben, und klicken Sie auf **Lizenzen anzeigen**. Ihre Lizenzansprüche werden angezeigt und Sie können auswählen, welche und wie viele Lizenzen Sie installieren möchten.
- 2. Wählen Sie ein Produkt aus der angezeigten Liste aus, geben Sie die Anzahl der zu installierenden Lizenzen ein, und wählen Sie **Installieren**. Um mehr als ein Produkt auszuwählen, wählen Sie ein Produkt, klicken auf "Installieren", wählen dann das nächste Produkt und klicken auf "Installieren"und so weiter. Sie werden dann nacheinander verarbeitet. Wenn Sie alle Lizenzen für einen bestimmten Lizenzzugangscode installiert haben, können Sie den Lizenzzugangscode nicht erneut verwenden. Wenn Sie mit diesem Code weitere Transaktionen durchführen müssen, verwenden Sie **My Account (Anmelden)**.
- 3. Aktualisieren Sie die Anzeige der License Administration Console, um die neu heruntergeladenen Lizenzen anzuzeigen.

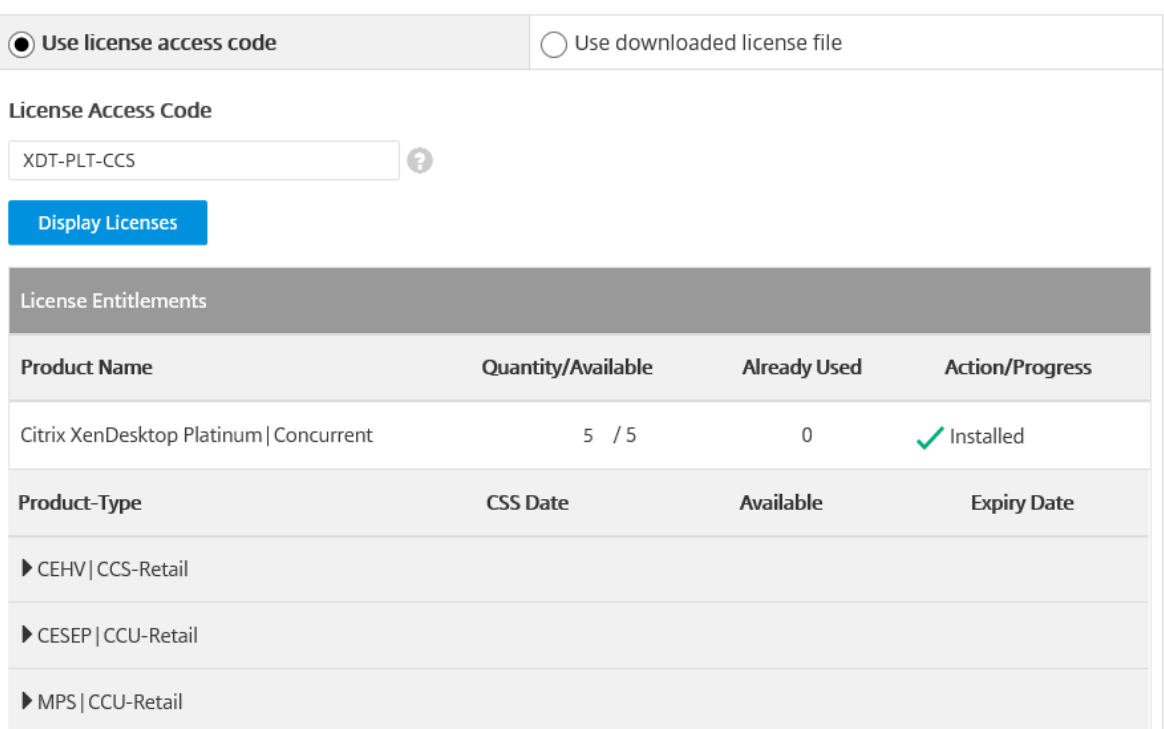

#### **Mit heruntergeladener Lizenzdatei:**

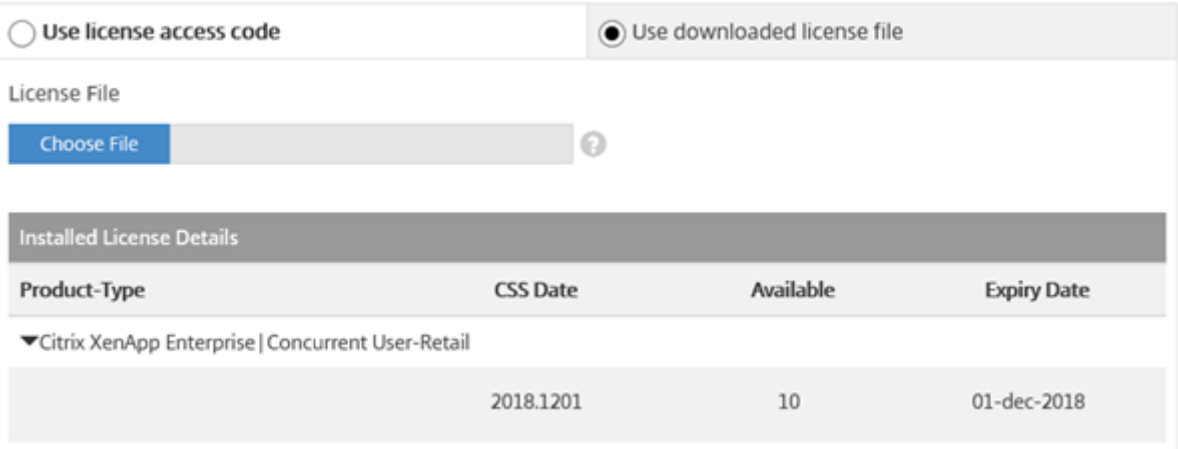

- 1. Wählen Sie **Mit heruntergeladener Lizenzdatei**, wählen Sie eine Datei und aktivieren Sie das Kontrollkästchen, wenn Sie eine ältere Datei mit gleichem Namen ersetzen möchten.
- 2. Klicken Sie auf **Importieren**. Citrix Licensing Manager zeigt Informationen über die Lizenzen an.
- 3. Nach erfolgreichem Hochladen der Lizenzdatei auf den Lizenzserver wird eine Meldung angezeigt. Aktualisieren Sie die Anzeige der License Administration Console, um die neu heruntergeladenen Lizenzen anzuzeigen.

# **Tipp**

Wenn beim Hochladen einer Lizenzdatei Probleme auftreten, löschen Sie alle Sonderzeichen im Dateinamen, und vergewissern Sie sich, dass die Datei die Erweiterung "lic"(in Kleinbuchstaben) aufweist.

# **Dashboard**

### January 11, 2024

Wichtig:

Nicht in Lizenzserver VPX verfügbar.

Das Dashboard des Citrix Licensing Manager zeigt folgende Informationen über Ihre Lizenzen an:

- Produktedition
- Modell
- Verwendet/installiert
- Verfügbar

Klicken Sie auf das **>** auf der rechten Bildschirmseite, um detaillierte Lizenzinformationen zu einem bestimmten Produkt zu erhalten. Der Citrix Licensing Manager zeigt eine Tabelle mit folgendem Inhalt an:

- Datum für Customer Success Services (CSS)
- Gesamtanzahl aller installierten Lizenzen
- Überziehungslizenz
- Verwendete Lizenzen
- Verfügbare Lizenzen
- Ablaufdatum
- Typ

Die Angaben im Dashboard werden alle fünf Minuten aktualisiert.

### Lizenzierung 11.16.3

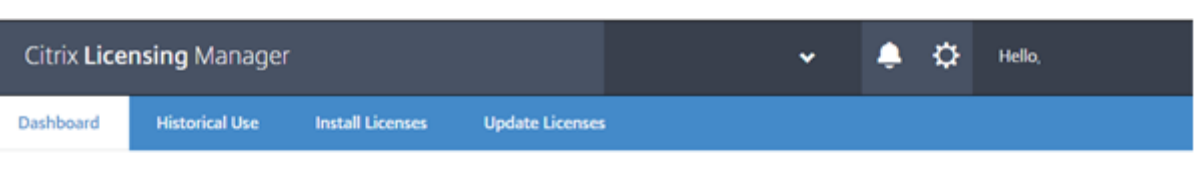

**License Usage** 

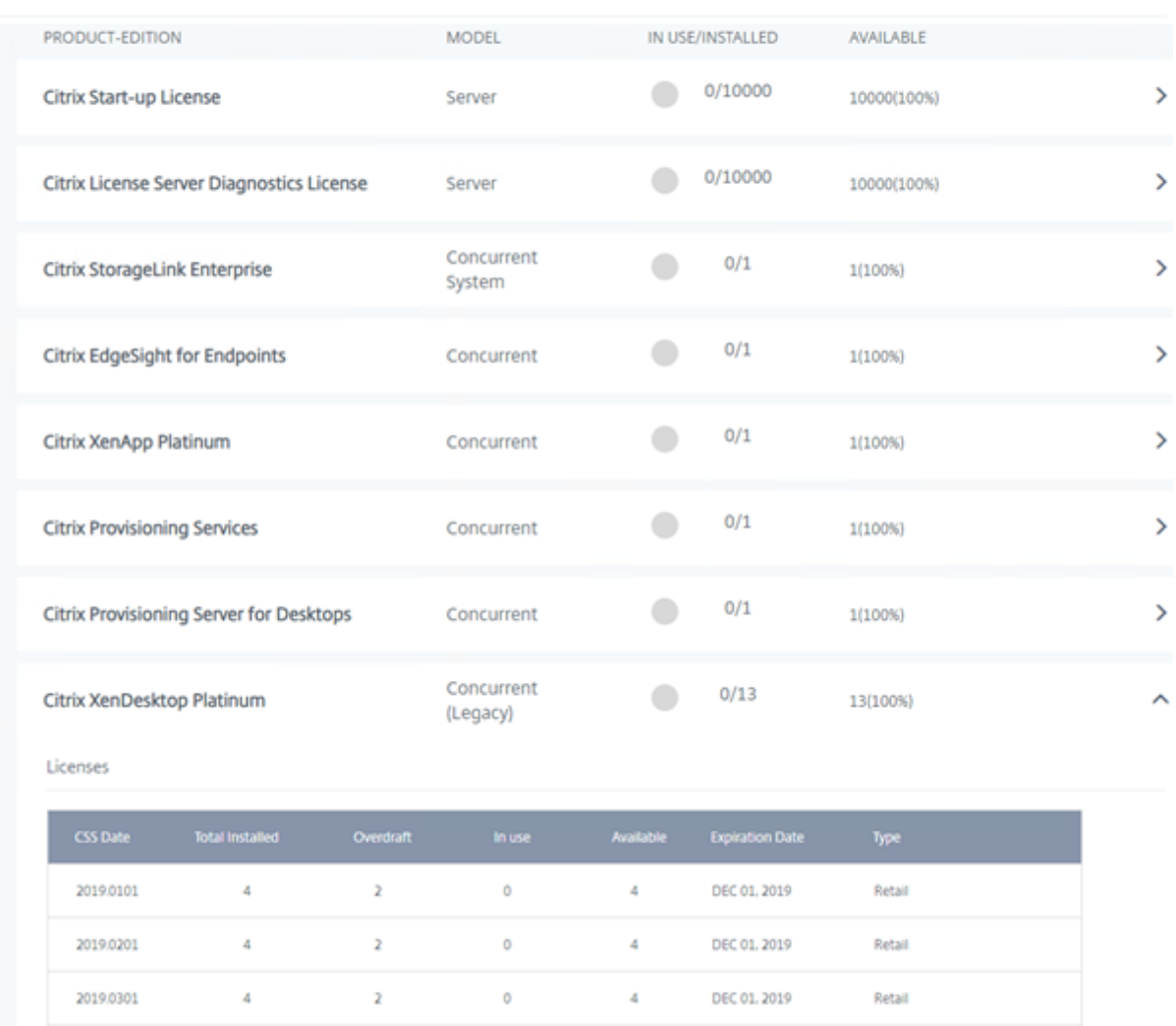

# **Historische Nutzung**

 $\mathbf{1}$ 

January 11, 2024

2019.1201

Mit dem Citrix Licensing Manager können Sie Nutzungsverlaufsberichte für den Lizenzserver, auf dem Sie das Tool installiert haben, speichern und exportieren. Sie können einen Datumsbereich für die historischen Nutzungsdaten angeben und sie in eine CSV‑Datei exportieren. Die CSV‑Datei enthält

DEC 01, 2019

Retail

 $\mathbf{1}$ 

 $\ddot{\circ}$ 

 $\ddot{\circ}$ 

tägliche Nutzungsdaten, einschließlich der Anzahl von Überziehungslizenzen.

Sie können auch den Zeitraum anzeigen und angeben, für den die Daten aufbewahrt werden sollen.

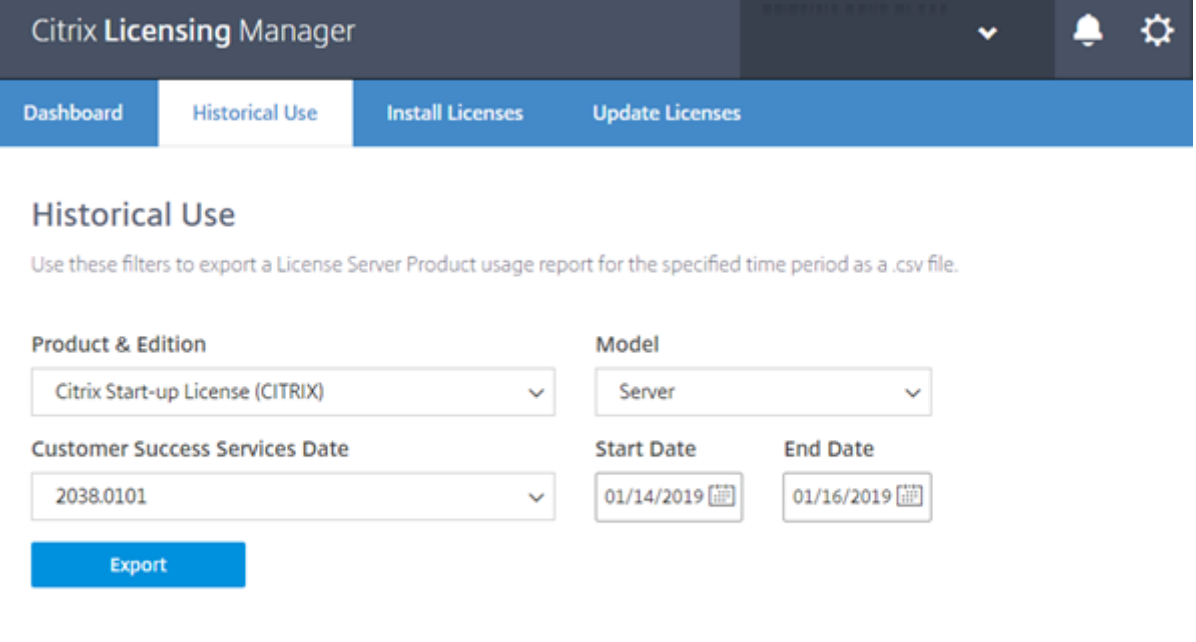

Historical data is retained 180 Days Change

### **Exportieren von historischen Nutzungsdaten**

1. Melden Sie sich beim Citrix Licensing Manager an, der auf dem Lizenzserver gehostet wird. Geben Sie diese URL in einen Browser ein, der auf einem System mit Zugriff auf den Lizenzserver ist. Verwenden Sie den tatsächlichen Hostnamen Ihres Lizenzservers.

http://License-Server-Hostname:8083/

- 2. Wählen Sie in den Menüs das Produkt und die Edition, das Lizenzierungsmodell und den Datumsbereich (je größer, desto besser) zum Exportieren der Verlaufsdaten aus.
- 3. Wenn Sie die Auswahl vorgenommen haben, wählen Sie **Exportieren**. Daraufhin wird das Down‑ loaddialogfeld des Browsers angezeigt.
- 4. Wählen Sie im Menü **Speichern** die Option **Speichern unter**, um die exportierte CSV‑Datei zu speichern.
- 5. Zum Ändern des Aufbewahrungszeitraums wählen Sie die Option **Ändern** und nehmen Sie die Änderung über das Menü vor.

Wenn Sie mehrere Customer Success Services‑Daten haben, können Sie **Alle** wählen.

Der Standardwert für den Aufbewahrungszeitraum ist 180 Tage.

# **Aktualisieren von Lizenzen**

### December 21, 2021

Sie können nach verfügbaren Verlängerungslizenzen für Customer Success Services suchen. Wenn Lizenzen verfügbar sind, werden auf diesem Bildschirm die Liste der Lizenzen, die Menge und das Customer Success Services‑Datum angezeigt. Sie können die Lizenzen herunterladen und installieren. Dieser Bildschirm listet alle Lizenzen auf, die in den letzten 30 Tagen installiert wurden.

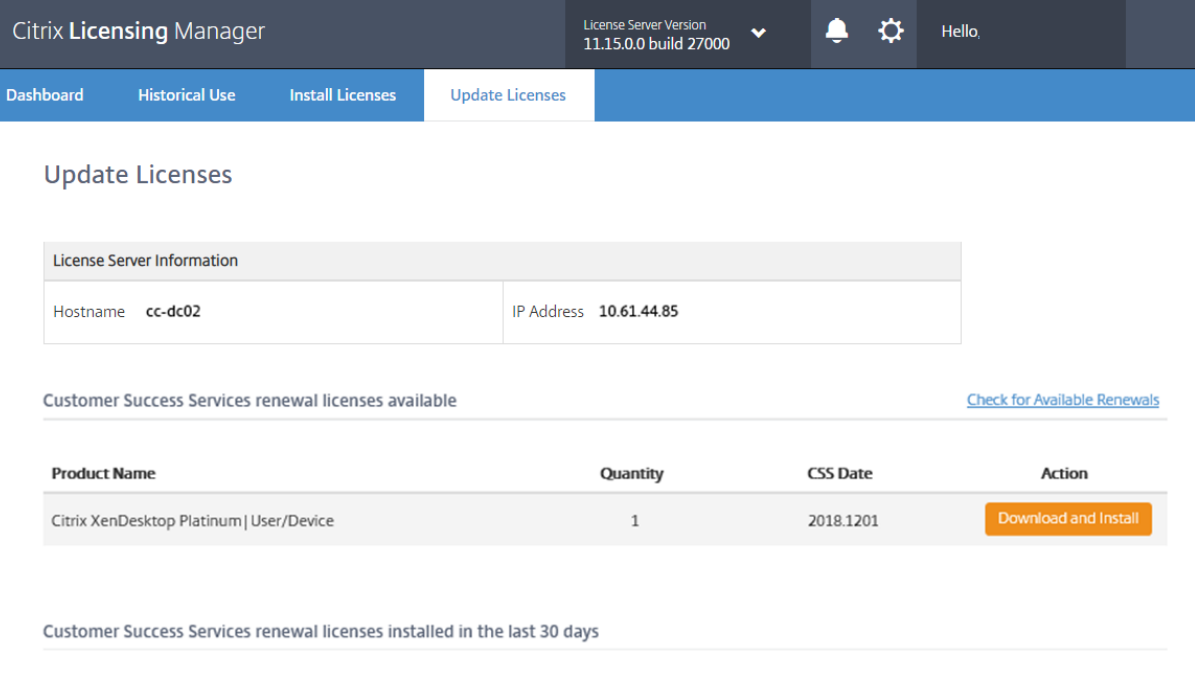

No renewal licenses were installed

# **Einstellungen für Windows**

### January 11, 2024

### **Wichtig:**

Die Seite Einstellungen von Lizenzserver VPX ist anders und bietet nicht alle in der Windows-Version enthaltenen Einstellungen. Informationen zur Seite "Einstellungen"von Lizenzserver VPX finden Sie unter Einstellungen für Lizenzserver VPX.

Zeigen Sie die Einstellungen an, indem Sie oben auf dem Bildschirm auf das Zahnradsymbol **Einstel‑ lungen** klicken. Es gibt [drei Arten von Einstellungen:](https://docs.citrix.com/de-de/licensing/11-16-3/vpx-license-server/vpx-citrix-licensing-manager.html#settings)

- Konto
- Serverkonfiguration
- Nutzung und Statistiken

# **Konto**

Mit diesem Bildschirm können Sie Folgendes tun:

Konfigurieren des Benutzer‑ und Gruppenzugriffs zum Verwalten des Lizenzservers.

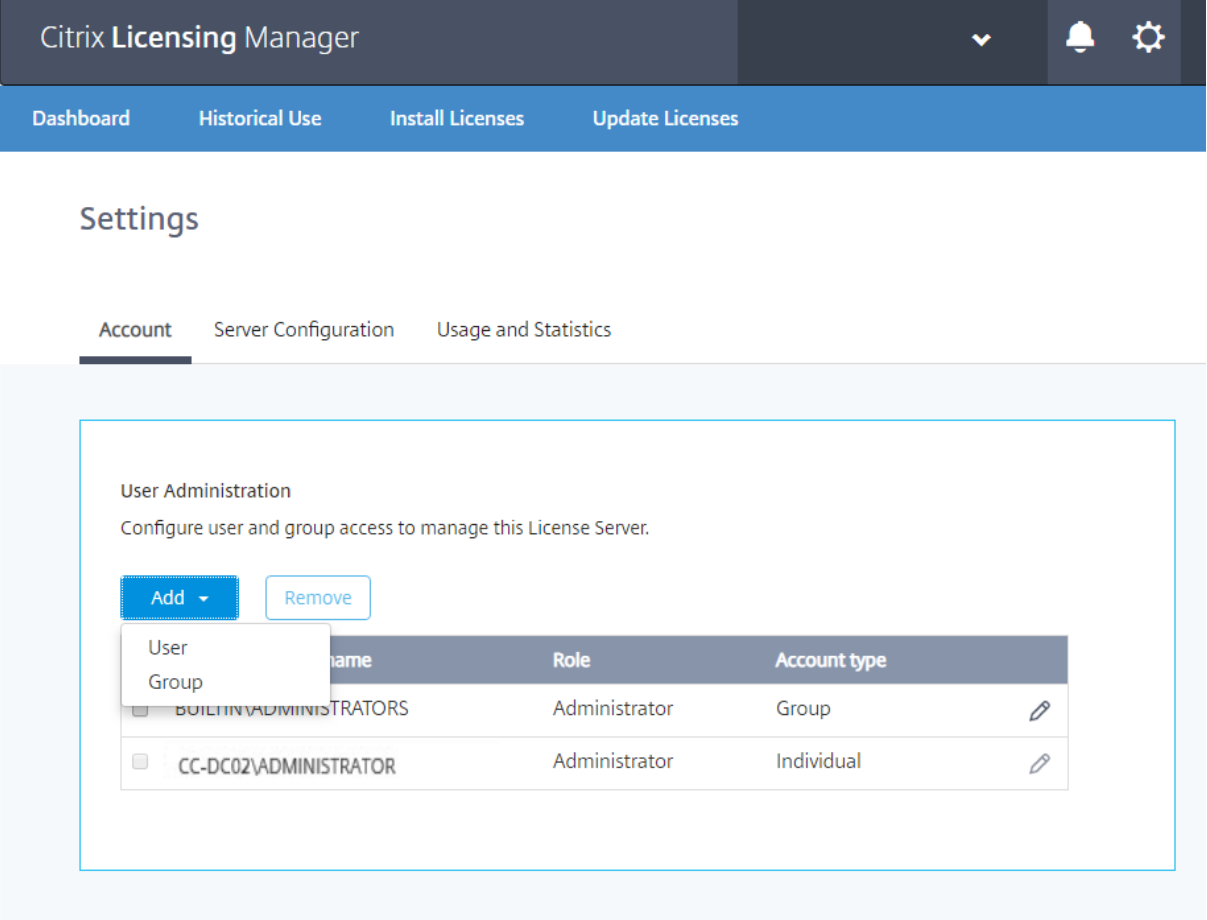

Der Citrix Licensing Manager kann lokale Windows-Benutzer und -Gruppen sowie Active Directory-Benutzer und ‑Gruppen verwenden. Hier konfigurierte Benutzer können auf Citrix Licensing Manager und die Citrix License Administration Console zugreifen.

Active Directory‑Benutzer und ‑Gruppen sind Teil eines Active Directory‑/Netzwerkauthentifizierungssystems. Um sie zu unterstützen, muss der Windows-Lizenzserver Mitglied einer Microsoft Active Directory-Domäne sein und Citrix Licensing Manager ausführen.

Benutzer werden mit lokalen Rollen konfiguriert. Alle als Administratoren erstellte Benutzer können Folgendes:
- Anzeigesprache für die Konsole auswählen
- Systeminformationen anzeigen
- Benutzer hinzufügen und entfernen
- Lizenzserverport konfigurieren
- Vendor Daemon‑Port konfigurieren
- Port für die Lizenzierungswebdienste konfigurieren
- Lizenzen konfigurieren und hinzufügen

Das Standardadministratorkonto wird bei der Installation von Citrix Licensing Manager erstellt. Verwenden Sie das Administratorkonto, um sich anfangs an der Konsole anzumelden und weitere Be‑ nutzer hinzuzufügen.

## **Serverkonfiguration**

Mit diesem Bildschirm können Sie Folgendes tun:

- Ports für Lizenzserver, Vendor Daemon und Lizenzierungswebdienste konfigurieren
- Lizenzverlängerung für Customer Success Services konfigurieren.
- Aktivieren und Deaktivieren des zusätzlichen Kulanzzeitraums.
- Anzeigesprache für die Konsole auswählen

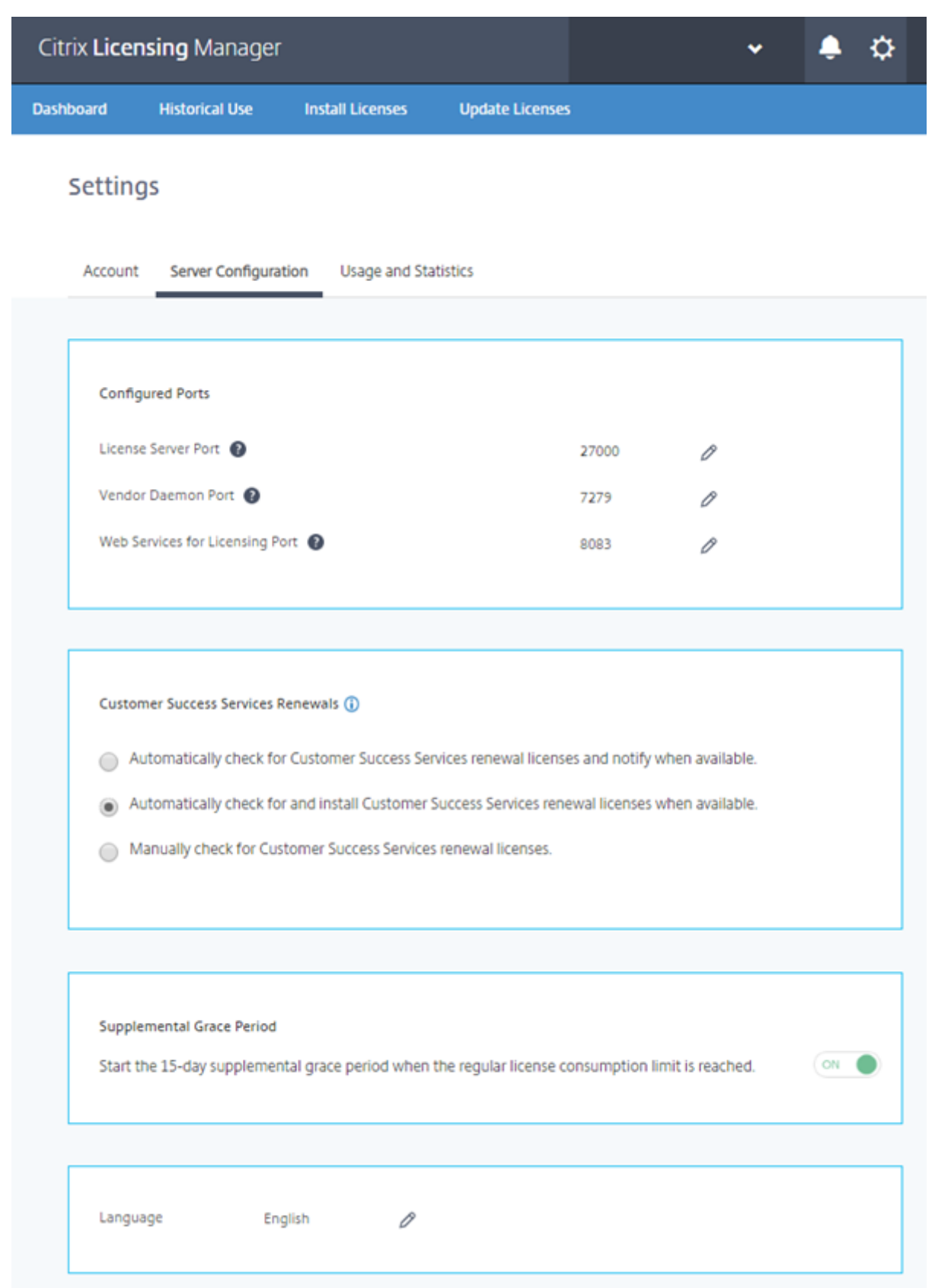

#### **Portnummern konfigurieren (in Lizenzserver VPX nicht verfügbar)**

Sie können die drei Standardports bearbeiten:

- **Lizenzserver.** Diese Portnummer wird vom License Server Manager verwendet. License Server Manager handhabt die anfängliche Kommunikation zwischen den Produkten, startet den Ven‑ dor Daemon und gibt Auscheck- und Eincheckanfragen an den Vendor Daemon weiter. Standardportnummer ist 27000.
- **Vendor Daemon:** Diese Portnummer wird vom Citrix Vendor Daemon verwendet. Der Vendor Daemon ist für die Kernfunktionen des Lizenzservers verantwortlich, u. a. die Lizenzzuweisung. Standardportnummer hierfür ist 7279. Sie müssen die Portnummer aber ggf. ändern, wenn Sie eine Firewall verwenden oder die Portnummer bereits verwendet wird.
- **Web Services for Licensing.** Port für Web Services for Licensing. **Web Services for Licensing** hostet Citrix Licensing Manager. Benutzer, die eine Verbindung zum Citrix Licensing Manager herstellen, verwenden diesen Port. Director und Studio verwenden diesen Port für die Kommunikation mit dem Lizenzserver über Web Services for Licensing. Standardportnummer ist 8083.

#### **Suchen und Installieren einer Verlängerungslizenz für Customer Success Services**

Wenn der Citrix Licensing Manager aktiviert ist, kontaktiert er wöchentlich Webdienste auf citrix.com, um zu prüfen, ob Customer Success Services‑Verlängerungslizenzen verfügbar sind.

Abhängig von der Konfiguration sucht der Citrix Licensing Manager automatisch oder manuell nach Customer Success Services‑Verlängerungslizenzen. Sie werden benachrichtigt oder die gefundenen Lizenzen werden installiert.

- 1. Wählen Sie im Citrix Licensing Manager das Symbol für Einstellungen oben links.
- 2. Legen Sie fest, wie Sie benachrichtigt werden und ob die Verlängerungslizenzen automatisch installiert werden. Wählen Sie dann **Speichern**.

Wenn die automatische Suche nach Customer Success Services‑Verlängerungslizenzen fehlschlägt, müssen Sie die Firewalleinstellung überprüfen oder einen Proxy konfigurieren. Dieses Feature funk‑ tioniert nur, wenn der Lizenzserver auf https://citrixservices.citrix.com zugreifen kann.

- **Customer Success Services‑Verlängerungslizenzen automatisch suchen und ggf. be‑ nachrichtigen:** Citrix Licensing [Manager zeigt eine Benachric](https://citrixservices.citrix.com/)htigung an. Klicken Sie auf einen Link, um die verfügbaren Verlängerungen herunterzuladen und zu installieren. Dieselbe Benachrichtigung wird in Studio und Director angezeigt, wenn sie zum Verwalten des Lizen‑ zservers konfiguriert sind.
- **Customer Success Services‑Verlängerungslizenzen automatisch suchen und ggf. instal‑ lieren:** Citrix Licensing Manager sucht wöchentlich nach Verlängerungslizenzen und installiert

sie, wenn welche verfügbar sind. Es wird einige Tage lang eine Benachrichtigung mit der Mel‑ dung angezeigt, dass Verlängerungen installiert wurden.

• **Customer Success Services‑Verlängerungslizenzen manuell suchen:** Wählen Sie auf der Registerkarte **Lizenz aktualisieren** die Option "Nach verfügbaren Verlängerungen suchen". Auf der Registerkarte **Lizenz aktualisieren** wird Ihnen jederzeit eine Liste der in den letzten 30 Tagen installierten Lizenzen angezeigt.

## **Zusätzlicher Kulanzzeitraum (in Lizenzserver VPX nicht verfügbar)**

Geben Sie an, ob der 15‑tägige Zusatzkulanzzeitraum beginnt, wenn das reguläre Lizenzverbrauch‑ slimit erreicht ist. Weitere Informationen finden Sie unter "Zusatzkulanzzeitraum"im Artikel Technis‑ che Übersicht.

#### **[Ändern der St](https://docs.citrix.com/de-de/licensing/11-16-3/technical-overview.html)andardsprache und der Anzeigesprache**

Sie können die Standardsprache von Citrix Licensing Manager ändern. Der Standard gilt für alle Kon‑ solenbenutzer. Verfügbare Sprachen:

- Chinesisch (vereinfacht)
- Englisch
- Französisch
- Deutsch
- Japanisch
- Spanisch

## **Nutzung und Statistiken**

Mit diesem Bildschirm können Sie Folgendes tun:

- Konfigurieren des Teilens von Nutzungsstatistiken mit Citrix.
- Mit einem achtstelligen Code registrieren Sie Ihren Lizenzserver bei Citrix Cloud und prüfen, ob Ihr Lizenzserver bei Citrix Cloud registriert ist.
- Erfahren Sie, wie Sie Ihren Lizenzserver bei Citrix Cloud registrieren und herausfinden, ob Ihr Lizenzserver bei Citrix Cloud registriert ist.
- Informieren Sie sich über den Status der Uploads. Wenn Uploads fehlschlagen, werden Informationen mit Vorschlägen zur Behebung der Probleme angezeigt.
- Erzwingen Sie einen Datenupload zu Citrix.
- Legen Sie den Zeitraum fest, für den die historischen Nutzungsdaten gespeichert werden. Der Standardwert ist 180 Tage.

## **Registrierung bei Citrix Cloud und Aufheben der Registrierung**

Der Abschnitt **Nutzung und Statistiken** im Bildschirm **Einstellungen** enthält eine Shortcodeak‑ tivierung zum vereinfachten Registrieren des Citrix Lizenzservers bei Citrix Cloud. Wenn Sie dies getan haben, zeigt dieser Bildschirm an, dass Sie registriert sind.

Im selben Bildschirm können Sie Ihre Registrierung auch entfernen.

Wenn Sie den Lizenzserver bei Citrix Cloud registrieren, sammelt und speichert der Lizenzserver die Nutzungsdaten für die Call Home‑Lizenz. Die Daten werden dann in regelmäßigen Abständen an Citrix Cloud übermittelt.

## **Wichtig:**

Bevor Sie den Lizenzserver in Citrix Cloud registrieren, öffnen Sie mit Firewallregeln diese URLs:

https://trust.citrixnetworkapi.net:443

https://trust.citrixworkspacesapi.net:443

https://core.citrixworkspacesapi.net:443

Stellen Sie sicher, dass der Lizenzserver auf den Server der Zertifikatsperrliste für DigiCert zugreifen kann. Der Lizenzserver überprüft auf dem Server, ob die erforderlichen Zertifikate gültig sind oder widerrufen wurden.

## *Registrieren:*

1. Klicken Sie auf dem Bildschirm "Nutzung und Statistiken"auf **Registrieren**. Es wird ein acht‑ stelliger alphanumerischer Code generiert.

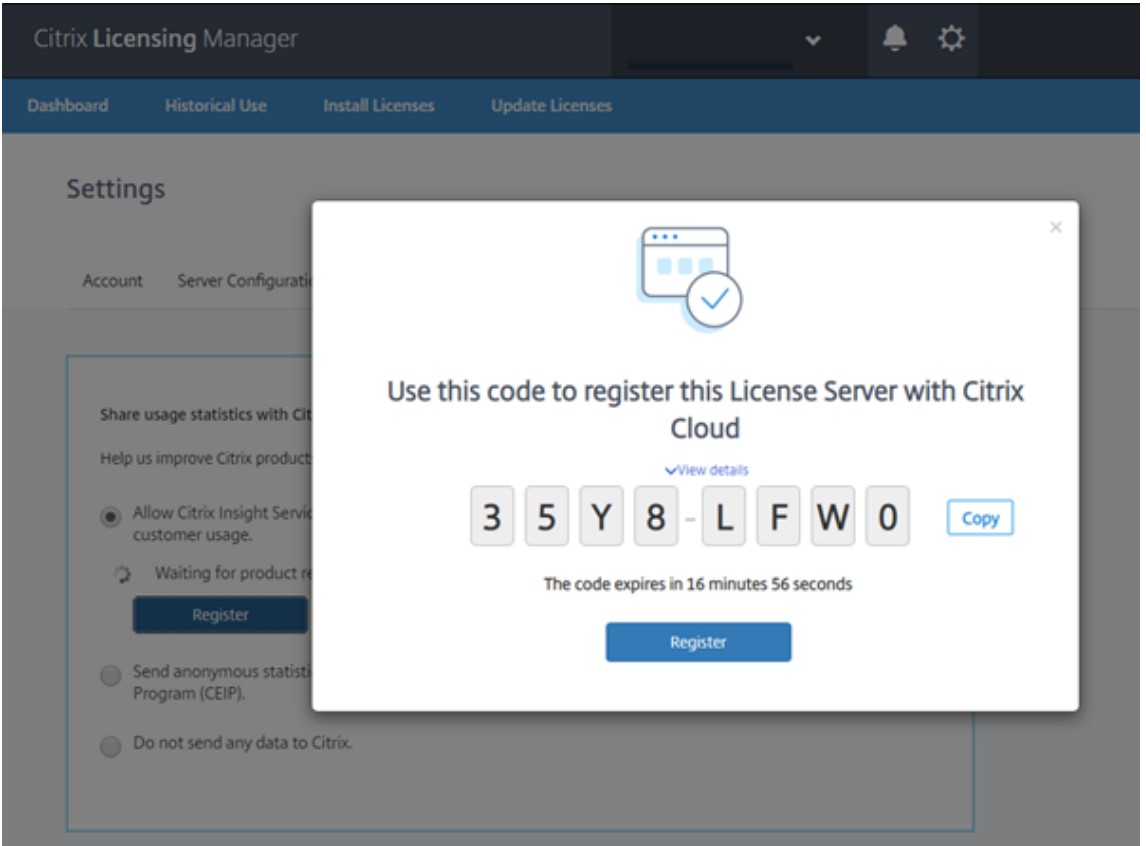

- 2. Wählen Sie **Details anzeigen**, um die Lizenzserverversion, die MAC‑ID, den Hostnamen und die IP‑Adresse anzuzeigen.
- 3. Klicken Sie auf **Registrieren**, um zur Citrix Cloud‑Anmeldeseite zu gelangen.
- 4. Geben Sie Ihre Citrix Cloud‑Anmeldeinformationen ein, und Sie werden weitergeleitet zu **Pro‑ duktregistrierung > Registrieren**.
- 5. Fügen Sie erneut den achtstelligen alphanumerischen Code ein und klicken Sie auf **Weiter**.
- 6. Überprüfen Sie die Registrierungsdetails und klicken Sie auf **Registrieren**.

#### **Hinweis:**

Wenn Sie nicht zur Produktregistrierung weitergeleitet werden, führen Sie folgende Schritte aus:

- 1. Gehen Sie zu citrix.cloud.com und melden Sie sich an.
- 2. Wählen Sie Ihr Unternehmen aus und dann **Identitäts‑ und Zugriffsverwaltung > API‑ Zugriff > Produktregistrierungen**.

Weitere Informationen finden Sie unter Registrieren von On‑Premises‑Produkten bei Citrix Cloud.

Ihr Lizenzserver wurde erfolgreich in Citrix Cloud registriert. Sie können die Details in der Citrix Cloud-Benutzeroberfläche anzeigen.

*Registrierung entfernen:*

Es kann Situationen geben, in denen Sie die Lizenzserver‑Registrierung bei Citrix Cloud entfernen möchten. Beispielsweise, wenn das Unternehmen A, bei dem Ihr Lizenzserver registriert ist, mit einer anderen Organisation fusioniert hat. Sie möchten Ihre Lizenznutzungsdaten in einem Citrix Kundenkonto konsolidieren. Entfernen Sie dazu Ihre Registrierung und registrieren Sie sich mit einem neuen Citrix Cloud‑Konto.

#### **Builds 29000 und 30000:**

1. Klicken Sie im Bildschirm "Nutzung und Statistiken"auf **Registrierung entfernen**.

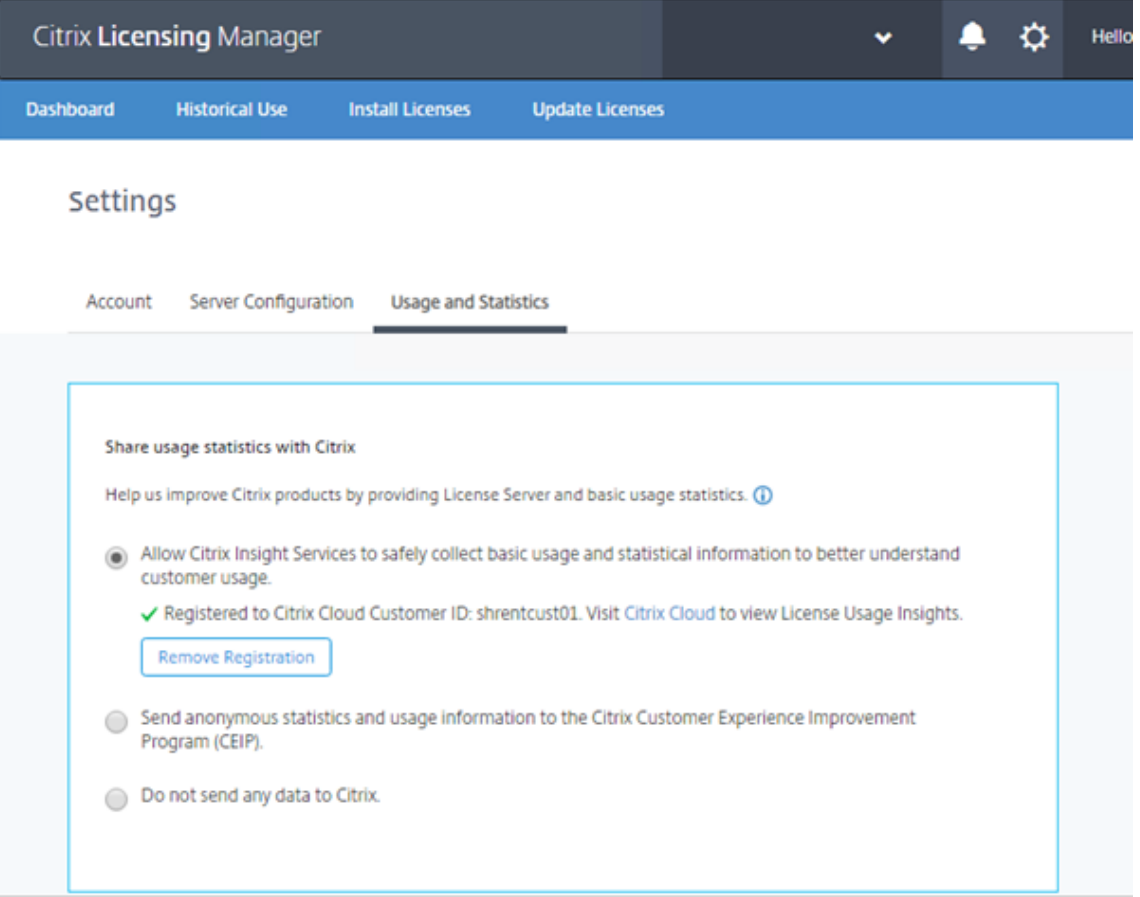

2. Klicken Sie in der Bestätigungsaufforderung **Registrierung entfernen** auf **Registrierung ent‑ fernen**, um die Registrierung aus dem Citrix Licensing Manager zu entfernen.

Ihre Registrierung wird von Citrix Cloud entfernt.

## **In Build 28000:**

1. Klicken Sie im Bildschirm "Nutzung und Statistiken"auf **Registrierung entfernen**.

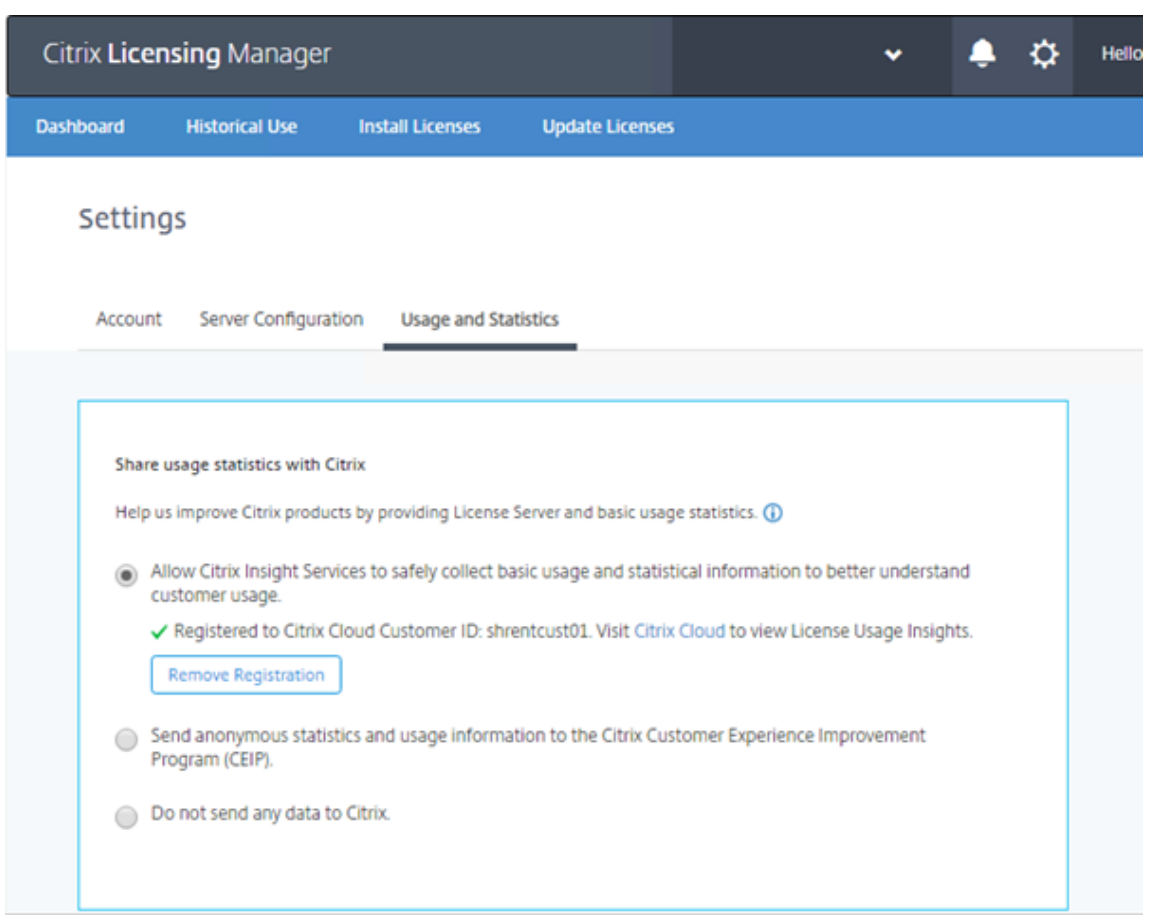

- 2. Klicken Sie in der Bestätigungsaufforderung **Registrierung entfernen** auf **Registrierung ent‑ fernen**, um die Registrierung aus dem Citrix Licensing Manager zu entfernen.
- 3. Um die Registrierung vollständig aufzuheben, müssen Sie sie auch in Citrix Cloud entfernen. Rufen Sie die Citrix Cloud‑Anmeldeseite auf.
- 4. Geben Sie Ihre Citrix Cloud‑Anmeldeinformationen ein und wählen Sie in Citrix Cloud die Menüoption **Identitäts‑ und Zugriffsverwaltung**.
- 5. Navigieren Sie zur Registerkarte **API‑Zugriff**, klicken Sie auf **Produktregistrierungen**, klicken Sie in der Produktzeile auf die Punkte (…) und dann auf **Registrierung entfernen**.

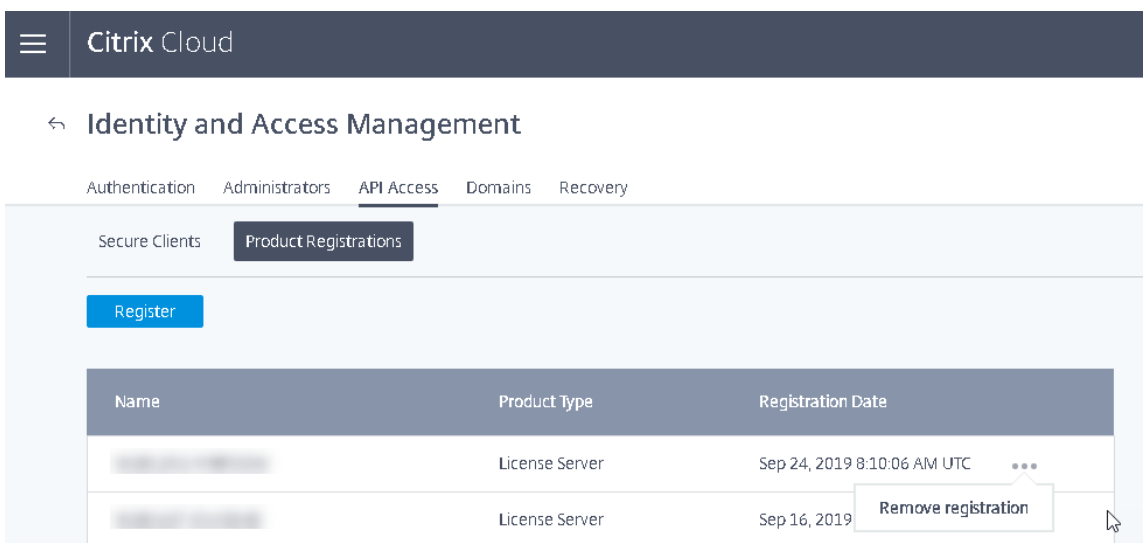

6. Klicken Sie in der Bestätigungsaufforderung auf **Entfernen**.

Ihre Registrierung wird von Citrix Cloud entfernt.

#### **Teilen von Nutzungsstatistiken**

Die im Rahmen der Citrix Lizenzierung verfügbaren Nutzungs- und Analyseprogramme CEIP und Call Home sind freiwillige Datenerfassungsprogramme, die zum Verbessern der Produkterfahrung entwickelt wurden. Sie können anonym an den Programmen teilnehmen, sich für eine Identifizierung entscheiden oder die Teilnahme ablehnen.

#### **Wichtig!**

Für das Citrix Service Provider‑Programm sind CEIP und Call Home erforderlich. Wenn Sie Citrix Service Provider‑Lizenzen installiert haben, können Sie die Einstellungen ändern, CEIP oder Call Home jedoch nicht deaktivieren.

#### **Jetzt hochladen**

Der Abschnitt **Nutzung und Statistiken** des Bildschirms **Einstellungen** enthält die Option **Jetzt hochladen**. Wenn CEIP aktiviert ist, können Sie mit **Jetzt hochladen**, um einen Datenupload zu Citrix erzwingen. Warten Sie fünf Minuten zwischen Uploads.

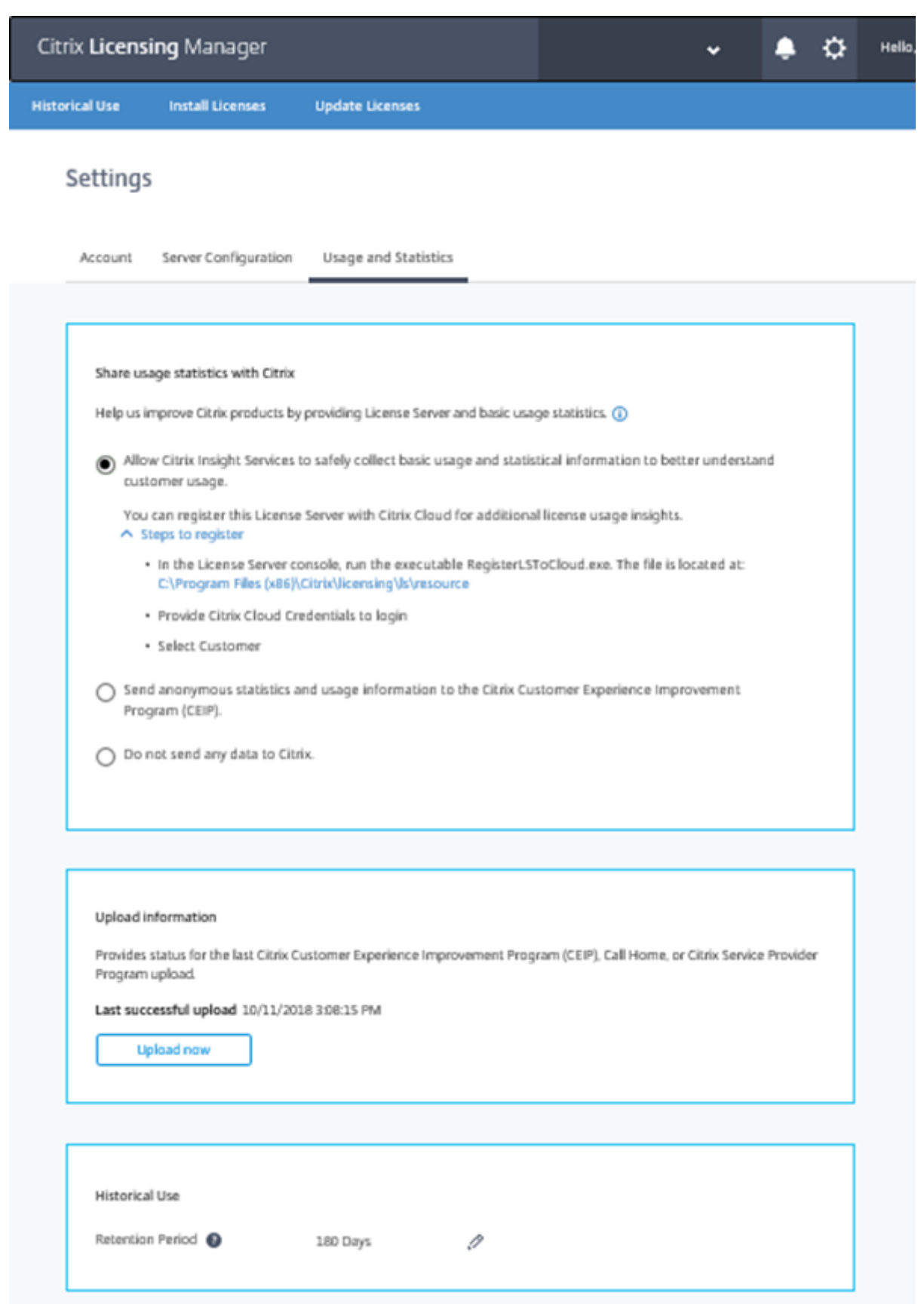

#### **Uploadinformationen**

Dieser Abschnitt enthält den Status des letzten CEIP‑, Call Home‑ oder Citrix Service Provider‑Uploads. Wenn der Upload fehlschlägt, zeigt Citrix Licensing Manager Informationen zur Fehlerbehebung an.

Sie können einen Datenupload zu Citrix erzwingen, ohne auf den täglichen Upload zu warten. Die einzige Einschränkung ist, dass Sie fünf Minuten warten müssen Uploads .

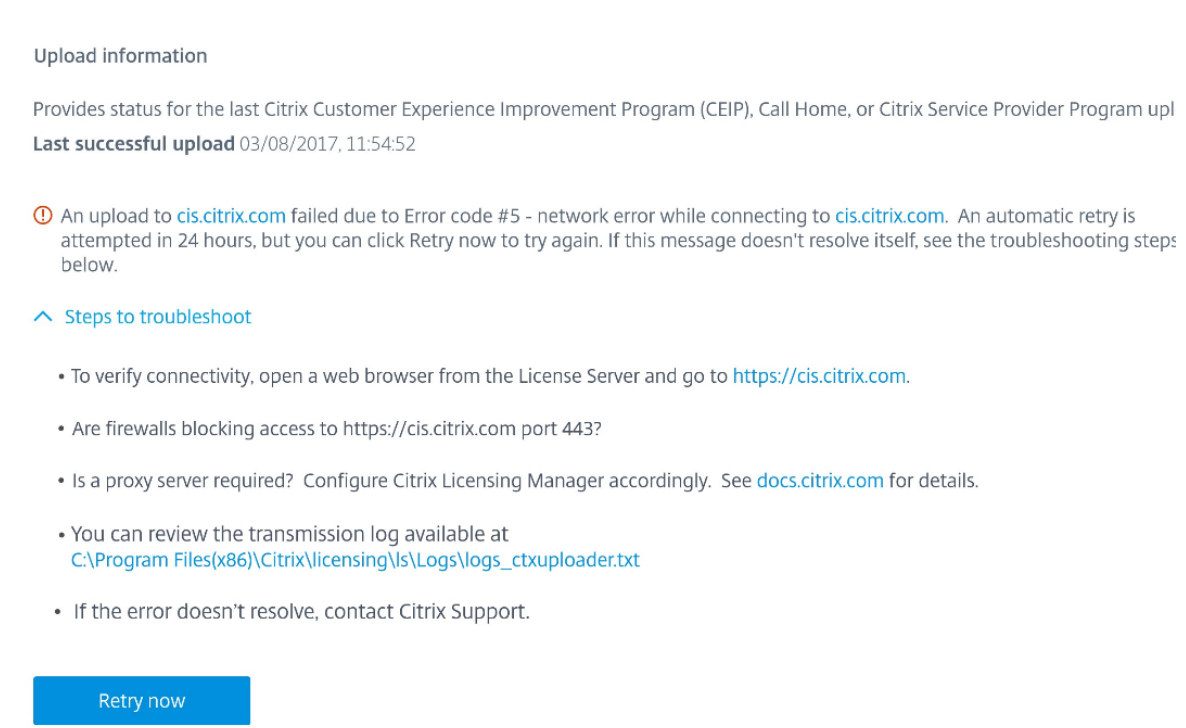

#### **Aufbewahrung historischer Nutzungsdaten**

Legen Sie fest (in Tagen), wie lange die Nutzungsinformationen für Ihren Lizenzserver beibehalten werden.

## **Citrix Licensing Manager für Lizenzserver VPX**

Informationen zum Citrix Licensing Manager für Lizenzserver VPX finden Sie unter Citrix Licensing Manager.

# **License Administration Console**

### January 11, 2024

Mit der License Administration Console verwalten und überwachen Sie die Citrix Lizenzen über einen Webbrowser.

Im Dashboard:

• Überwachen von Lizenzen, Lizenzaktivität und Warnungen

Im Bereich Administration:

- Verwalten von Lizenzen
- Konfigurieren von Warnungen
- Importieren von Lizenzen
- Protokollieren von Lizenzverwaltungsaktivitäten
- Sichern des Konsolenservers
- Anzeigen der Systeminformationen

## **Wichtig!**

Die License Administration Console unterstützt keine Benutzerkonfiguration mehr. Die Benutzerkonfiguration erfolgt jetzt unter **Citrix Licensing Manager > Einstellungen > Konten**. Weitere Informationen finden Sie unter Einstellungen.

## **Bei der Installation hinzugefügte Ko[ntotypen](https://docs.citrix.com/de-de/licensing/11-16-3/citrix-licensing-manager/settings.html)**

Das Standardadministratorkonto wird bei der Installation der License Administration Console erstellt. Verwenden Sie das Administratorkonto, um sich anfangs an der Konsole anzumelden und weitere Benutzer hinzuzufügen.

Während der Installation der License Administration Console werden Konten basierend auf der Maschinenmitgliedschaft hinzugefügt. Für die Installation von Arbeitsgruppenmaschinen werden *computer\InstallUser* und *VORDEFINIERT\Administratoren* hinzugefügt. Für Active Directory‑ Installationen werden "domain\InstallUser"\*\* und "VORDEFINIERT\Administratoren"hinzugefügt. Sie können diese Konten nach der Installation entfernen, müssen aber sicherstellen, dass es mindestens einen Administrator gibt.

Über Links oben rechts in der Konsole wechseln Sie zwischen der Ansicht Dashboard und Administra‑ tion. Für den Zugriff auf den Administrationsbereich benötigen Sie Administratorrechte; der Bereich ist kennwortgeschützt.

## **Öffnen der Konsole auf einem Windows‑Computer**

Öffnen der **License Administration Console** auf dem Computer, auf dem sie installiert ist:

Klicken Sie im Startmenü auf **Alle Programme > Citrix > License Administration Console**.

## **Öffnen der Konsole auf einem Remoteserver oder Cluster**

Geben Sie eine der folgenden URLs im Webbrowser ein:

- https://License Server name:Web service port
- https://Client access point name:Web service port
- https://IP:Web service port

Dabei gilt:

- "Lizenzservername"ist der Name des Lizenzservers.
- "Name des Clientzugriffspunkts" ist der Name, den der Clientzugriffspunkt während der Clusterkonfiguration erhalten hat.
- "IP"ist die IP‑Adresse des Lizenzservers.
- "Webdienstport"ist die Portnummer des Konsolenwebdiensts.

Der Standardwebdienstport für die Konsole ist 8082.

## **Aktualisieren der Benutzeroberfläche für die License Administration Console**

Wenn Sie Lizenzdateien mit der Konsole hinzugefügt haben, müssen Sie die Benutzeroberfläche der Konsole aktualisieren, nachdem Sie die Dateien entfernen.

- 1. Starten Sie die Konsole und wählen Sie **Administration**.
- 2. Melden Sie sich als Administrator an und klicken Sie auf die Registerkarte **Vendor Daemon**.
- 3. Wählen Sie den Citrix Vendor Daemon in der Liste aus.
- 4. Bearbeiten Sie den Inhalt der Lizenzdatei oder des Verzeichnisses, um alle gelöschten Lizenzen zu entfernen, und speichern Sie anschließend die Konfiguration.

## **Hinweis**

Wenn Sie die License Administration Console starten, wird möglicherweise eine leere Seite angezeigt. Das Problem kann auftreten, wenn die verstärkte Sicherheitskonfiguration für Internet Explorer aktiviert ist und die License Administration Console keine Site mit Ver‑ trauensstellung ist. Deaktivieren Sie die verstärkte Sicherheitskonfiguration für Internet Explorer. Die License Administration Console wird dann angezeigt.

# **Importieren von Lizenzdateien**

## January 11, 2024

Nach dem Erstellen der Lizenzdatei von citrix.com können Sie sie in ein Verzeichnis auf dem Lizen‑ zserver importieren. Bei der Installation des Lizenzservers wird eine *Startlizenz* importiert, damit Cit‑ rix Produkte mit dem Lizenzserver kommunizieren können.

## **Wichtig!**

Citrix empfiehlt die Verwendung von Citrix Licensing Manager zum Importieren von Lizenzdateien. Weitere Informationen finden Sie unter Lizenzen installieren.

Achten Sie darauf, dass die Lizenzdatei die Dateinamenerweiterung .lic (in Kleinbuchstaben) behält. Einige Kopiervorgänge erkennen den Dateityp für [diese Erweiterung n](https://docs.citrix.com/de-de/licensing/11-16-3/citrix-licensing-manager/install.html)icht und fügen die Dateier‑ weiterung ".txt"beim Kopieren hinzu. Der Lizenzserver kann Lizenzdateien nicht importieren, wenn sie die eine falsche Dateinamenerweiterung haben.

- 1. Gehen Sie in einem Webbrowser zu https://ls:8083.
- 2. Wählen Sie **Administration** und dann **Vendor Daemon**.
- 3. Klicken Sie auf **Lizenz importieren**.
- 4. Wählen Sie den Link **citrix.com**.
- 5. Geben Sie auf der **Mein Konto**‑Seite die Benutzer‑ID und das Kennwort ein.
- 6. Wählen Sie **Lizenzen verwalten**.
- 7. Wählen Sie die Lizenzen aus, die Sie zuteilen möchten. Auf der Startseite werden nur Lizenzen angezeigt, die innerhalb der letzten 30 Tage neu waren, sowie Lizenzen, deren Laufzeit abgelaufen ist. Sie können das Menü **Filtern nach** verwenden, um nach bestimmten Lizenztypen zu suchen, oder wählen Sie **Schnellsuche: Alle aktiven**, um alle Lizenzen anzuzeigen.
- 8. Wählen Sie im Menü **Select an action** die Option **Allocate licenses**. Führen Sie die Schritte zum Zuweisen und Download Ihrer Lizenzdatei aus und speichern Sie die Datei in einem temporären Verzeichnis.
- 9. Wählen Sie die Lizenzen aus, die Sie herunterladen möchten, klicken Sie auf **Download** und speichern Sie die Datei in ein temporäres Verzeichnis.
- 10. Gehen Sie in der License Administration Console auf die Seite **Lizenzdatei importieren** und navigieren Sie dann zu der Lizenzdatei.
- 11. Wenn Sie die Datei direkt in das Verzeichnis "MyFiles"kopiert haben oder wenn auf dem Lizen‑ zserver bereits eine Datei mit diesem Namen existiert, wählen Sie **Lizenzdatei auf dem Lizen‑ zserver überschreiben**.
- 12. Wählen Sie **Import License**.
- 13. Klicken Sie auf **Vendor Daemon** und wählen Sie in der Citrix Vendor Daemon‑Zeile **Administra‑ tion**.
- 14. Wählen Sie **Lizenzdateien neu lesen**, damit der Lizenzserver die neue Datei erkennt.

Benutzer können diese Lizenzen verwenden, wenn der Lizenzserver die Lizenzdateien gelesen hat.

## **Ändern der Portnummern**

#### December 21, 2021

Die Lizenzierungsinstallation stellt mehrere Portnummern für die Kommunikation ein. Nach der Installation können Sie die Portnummern in der License Administration Console ändern.

- **Webserverport der Konsole**: Der HTTPS TCP/IP‑Port, an dem der Webserver Kommunikation mit Clients, die eine Verbindung zur License Administration Console herstellen, abhört. In der Standardeinstellung ist dieser Port auf 8082 eingestellt. Wenn Sie diese Portnummer bereits für eine andere Anwendung verwenden, können Sie die Nummer (Bereich von 1 bis 65535) ändern. Wenn Sie ein Upgrade durchführen, bleibt die vorherige Konfiguration vorhanden und HTTPS wird nicht standardmäßig festgelegt. Wenn Sie den Port ändern, müssen Sie den Dienst "Citrix Lizenzierung"anhalten und neu starten.
- **License Server Manager‑Port**: Diese Portnummer wird vom License Server Manager verwen‑ det License Server Manager handhabt die anfängliche Kommunikation zwischen den Produk‑ ten, startet den Vendor Daemon und gibt Auscheck- und Eincheckanfragen an den Vendor Daemon weiter. Standardportnummer ist 27000. **Tipp:** Sie können auf der Registerkarte "System" im Bereich "Administration"die verwendete Portnummer sehen.
- **Vendor Daemon‑Port**: Diese Portnummer wird vom Citrix Vendor Daemon verwendet Der Vendor Daemon ist für die Kernfunktionen des Lizenzservers verantwortlich, u. a. die Lizenz‑ zuweisung. Standardportnummer hierfür ist 7279. Sie müssen die Portnummer aber ggf. ändern, wenn Sie eine Firewall verwenden oder die Portnummer bereits vergeben ist. **Tipp:** Sie können auf der Registerkarte "Vendor Daemon"im Bereich "Administration"die verwendete Portnummer sehen.

Die License Administration Console ersetzt das Hilfsprogramm "License Server Port"für das Ändern der Portnummern. Mit dem Hilfsprogramm "License Server Port"wurden die Portnummern geändert, bevor diese Funktionalität in die License Administration Console integriert wurde.

## **Ändern des Konsolenports**

- 1. Wählen Sie oben rechts in der Konsole **Administration**.
- 2. Klicken Sie auf die Registerkarte **Server**.
- 3. Klicken Sie auf **Sichere Webserverkonfiguration**.
- 4. Ändern Sie im Feld **HTTPS‑Port** die aktuelle Portnummer und klicken Sie auf **Speichern**.
- 5. Öffnen Sie auf dem Hostcomputer das Dialogfeld **Dienste** und wählen Sie den Dienst **Citrix Lizenzierung**.
- 6. Starten Sie den Dienst **Citrix Lizenzierung** neu.

## **Ändern des Lizenzserverports**

Mit diesen Schritten ändern Sie die Portnummer, die der License Server Manager (lmadmin.exe) ver‑ wendet.

- 1. Wählen Sie oben rechts in der Konsole **Administration**.
- 2. Wählen Sie die Registerkarte **Server**.
- 3. Klicken Sie auf **Lizenzserverkonfiguration**, um die zugehörigen Optionen anzuzeigen.
- 4. Klicken Sie auf das Optionsfeld **Diesen Port verwenden** und geben Sie die neue Portnummer in das Feld ein. Klicken Sie auf **Speichern**, um die neue Portnummer zu speichern.
- 5. Starten Sie den Dienst **Citrix Lizenzierung** neu.

## **Ändern des Vendor Daemon‑Ports**

- 1. Wählen Sie oben rechts in der Konsole **Administration**.
- 2. Wählen Sie die Registerkarte **Vendor Daemon**.
- 3. Wählen Sie den Citrix Vendor Daemon in der Tabelle aus.
- 4. Stellen Sie unter **Vendor Daemon‑Port** die neue Portnummer ein.
- 5. Klicken Sie auf **Speichern**.
- 6. Starten Sie den Dienst **Citrix Lizenzierung** neu.

## **Ändern der Standardsprache und der Anzeigesprache**

June 26, 2020

## **Ändern der Standardsprache**

Administratoren können die Standardsprache ändern, in der die License Administration Console angezeigt wird. Der Standard gilt für alle Konsolenbenutzer. Verfügbare Sprachen:

- Chinesisch (vereinfacht)
- Englisch
- Französisch
- Deutsch
- Japanisch
- Spanisch

Benutzer können eine Anzeigesprache für eine Sitzung festlegen. Am Ende jeder Benutzersitzung wird die Konsolenanzeige auf die Standardsprache zurückgesetzt.

- 1. Wählen Sie **Administration** und dann die Registerkarte **Serverkonfiguration**.
- 2. Klicken Sie auf **Benutzeroberfläche**.
- 3. Wählen Sie aus der Liste **Standardsprache** eine Sprache aus.

## **Ändern der Anzeigesprache**

Sie können die Benutzersitzung durch Ändern der Anzeigesprache für die Konsole anpassen. Wenn Sie sich abmelden, wird die Konsole auf den Standard zurückgesetzt. Sie können die Anzeigesprache ändern:

Wählen Sie die gewünschte Sprache:

• Wenn Sie während der Anmeldung dazu aufgefordert werden.

Oder

• indem Sie in der Konsole unten links auf **Anzeigesprache ändern** klicken.

# **Erhöhen der Leistung durch Festlegen der Threadnutzung**

## January 11, 2024

Der Lizenzserver erhält Anfragen über einen Listenerport. Die Kommunikation muss von einem An‑ nahmethread akzeptiert werden. Wenn die Meldung akzeptiert wird, handhabt ein Empfangsthread die Meldung und ein Verarbeitungsthread verarbeitet sie. Wenn der Lizenzserver viele Anfragen er‑ hält, können Sie zur Steigerung der Lizenzserverleistung die Höchstzahl der verwendeten Empfangs‑ und Verarbeitungsthreads festlegen.

Wenn ein Programm eine I/O‑Anfrage startet (beispielsweise eine Anfrage zum Auschecken einer Lizenz), erstellt und verwendet es einen Thread. Der Thread verwaltet die Stelle und die Daten im Programm als Bezugspunkt. Nach Abschluss der Anfrage kann der Programmeinstieg an derselben Stelle erfolgen. Sie können gleichzeitig viele Anfragen haben, abhängig von der Zahl der erlaubten Threads. Dieses Verfahren wird Multithreading genannt.

Die optimalen Werte für eine akzeptable Leistung des Lizenzservers hängen von der Hardware, der Sitekonfiguration und der Zahl der Anfragen ab. Wenn die Limits zu hoch eingestellt sind und die Hardware diese Limits nicht unterstützen kann, wird die Kommunikation verlangsamt. Bei zu niedrig eingestellten Limits setzt die Kommunikation verzögert ein. Das System führt eingehende Anfragen erst aus, wenn weitere Threads erstellt werden können. Testen und bewerten Sie verschiedene Einstellungen, um die geeignete Konfiguration für den Standort zu finden. Ein guter Ausgangspunkt für eine große Bereitstellung kann folgende Einstellung sein:

- Maximale Anzahl von Verarbeitungsthreads für License Server Manager: 30
- Maximale Anzahl von Empfangssthreads für License Server Manager: 15

Sie können Threadlimits in zwei Bereichen angeben:

- Lizenzserver
- Webserver

## **Einstellen der Threadnutzung für den Lizenzserver**

- 1. Wählen Sie oben rechts in der Konsole **Administration**.
- 2. Wählen Sie die Registerkarte **Serverkonfiguration** und anschließend die Leiste **Lizen‑ zserverkonfiguration**.
- 3. Ändern Sie die Felder **Maximale Anzahl von Verarbeitungsthreads für License Server Man‑ ager** und **Maximale Anzahl von Empfangsthreads für License Server Manager** (maximal 999 Threads).
- 4. Starten Sie den Dienst Citrix Lizenzierung neu.

## **Einstellen der Threadnutzung für den Webserver**

Mit diesen Schritten stellen Sie die maximale Anzahl der Threads ein, die der Webserver für die License Administration Console zur Verarbeitung von Anfragen verwendet. Geben Sie einen höheren Wert an, wenn Sie erwarten, dass viele Benutzer gleichzeitig auf die Konsole zugreifen.

- 1. Wählen Sie oben rechts in der Konsole **Administration**.
- 2. Klicken Sie auf die Registerkarte **Server** und dann auf **Webserverkonfiguration**.
- 3. Ändern Sie das Feld **Maximale Anzahl von Webserverthreads** (maximal 999 Threads).
- 4. Starten Sie den Dienst Citrix Lizenzierung neu.

## **Lizenzverwaltung**

#### January 11, 2024

Nach dem Import der Lizenzdateien werden sie vom Citrix Vendor Daemon (CITRIX) verwaltet. Der Citrix Vendor Daemon ist für die Kernfunktionen des Lizenzservers verantwortlich, u. a. Verfolgen der ausgecheckten Lizenzen und der Benutzer, die diese Lizenzen verwenden. Der Vendor Daemon verwaltet alle Citrix Lizenzdateien und ist mit allen vorhandenen Lizenzdateien komplett abwärtskompatibel. Sie legen die Eigenschaften für den Vendor Daemon auf der Seite **Vendor Daemon‑Konfiguration** in der Konsole fest.

**Wichtig!**

Nur der Citrix Vendor Daemon kann mit dieser Konsole verwaltet werden. Das Ausführen des Citrix Vendor Daemon auf Lizenzservern anderer Anbieter wird nicht unterstützt.

## **Konfigurieren des Vendor Daemons**

Im Bildschirm **Vendor Daemon** importieren Sie Lizenzdateien, konfigurieren den Vendor Daemon und zeigen Protokolle über die Lizenzaktivität an. Nur Benutzer mit Administratorprivilegien können diesen Bildschirm anzeigen.

Wählen Sie in der Zusammenfassung für den Vendor Daemon **Administration**, um diese Optionen festzulegen:

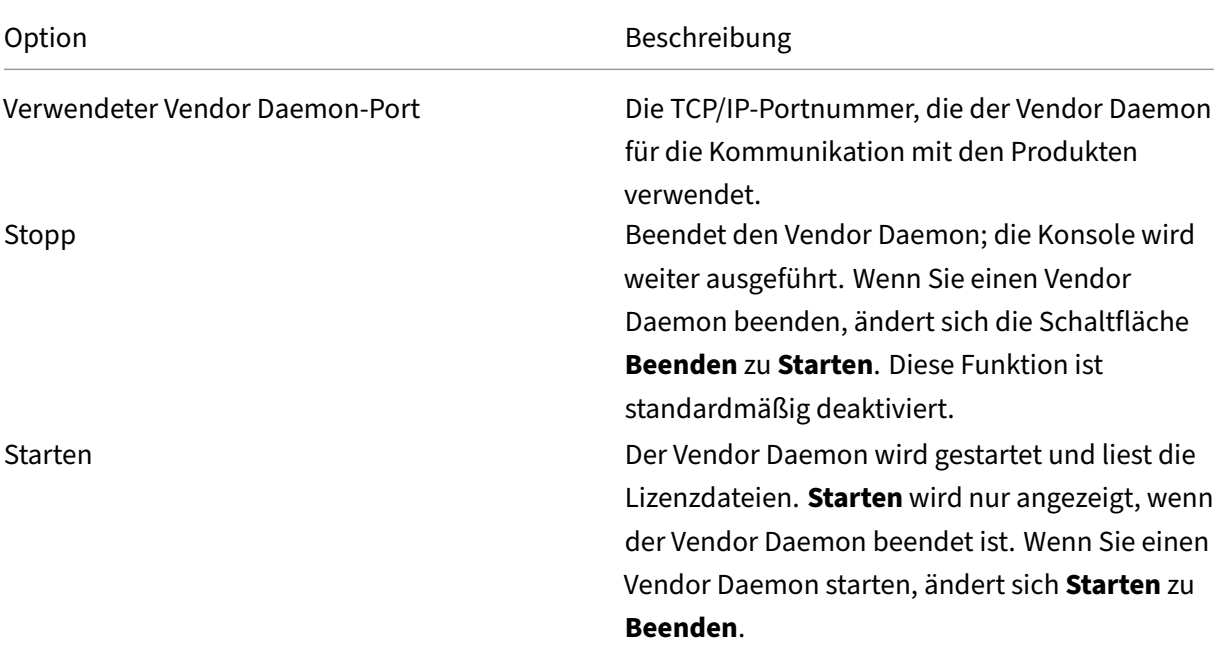

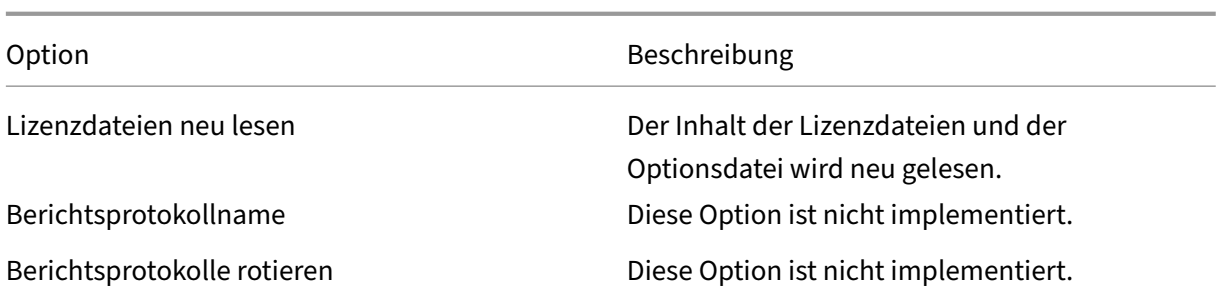

# **Überwachen von Lizenzen und Warnungen**

#### January 11, 2024

Im Dashboard überwachen Sie die Lizenzaktivität. Das Dashboard ist die Standardansicht, wenn Sie die License Administration Console öffnen.

## **Übersicht über den Lizenzstatus**

Im Dashboard wird eine Zusammenfassung Ihrer Lizenzen angezeigt:

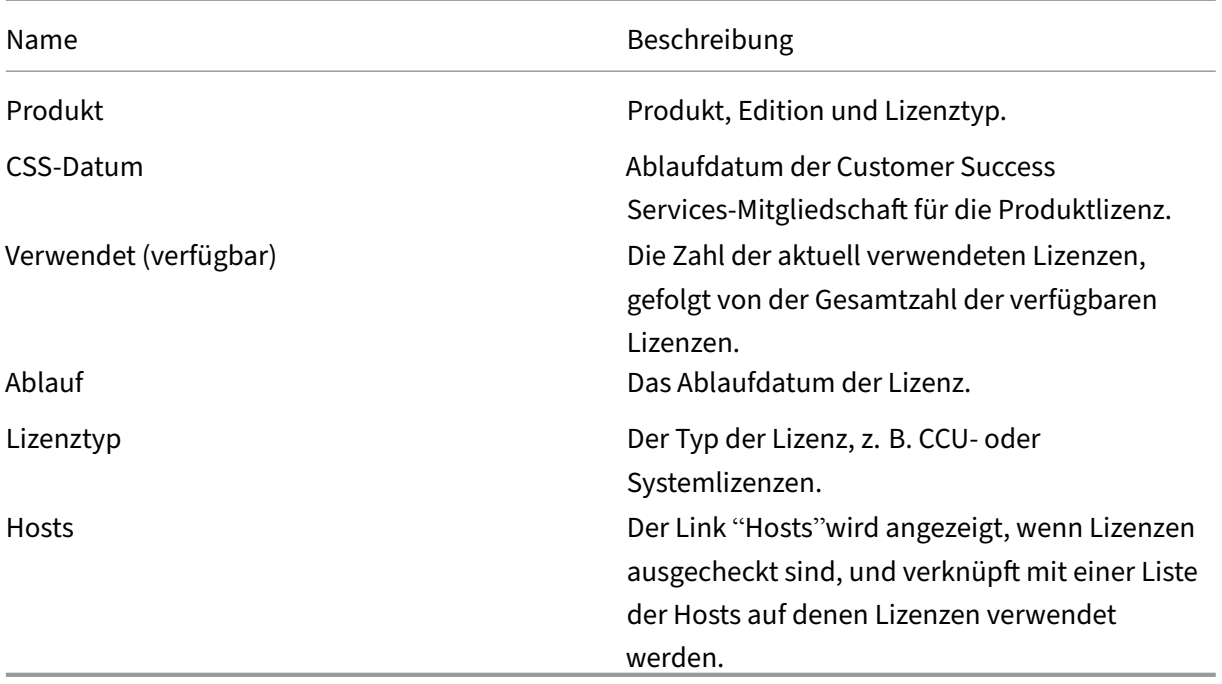

## **Info über Warnungen**

Lizenzierungsereignisse, wie das Beenden des Lizenzservers oder das Ablaufen einer Citrix Customer Success Services-Mitgliedschaft, lösen Warnungen aus, die im Dashboard angezeigt werden. Sie konfigurieren Warnungen im Administrationsbereich. Die Liste der angezeigten Warnungen wird aktualisiert, wenn die Dashboard‑Seite neu geladen oder aktualisiert wird.

Warnungen zu gleichzeitige Lizenzen werden in Abständen von einer Minute getestet und ausgelöst. Die Warnung "Vendor Daemon nicht verfügbar"wird sofort ausgelöst.

Es gibt zwei Arten von Warnungen:

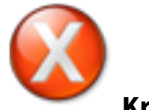

## **Kritische Warnungen**

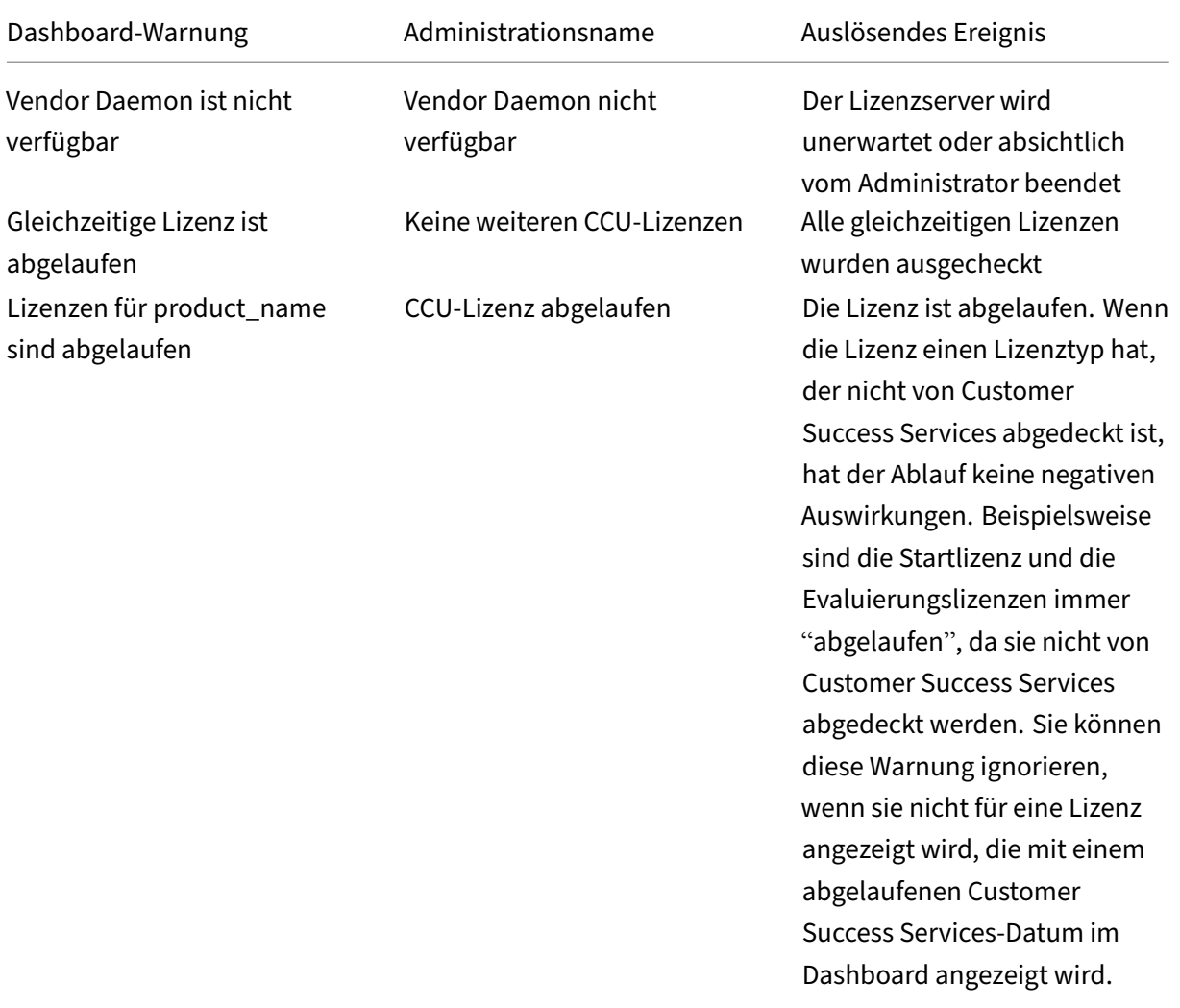

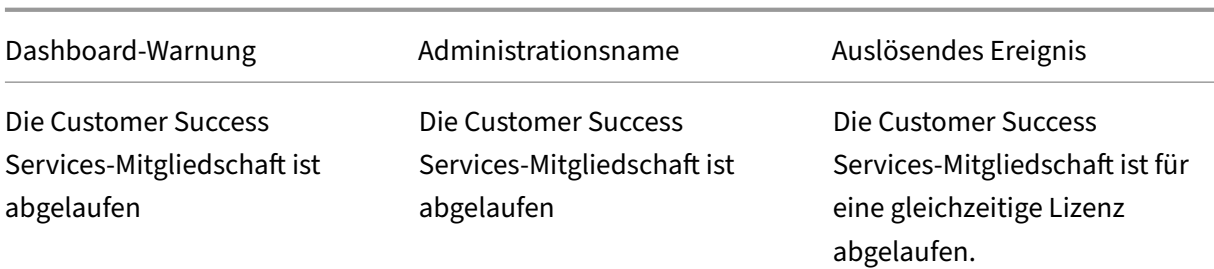

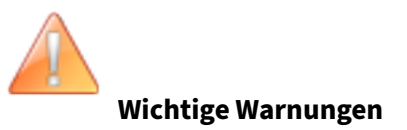

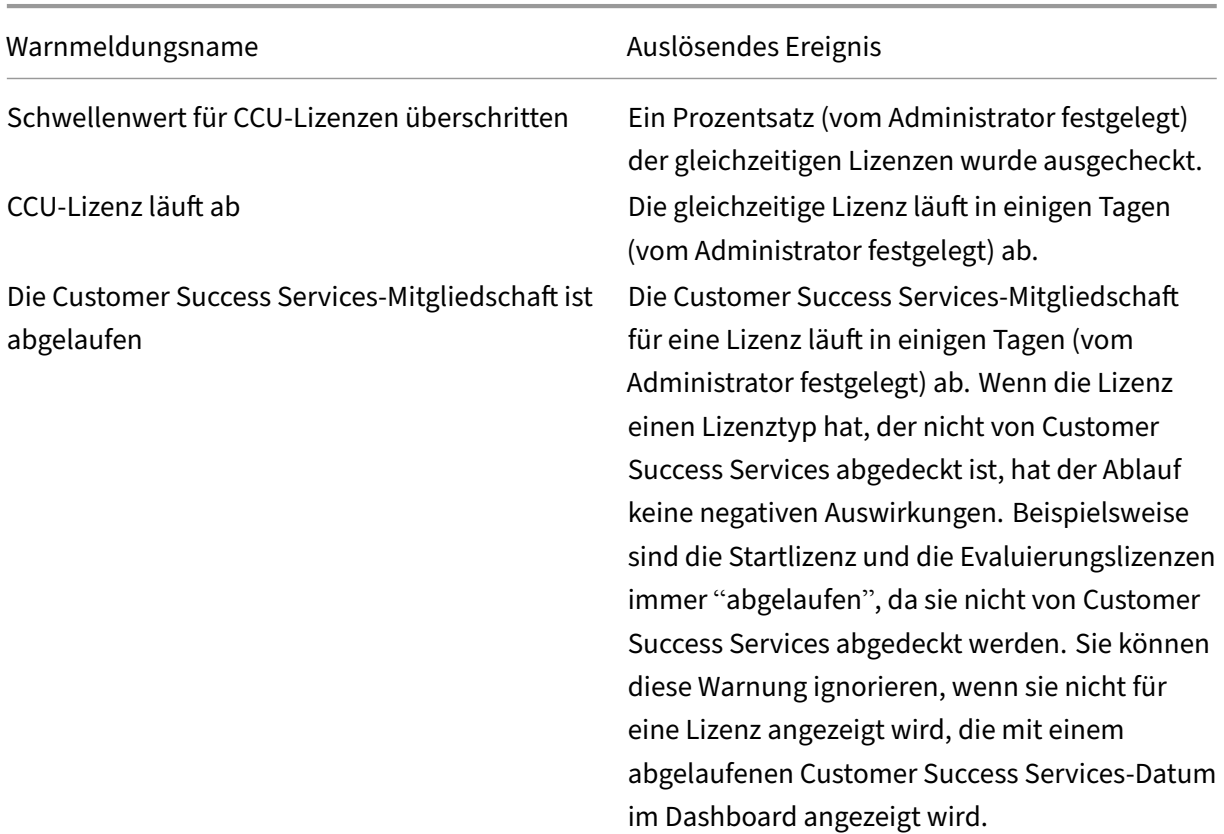

## **Anzeigen von Warnungen**

- 1. Klicken Sie im Dashboard auf das Symbol mit dem roten X, um Fehler oder auf das Symbol mit dem gelben ! (Ausrufezeichen), um wichtige Warnungen anzuzeigen.
- 2. Klicken Sie auf Einträge in der Liste, um Details anzuzeigen.

## **Entfernen von Warnungen**

Warnungen werden nicht automatisch entfernt, wenn sich die Bedingung ändert. Löschen Sie die Warnung manuell aus der Liste.

Klicken Sie auf das **X**‑Symbol neben dem Warnungseintrag.

# **Sicherheit**

December 10, 2020

Mit den folgenden Schritten können Sie die License Administration Console und die Web Services for Licensing sichern:

- Verwenden Sie HTTPS für die Webserverkommunikation der Konsole. HTTPS ist die Standarde‑ instellung bei Neuinstallationen. Bei einem Upgrade ist die Verwendung von HTTPS unter Um‑ ständen erforderlich.
- Erzwingen der Benutzeranmeldung am Dashboard
- Festlegen eines Timeouts für die Benutzersitzung
- Ändern des Kennworts für die Konsole

## **Verwenden von HTTPS zum Konfigurieren eines Serverzertifikats und einer Schlüsseldatei**

- Bei Neuinstallationen verwendet der Lizenzserver standardmäßig HTTPS für die License Admin‑ istration Console (Port 8082) und die Web Services for Licensing (Port 8083).
- Der Webbrowser verwendet die License Administration Console und den Citrix Licensing Manager.
- Der Delivery Controller, Studio und Director verwenden Web Services for Licensing.
- Für HTTPS wählt der Lizenzserver TLS 1.0, TLS 1.1 oder TLS 1.2 basierend auf dem Webbrowser, Delivery Controller, Studio oder Director.

Die Konfiguration der TLS‑Version oder der TLS‑Verschlüsselungssammlungen innerhalb des Lizen‑ zservers selbst wird nicht unterstützt.

Für HTTPS müssen Sie ein gültiges Serverzertifikat haben. Während der Installation wird ein selbstsigniertes Zertifikat erstellt, aber Sie können auch Ihre eigenes erstellen. Weitere Informationen finden Sie unter Manuelle Installation eines Zertifikats für den Citrix Licensing Manager und Web Services for Licensing.

## **Erzwingen der Benutzeranmeldung am Dashboard**

Sie können das Dashboard sichern und Benutzer zwingen, ein Kennwort einzugeben. Der Bereich "Administration"ist für alle Benutzer kennwortgeschützt.

- 1. Wählen Sie **Administration** und dann die Registerkarte **Serverkonfiguration**.
- 2. Wählen Sie die Leiste **Benutzeroberfläche**.
- 3. Wählen Sie **Benutzer müssen sich anmelden, um das Dashboard anzuzeigen**.

## **Festlegen eines Sitzungstimeouts**

Sie können Benutzer nach einer bestimmten Inaktivitätsdauer abmelden, damit die Konsole nicht unbeaufsichtigt ist.

- 1. Wählen Sie **Administration** und dann die Registerkarte **Serverkonfiguration**.
- 2. Wählen Sie die Leiste **Webserverkonfiguration**.
- 3. Geben Sie für Sitzungstimeout eine Dauer in Minuten an, für die der Benutzer inaktiv sein kann, bevor er von der Konsole abgemeldet wird. Der Höchstwert ist 99999 (69 Tage, 10 Stunden, 39 Minuten).

## **Ändern des Kennworts für die Konsole**

Sie können das Kennwort für die License Administration Console jederzeit ändern.

**Hinweis:** Der Windows‑Lizenzserver unterstützt nicht das Ändern von Benutzerkennwörtern für Active Directory‑Benutzer und lokale Windows‑Benutzer. Active Directory‑Benutzer und lokale Windows‑Benutzer können ihre Kennwörter nativ in ihren Betriebssystemen ändern. Wenn Sie sich unter Windows als lokal verwalteter Benutzer anmelden, sehen Sie unten rechts den Link **Kennwort ändern**.

Wenn Sie sich jedoch als Windows **Active Directory‑Benutzer oder ‑Administrator** anmelden, wird der Link **Kennwort ändern** nicht unten rechts angezeigt. Active Directory‑Benutzer werden nicht un‑ terstützt.

- 1. Klicken Sie unten rechts in der Konsole auf **Kennwort ändern**. Wird der Link nicht angezeigt, sind Sie möglicherweise im Dashboard und müssen keine Anmeldeinformationen eingeben. Wenn Sie auf **Administration** klicken, wird der Link angezeigt.
- 2. Geben Sie das alte Kennwort ein.
- 3. Geben Sie das neue Kennwort ein und bestätigen es.

Wenn Sie das Kennwort vergessen haben, wenden Sie sich an den Konsolenadministrator, der Ihnen ein neues Kennwort zuweist.

# **Systeminformationen, Protokolle und Warnungen**

January 11, 2024

## **Systeminformationen**

Sie können Systeminformationen zum Lizenzserver und zum System anzeigen, auf dem der Lizenzserver ausgeführt wird. Die folgenden Informationen werden angezeigt, wenn Sie oben rechts in der License Administration Console auf **Administration** und dann auf die Registerkarte **System** klicken.

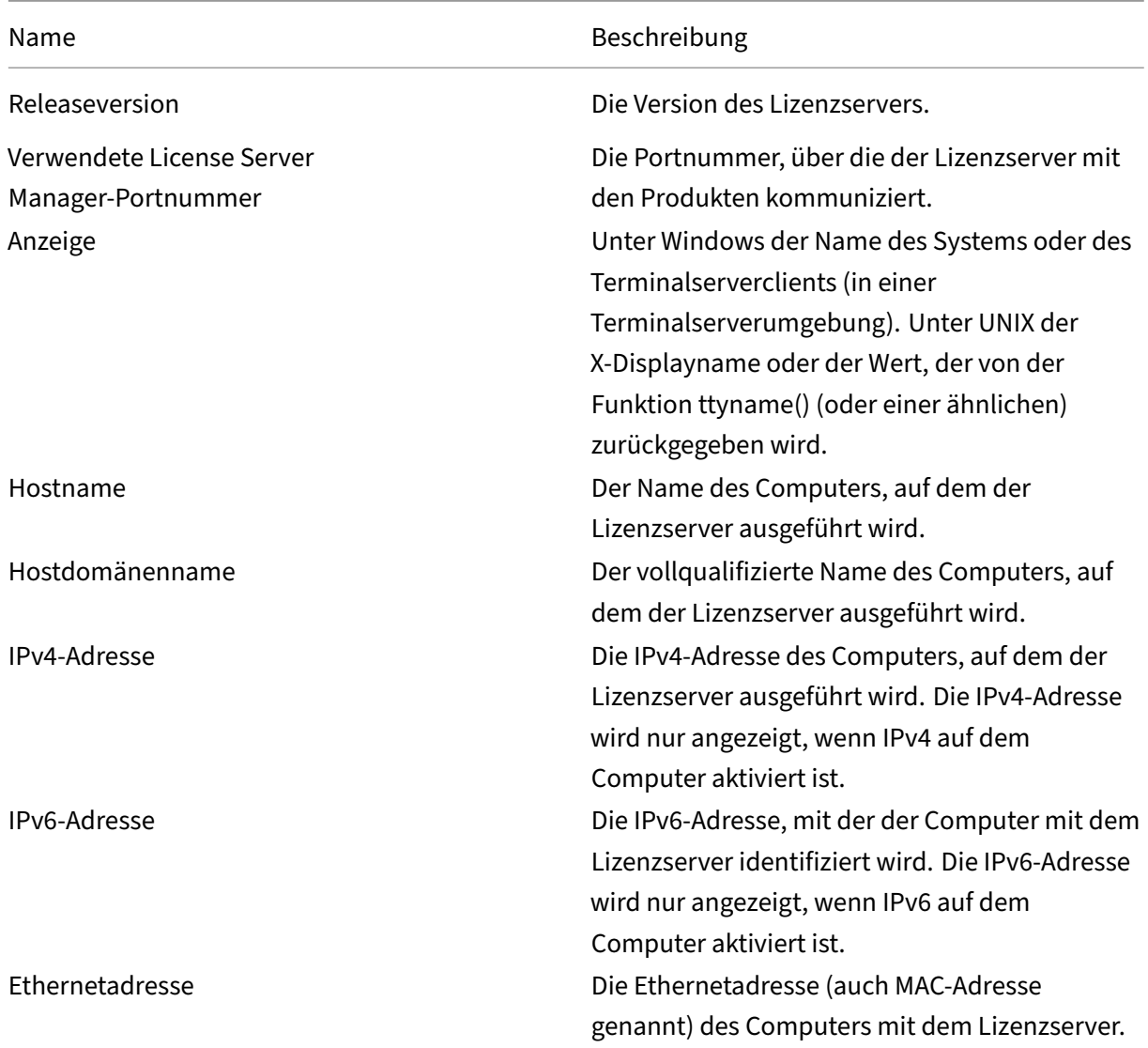

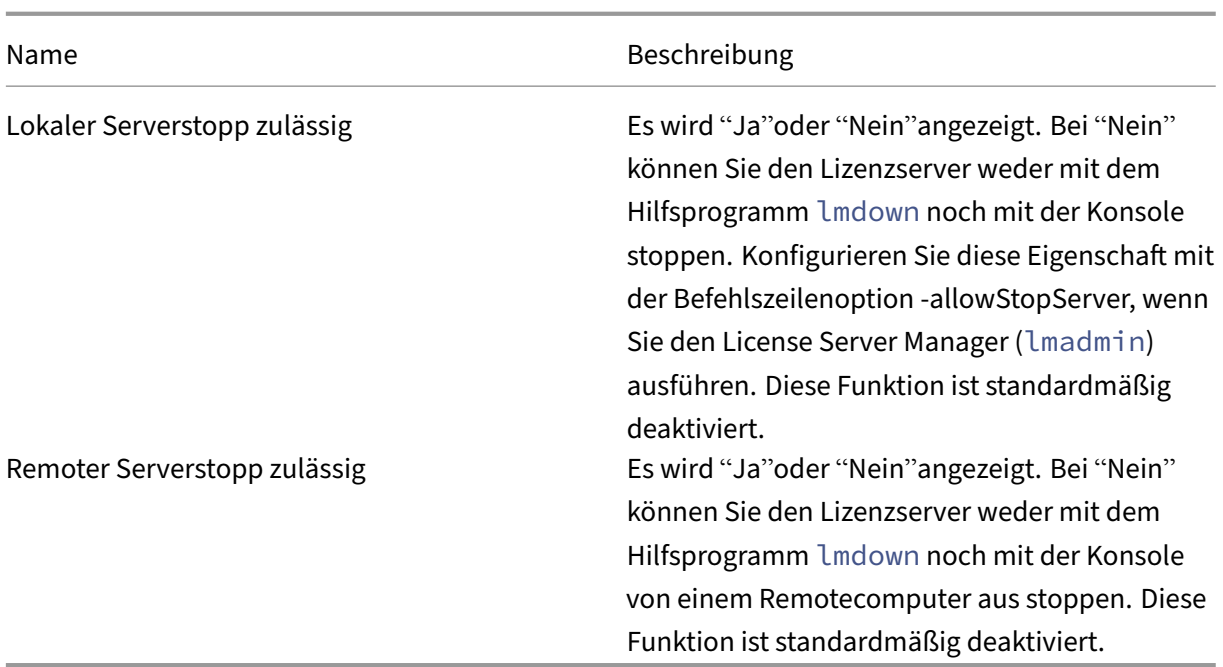

## **Protokolle**

Protokolldateien werden in den folgenden Verzeichnissen gespeichert:

- C:\Programme\Citrix\Licensing\LS\Logs auf einem 32-Bit-Server
- C:\Programme(x86)\Citrix\Licensing\LS\Logs auf einem 64-Bit-Server
- C:\Programme(x86)\Citrix\Licensing\WebServicesForLicensing\Logs auf einem 64-Bit-Server

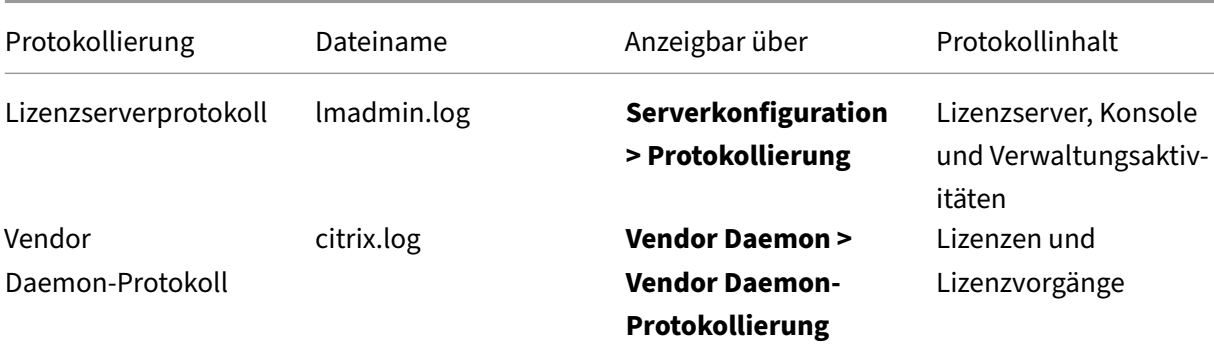

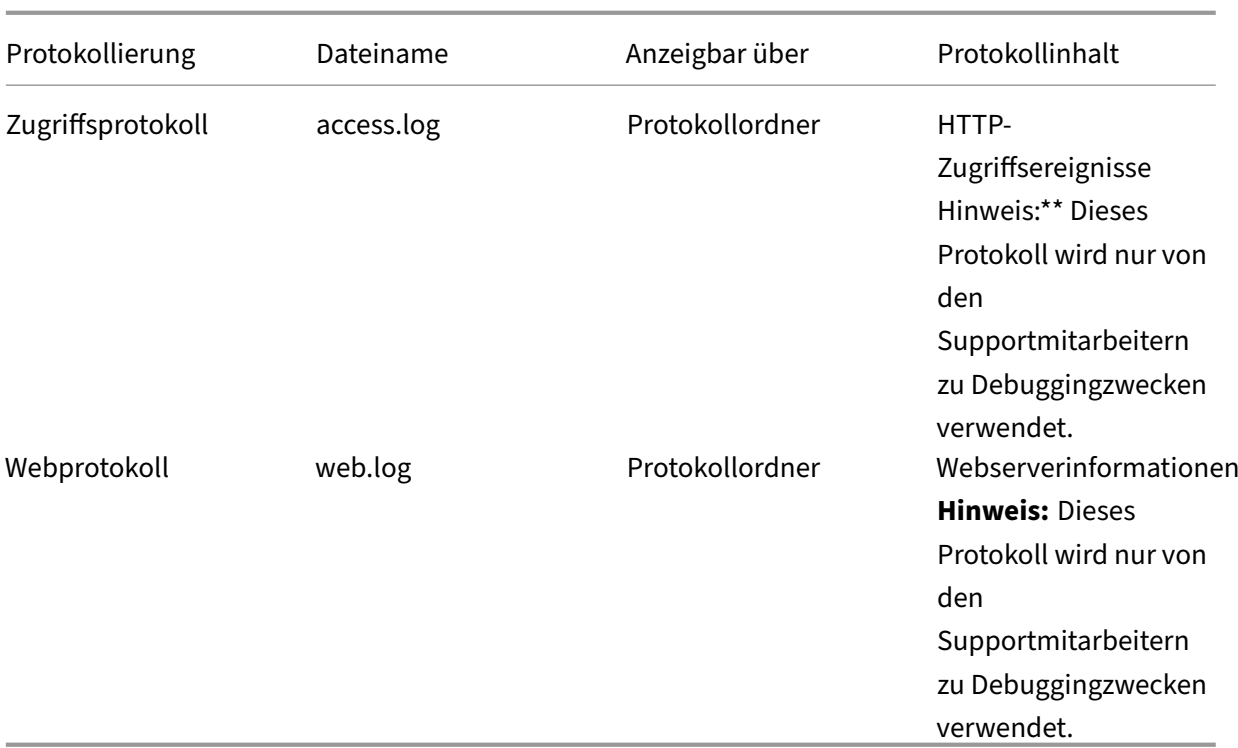

Manche Versionen des Lizenzservers (vor 11.6.1) enthielten ein Berichtsprotokoll. Die License Administration Console enthält kein Berichtsprotokoll. Berichtsprotokolldateien aus einer früheren Version werden nur aktualisiert, wenn Sie die Datei **reportlog.rl** in das Protokollverzeichnis verschieben und die Optionsdatei aktualisieren, sodass sie es steuert.

C:\Programme\Citrix\Licensing\LS\reportlog.rl für Windows

## **Anzeigen und Konfigurieren des Lizenzserverprotokolls**

- 1. Wählen Sie im Bereich **Administration** auf der Seite **Serverkonfiguration** die **Protokollierung**.
- 2. Wählen Sie **Protokolldatei anzeigen**.
- 3. Um die Protokollstufe zu ändern, wählen Sie in der Liste **Protokollstufe** den Typ der Informatio‑ nen aus. **Hinweis:** Ändern Sie die eingestellte Standardeinstellung für die Informationen nur, wenn Sie dazu von den Supportmitarbeitern aufgefordert werden, um die Problembehebung zu unterstützen.

## **Anzeigen des Vendor Daemon‑Protokolls**

Die neuesten 200 Zeilen der Daten in der Datei werden angezeigt. Sie können den gesamten Inhalt des Protokolls (citrix.log) anzeigen, wenn Sie es direkt im folgenden Ordner öffnen:

\\Programme\Citrix\Licensing\LS\Logs für Windows

- 1. Wählen Sie im Bereich **Administration** im Bildschirm **Vendor Daemon** die Leiste **Vendor Daemon‑Protokoll**.
- 2. Wählen Sie **Protokolldatei anzeigen**.

## **Konfigurieren des Vendor Daemon‑Protokolls**

- 1. Wählen Sie im Bereich **Administration** auf der Seite **Vendor Daemon** die Leiste **Vendor Daemon‑Protokoll**.
- 2. Wählen Sie aus, ob überschrieben oder an das Protokoll angehängt werden soll:

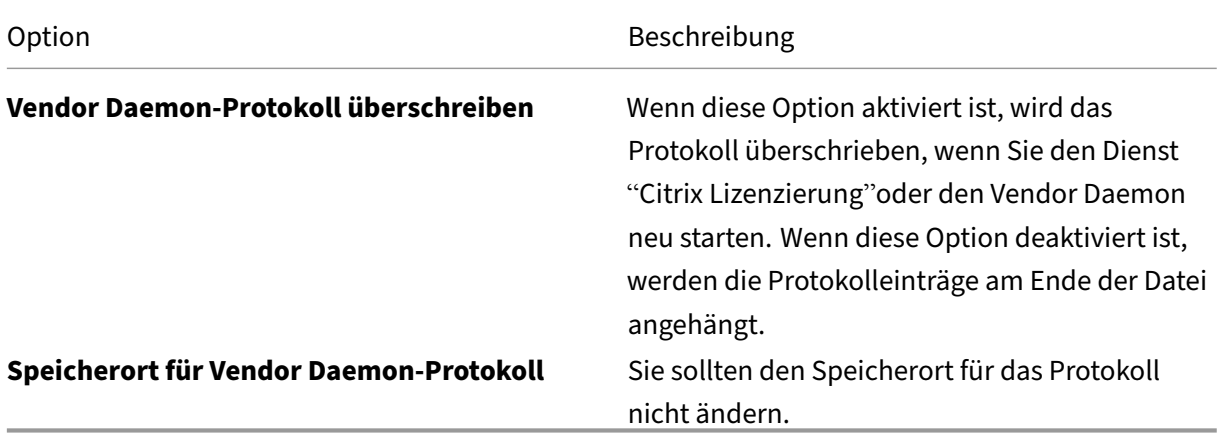

- 3. Wählen Sie **Speichern**.
- 4. Wählen Sie unter **Vendor Daemon‑Aktionen** den Befehl **Beenden**.
- 5. Wählen Sie **Administration** auf der Seite **Vendor Daemon** und dann **Starten** unter **Vendor Daemon‑Aktionen**.

## **Lizenzwarnungen**

Warnungen werden im Dashboard angezeigt und als **kritish** oder **wichtig** klassifiziert. Administra‑ toren legen fest, welche Warnungen im Dashboard angezeigt werden und stellen die Schwellenwerte ein.

- 1. Wählen Sie oben rechts in der Konsole **Administration** und dann die Registerkarte **War‑ nungskonfiguration**.
- 2. Wählen Sie die Warnungen aus, die im Dashboard angezeigt werden; legen Sie für die wichtigen Warnungen die Schwellenwerte fest, bei denen die Warnung ausgelöst wird.
- 3. Wählen Sie **Speichern**.
- 4. In der Standardeinstellung werden Warnungen zur Customer Success Services-Mitgliedschaft auch im Dashboard angezeigt. Aktivieren oder Deaktivieren dieser Warnungen
- a) Wählen Sie **Vendor Daemon**.
- b) Wählen Sie den Citrix Vendor Daemon.
- c) Aktivieren oder deaktivieren Sie **Ablaufwarnung für die Customer Success Services‑ Mitgliedschaft für diesen Vendor Daemon aktivieren**.

### **Wichtig!**

Einige Lizenztypen werden nicht von Customer Success Services abgedeckt. Sie erscheinen in den Warnungen im Dashboard der License Administration Console. Die Warnungen geben an, dass die Customer Success Services-Mitgliedschaft abgelaufen ist. Sie können solche Warnungen für alle Lizenzen ignorieren, die nicht Teil von Customer Success Services sind. Zu diesen Lizenzen gehören:

- Evaluierungslizenzen
- Not-for-Resale-Lizenzen
- Preview‑Lizenzen
- Technology-Preview-Lizenzen.

Lizenzen dieser Art erfordern keine Customer Success Services. Citrix Produkte funktionieren nach Ablauf der Customer Success Services‑Mitgliedschaft weiter. Sie können den Status von Lizenzen, für die Sie eine Warnung erhalten, überprüfen, indem Sie im Dashboard auf die Lizenz klicken. Die Lizenzinformationen werden erweitert und zeigen den Lizenztyp (z. B. Technology Preview), das Ablaufdatum der Lizenz und das Customer Success Services‑Datum.

## **Lizenzserververwaltung ohne Konsole**

### January 11, 2024

#### **Hinweis:**

Citrix arbeitet daran, die Lizenzierung unter My Account auf citrix.com zu verbessern. Wählen Sie **Lizenzen verwalten**, um Lizenzen einfach zu finden, zuzuweisen, herunterzuladen, zu ändern, zurückzugeben, auszublenden und einzublenden. Die Legacybenutzeroberfläche "Alle Lizenzierungstools"ist noch für eine begrenzte Z[eit verfügbar](https://www.citrix.com/account/#/manage-licenses-tool/overview).

Es gibt verschiedene Verwaltungsverfahren, die Sie ohne Citrix Licensing Manager oder die License Administration Console ausführen können. Wir empfehlen Ihnen, wenn möglich die entsprechende Konsole zu verwenden. Dieser Artikel beschreibt das Verfahren, wenn Sie keine Konsole verwenden können.

• Verlängerungslizenzen für Customer Success Services

- Löschen von Lizenzdateien
- Deaktivieren des Abschneidens von Domänennamen unter Windows
- Registrieren Sie den Lizenzserver bei Citrix Cloud

Sie können das Lizenzverwaltungstool auf citrix.com verwenden, um Lizenzen zu kombinieren, zu in‑ stallieren, neu zuzuteilen und neu herunterzuladen. Weitere Informationen finden Sie unter Verwalten von Lizenzen über "My Account"in citrix.com.

## **[Customer Success Services](https://docs.citrix.com/de-de/licensing/11-16-3/admin-no-console/manage-licenses-myaccount.html)**

Nach dem Download der Customer Success Services‑Verlängerungslizenz von citrix.com müssen Sie die Lizenz dem Lizenzserver hinzufügen. Kopieren Sie die Customer Success Services‑ Verlängerungslizenzdateien in dasselbe Verzeichnis wie die vorhandenen Lizenzdateien und lesen Sie die Lizenzdateien neu. In der Standardeinstellung ist der Speicherort C:\Programme\Citrix\Licensing\MyFiles auf einem 32‑Bit‑Server und C:\Programme (x86)\Citrix\Licensing\MyFiles auf einem 64‑Bit‑Server. Wenn Sie die Verlängerungslizenz dem Lizenzserver hinzugefügt haben, werden alle nachfolgenden Versionen der Produkte, die im Customer Success Services‑Zeitraum herausgegeben wurden, automatisch freigegeben.

#### **Teilweise Verlängerung der Customer Success Services‑Mitgliedschaft:**

Wenn Sie zwei verschiedene Releases eines Produkts in der Umgebung ausführen und kein Cus‑ tomer Success Services‑Abonnement für alle Lizenzen erwerben, empfiehlt Citrix, dass Sie die Produktlizenzen auf zwei getrennte Lizenzserver verteilen. Beispiel: Sie haben eine gemischte XenDesktop‑Umgebung mit den Versionen 7.16 und 7.18. Customer Success Services wird zuerst auf die älteren Produktversionen angewendet.

#### Beispiel:

Sie haben 200 Lizenzen für 7.16 und verlängern Ihre Customer Success Services-Mitgliedschaft nur für 100 Lizenzen. Es ist möglich, dass Verbindungen mit Computern, auf denen Version 7.18 ausgeführt wird, die 100 für 7.16 erforderlichen Verlängerungslizenzen verbrauchen.

## **Trennen der Lizenzen (zwei unterschiedliche Lizenzdateien auf zwei Servern):**

- 1. Wählen Sie einen zweiten Server und installieren Sie die Lizenzserversoftware.
- 2. Gehen Sie zu citrix.com, um Ihre ursprünglichen Lizenzen neu zuzuweisen und weisen Sie die Lizenzen in zwei neuen Dateien zu. Die ursprünglichen Lizenzen sind in der aktuellen Lizenzdatei auf dem ursprünglichen Lizenzserver.
	- Weisen Sie dem ersten Lizenzserver für Ihre 7.16‑Bereitstellung Lizenzen zu.
	- Weisen Sie Lizenzen zu, um eine weitere Lizenzdatei für den zweiten Server für Ihre 7.18‑ Bereitstellung zu erstellen.
- 3. Erstellen und downloaden Sie die Customer Success Services‑Dateien und kopieren Sie die Dateien auf den Server, auf dem sie angewendet werden.
- 4. Verweisen Sie alle Computer auf die Lizenzserver, auf denen die gewünschte Version des Citrix Produkts ausgeführt wird. Weitere Informationen zum Verweisen von Citrix Produktservern auf den Lizenzserver finden Sie in der Administratordokumentation des Citrix Produkts.

## **Löschen von Lizenzdateien**

Wenn Sie ein Upgrade der Edition durchführen (beispielsweise Standard Edition auf Advanced Edition oder Advanced Edition auf Premium Edition), erhalten Sie neue Citrix Produktlizenzen. Sie können diese Lizenzen mit Lizenzdateien, die auf citrix.com erstellt wurden, den Citrix Lizenzservern zuteilen. Aufgehobene Lizenzen müssen innerhalb von 90 Tagen nach dem Erwerb einer neuen Lizenz vom Lizenzserver gelöscht werden. Gründe für das Löschen von Lizenzen:

- Verwalten des Lizenzbestandes
- Lizenzkompatibilität
- Löschen von unnötigen Warnungen in der License Management Console

Überlegungen zum Löschen von Dateien:

- Ein falsches Entfernen von Lizenzdateien kann die Zahl der verfügbaren Lizenzen versehentlich verringern.
- Speichern Sie alle neuen Lizenzdateien auf dem Lizenzserver, bevor Sie Lizenzen löschen.
- Löschen Sie eine Lizenzdatei nur, wenn alle INCREMENT‑Zeilen in der Datei veraltet oder unnötig sind. Jede INCREMENT‑Zeile wurde beispielsweise im Rahmen eines Upgrades durch eine neue Lizenz ersetzt.
- Wenn Sie die Lizenzdateien mit der License Administration Console hinzugefügt haben, müssen Sie die Konsolenbenutzeroberfläche ggf. auf gelöschte Dateien hin aktualisieren.

## **Wichtig!**

Löschen Sie nie die Optionsdatei (citrix.opt) oder die Startlizenz (citrix\_startup.lic).

- 1. Öffnen Sie auf dem Lizenzserver das Dialogfeld "Dienste"und halten Sie den Dienst "Citrix Lizen‑ zierung"an.
- 2. Öffnen Sie Windows Explorer und navigieren Sie zum Speicherort der Lizenzdateien. Standard‑ mäßig werden Lizenzdateien in folgendem Verzeichnis gespeichert:
	- C:\Programme\Citrix\Licensing\MyFiles auf einem 32-Bit-Server
	- C:\Programme (x86)\Citrix\Licensing\MyFiles auf einem 64-Bit-Server
- 3. Erstellen Sie ein Backup aller Lizenzdateien (.lic).
- 4. Öffnen Sie jede Lizenzdatei (.lic) in einem Texteditor (Citrix empfiehlt Microsoft WordPad) und identifizieren Sie die INCREMENT‑Zeilen für das veraltete Lizenzfeature.
- 5. Stellen Sie sicher, dass alle Increment‑Zeilen veraltet oder unnötig sind. Weitere Informationen zu Increment‑Zeilen finden Sie unter Lizenzdateiformat.
- 6. Schließen Sie die Datei und ändern Sie die Dateierweiterung von .lic zu .old.
- 7. Starten Sie den Dienst "Citrix Lizenzierung"im Objekt "Dienste"neu.

## **Deaktivieren des Abschneidens von Domänennamen**

### **Warnung**

Eine unsachgemäße Bearbeitung der Registrierung kann schwerwiegende Probleme verur‑ sachen und eine Neuinstallation des Betriebssystems erforderlich machen. Citrix übernimmt keine Garantie dafür, dass Probleme, die auf eine unsachgemäße Verwendung des Registrierungs‑Editors zurückzuführen sind, behoben werden können. Die Verwendung des Registrierungs‑Editors geschieht daher auf eigene Gefahr. Machen Sie auf jeden Fall ein Backup der Registrierung, bevor Sie sie bearbeiten.

Wenn Sie Benutzer mit demselben Benutzernamen in verschiedenen Domänen haben, können Sie das Abschneiden von Domänennamen aktiviert lassen. Beispiel: **jack**@mycompany.com und **jack**@newplace.com. Wenn die Benutzernamen domänenübergreifend einmalig sind, deaktivieren Sie das Abschneiden von Domänennamen für @domain.com.

Der Lizenzserver erkennt Citrix Service Provider‑Lizenzen und aktiviert diese Funktion.

1. Navigieren Sie zum Registrierungsschlüssel:

Für 32‑Bit‑Maschinen: HKLM\Software\citrix\licenseserver

Für 64-Bit-Maschinen: HKLM\Software\Wow6432Node\citrix\licenseserver

Name: UDUseDomain

2. Setzen Sie den Registrierungsschlüssel auf 1.

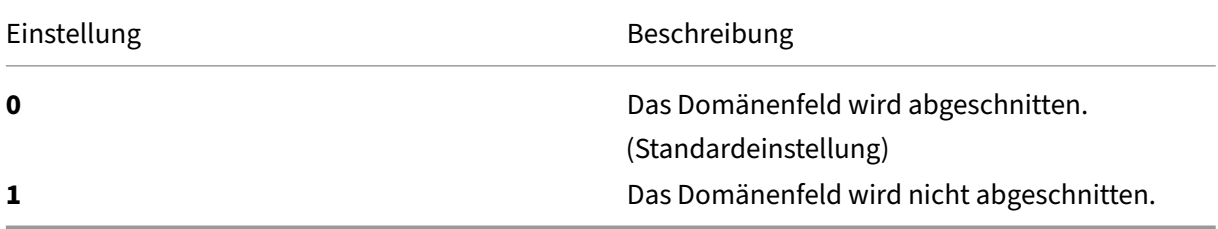

# **Verwalten von Lizenzen über Mein Konto in citrix.com**

January 11, 2024

#### **Hinweis:**

Citrix arbeitet daran, die Lizenzierung unter My Account auf citrix.com zu verbessern. Wählen Sie **Lizenzen verwalten**, um Lizenzen einfach zu finden, zuzuweisen, herunterzuladen, zu ändern, zurückzugeben, auszublenden und einzublenden. Die Legacybenutzeroberfläche "Alle Lizenzierungstools"ist noch für eine begrenzte Z[eit verfügbar](https://www.citrix.com/account/#/manage-licenses-tool/overview).

Es gibt verschiedene Verwaltungsverfahren, die Sie ohne Citrix Licensing Manager oder die License Administration Console ausführen können. Wir empfehlen Ihnen, wenn möglich die entsprechende Konsole zu verwenden.

Sie können auch Lizenzen verwalten auf citrix.com verwenden. Dieser Artikel beschreibt, wie Sie Lizenzen auf citrix.com verwalten.

Gehen Sie für ei[ne der folgenden Au](https://www.citrix.com/account/#/manage-licenses-tool/overview)fgaben zum Abschnitt **Lizenzen verwalten** der Seite **Mein Konto**:

## **Zugriff auf "Lizenzen verwalten"auf citrix.com**

- 1. Gehen Sie in einem Webbrowser zu http://www.citrix.com.
- 2. Wählen Sie **Anmelden > Mein Konto** und geben Sie Ihre Benutzer‑ID und Ihr Kennwort ein.
- 3. Wählen Sie **Lizenzen verwalten**.

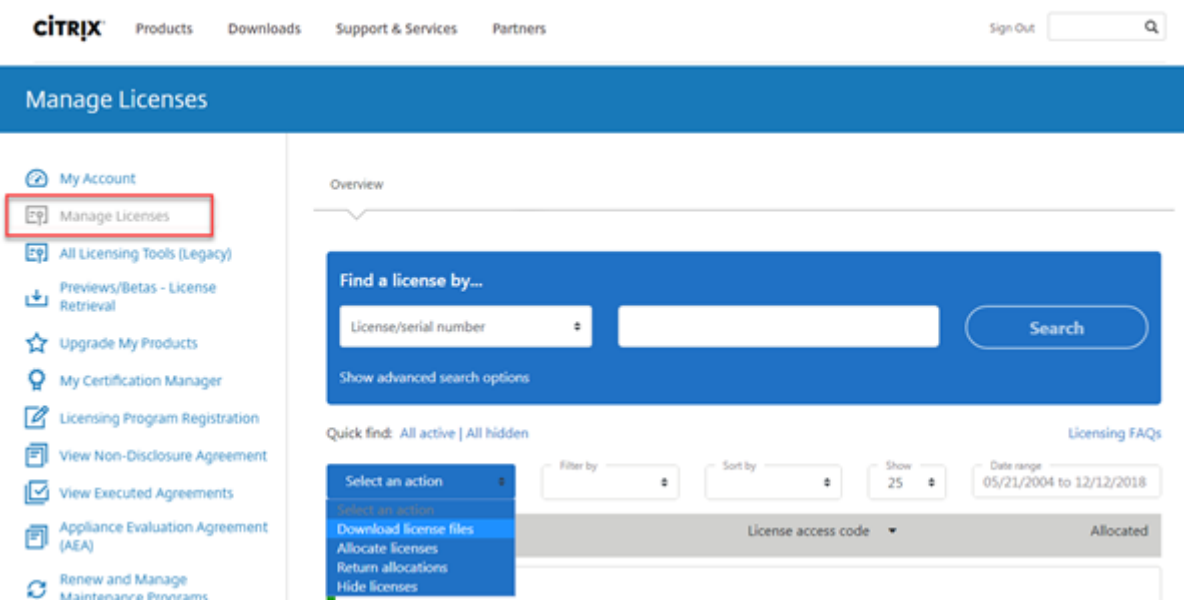

## **Einführung in Lizenzierungskonzepte**

#### **Neue Lizenzen**

Sie können neue Lizenzen nur anzeigen, indem Sie im Menü **Filtern nach** die Option **Neue Lizenzen** wählen.

- Neue Lizenzen sind die Lizenzen, die Sie in den letzten 30 Tagen bei Citrix gekauft haben.
- Im Abschnitt "Neue Lizenzen"werden die fünf letzten Einkäufe angezeigt.
- Neue Lizenzen werden mit einem grünen Balken und dem Wort (Neu) in grün angezeigt.

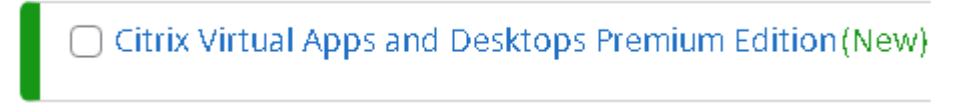

• Sie können Lizenzen nur für neue Lizenzen von der Startseite zuweisen. Wählen Sie die erforder‑ liche Lizenz und starten Sie den Zuweisungsprozess, indem Sie auf **Lizenzen zuweisen** klicken.

#### **Lizenzen mit ablaufender Laufzeit**

Sie können nur ablaufende Lizenzen anzeigen, indem Sie im Menü **Filtern** nach die Option **Lizenzen laufen ab** wählen.

- Ablaufende Lizenzen sind Lizenzen mit begrenzter Laufzeit, die innerhalb von 90 Tagen ablaufen.
- Lizenzen, die innerhalb von 0 bis 30 Tagen ablaufen, werden mit einem roten Balken angezeigt. Lizenzen, die innerhalb von 31 bis 90 Tagen ablaufen, werden mit einem orangefarbenen Balken angezeigt.

#### **Expiring term licenses** showing 3 of 3

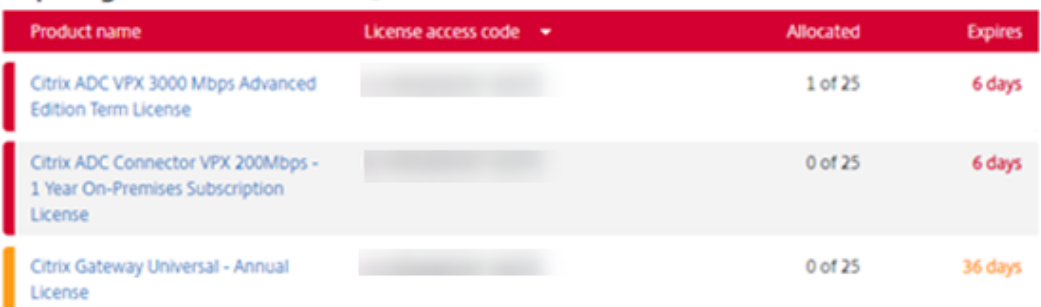

Once the expiration date passes, these licenses do not work on your server nor appear in your list of licenses. If you need assistance with expired licenses, contact Customer Service.

- In der Spalte **Läuft ab** wird die Anzahl der Tage bis zum Ablaufdatum der Lizenz angezeigt.
- In der Spalte **Zugeordnet** wird gesamte zugeordnete Menge und die gesamte erworbene Menge angezeigt.
- Unter ablaufende Lizenzen sehen Sie die 5 letzten Käufe.

#### **Assetkomponenten**

Um Assetkomponenten anzuzeigen, klicken Sie oben im Bildschirm auf **Meine Produkte anzeigen**. Wählen Sie eine Lizenz aus und klicken Sie auf den Pfeil nach unten, um die Details zu erweitern und anzuzeigen. Sie können zwischen der Ansicht für Bestellnummer und Lizenzzugangscode wechseln.

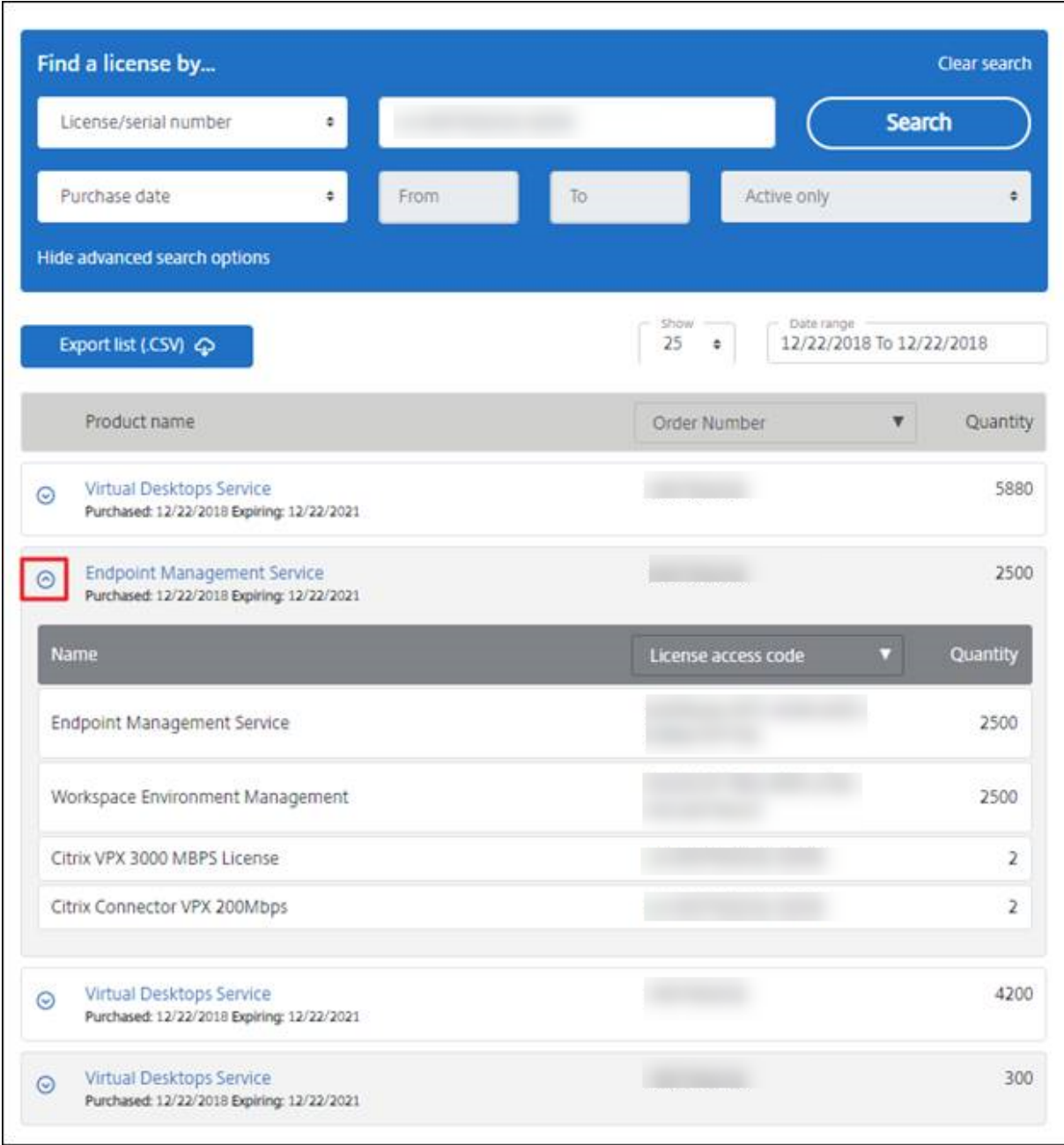

#### **Lizenzen zuteilen**

- 1. Wählen Sie die Lizenzen aus, die Sie zuteilen möchten. Auf der Startseite werden nur Lizenzen angezeigt, die innerhalb der letzten 30 Tage neu waren, sowie Lizenzen, deren Laufzeit abgelaufen ist. Sie können das Menü **Filtern nach** verwenden, um nach bestimmten Lizenztypen zu suchen, oder wählen Sie **Schnellsuche: Alle aktiven**, um alle Lizenzen anzuzeigen.
- 2. Wählen Sie im Menü **Select an action** die Option **Allocate licenses**.
- 3. Führen Sie die Schritte zum Zuteilen und Generieren einer Datei aus.

#### **Lizenzen ändern ‑ einem anderen Server zuteilen**

Beim Ändern einer Lizenz wird eine einzelne Lizenzdatei zurückgegeben. Dies ermöglicht die Zuweisung zu einem anderen Server.

- 1. Klicken Sie auf den Link und zeigen Sie die Seitemit den Produktlizenzdetails an, um ein Produkt auszuwählen.
- 2. Wählen Sie die zugeteilte Lizenz aus, die Sie ändern möchten.
- 3. Wählen Sie im Menü **Select an action** die Option **Modify allocations**.
- 4. Geben Sie eine neue Hostadresse des Servers ein.
- 5. Wählen Sie **Modify license file**.
- 6. Wählen Sie **Yes, create licence file** aus. Wenn Sie vor dem Erstellen der Lizenzdatei eine Än‑ derung vornehmen möchten, wählen Sie **No, modify the allocation** aus, und nehmen Sie die Änderung vor. Wählen Sie dann **Yes, create licence file** aus.
- 7. Wählen Sie **Lizenzdatei herunterladen** aus, und speichern Sie die Datei an einem temporären Speicherort. Notieren Sie Dateinamen und Speicherort der Datei. Sie werden diese Angaben später benötigen.
- 8. Installieren Sie die Lizenz. Siehe Installieren von Lizenzen.

## **Lizenzen herunterladen**

- 1. Wählen Sie die Lizenzen aus, die Sie herunterladen möchten. Auf der Startseite werden nur Lizenzen angezeigt, die innerhalb der letzten 30 Tage neu waren, sowie Lizenzen, deren Laufzeit abgelaufen ist. Sie können das Menü "Filtern nach" verwenden, um nach bestimmten Lizenztypen zu suchen, oder wählen Sie **Schnellsuche: Alle aktiven**, um alle Lizenzen anzuzeigen.
- 2. Wählen Sie im Menü **Aktion auswählen** die Option **Download** für alle Lizenzen und speichern Sie die Datei an einem temporären Speicherort. Notieren Sie Dateinamen und Speicherort der Datei. Sie werden diese Angaben später benötigen.
- 3. Navigieren Sie in der Befehlszeile zu dem Ordner und geben Sie den folgenden Befehl ein:

```
lmreread -c @localhost -all
```
#### **Lizenzen ein‑ und ausblenden**

Das Ausblenden der Lizenzen entfernt sie nicht aus einem Konto. Wenn Sie Lizenzen ausblenden, werden sie aus der Ansicht entfernt.

- 1. Wählen Sie die Lizenzen aus, die Sie ausblenden möchten.
- 2. Wählen Sie im Menü "Aktion auswählen"die Option **Lizenzen ausblenden**.
- 3. Um Lizenzen einzublenden, wählen Sie **Schnellsuche: Alle ausgeblendeten** und wählen die Lizenzen aus.
- 4. Wählen Sie im Menü **Aktion auswählen** die Option **Lizenzen einblenden**.

### **Lizenzen zurückgeben**

Durch Zurückgeben von Lizenzen werden sie wieder in den Lizenzpool aufgenommen. Diese Lizenzen können dann jederzeit in beliebiger Menge zugeteilt werden.

- 1. Wählen Sie die Lizenzen aus, die Sie zurückgeben möchten.
- 2. Wählen Sie im Menü **Select an action** die Option **Return allocations**.

### **Upgrade der Lizenzen für die Edition**

Wenn Ihr Wartungsvertrag ein Versionsupgrade umfasst, können Sie eine neue Lizenz erwerben und diese dem Lizenzserver hinzufügen.

- 1. Wählen Sie unten auf der Startseite die Option **Lizenzen aktualisieren**.
- 2. Folgen Sie den Anweisungen auf der Website für das Upgrade Ihrer Produkteditionslizenzen.
- 3. Laden Sie sie entweder herunter oder bestellen Sie neue Medien. Sie bekommen eine E‑Mail‑ Nachricht mit Anweisungen, wie Sie die Lizenzen an citrix.com zurückgeben und neu zuteilen oder weitere Featurelizenzen erhalten.
- 4. Melden Sie sich bei www.citrix.com an, um Ihre Lizenzen zuzuweisen, eine Lizenzdatei zu generieren, die Lizenzdatei auf Ihren Lizenzserver herunterzuladen und die Datei neu zu lesen.

#### **Mehrere Lizenzen ver[walten](https://www.citrix.com/)**

Sie können Aktionen gleichzeitig auf mehrere Lizenzen anwenden. Beachten Sie die folgenden Über‑ legungen, um Aktionen erfolgreich auf mehrere Lizenzen anzuwenden:

• Sie können bestimmte Aktionen nur auf Lizenzen mit denselben Attributen anwenden. Beispielsweise können Sie nur Lizenzen zuweisen, die denselben Bindungstyp haben. Wenn Sie Lizenzen auswählen, die für Massenaktionen nicht kompatibel sind, wird eine Fehlermel‑ dung angezeigt.

Bei erste gewählte Lizenz dient als Basis für nachfolgende Kompatibilitätschecks.

• Wenn Sie Lizenzen auswählen, auf die keine Aktion angewendet werden kann, werden einige Aktionen möglicherweise deaktiviert oder nicht angezeigt, und möglicherweise wird eine Meldung angezeigt. Wenn Sie beispielsweise zwei Lizenzen auswählen, eine zugeteilte und eine freie, wird eine Meldung angezeigt. Sie gibt an, dass die Aktion nur für zugeteilte Lizenzen angewendet werden kann.

### **Lizenzen installieren**

- 1. Wählen Sie **Download license files** und speichern Sie die Datei in einem Verzeichnis.
- 2. Kopieren Sie die Lizenzdatei auf dem Lizenzserver vom Speicherort der Datei in das Verzeichnis myfiles.

Achten Sie darauf, dass die Lizenzdatei die Dateinamenerweiterung **.lic** (in Kleinbuchstaben) behält. Einige Kopiervorgänge erkennen den Dateityp für diese Erweiterung nicht und fügen die Dateierweiterung ".txt"beim Kopieren hinzu. Lizenzdateien mit falscher Dateinamener‑ weiterung können nicht importiert werden.

- C:\Programme\Citrix\Licensing\MyFiles auf einem 32-Bit-Computer
- C\Programme (x86)\Citrix\Licensing\MyFiles auf einem 64-Bit-Computer
- 3. Navigieren Sie an einer Eingabeaufforderung zu folgendem Verzeichnis:
	- C:\Programme\Citrix\Licensing\LS auf einem 32-Bit-Computer
	- C:\Programme (x86)\Citrix\Licensing\LS auf einem 64-Bit-Computer

Geben Sie den folgenden Befehl ein: Imreread -c @localhost -all

#### **Lizenzen suchen**

• Wählen Sie im Menü Find a license by…das Suchkriterium aus, geben Sie den Suchtext ein und wählen Sie Search.

Wählen Sie Show advanced search options aus, um die Suche weiter einzugrenzen.

#### **Lizenzen filtern**

Verwenden Sie das Menü **Filter by**, um die Liste auf abgelaufene Lizenzen, neue Lizenzen, verfügbare Zuteilungen oder Testlizenzen einzugrenzen.

• Wählen Sie im Menü **Filter by** aus, wie die Ausgabe gefiltert werden soll.

## **Erstellen eines Produktlizenzberichts ‑ Exportieren nach Excel (CSV)**

Wählen Sie diese Option aus, um die vollständige Liste der Assets nach Excel zu exportieren.

- 1. Wählen Sie die gewünschten Lizenzen für den Bericht aus.
- 2. Wählen Sie den Link "Nach Excel (.CSV) exportieren". Im Bildschirm **Mein Produkt anzeigen** ist er über der Produktliste. Im Fenster **Meine Lizenzen verwalten** ist er unter der Liste.
- 3. Speichern Sie die Datei.

# **Lizenzierungsbefehle**

#### January 11, 2024

Neben der einfach zu benutzenden License Administration Console stehen für Lizenzierungsaufgaben auch Lizenzverwaltungsbefehle zur Verfügung. Sie verwenden die Lizenzverwaltungsbefehle beispielsweise für erweiterte Aufgaben auf dem Lizenzserver, die in der Konsole nicht verfügbar sind. Dazu gehört die Diagnose von Problemen beim Auschecken mit lmdiag.

Die Lizenzverwaltungsbefehle werden in diesem Verzeichnis gespeichert:

- C:\Program Files\Citrix\Licensing\LS aufeinem 32-Bit-Computer
- C:\Program Files (x86)\Citrix\Licensing\LS aufeinem 64-Bit-Computer

#### **Beschreibungen der Befehle**

- Lmadmin—Konfiguration der Lizenzierung. Verwenden Sie die License Administration Console für die Aufgaben bei der Lizenzierungskonfiguration und ‑verwaltung. Verwenden Sie nicht lmadmin.
- [lmd](https://docs.citrix.com/de-de/licensing/11-16-3/manage.html)iag —Diagnostizieren von Problemen beim Auschecken von [Lizenzen.](https://docs.citrix.com/de-de/licensing/11-16-3/manage.html)
- Lmdown Korrektes Herunterfahren des License Manager Daemons und des Citrix Vendor Daemons (standardmäßig deaktiviert).
- Imhostid Zeigt die Host-ID des Servers an, auf dem die Citrix Lizenzierung ausgeführt wird.
- lmreread —Die Lizenzdatei wird vom License Manager Daemon neu gelesen und der Citrix Vendor Daemon wird gestartet.
- lmstat —Anzeigen des Status eines Lizenzservers.
- lmutil —Zeigt eine Liste aller Lizenzierungshilfsprogramme oder führt andere Befehle aus.
- lmver —Anzeigen der Versionsinformationen für die Binärdateien der Lizenzierung.

• udadmin -Zeigt alle lizenzierten Benutzer und Geräte und löscht die angegebenen lizenzierten Benutzer und Geräte. Dieser Befehl gilt nur für Benutzer-/Gerätelizenzen. Mit udadmin -export werden nicht verarbeitete Benutzer- und Gerätedaten exportiert. Diese Daten werden zur Berechnung der Lizenznutzung verwendet und stellen keine Liste der verwendeten Lizenzen dar. Um eine Liste der Lizenzen zu erhalten, geben Sie udadmin -list an.

#### **Formatierung der Lizenzbefehle**

Formatierungskonventionen, die bei der Beschreibung der Lizenzverwaltungsbefehle verwendet wurden:

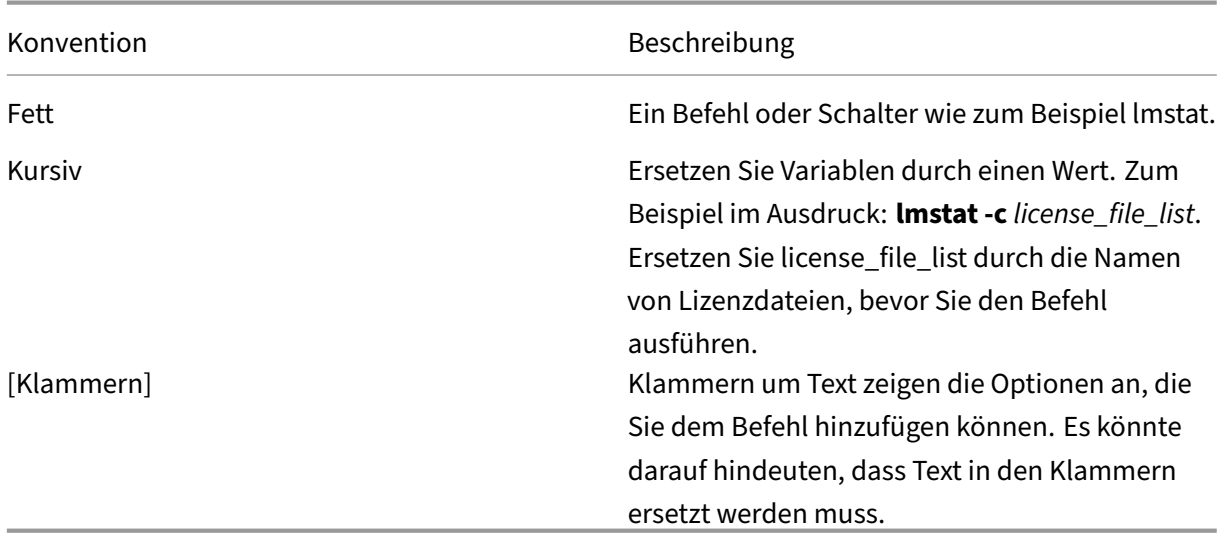

#### **Universelle Argumente**

Gültige Argumente für die meisten Lizenzverwaltungsbefehle:

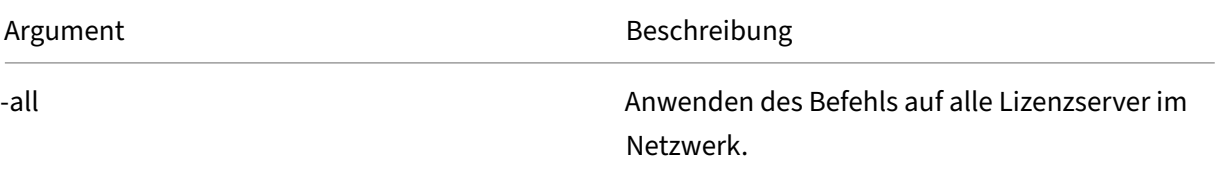

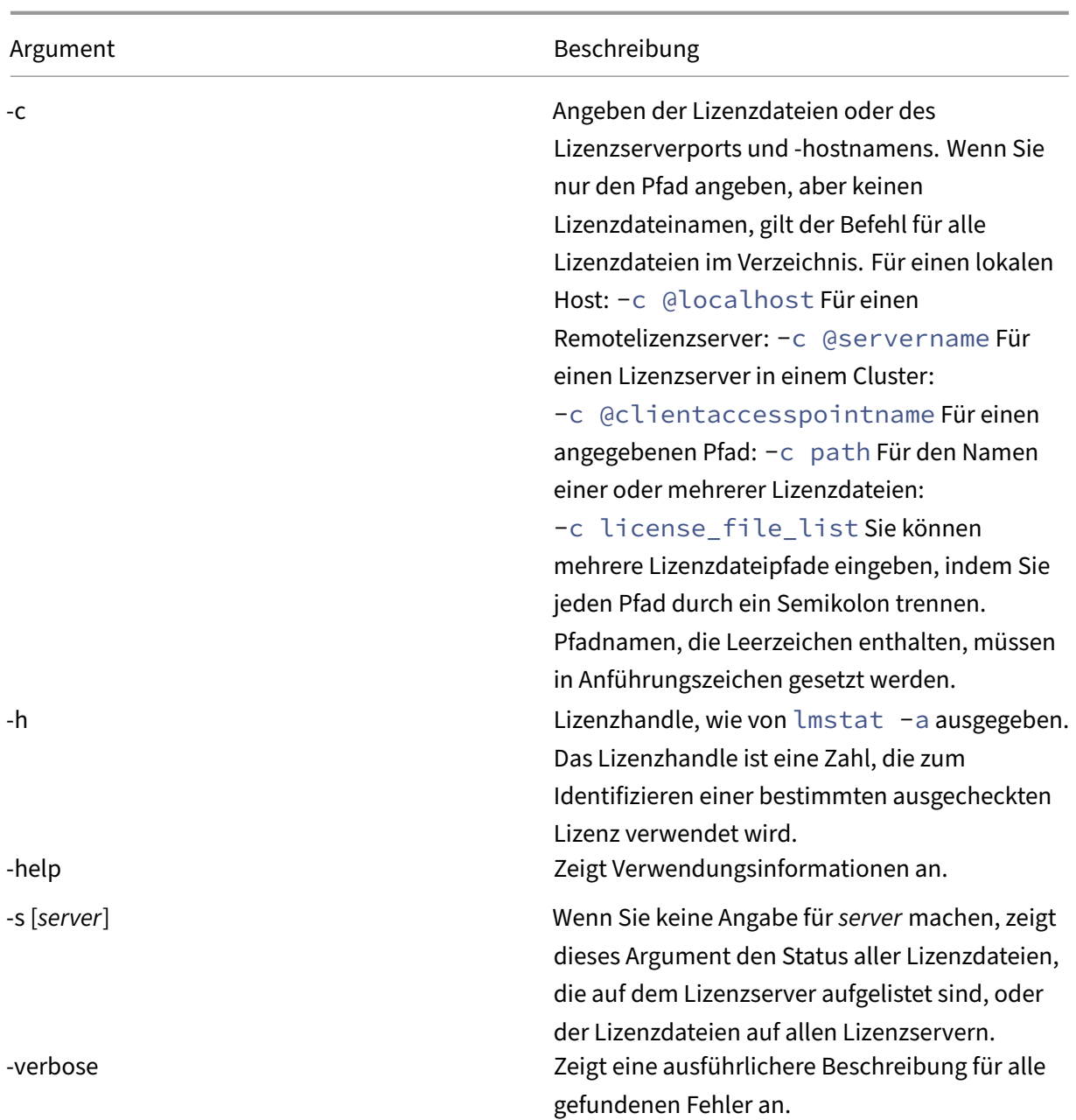

## **Diagnostizieren von Problemen beim Auschecken lmdiag**

Mit dem Befehl lmdiag können Sie Probleme diagnostizieren, wenn ein Produkt keine Lizenz auschecken kann. Insbesondere können Sie testen, ob Ihre Lizenzen gültig sind und ob der Lizenzserver funktionsbereit ist. Wenn Sie diesen Befehl ausführen, wird versucht, eine Lizenz auszuchecken.

Außerdem können Sie mit dem Befehl lmdiag feststellen, ob ein bestimmter Typ der Lizenz funktioniert.

#### Beispiel:

Führen Sie lmdiag nur auf Lizenzen auf Citrix Virtual Apps‑Servern Advanced Edition aus. Geben Sie MPS\_ADV\_CCU als Argument an.

#### **Syntax:**

lmdiag -c license\_file\_list [-n] [feature[:keyword=value]]

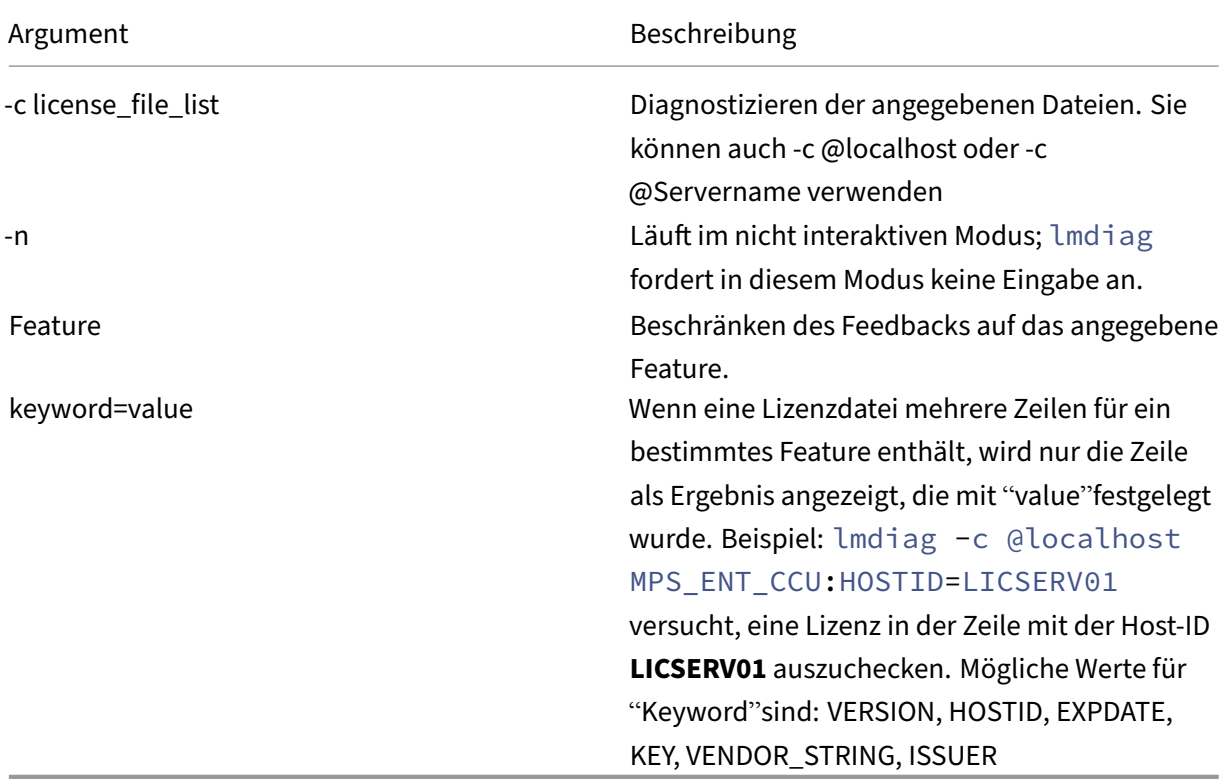

Wenn kein Feature angegeben ist, wird lmdiag auf alle Features in den Lizenzdateien in der Liste angewendet. Der Befehl lmdiag zeigt Informationen zur Lizenz an und versucht dann, jede Lizenz auszuchecken. Wenn das Auschecken erfolgreich ist, zeigt Imdiag dies an. Wenn ein Fehler beim Checkout auftritt, zeigt lmdiag die Ursache des Fehlers an. Der Befehl lmdiag versucht eine Verbindung mit jedem TCP/IP‑Port auf dem Lizenzserver herzustellen. Hiermit wird erkannt, ob die Portnummer in der Lizenzdatei falsch ist. Imdiag listet jede abhörende TCP/IP-Portnummer auf, und wenn ‑c license\_file\_list angegeben wurde, werden die in der Liste angegebenen Lizenzdateien diagnostiziert.

Der Befehl lmdiag stellt keinen Kontakt mit dem Computer her, auf dem das Citrix Produkt ausgeführt wird, wenn versucht wird, Lizenzen auszuchecken. Der Befehl lmdiag gibt nur an, wenn Probleme auf dem Lizenzserver bestehen. Das Produkt kann also keine Lizenzen auschecken, weil es auf den falschen Lizenzserver verweist, aber lmdiag erkennt dieses Problem nicht. Beispielsweise hat ein Lizenzserver keine Lizenzen für dieses Produkt. Der Befehl lmdiag meldet, dass Lizenzen ausgecheckt werden können, wenn das Citrix Produkt auf den falschen Lizenzserver verweist.

#### **Daemon stoppen lmdown**

Mit dem Befehl lmdown fahren Sie den License Manager Daemon und den Citrix Vendor Daemon auf einem oder allen Lizenzservern im Netzwerk herunter. Der Befehl lmdown ist standardmäßig deaktiviert. Aktivieren der Option

- 1. Halten Sie den Lizenzdienst an.
- 2. Führen Sie lmadmin allowStopServer und -allowRemoteStop Server oderallowRemoteStop Server aus.
- 3. Starten Sie den Lizenzserver neu.

#### **Syntax:**

```
lmdown -c license_file_list [-vendor CITRIX] [-q] [-all]
```
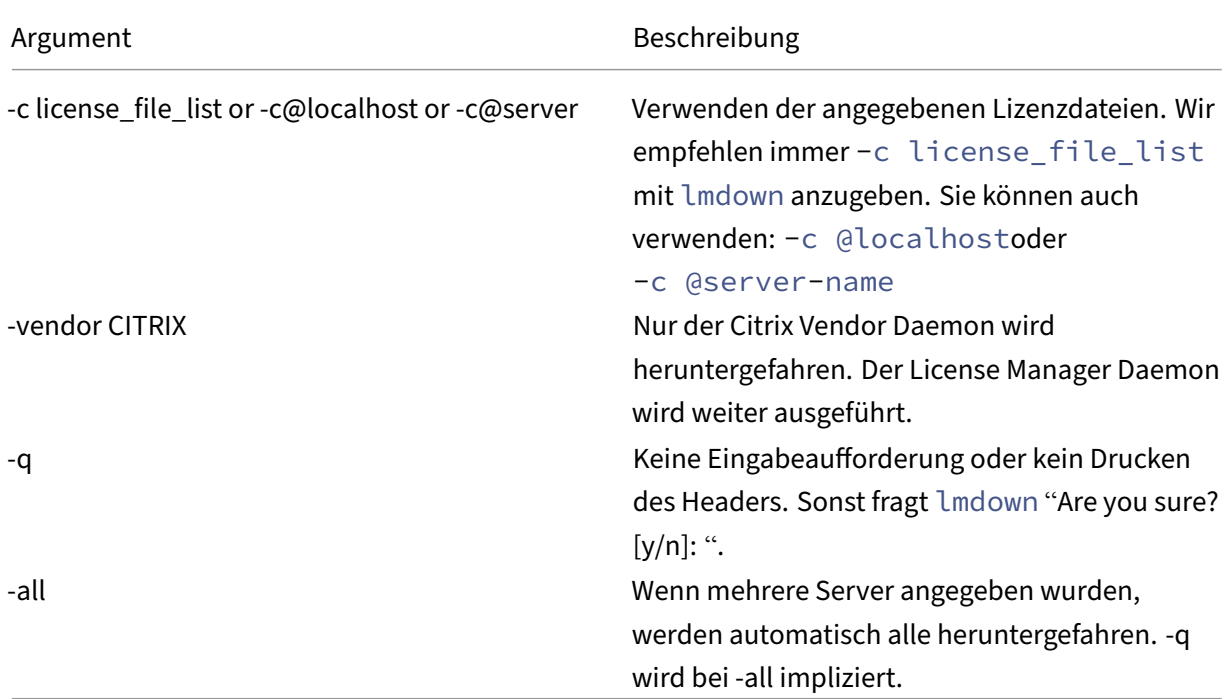

Führen Sie den Befehl lmdown auf einem Lizenzserver aus. Mit **‑all** fahren Sie alle Lizenzserver im Netzwerk herunter.

Wenn mehrere Server von lmdown erkannt wurden und Sie das Argument **‑all** nicht festgelegt haben, können Sie auswählen, welche Lizenzserver Sie heruntergefahren möchten. Beispielsweise gibt das Argument **‑c** ein Verzeichnis mit vielen \*.lic‑Dateien an. Fahren Sie die Remote‑Lizenzserver herunter, indem Sie **‑c** verwenden und den Namen des Lizenzservers angeben.

#### **Hinweis:**

Wenn Sie den License Manager Daemon (Citrix Lizenzierungsdienst) mit dem Task-Manager beenden, sollten Sie zuerst den lmgrd‑Prozess und dann den Citrix Vendor Daemon anhalten.

Um nur den Citrix Vendor Daemon zu beenden und neu zu starten, verwenden Sie lmdown -c @localhost -vendor CITRIX und anschließend lmreread -c @localhost -vendor CITRIX, um den Vendor Daemon neu zu starten.

### **Prüfen der Hostnamen (lmhostid)**

Der Befehl lmhostid gibt die Host‑ID des Lizenzservers zurück. Mit diesem Befehl prüfen Sie den Hostnamen des Lizenzservers. Sie können eine Lizenzdatei öffnen und den Hostnamen in der Lizenz‑ datei mit dem Ihres Lizenzservers vergleichen.

#### **Hinweis**

In Version 11.5 und höher der Citrix Lizenzierung für Windows können Sie mehrere Host-IDs anzeigen, wenn mehrere Hosts vorhanden sind.

#### **Syntax:**

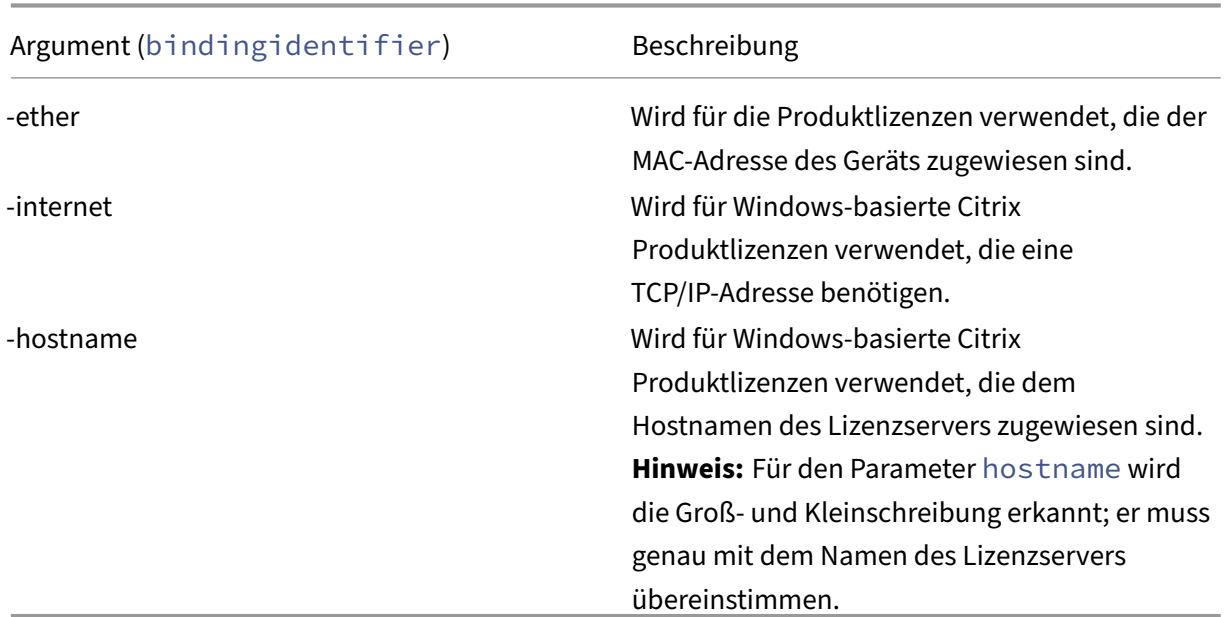

#### lmhostid -bindingidentifier

## **Lizenz‑ und Optionsdateien erneut einlesen (lmreread)**

Mit dem Befehl lmreread können Sie den Citrix Vendor Daemon zwingen, die geänderte Lizenzdatei und Optionsdatei neu zu lesen. Nach dem Neulesen verwendet der Citrix Vendor Daemon die neuen Einstellungen und Lizenzen.

lmreread kann nicht remote verwendet werden; führen Sie es lokal auf dem Lizenzserver aus.

#### **Syntax:**

## lmreread -c license\_file\_list [-all] [-vendor CITRIX]

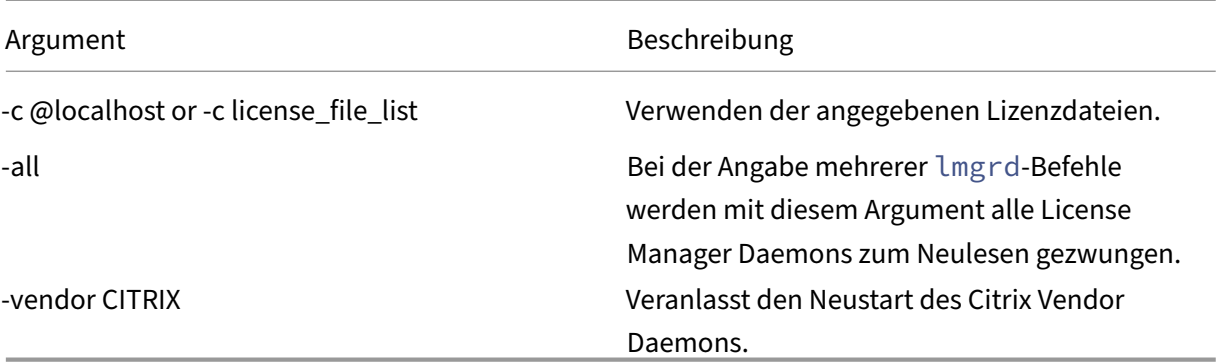

#### **Beispiele:**

- lmreread -c @localhost \[-all\]
- lmreread -c @client\\\_access\\\_point\\\_name
- lmreread -c /opt/citrix/licensing/myfiles/CITRIX.lic -vendor **CITRIX**

## **Anzeigen der Liste der Lizenzierungshilfsprogramme (lmutil)**

Mit dem Befehl lmutil zeigen Sie eine Liste der Hilfsprogramme für die Lizenzierung an. Wenn Sie lmutilmit einem anderen Befehl angeben, wird jener Befehl ausgeführt.

#### **Syntax:**

lmutil

```
lmutil other_command
```
## **Beispiele:**

• lmutil

Zeigt eine Liste der Lizenzierungshilfsprogramme an.

• lmutil lmstat -c @localhost

Führt den Befehl lmstat aus.

## **Ermitteln des Lizenzstatus (lmstat)**

Mit dem Befehl lmstat können Sie den Status aller Lizenzierungsaktivitäten im Netzwerk überwachen und Informationen zu ausgecheckten Lizenzen erhalten, u. a.:

- Das Produkt, das eine oder mehrere Lizenzen ausgecheckt hat
- Auscheckdaten
- Die Version der Lizenzdatei
- Der Name und Port des Lizenzservers
- Das Datum, an dem die Lizenz ausgecheckt wurde
- Informationen zum Citrix Vendor Daemon‑Status und zu den Lizenzdateien

Der Befehl lmstat zeigt Informationen an, die vom Lizenzserver empfangen wurden. Der Befehl lmstat zeigt nur eine Lizenznutzung an, selbst wenn mehrere Verbindungen diese Lizenz gemein‑ sam verwenden.

#### **Syntax:**

```
lmstat [-a] [-c license_file_list] [-f [feature]] [-i [feature] [-s[
server] [-S [CITRIX]] [-t timeout_value]
```
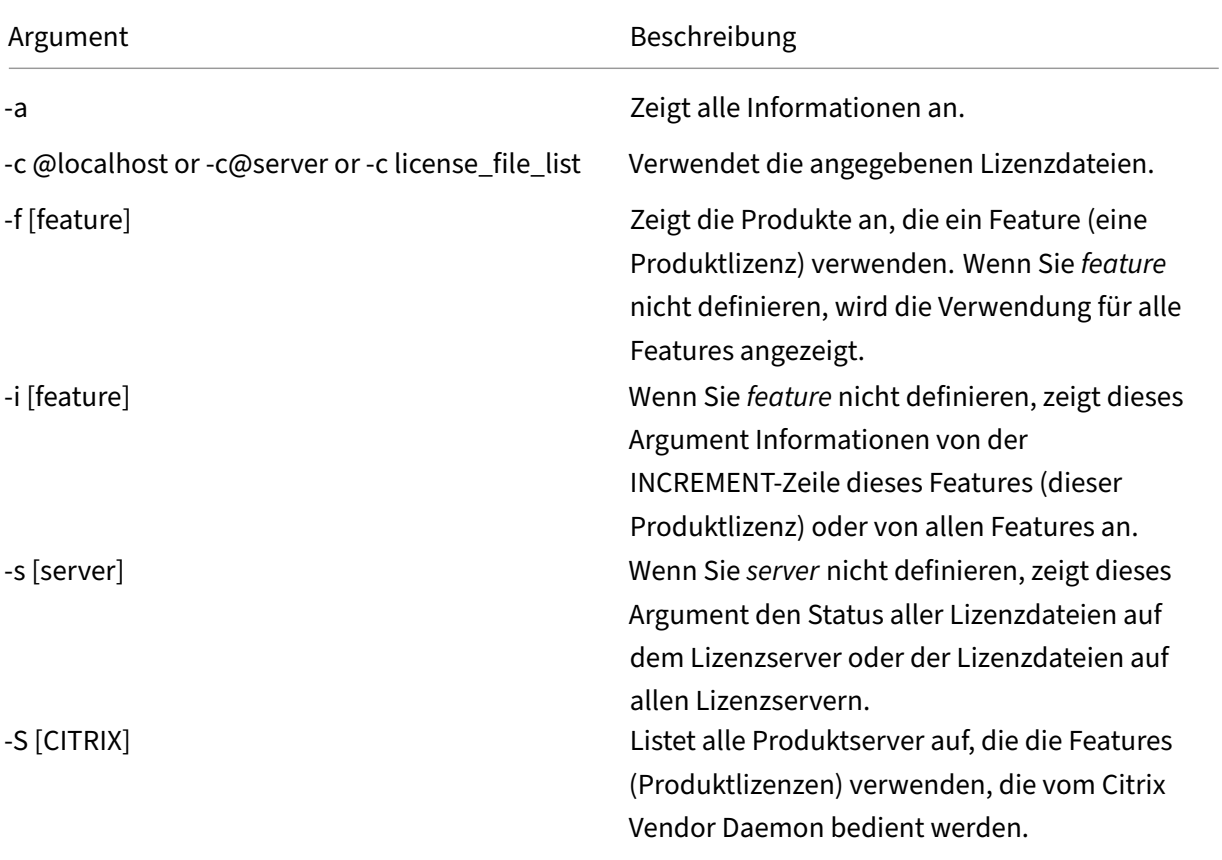

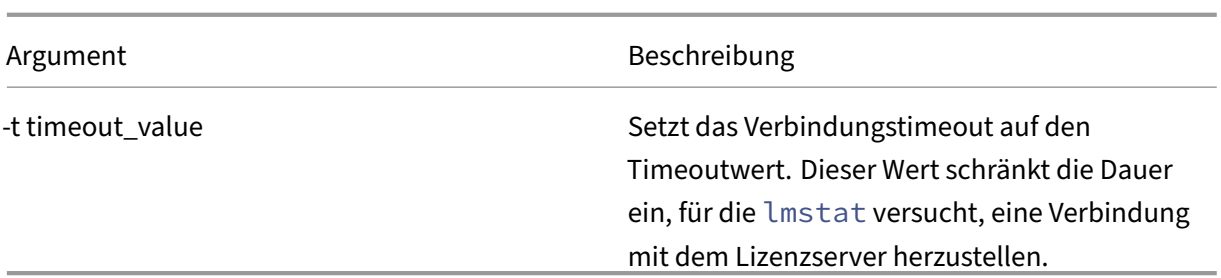

Die Ausgabe von lmstat -c@localhost -a ähnelt folgendem Beispiel. Die Zeilen im Beispiel können aus Platzgründen auf dem Bildschirm umbrechen.

```
1 License Server status: 27000@localhost
\mathcal{I}3 License file(s) on localhost: C:\Program Files (x86)\Citrix\
         Licensing\MyFiles\citrix_startup.lic:C:\Program Files (x86)\
         Citrix\Licensing\MyFiles\License.lic:
4
5 localhost: license server UP v11.15.0
6
7 Vendor daemon status (on LicenseServer):
8
9 CITRIX: UP v11.15.0
10
11 Feature usage info:
12
13 Users of CITRIX: (Total of 10000 licenses issued; Total of 1
         licenses in use)
14
15 "CITRIX" v2038.0101, vendor: CITRIX, expiry: permanent(no expiration
          date)
16 vendor_string: ;LT=SYS;GP=720;SA=0
17 floating license
18
19 XDT DDCPrinc-0001.citrix.com XDT XDT_PLT&MPS_PLT_2018.0518 (v1.0) (
         localhost/27000 102), start Tue 5/8 17:59
2021 Users of CTXLSDIAG: (Total of 10000 licenses issued; Total of 0
      licenses in use)
22
23 Users of XDT PLT CCS: (Total of 200000 licenses issued; Total of 3
      licenses in use)
2425 "XDT_PLT_CCS" v2018.1201, vendor: CITRIX, expiry: 01-dec-2018
26 vendor_string: ;LT=Retail;GP=720;PSL=10;CL=VDS,VDA,VDE,VDP;SA=0;ODP=0;
      NUDURMIN=2880;NUDURMAX=525600
27 floating license
28
29 XDT DDCAux-0001.citrix.com XDT 00001E3A (v2018.0518) (localhost
         /27000 534201), start Wed 5/9 15:17
30 XDT DDCAux-0001.citrix.com XDT 00001E81 (v2018.0518) (localhost
         /27000 392504), start Wed 5/9 15:18
```

```
31 XDT DDCAux-0001.citrix.com XDT 00001E0C (v2018.0518) (localhost
         /27000 419703), start Wed 5/9 15:18
32 <!--NeedCopy-->
```
Im Anschluss finden Sie eine Beschreibung der Informationen, die auf der MPS\_ENT\_CCU‑Zeile der **lmstat**‑Ausgabe angegeben sind:

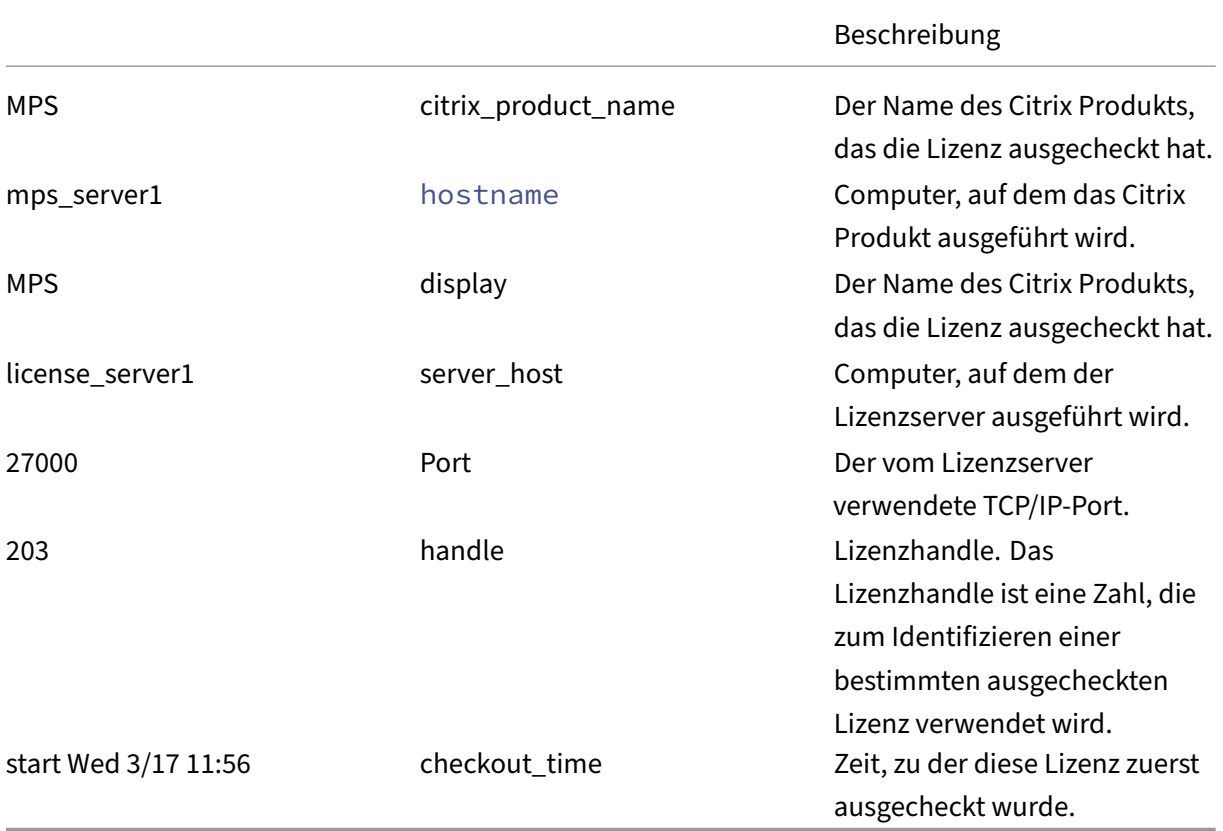

Der Befehl lmstat -c@localhost -a kann zu einer hohen Netzwerkaktivität in Systemen mit vielen ausgecheckten Produktlizenzen führen.

Mitlmstat -a"lmstat ‑a"können Sie die Auscheckdaten der Lizenz prüfen.

## **Anzeigeversionen von Binärdateien (lmver)**

Der Befehl Imver zeigt Versionsinformationen für die Lizenzierungsbinärdateien an, wie beispielsweise die Befehlszeilenprogramme. Eine Ausnahme bildet der Befehl lmadmin. Zur Anzeige von Versionshinweisen für den Befehl lmadmin verwenden Sie lmadmin -version.

**Syntax:**

lmver binary

**Beispiel:**

#### lmver lmdiag

## **Anzeige oder Freigabe von Lizenzen für Benutzer oder Geräte (udadmin)**

udadmin zeigt die lizenzierten Benutzer und Geräte an und gibt die Lizenzen für bestimmte Benutzer und Geräte frei.

Sie können eine Benutzerlizenz nur in folgenden Situationen freigeben:

- Der Mitarbeiter ist nicht mehr mit dem Unternehmen verbunden.
- Der Arbeitnehmer ist für längere Zeit beurlaubt.

Die Lizenzen für Geräte können Sie nur freigeben, wenn die Geräte aus dem Dienst genommen werden.

**Achtung:**

Die Massenfreigabe von Lizenzen vor der automatischen Leasedauer von 90 Tagen, außer aus den oben angegebenen Gründen, verstößt möglicherweise gegen die Citrix Lizenzvereinbarung (EULA). Wenden Sie sich vorher an Citrix.

Die Hilfe für den Befehl udadmin zeigt die Syntaxinformationen nur in Englisch an, Sie können den Befehl aber auch auf nicht‑englischen Systemen verwenden.

#### **Syntax:**

udadmin [-options] [-delete | -events | -export | -list | -times]

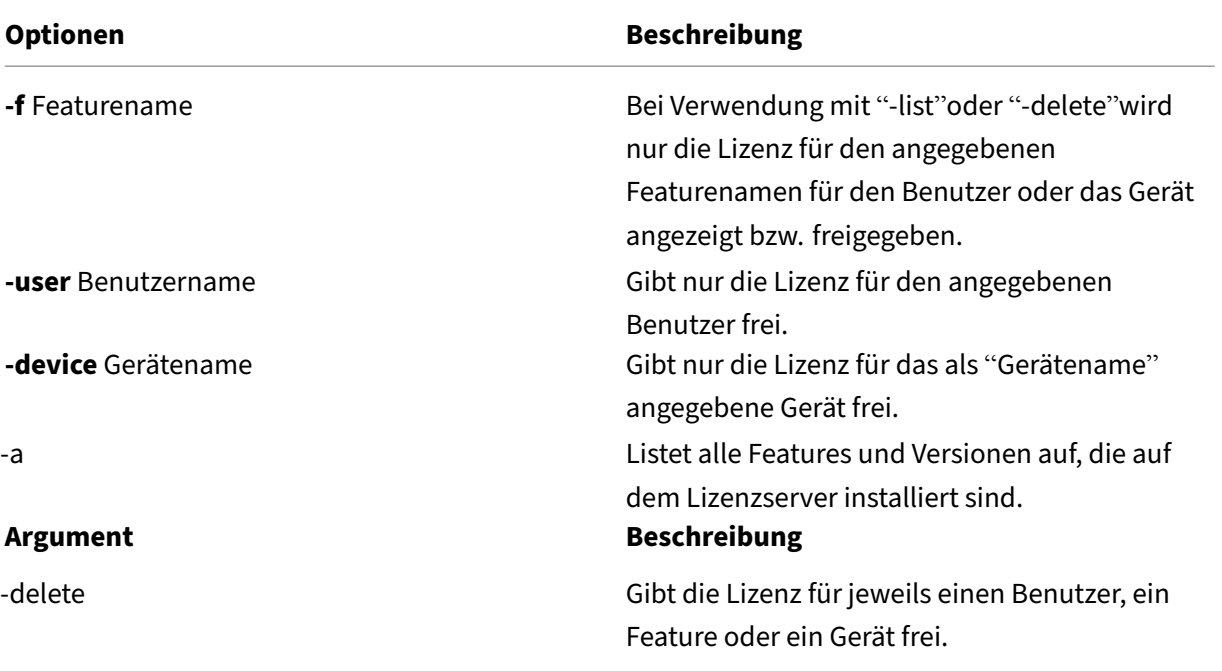

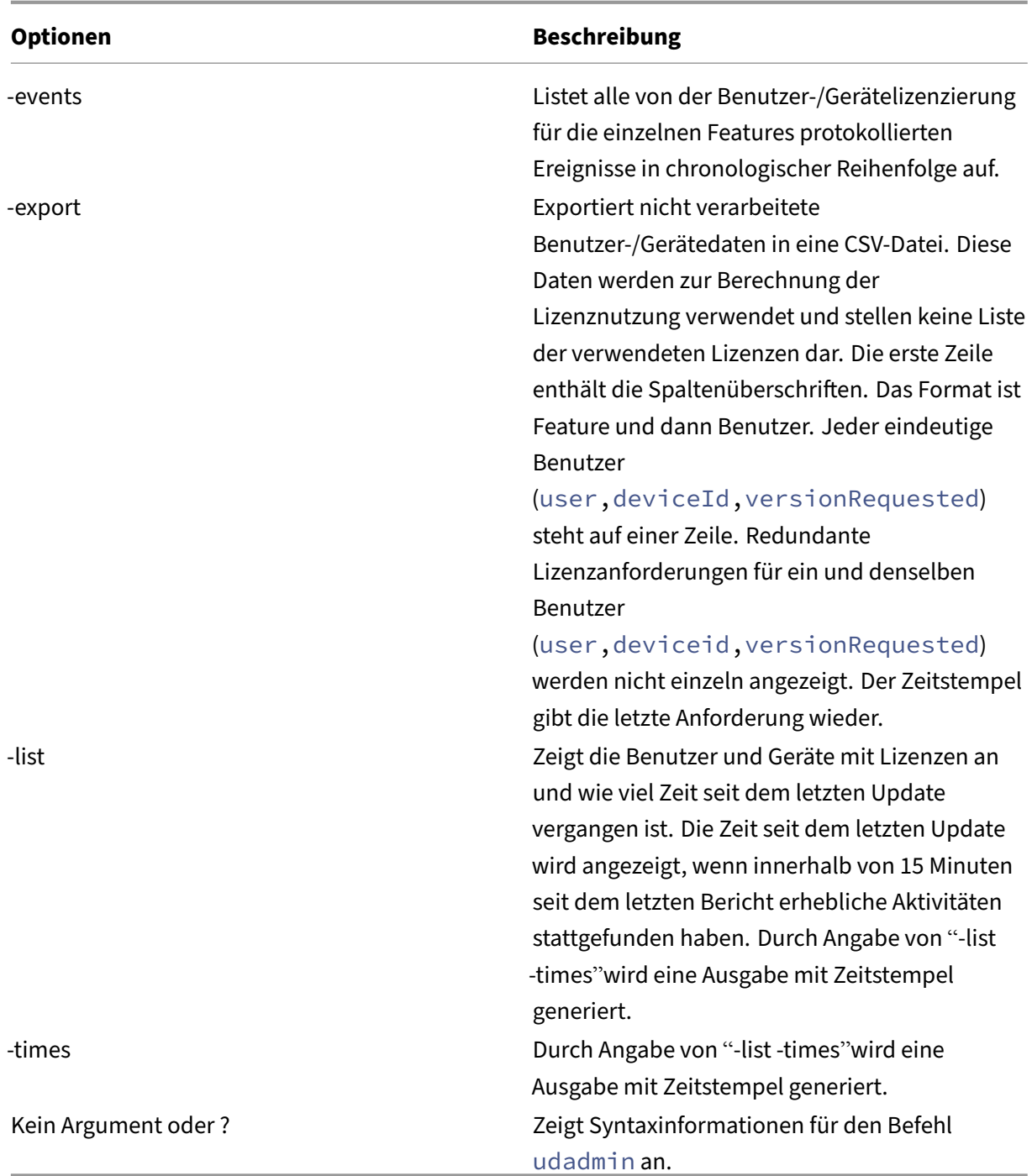

## **Beispiele:**

```
1 - udadmin -list -times
2
     Usage data is 0 minutes old. Next update in 15 minutes.
4
      Users:
6
```

```
7 u01.01 XDT_ENT_UD 2017.1201 (Thu Sep 14 13:41:07 2017)
8
9 u01.04 XDT_ENT_UD 2017.1201 (Thu Sep 14 13:41:07 2017)
10 .
11 .
12 .
13
14 Devices:
15
16 D.ADV.23 XDT_ADV_UD 2017.1201 (Thu Sep 21 18:31:01 2017)
17
18 D01 XDT_PLT_UD 2017.1201 (Tue Sep 12 14:30:33 2017)
19
      udadmin -list -a
21
22 Lists all features, versions, counts of licenses, and the users and
           devices for each feature.
23
24 - udadmin -export
25
26 feature,userId,deviceId,deviceName,versionRequested,
          versionUserAllocated,versionDeviceAllocated,time
27
28 - udadmin -f XDT_ENT_UD -device dn01.88 -delete
29
30 Releases one device from one feature.
31
32 <!--NeedCopy-->
```
# **Lizenzservercluster**

#### January 11, 2024

Clusterserver sind Gruppen von Computern, die mit dem Ziel zusammengeschlossen werden, die Ver‑ fügbarkeit, Zuverlässigkeit und Skalierbarkeit zu erhöhen. Die Funktionalität für Microsoft Clustering ist in folgenden Produkten enthalten:

- Windows Server 2019
- Windows Server 2016
- Windows Server 2012 R2

Durch das Clustering des Lizenzservers können Benutzer in Ausfallsituationen weiterarbeiten, ohne dass ihr Zugriff auf wichtige Anwendungen zu unterbrochen wird. Wenn die Festplatte des aktiven Servers in einem Lizenzservercluster ausfällt, findet das Failover automatisch statt. Die Ressourcen sind in einigen wenigen Sekunden wieder verfügbar.

Eine typische Clusterkonfiguration umfasst mindestens einen aktiven und einen passiven Server

(Backupserver). Wenn der aktive Server in einem Cluster ausfällt, wird die Verantwortung für die Ressourcen im Cluster an den (passiven) Backupserver weitergegeben. Dies geschieht normalerweise unbemerkt von den Benutzern.

Wenn der aktive Knoten eines Lizenzserverclusters ausfällt, hat dies keine Auswirkungen auf die mit dem Citrix Produkt verbundenen Benutzer. Das Produkt kann kurz in den Lizenzierungsku‑ lanzzeitraum übergehen. Dieses Ereignis wird unter Umständen im Ereignisprotokoll des Produkts aufgezeichnet.

## **Wichtig!**

Wenn die Citrix Lizenzierung in einer Clusterumgebung installiert wird und Windows Firewall aktiviert ist, können Verbindungen fehlschlagen. Remoteverbindungen zur Konsole oder das Auschecken von Lizenzen funktionieren bis es zu einem Failover im Cluster kommt. Ausnah‑ meregeln für CITRIX.exe und lmadmin.exe werden bei der Installation der Lizenzierung erstellt, sie funktionieren aber nicht nach einem Clusterfailover. Sie umgehen das Problem, indem Sie Ausnahmen für die Lizenzierungskomponenten in der Windows Firewall erstellen. Erstellen Sie eine Ausnahme für folgende Ports:

- Die Portnummer für den Lizenzserver ist 27000.
- Die Portnummer für den Vendor Daemon ist 7279.
- Die Webportnummer für die Verwaltungskonsole ist 8082.
- Die Portnummer der Web Services for Licensing ist 8083.

## **Citrix Lizenzierung in einem Cluster**

Private Netzwerke, wie die meisten Cluster, tauschen üblicherweise Heartbeats, Befehle und Zus‑ tandsinformationen zwischen den Knoten eines Clusters aus. Wird eine Verbindung unterbrochen, versuchen die Knoten die Verbindung zuerst über das private Netzwerk und anschließend über das öffentliche Netzwerk wieder herzustellen. Die folgende Abbildung zeigt eine Bereitstellung mit Lizenzierungsclustering:

## **Kommunikation in einer Umgebung mit Lizenzierungsclustering:**

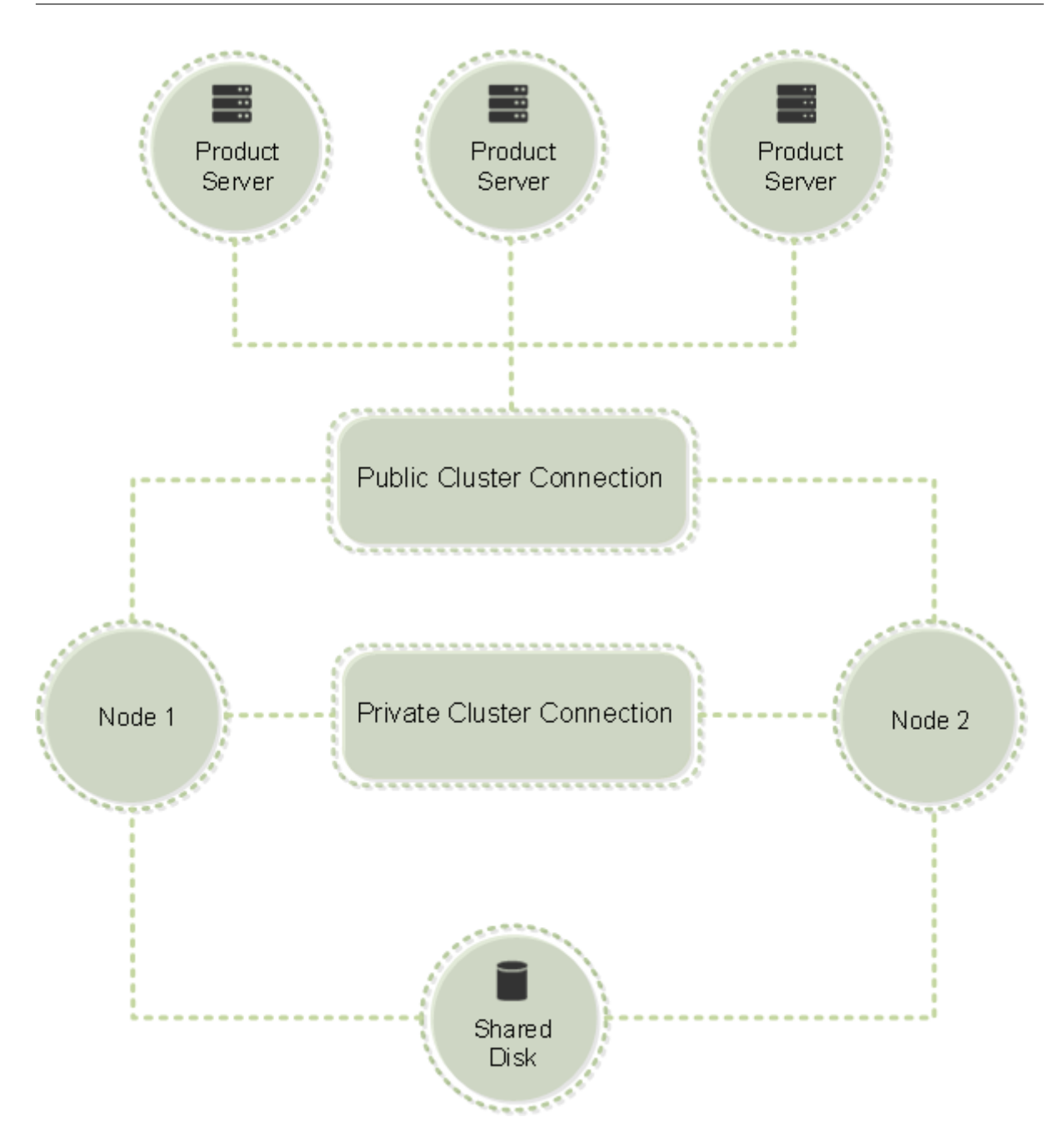

Nur ein Knoten kann die Ressourcen in einem Cluster zu einem beliebigen Zeitpunkt verwenden. Wenn Sie bereits die Citrix Lizenzierung bereitgestellt haben und die Umgebung auf einen Servercluster umstellen möchten, müssen Sie folgende Punkte bedenken:

- Da Sie bereits Lizenzdateien erstellt haben, die auf einen bestimmten Servernamen verweisen, müssen Sie dem Clientzugangspunkt denselben Namen wie dem ursprünglichen Lizenzserver geben. Falls nicht, erstellen Sie die Lizenzdateien mit dem Namen des Lizenzserverclusters neu.
- Bei Hostnamen in Lizenzdateien wird die Groß‑/Kleinschreibung beachtet. Daher müssen die Namen von Clientzugriffspunkten in der gleichen Schreibung wie die Hostnamen in der Lizenzdatei geschrieben werden. Sonst müssen Sie die Lizenzdateien mit der richtigen

Groß‑/Kleinschreibung der Namen neu hosten. Verwenden Sie den Failovercluster‑Manager, um sicherzustellen, dass der Name des Clientzugriffspunkts dem Hostnamen in der Lizenzdatei entspricht. Die Groß‑/Kleinschreibung in Cluster‑ und Hostnamen ist kein Problem, wenn Sie für den Download der Lizenzen Studio in XenDesktop oder den Simple License Service verwenden (über das Startmenü auf dem Lizenzserver).

• Verweisen Sie alle Produktinstallationen (z. B. Server, auf denen Citrix XenDesktop ausgeführt wird), die von dem alten Lizenzserver bedient wurden, auf den neuen Lizenzservercluster. Ändern Sie die Kommunikationseinstellungen des Produkts so, dass sie den Namen des Clientzu‑ griffspunkts als Namen des Lizenzservers verwenden. Weitere Informationen zum Ändern der produktseitigen Kommunikationseinstellungen finden Sie in der Produktdokumentation.

### **Anforderungen für Lizenzservercluster**

In der folgenden Liste finden Sie die Anforderungen für das Einrichten eines Lizenzservers in einem Microsoft Cluster:

- Citrix Lizenzierung unterstützt keine freigegebenen Clustervolumes oder Drittanbieterprodukte für die Volumeverwaltung von Clustern.
- Vor der Konfiguration der Citrix Lizenzierung für Microsoft Clustering müssen Sie eine vollständig funktionsfähige Microsoft Clusterumgebung erstellen. Die Citrix Lizenzierungsdienste werden jeweils nur auf einem Knoten ausgeführt.
- Um einen Lizenzservercluster zu erstellen, folgen Sie zusätzlich zu den allgemeinen Anforderun‑ gen von Microsoft für Hardware und Clustering den folgenden Anforderungen für Clustering.
- Installieren Sie die Lizenzierung auf dem Cluster mit dem Installationsprogramm für den Lizen‑ zserver CitrixLicensing.exe.
- Geben Sie bei der Installation der Citrix Lizenzierung den Namen des Clientzugriffspunkts an. Sie werden bei der Installation nach dem Namen des Lizenzservers gefragt.
- Wir empfehlen, identische Lizenzserverhardwarefür jeden Knoten im Cluster zu verwenden. Cit‑ rix empfiehlt außerdem, dass jeder Knoten zwei Netzwerkadapter hat und dass die Server ein freigegebenes Laufwerk gemeinsam verwenden.
- Stellen Sie sicher, dass jeder Knoten zwei Netzwerkadapter hat: einen für die Verbindung zu einem öffentlichen Netzwerk und den anderen für das private Knoten-zu-Knoten-Clusternetzwerk. Die Verwendung von einem Netzwerkadapter für beide Verbindungen wird nicht unterstützt.
- Die öffentliche und private IP‑Adresse müssen zu unterschiedlichen Teilnetzen gehören, da der Clusterdienst nur eine Netzwerkkarte pro Teilnetz erkennt.
- Eine Auflösungsmethode für den Namen, z. B. DNS, WINS, HOSTS oder LMHOSTS, ist für das Auflösen des Namens des Clientzugriffspunkts notwendig.
- Alle zum Cluster gehörenden Server müssen in derselben Domäne sein.
- Legen Sie statische IP‑Adressen für den Connector für das private Netzwerk fest.
- Wir empfehlen, dass Sie Citrix Licensing Manager und den Lizenzzugangscode für das Zuteilen von Lizenzen zum Cluster verwenden.
- Verwenden Sie beim Erstellen einer Lizenzdatei auf citrix.com den Namen des Clientzugriffspunkts, wenn Sie zur Eingabe der Host‑ID aufgefordert werden.
	- **–** Nach dem Download einer Lizenzdatei kopieren Sie sie auf dem Lizenzserver in den Ord‑ ner F:\Programme\Citrix\Licensing\MyFiles (wobei F: für das freigegebene Laufwerk des Clusters steht) und die Datei neu lesen. Sie können die Datei auch mit der License Admin‑ istration Console herunterladen, kopieren und neu lesen.

## **Wichtig!**

Citrix empfiehlt die Festlegung statischer IP‑Adressen für alle Netzwerkadapter im Cluster, für das private und das öffentliche Netzwerk. Wenn Sie für IP-Adressen Dynamic Host Configuration Protocol (DHCP) verwenden, kann unter Umständen auf Clusterknoten nicht zugegriffen werden, wenn der DHCP‑Server ausfällt. Wenn Sie auf DHCP für den Adapter des öffentlichen Netzwerks angewiesen sind, verwenden Sie lange Leasezeiträume. Dadurch können Sie sich‑ erstellen, dass die dynamisch zugewiesene Leaseadresse weiterhin gültig ist, selbst wenn der DHCP‑Dienst zeitweise ausgefallen ist. Sie können auch den DHCP‑Dienst reservieren.

### **Übersicht über den Clusteringprozess**

In den folgenden Schritten wird der gesamte Installations- und Konfigurationsprozess der Lizenzierung auf einem Servercluster beschrieben. In diesen Schritten wird davon ausgegangen, dass Sie das Clustering für die Hardware konfiguriert haben, die Sie für die Installation des Lizenzservers verwenden möchten.

- 1. Erstellen Sie eine Clusterressourcengruppe. Weisen Sie der Ressourcengruppe einen Clientzugriffspunkt und freigegebenen Speicherplatz zu. Stellen Sie sicher, dass der erste Knoten die Kontrolle über die Clusterressourcen hat und die von Ihnen erstellte Ressourcengruppe auf den ersten Knoten verweist.
- 2. Starten Sie das Installationsprogramm der Citrix Lizenzierung, CitrixLicensing.exe, als Administrator auf dem ersten Knoten des Clusters. Installieren Sie auf dem ersten Knoten auf dem freigegebenen Clusterlaufwerk (nicht auf dem Quorum‑Laufwerk). Lassen Sie das Kontrollkästchen Letzter Knoten im Cluster deaktiviert.
- 3. Verschieben Sie die Ressourcen vom aktiven Knoten im Cluster zum zweiten Knoten.
- 4. Installieren Sie den Lizenzserver auf dem zweiten Knoten auf demselben freigegebenen Laufw‑ erk wie beim ersten Knoten. Sie können einem Cluster mehr als zwei Knoten hinzufügen.
- 5. Stellen Sie bei der Installation des Lizenzservers auf dem letzten Knoten im Cluster sicher, dass das Kontrollkästchen Letzter Knoten im Cluster aktiviert ist.
- 6. Rufen Sie die Lizenzdateien ab, die den Namen des Clientzugriffspunkts des Lizenzservers als Hostnamen angeben. Nach dem Abrufen der Lizenzdateien müssen Sie sie dem Lizenzserver hinzufügen und sie dann neu lesen.
- 7. Konfigurieren Sie im Citrix Produkt, dass der Name des Clientzugriffspunkts und nicht der Name des Knotens des Lizenzserverclusters verwendet wird.

#### **Wichtig!**

Bei einem Failover des Lizenzserverclusters wird die Datei lmgrd\_debug.log vom Clusterdienst in den Namen des Knotens umbenannt, der die Dienste vorher gehostet hat. Die Dienste werden dann auf dem neuen aktiven Knoten gestartet und eine Datei lmgrd\_debug.log wird erstellt.

# **Installieren, Aktualisieren und Deinstallieren von Lizenzserverclusters**

#### January 11, 2024

#### **Wichtig:**

Die MSI-Datei unterstützt kein Clustering. Verwenden Sie CitrixLicensing.exe zum Installieren bzw. Aktualisieren im Cluster.

## **Installieren der Lizenzierung in einem Servercluster**

Die folgenden Laufwerksbuchstaben und Pfade/Variablen werden in dieser Anleitung verwendet:

- D ist das Laufwerk für Ihr Produktmedium.
- C ist die lokale Festplatte auf dem angegebenen Knoten.
- F ist freigegebene Laufwerksressource im Cluster. (Dies ist das Installationslaufwerk. Also der Ort, an dem die Installationsdateien für jeden Knoten gespeichert sind.)

#### **Wichtig:**

- Aufgrund einer NetBios‑Einschränkung muss der Name des Clientzugriffspunkts weniger als 15 Zeichen haben.
- Wenn Sie auf Plattformen mit einer anderen Sprachversion als Englisch eine License Service-Installation auf einem Clusterknoten starten, enthält die Liste der Cluster-Gruppen auf der Seite Konfigurieren möglicherweise die Standard‑Clustergruppe des Systems. Wenn Sie andere Cluster‑Gruppen (nicht die Systemvorgabe) auswählen, wird die Installation normal fortgesetzt.
- 1. Erstellen Sie eine separate Ressourcengruppe, die nicht im Hauptcluster ist. Der Ressourcengruppe müssen Speicher und Laufwerksbuchstabe sowie ein Clientzugriffspunkt zugewiesen werden. Der Clientzugriffspunkt muss denselben Hostnamen haben, der beim Abrufen der Lizenzdatei verwendet wurde. Verwenden Sie in den Failovercluster‑Verwaltungstools die Option **Rollen** > **Rolle konfigurieren** in Windows Server 2012 R2, Windows Server 2016 und Windows Server 2019. Wählen Sie dann im Menü den Typ **Anderer Server**. Stellen Sie sicher, dass alle Clusterressourcen Eigentum des ersten Clusterknotens sind.
- 2. Führen Sie das Installationsprogramm des Lizenzservers, CitrixLicensing.exe, als Administrator aus.
- 3. Legen Sie auf der Seite "Installationsort"den Laufwerksbuchstaben fest, der dem freigegebe‑ nen Clusterlaufwerk entspricht. Standardmäßig werden die Lizenzierungskomponenten in F:\Programme\Citrix\Licensing installiert.
- 4. Lassen Sie das Kontrollkästchen "Letzter Knoten"im Cluster während der Installation auf dem ersten Knoten deaktiviert.
- 5. Verschieben Sie die Ressourcen für die Ressourcengruppe, die in Schritt 1 erstellt wurde, auf den zweiten Knoten.
- 6. Führen Sie auf dem Knoten 2 des Clusters CitrixLicensing.exe als Administrator aus.
- 7. Gehen Sie zu Schritt 3 zurück. Sie können mehr als zwei Knoten im Cluster installieren. Sie können mehr als zwei Knoten im Cluster installieren. Wiederholen Sie für jeden weiteren Cluster Schritt 3.
- 8. Stellen Sie bei der Installation des Lizenzservers auf dem letzten Knoten im Cluster sicher, dass das Kontrollkästchen "Letzter Knoten"im Cluster aktiviert ist. Der letzte Knoten ist dort, wo die Ports konfiguriert sind.
- 9. Verwenden Sie Citrix Licensing Manager zum Importieren von Lizenzdateien. In allen anderen Fällen importieren Sie die Lizenzdateien mit der Konsole über die folgende Schrittfolge. Weitere Informationen finden Sie unter Lizenzen installieren.
	- a) Öffnen Sie die License Administration Console über http://client access point name:web service port. Der *Name des Clientzugriffspunkts* ist der Clustername. *Webdienstport* ist die Port[nummer des Konsole](https://docs.citrix.com/de-de/licensing/11-16-3/citrix-licensing-manager/install.html)nwebdiensts (standardmäßig 8082).
	- b) B. Wählen Sie **Administration** und dann die Registerkarte **Vendor Daemon**.
	- c) Klicken Sie auf **Lizenz importieren**.
	- d) Klicken Sie auf den Link citrix.com.
	- e) Geben Sie auf der Mein Konto‑Seite die Benutzer‑ID und das Kennwort ein.
	- f) Wählen Sie **Lizenzen verwalten**.
- g) Wählen Sie die Lizenzen aus, die Sie herunterladen möchten. Auf der Startseite werden nur Lizenzen angezeigt, die innerhalb der letzten 30 Tage neu waren, sowie Lizenzen, deren Laufzeit abgelaufen ist. Sie können das Menü **Filtern nach** verwenden, um nach bestimmten Lizenztypen zu suchen, oder wählen Sie **Schnellsuche: Alle aktiven**, um alle Lizenzen anzuzeigen.
- h) Wählen Sie im Menü **Aktion auswählen** die Option "Download"für alle Lizenzen und speichern sie die generierten Lizenzdateien auf dem freigegebenen Laufwerk im Cluster: F:\Programme\Citrix\Licensing\MyFiles\.
- i) Gehen Sie in der License Administration Console auf die Seite **Lizenzdatei importieren** und navigieren Sie dann zu der Lizenzdatei.
- j) Wählen Sie **Lizenzdatei auf dem Lizenzserver überschreiben**.
- k) Klicken Sie auf **Lizenz importieren**.
- 10. Lesen Sie die Lizenzdateien neu ein.
	- a) Klicken Sie auf die Registerkarte **Vendor Daemon**.
	- b) Klicken Sie in der CITRIX‑Vendor‑Daemon‑Zeile auf **Administration**.
	- c) Klicken Sie auf **Lizenzdateien neu lesen**.

#### **Öffnen der Konsole oder Ausführen von Befehlen**

Alle Lizenzverwaltungsfeatures, die in Standardbereitstellungen verfügbar sind, stehen auch in Lizenzserverclustern zur Verfügung. Dazu gehören auch die Management Console und das Ausführen von Lizenzverwaltungsbefehlen.

Öffnen Sie die License Administration Console in einem Cluster:

https://client access point name:web service port

*Name des Clientzugriffspunkts* ist der Name des Clusters und *Webdienstport* die Portnummer für die Konsolenkommunikation. Die Standardportnummer ist 8082.

Sie können viele Lizenzverwaltungsbefehle mit dem Argument**‑c** @*Name des Clientzugriffspunkts* aus‑ führen, um den Speicherort der Lizenzdateien im Cluster anzugeben. Beispiel:

lmreread -c @client access point name -all

#### **Upgrade eines Lizenzserverclusters**

Wenn Sie eine ältere Version des Lizenzservers als 11.12.1 ausführen, deinstallieren Sie die Version, bevor Sie diese Version installieren. Die älteren Lizenzserverversionen entsprechen nicht den ak‑ tuellen Clusterrichtlinien von Microsoft. Diese Lizenzserverversion unterstützt Windows Server 2008 und höher.

## **Deinstallieren eines Lizenzserverclusters**

Deinstallieren Sie die Lizenzierung von einem Lizenzserver in einem Cluster mit der Option **Systems‑ teuerung > Programme und Funktionen** für den aktiven Knoten.

Stellen Sie sicher, dass der erste Knoten alle Ressourcen enthält.

- 1. Starten Sie **Systemsteuerung > Programme und Funktionen** vom ersten Knoten im Cluster.
- 2. Entfernen Sie die Citrix Lizenzierung.
- 3. Verschieben Sie mit dem Failoverclustermanager die Ressourcen in der Citrix Lizenzierungsres‑ sourcengruppe in den zweiten Knoten.
- 4. Entfernen Sie die Citrix Lizenzierung vom zweiten Knoten. Wenn es weitere Knoten gibt, wieder‑ holen Sie die Schritte 3 und 4 für jeden Knoten und fahren Sie dann mit Schritt 5 fort.
- 5. Entfernen Sie die restlichen Dateien auf dem freigegebenen Laufwerk. Hinweis: Der Deinstallationsvorgang entfernt nicht die Lizenzdateien und die Optionsdatei von dem freigegebenen Laufwerk.

Informationen zur Problembehandlung finden Sie unter Problembehandlung.

# **Datensicherung des Lizenzservers undR[edundanz](https://docs.citrix.com/de-de/licensing/11-16-3/troubleshoot.html)**

#### January 11, 2024

Abhängig davon, wie wichtig die mit Ihren Lizenzen verknüpften Anwendungen sind, sollten Sie Back‑ uplizenzserver erstellen. Citrix speichert zwar Backups Ihrer Lizenzen, der Download vieler Ersatzlizenzen kann aber recht zeitaufwändig sein. Für den Ausfall des Lizenzservers können Sie die Back‑ uplizenzen in einem Netzwerkordner speichern oder einen konfigurierten Backuplizenzserver bereithalten.

## **Redundanzlösungen**

Das Einrichten von Redundanzlösungen ist wahrscheinlich nur in Umgebungen erforderlich, die für den Unternehmensablauf sehr wichtig sind. Bei kleineren oder für den Unternehmensablauf weniger wichtigen Installationen können Sie den Lizenzserver sichern, indem Sie den Lizenzserver duplizieren und ihn im Netzwerk oder dezentral speichern.

Sie können die Redundanz für Ihre unternehmenswichtigen Umgebungen sicherstellen durch:

- Erstellen eines Lizenzserverclusters. Weitere Informationen zu Clustern und zur Lizenzierung finden Sie unter Einrichten des Lizenzservers in einem Microsoft Cluster.
- Verwenden der hohen Verfügbarkeit, die in XenServer ab Version 5.6 zur Verfügung steht.
- Duplizieren des Lizenzservers und des Inhalts. Geben Sie dem duplizierten Computer densel‑ ben Namen wie [dem aktiven Lizenzserver und speichern Sie ihn außerh](https://docs.citrix.com/de-de/licensing/11-16-3/clustered-license-servers.html)alb des Netzwerks.
- Speichern eines weiteren Lizenzservers mit einem anderen Servernamen im Netzwerk. In diesem Fall müssen Sie beim Ausfall des aktiven Lizenzservers den Namen des Backupservers ändern, damit dieser zum aktiven Lizenzserver wird.
- Verwenden eines Netzwerkgeräts. Wenn Sie mit nur einem Lizenzserver die Lizenzanfragen bedienen, können Sie ein Netzwerkgerät verwenden, das Server‑ oder Netzwerkausfälle erkennt und den Datenverkehr an den Backuplizenzserver umleitet.

Bei allen Methoden können Sie eine Serverlizenz durch eine andere ersetzen, ohne dass es zu einer Unterbrechung kommt, vorausgesetzt, der Tausch findet im **Kulanzzeitraum** statt. Weitere Informa‑ tionen finden Sie unter Kulanzzeitraum.

Beachten Sie stets folgende Faktoren:

- Da die Lizenzdat[eien auf den Serv](https://docs.citrix.com/de-de/licensing/11-16-3/licensing-technical-overview.html#grace-period)er verweisen, den Sie beim Zuweisen festgelegt haben, kön‑ nen Sie die Dateien nur auf einem Server mit denselben Bindungsangaben verwenden. Das heißt, Servername oder FQDN oder MAC-Adresse (möglicherweise als Ethernet-Adresse im Portal angezeigt) müssen mit dem Originallizenzserver übereinstimmen.
- Es können nicht zwei Lizenzserver mit dem gleichen Namen zur gleichen Zeit im Netzwerk aktiv sein.
- Fügen Sie alle weiteren Lizenzen, die Sie herunterladen, dem aktiven Lizenzserver und dem Backuplizenzserver hinzu.

## **Problembehandlung für den Lizenzserver**

January 11, 2024

## **Problembehandlung bei Lizenzserverclustern**

#### **Wichtig!**

Wenn einer der Lizenzierungsdienste nicht gestartet wird, erkennt der Cluster, dass die Lizenzierung offline ist und versucht dreimal einen Neustart des Dienstes (Standardwert). Wenn diese Versuche scheitern, wird ein Failover zum nächsten Knoten gestartet. Der Cluster versucht, die Dienste auf dem zweiten Knoten zu starten. Wenn die Versuche auf dem zweiten Server

fehlschlagen, gerät der Prozess möglicherweise in eine Endlosschleife. In diesem Fall beginnt für Computer mit Citrix Produkten der Kulanzzeitraum. Während des Kulanzzeitraums sind Clientverbindungen nicht beeinträchtigt.

Überprüfen Sie bei der Problembehandlung eines Lizenzserverclusters Folgendes:

- Besteht das Problem auch noch, wenn Sie die Ressourcen auf den anderen Knoten verschieben?
- Wenn die Installation fehlschlägt, stellen Sie sicher, dass bei der Installation auf einem Cluster die Benutzerkontensteuerung (UAC) nicht aktiviert ist.
- Windows Server 2019, Windows Server 2016 und Windows Server 2012 R2:
- 1. Wählen Sie im Dialogfeld **Failover Cluster Management** im linken Bereich den Cluster aus. Im mittleren Bereich werden die zusammengefassten Informationen für den Cluster angezeigt.
- 2. Wählen Sie **Cluster Core Resources**, um den Bereich zu erweitern.
- 3. Stellen Sie sicher, dass die Clusterressourcen online sind (grüner Pfeil).

## **Warnmeldung bezüglich Evaluierungslizenz**

Nachdem Sie Evaluierungslizenzdateien auf dem Lizenzserver durch neue Lizenzdateien ersetzen, zeigt das Citrix Produkt möglicherweise die folgende Ablaufwarnung an, wenn Benutzer sich anmelden: "Warnung: Dieses Citrix Produkt verwendet eine Evaluierungslizenz. Diese Lizenz läuft ab in …"

Lösen des Problems:

- 1. Löschen Sie die alten Evaluierungslizenzdateien vom Lizenzserver. Weitere Informationen finden Sie unter Löschen von Lizenzdateien.
- 2. Starten Sie auf dem Lizenzserver den Dienst "Citrix Lizenzierung"neu.
- 3. Geben Sie auf dem Citrix Produktserver zum Überprüfen der Lizenz zunächst einen fiktiven Lizenzserver an [und dann wieder den richti](https://docs.citrix.com/de-de/licensing/11-16-3/admin-no-console.html#delete-license-files)gen Lizenzserver. (Informationen über das Ändern dieser Einstellungen finden Sie in der Dokumentation des jeweiligen Produkts.)
- 4. Wenn das Problem weiterhin besteht, starten Sie den Produktserver neu (z. B. Delivery Controller).

## **Lizenzserver VPX**

December 21, 2021

Lizenzserver VPX ist ein eigenständiges, Linux‑basiertes virtuelles Gerät, mit dem Sie die Lizenzierung in Ihrer Citrix Umgebung bereitstellen können.

Der Abschnitt zu Lizenzserver VPX der Dokumentation zur Citrix Lizenzierung enthält spezifische Informationen zu Lizenzserver VPX. Der Rest der Dokumentation zur Lizenzierung gilt nur für Windows bzw. Windows und VPX.

### **Einschränkungen**

Diese Elemente werden von Lizenzserver VPX nicht unterstützt.

- Zusatzkulanzzeitraum
- Citrix Licensing Manager:
	- **–** keine automatische Verfügbarkeit. Citrix Licensing Manager ist mit Lizenzserver VPX verfügbar, wenn Sie Active Directory konfigurieren und die Schlüsseltabellendatei installieren.
	- **–** Aktivieren und Deaktivieren des zusätzlichen Kulanzzeitraums.
	- **–** Ändern von Ports Lizenzserver (Standard 27000), Vendor Daemon (Standard 2729)
	- **–** Zeigt die Lizenzserverversion in der oberen Leiste des Bildschirms an. Wenn Sie auf den Abwärtspfeil klicken, werden der Hostname, die Ethernet‑Adresse und die IPvr‑Adresse angezeigt.
	- **–** Dashboard für die Lizenznutzung.
- Upgrades: Siehe Exportieren der Datenbank zur Verwendung in einer anderen Lizenzserver VPX‑ Instanz.
- Servercluster.
- Verwenden Sied[en Linux‑Befehl iptables, um Standardports für Lizenzserver VPX zu ändern.](https://docs.citrix.com/de-de/licensing/11-16-3/vpx-license-server/vpx-get-started.html#export-the-database-for-use-in-a-different-license-server-vpx)

## **Neue Features in Lizenzserver VPX**

June 26, 2020

#### **Versionsupgrades:**

- Apache-Version 2.4.41
- jQuery-Version 3.4.1
- CentOS‑Version 7.7
- OpenSSL-Version 1.1.1d

#### **Behobene Probleme**

- Nach einem fehlgeschlagenen CEIP‑Upload wird der Speicherort der Protokolldatei nicht in der Fehlermeldung in Citrix Licensing Manager angezeigt. Der Speicherort der Protokolldatei ist /opt/citrix/licensing/LS/logs/log\_ctxuploader.txt. [LIC‑396]
- Der Benutzername des angemeldeten Benutzers wird im Citrix Licensing Manager im Format Domäne\Benutzer angezeigt. Citrix Licensing Manager für einen Lizenzserver für Windows zeigt den Benutzernamen als benutzer@domäne an.

#### **Bekannte Probleme**

- Wenn nach einigen fehlgeschlagenen Versuchen, Active Directory beizutreten, die Active Directory-Integration dann erfolgreich ist, wird möglicherweise ein LDAP-Fehler bei der Erstkonfiguration von Lizenzserver VPX angezeigt. Führen Sie als Workaround resetsettings.sh aus und geben Sie die Details neu ein.
- Wenn Sie auf Citrix Licensing Manager von außerhalb der Domäne zugreifen, zu der er beigetreten ist, werden Sie möglicherweise mehrmals zur Eingabe von Anmeldeinformationen aufgefordert. Möglicherweise müssen Sie die Browsereinstellungen zu ändern. Weitere Informatio‑ nen finden Sie unter https://techsupport.osisoft.com/Troubleshooting/KB/KB01223.
- Ports 1 bis 1024 sind für das Betriebssystem reserviert. Verwenden Sie höhere Portnummern als Port 1024 beim Konfigurieren der VPX‑Ports. Standardmäßig verwendet VPX Port 8082 für SSL, der in der Firew[all geöffnet ist. Wenn Sie einen anderen Port für SSL festlegen, m](https://techsupport.osisoft.com/Troubleshooting/KB/KB01223)üssen Sie die Firewall in den iptables neu konfigurieren.
- Beim ersten Zugriff auf Citrix Licensing Manager über den Chrome-Browser wird möglicherweise ein Netzwerkfehler angezeigt. Sie lösen das Problem, indem Sie die Seite aktualisieren.

## **Anforderungen für die Installation von Lizenzserver VPX**

#### June 26, 2020

Citrix Hypervisor (bisher "XenServer") muss Lizenzserver VPX angemessene virtuelle Computingres‑ sourcen zur Verfügung stellen (siehe Tabelle).

#### **Speicher**

2 GB. Ausreichend für bis zu 500 Citrix Server und ungefähr 50.000 Lizenzen. Überwachen Sie während des Betriebs den verfügbaren Speicher, um festzustellen, ob weiterer Speicher erforderlich ist. In größeren Umgebungen empfiehlt es sich, zusätzlichen Speicher zuzuweisen.

#### **Citrix Hypervisor‑ oder XenServer‑Version**

- Citrix Hypervisor 8.1
- XenServer 7.0

#### **Mindestspeicher**

10 GB für das Standardspeicherrepository im XenServer‑Pool.

#### **Virtuelle CPU (vCPU)**

1 vCPU. In größeren Umgebungen oder solchen mit Benutzer‑/Gerätelizenzierung sollten Sie eine zweite vCPU in Erwägung ziehen.

#### **Browser**

Wir haben die folgenden Browser getestet. Andere Browser funktionieren möglicherweise, jedoch sind u. U. nicht alle Funktionen verfügbar.

- Microsoft Edge
- Mozilla Firefox
- Chrome
- Safari

## **Erste Schritte mit Lizenzserver VPX**

January 11, 2024

Laden Sie Lizenzserver VPX von Citrix Licensing Version 11.16.3.0 herunter.

Citrix Lizenzserver VPX wird als VM-System zur Verfügung gestellt, das im Format .xva konfiguriert ist.

#### **Verwenden des aktuellen Lizenzservers**

Beim Upgrade oder Installieren neuer Citrix Produkte sollten Sie auch immer den Lizenzserver aktualisieren. Der neue Lizenzserver ist abwärtskompatibel und funktioniert mit früheren Produkten und Lizenzdateien. Für neue Produkte ist jedoch der neueste Lizenzserver erforderlich, um Lizenzen

korrekt auszuchecken. Ein Upgrade oder eine Installation der aktuellen Version ist über das Produk‑ tmedium möglich.

Wenn Sie nicht sicher sind, ob Ihre Version des Lizenzservers aktuell ist, vergleichen Sie dessen Version mit der Nummer auf der Downloadseite.

#### **So finden Sie die Versionsnummer des Lizenzservers in der License Administration Console:**

- 1. Öffnen Sie einen [Webbrowser](https://www.citrix.com/downloads/licensing/) und gehen Sie zu https://License ServerName: secureWebPort.
- 2. Klicken Sie auf **Administration** und wählen Sie die Registerkarte **Systeminformationen**. Die Releaseversion wird in der Informationsliste angezeigt.

## **Dateipfade**

- **Speicherort der Lizenzdatei:** /opt/citrix/licensing/myfiles
- **Speicherort der Schlüsseltabelle:** /opt/citrix/licensing/LS/conf/ctx\_http. keytab
- **Speicherort von server.crt und server.key:** /opt/citrix/licensing/LS/conf/
- **Protokollspeicherort:** /opt/citrix/licensing/LS/logs
- **Berichtsprotokoll:** /opt/citrix/licensing/LS/reportlog.rl
- **Verlängerungsdateien für Customer Success Services:** /opt/citrix/licensing/LS/

## **Importieren von Lizenzserver VPX mit Citrix Hypervisor**

- 1. Öffnen Sie XenCenter, klicken Sie auf den Server, auf den Sie Lizenzserver VPX importieren möchten, und wählen Sie Import.
- 2. Navigieren Sie zu dem Speicherort des extrahierten Pakets und wählen Sie das .xva-Paket.
- 3. Wählen Sie eine Homeserver für die VM. Der Homeserver ist der Server, auf dem die VM automatisch gestartet wird. Sie können auch auf einen Citrix Hypervisor‑Pool klicken. Die VM wird dann automatisch auf dem Host in dem Pool gestartet, der am besten geeignet ist.
- 4. Wählen Sie ein Speicherrepository für den virtuellen Datenträger. Das Repository muss mindestens 8 GB freien Speicherplatz haben.
- 5. Definieren Sie die Netzwerkschnittstellen. Lizenzserver VPX kommuniziert über eine einzelne virtuelle Netzwerkkarte. Wählen Sie ein Netzwerk, auf das die Citrix Server Zugriff haben, für die Sie Lizenzdienste bereitstellen möchten.

Nachdem Sie die VM importieren, wird sie in der Managementkonsole von XenCenter angezeigt. Sie können das virtuelle Gerät in Citrix Hypervisor neu starten, indem Sie mit der rechten Maustaste auf den Namen klicken und **Start** wählen.

## **Konfigurieren von Lizenzserver VPX für die erste Verwendung**

Nachdem Sie Lizenzserver VPX importiert haben, steht Ihnen ein voll funktionsfähiger Citrix Lizen‑ zserver im Citrix Hypervisor-Pool zur Verfügung. Wenn Sie den Lizenzserver zum ersten Mal starten, wird der Setupassistent gestartet, um die Netzwerkeinstellungen zu konfigurieren.

- 1. Nachdem der Assistent geöffnet wurde, erstellen Sie ein sicheres Stammkennwort für Adminis‑ tratoren.
- 2. Geben Sie einen Hostnamen für Lizenzserver VPX an.

Die meisten Citrix Lizenzdateien sind an den Hostnamen des Lizenzservers gebunden. Beim Hostnamen wird die Groß‑/Kleinschreibung beachtet.

- 3. Geben Sie eine Domäne für Lizenzserver VPX an.
- 4. Geben Sie an, ob Sie DHCP als Netzwerktyp verwenden möchten. Wählen Sie y, um automatisch Netzwerkinformationen abzurufen. Wählen Sie sonst n und geben Sie die erforderlichen Netzwerkinformationen ein.
- 5. Geben Sie einen License Administration Console‑Benutzernamen und ein Kennwort für den Lizenzierungsdienst an.
- 6. Wählen Sie aus, ob das Programm zur Verbesserung der Benutzerfreundlichkeit und Call Home aktiviert werden sollen. Weitere Informationen finden Sie unter Citrix Programm zur Verbesserung der Benutzerfreundlichkeit.
- 7. Wählen Sie, ob der VPX‑Lizenzserver der Active Directory‑Domäne hinzugefügt werden soll. Wenn ja, folgen Sie nach dem Installation den Anweisungen zum Generieren und Installieren der Schlüsseltabellendatei.

#### Wichtig:

Citrix Licensing Manager, Studio und Director‑Integration sind nicht verfügbar, wenn Sie keine Active Directory konfigurieren.

#### **Konfigurieren von Lizenzen über eine webbasierte Benutzeroberfläche auf Port 8082**

Wenn Sie einen Konfigurationsfehler gemacht haben, melden Sie sich mit dem angegebenen Kennwort als **Rootbenutzer** an dem Gerät an. Geben Sie den Befehl resetsettings.sh oder reset\_ceip.sh ein, um den Setupassistenten noch einmal auszuführen.

#### **resetsettings.sh command**

resetsettings.sh Bietet die Option, beim Zurücksetzen der Lizenzserver VPX‑Konfiguration his‑ torische Daten beizubehalten oder zu löschen. Sie können die Konfiguration vollständig zurücksetzen, indem Sie alle bis zu dem jeweiligen Zeitpunkt gesammelten historischen Daten löschen, oder teilweise, indem Sie die historischen Daten beibehalten.

Führen Sie als **Root**‑Benutzer den folgenden Befehl aus und treffen Sie Ihre Auswahl:

# resetsettings.sh

#### **reset\_ceip.sh command**

reset\_ceip.sh Bietet die Möglichkeit, die bei der ersten Konfiguration gewählten Optionen für das Programm zur Verbesserung der Benutzerfreundlichkeit zurückzusetzen. Dieser Befehl setzt nur die Einstellungen für CEIP zurück, alle anderen Einstellungen bleiben erhalten. Ändern Sie auf VPX nicht die Datei CITRIX.opt.

Führen Sie als **Root**‑Benutzer den folgenden Befehl aus und treffen Sie Ihre Auswahl für [CEIP 1.DIAG 2.ANON 3. NONE]

# reset\_ceip.sh

#### **Exportieren der Datenbank zur Verwendung in einer anderen Lizenzserver VPX‑Instanz**

Mit dem Skript migrate\_historical\_data.sh können Sie historische Daten in eine neuere Lizenzserver VPX‑Version migrieren. Das Skript bietet Optionen zum Sichern und Wiederherstellen historischer Daten.

Wichtig:

Sie müssen das Skript als **Root**‑Benutzer ausführen.

Diese Beispielprozedur migriert die Daten von VPX\_O zu VPX\_N.

- 1. Führen Sie den Befehl # migrate\_historical\_data.sh -b auf VPX\_O aus, um die Sicherungsdatei **/tmp/historical\_data.tar zu erstellen**.
- 2. Wenn VPX\_N ausgeführt wird, kopieren oder verschieben Sie die Datei **/tmp/ histori‑ cal\_data.ta** unter Verwendung eines beliebigen Dateiübertragungsprotokolls in VPX\_N. Beispiel: scp.
- 3. Führen Sie den Befehl # migrate\_historical\_data.sh -r /directory auf VPX\_N aus, um die Daten wiederherzustellen. **Verzeichnis** ist hier das Verzeichnis mit der Datei **his‑ torical\_data.tar**.

#### **Generieren und installieren Sie die Schlüsseltabellendatei**

1. Verwenden Sie das Hilfsprogramm ktpass.exe von einem Windows‑Server, der mit der gle‑ ichen Domäne verbunden ist. Geben Sie den Befehl auf einer Zeile ohne Zeilenumbrüche ein. Das folgende Beispiel wird aus Platzgründen auf mehreren Zeilen angezeigt.

**ktpass.exe ‑princ HTTP**/*hostFQDN:port@DOMAIN REALM* **‑mapuser** *domainuser* **‑pass** *pass‑ word* **‑out** *filepath* **‑ptype KRB5\_NT\_PRINCIPAL**

#### **Dabei gilt:**

**‑princ HTTP**/*hostFQDN:port@DOMAIN REALM* gibt den Prinzipalnamen an:

*hostFQDN* ist der vollqualifizierte Domänenname von Lizenzserver VPX.

*port* ist der für Web Services for Licensing konfigurierte Port. Der Standardwert ist 8083.

*DOMAIN REALM* ist die Active Directory‑Domäne, die in Großbuchstaben eingegeben wird.

**‑mapuser** *domainuser* gibt einen Benutzer in der Domäne zum Binden an Active Directory an.

**‑pass** *password* gibt das Domänenbenutzerkennwort an.

**‑out** *filepath* gibt den Pfad an, an dem die generierte Schlüsseltabellendatei gespeichert ist.

**‑ptype KRB5\_NT\_PRINCIPAL** gibt den Prinzipaltyp an. KRB5\_NT\_PRINCIPAL ist der einzige unterstützte Prinzipaltyp.

#### **Beispiel:**

ktpass.exe -princ HTTP/VPXHOST.example.domain.com:8083@EXAMPLE. DOMAIN.COM –mapuser administrator -pass password –out C:\example. keytab -ptype KRB5\_NT\_PRINCIPAL

- 2. Benennen Sie die generierte Schlüsseltabellendatei in ctx\_http.keytab um.
- 3. Binden Sie über die Befehlszeilenschnittstelle von Lizenzserver VPX einen Netzwerkpfad ein.
	- a) Erstellen Sie den Ordner mit der Datei ctx\_httpd.keytab.
	- b) Erstellen Sie unter VPX einen Bereitstellungspunkt, binden Sie das freigegebene Laufwerk ein und kopieren Sie die Datei.

mkdir /mnt/temp

mount //your\_windows\_machine/shared\_folder/ cp /mnt/temp/ ctx\_http.keytab /opt/citrix/licensing/LS/conf

- c) Heben Sie die Bereitstellung des Laufwerks unter VPX auf. umount /mnt/temp
- 4. Kopieren Sie die generierte Schlüsseltabelle unter Verwendung der Windows‑Freigabe in diesen Pfad unter Lizenzserver VPX.

/opt/citrix/licensing/LS/conf/ctx\_http.keytab

5. Um auf Citrix Licensing Manager zuzugreifen, öffnen Sie https://VPXHOST.example. domain.com:8083/

- 6. Um Active Directory zu binden, melden Sie sich als der Benutzer an, dermit dem Befehl in Schritt 1 konfiguriert wurde.
- 7. Um andere Domänenbenutzer zu konfigurieren und zu verwalten, melden Sie sich an der Citrix License Administration Console an:

https://VPXHOST.example.domain.com:8082

8. Fügen Sie Active Directory‑Benutzer hinzu oder entfernen Sie sie.

Wichtig:

- Lizenzserver VPX unterstützt nicht Active Directory‑Gruppen.
- Da Kerberos die Active Directory‑Benutzer authentifiziert, ist das Generieren der Schlüs‑ seltabellendatei entscheidend.
- Gemäß den Kerberos‑Regeln müssen Sie einen eindeutigen Benutzer dem Prinzipalnamen zuordnen, der mit ktpass.exe erstellt wurde. Weitere Informationen finden Sie unter ktpass command article.
- Der Port im Dienstprinzipalnamen (SPN) ist erforderlich, damit in Studio Lizenzen angezeigt und verwaltet werden können.
- [SSH/SCP ist für den Root](https://technet.microsoft.com/de-de/library/cc753771(v=ws.11).aspx)‑Benutzer deaktiviert. Erstellen Sie einen neuen Benutzer für den Zugriff auf VPX mit SSH/SCP.

## **Deaktivieren des Abschneidens von Domänennamen unter Citrix Lizenzserver VPX**

Der Lizenzserver erkennt Citrix Service Provider‑Lizenzen und aktiviert diese Funktion.

- 1. Wechseln Sie in der Befehlszeile zur Datei /opt/citrix/licensing/LS/conf/ ud\_settings.conf.
- 2. Legen Sie mit dem vi‑Editor CTX\_UD\_USERDOMAIN=1 fest.
- 3. Starten Sie Lizenzserver VPX oder den Citrix Licensing Daemon neu.

| Einstellung | Beschreibung |

 $|-|-|$ 

| CTX\_UD\_USERDOMAIN=1 | Verwendet die Benutzerdomäne des Benutzerprofils. Deaktiviert das Ab‑ schneiden von Domänennamen. |

| CTX\_UD\_USERDOMAIN=0 | Verwendet die Benutzerdomäne des Benutzerprofils. Deaktiviert das Ab‑ schneiden von Domänennamen. | Verwendet die Benutzerdomäne des Benutzerprofils nicht. (Standard)

## **Verschieben von Lizenzdateien von einer älteren Lizenzserver VPX‑Version**

Mit diesem Verfahren werden nur die Lizenzdateien verschoben. Konfigurieren Sie alle Benutzer auf dem neuen Lizenzserver neu. Stellen Sie sicher, dass die verschobenen Lizenzdateien die richtigen

Besitzer und Berechtigungen haben.

- 1. Sichern Sie die Lizenzdateien des alten Citrix Lizenzserver VPX auf einer Netzwerkfreigabe. Alle \*.lic-Lizenzdateien von: /opt/citrix/licensing/myfiles außer citrix\_startup.lic
- 2. Schließen Sie den alten Lizenzserver.
- 3. Fahren Sie den neuen Citrix Lizenzserver VPX mit der gleichen Bindung hoch wie die des alten Servers. Die Bindung kann eine MAC‑Adresse oder ein Hostname oder eine in der Zeile SERVER der Lizenzdateien angegebene IP‑Adresse sein.
- 4. Stellen Sie die auf der Netzwerkfreigabe gesicherten Lizenzdateien auf dem neuen Lizenzserver wieder her. Stellen Sie die Dateien imfolgenden Pfad wieder her: /opt/citrix/licensing /myfiles Der Dateibesitz muss ctxlsuser:lmadmin (user:group) und die Berechtigung 644 sein.
- 5. Führen Sie folgenden Befehl als ctxlsuser aus: /opt/citrix/licensing/LS/ lmreread -c @localhost

## **Ändern der Portnummern**

Der Linux‑Kernel reserviert Ports 1 bis 1024. Verwenden Sie höhere Portnummern als Port 1024 beim Konfigurieren der VPX‑Ports. Wenn Sie SSL verwenden, verwenden Sie Port 8083 für Citrix Licensing Manager und den in der Firewall geöffneten Port 8082 für die License Administration Console. Wenn Sie einen anderen Port für SSL festlegen, müssen Sie die Firewall in den iptables neu konfigurieren.

# **Citrix Licensing Manager**

#### January 11, 2024

#### **Wichtig:**

Citrix Licensing Manager funktioniert automatisch im Lizenzserver für Windows. Citrix Licens‑ ing Manager ist mit Lizenzserver VPX verfügbar, wenn Sie Active Directory konfigurieren und die Schlüsseltabellendatei installieren.

Mit Citrix Licensing Manager können Sie die folgenden Features auf einem Lizenzserver über ein einfaches Webinterface aktivieren:

- Erzwingen von Datenuploads zu Citrix.
- Vereinfachen des Datenexports durch Auswahl der Daten für einzelne Produkte, Lizenzmodelle und alle Customer Success Services (Subscription Advantage).
- Ändern des Ports für Web Services for Licensing (Standardport 8083).
- Konfigurieren der Aufbewahrung historischer Daten durch Auswählen eines Aufbewahrungszeitraums. Daten werden standardmäßig ein Jahr lang beibehalten.
- Vereinfachte Installation von Lizenzdateien auf dem Lizenzserver mit einem Lizenzzugangscode oder einer heruntergeladenen Datei.
- Informationen zu Lizenzen werden angezeigt, nach denen sie installiert sind.
- Konfiguration des Citrix Programms zur Verbesserung der Benutzerfreundlichkeit (CEIP) und Call Home zu einem beliebigen Zeitpunkt.
- Wiederholen fehlgeschlagener Uploads auf citrix.com und zum Programm zur Verbesserung der Benutzerfreundlichkeit.
- Konfigurieren der Lizenzaktionen zur Subscription Advantage-Verlängerung (auch "Customer Success Services"). Sie können festlegen, ob automatisch oder manuell nach Ver‑ längerungslizenzen gesucht wird und ob Sie Benachrichtigungen zu den Verlängerungslizenzen erhalten oder ob die Lizenzen installiert werden.
- Speichern und Exportieren historischer Nutzungsberichte von Lizenzserver VPX unter dem das Tool installiert ist. Sie können einen Datumsbereich für die historischen Nutzungsdaten angeben und sie in eine CSV‑Datei exportieren. Die CSV‑Datei enthält tägliche Nutzungsdaten einschließlich der Anzahl von Überziehungslizenzen.
- Wichtige Benachrichtigungen über die Verfügbarkeit und den Ablauf von Lizenzen und andere Bedingungen. Mit dem Glockensymbol oben im Bildschirm von Citrix Licensing Manager können Sie Benachrichtigungen anzeigen.

## **Einstellungen**

Zeigen Sie die Einstellungen an, indem Sie oben auf dem Bildschirm auf das Zahnradsymbol **Einstel‑ lungen** klicken. Auf diesem Bildschirm können Sie die **Serverkonfiguration** festlegen. Dazu gehören folgende Aufgaben:

- Lizenzserverport konfigurieren
- Lizenzaktionen zur Subscription Advantage-Verlängerung (auch "Customer Success Services") verlängern
- Nutzungsstatistiken mit Citrix teilen
- Status von Uploads ermitteln Wenn Uploads fehlschlagen, werden Informationen mit Vorschlä‑ gen zur Behebung der Probleme angezeigt.

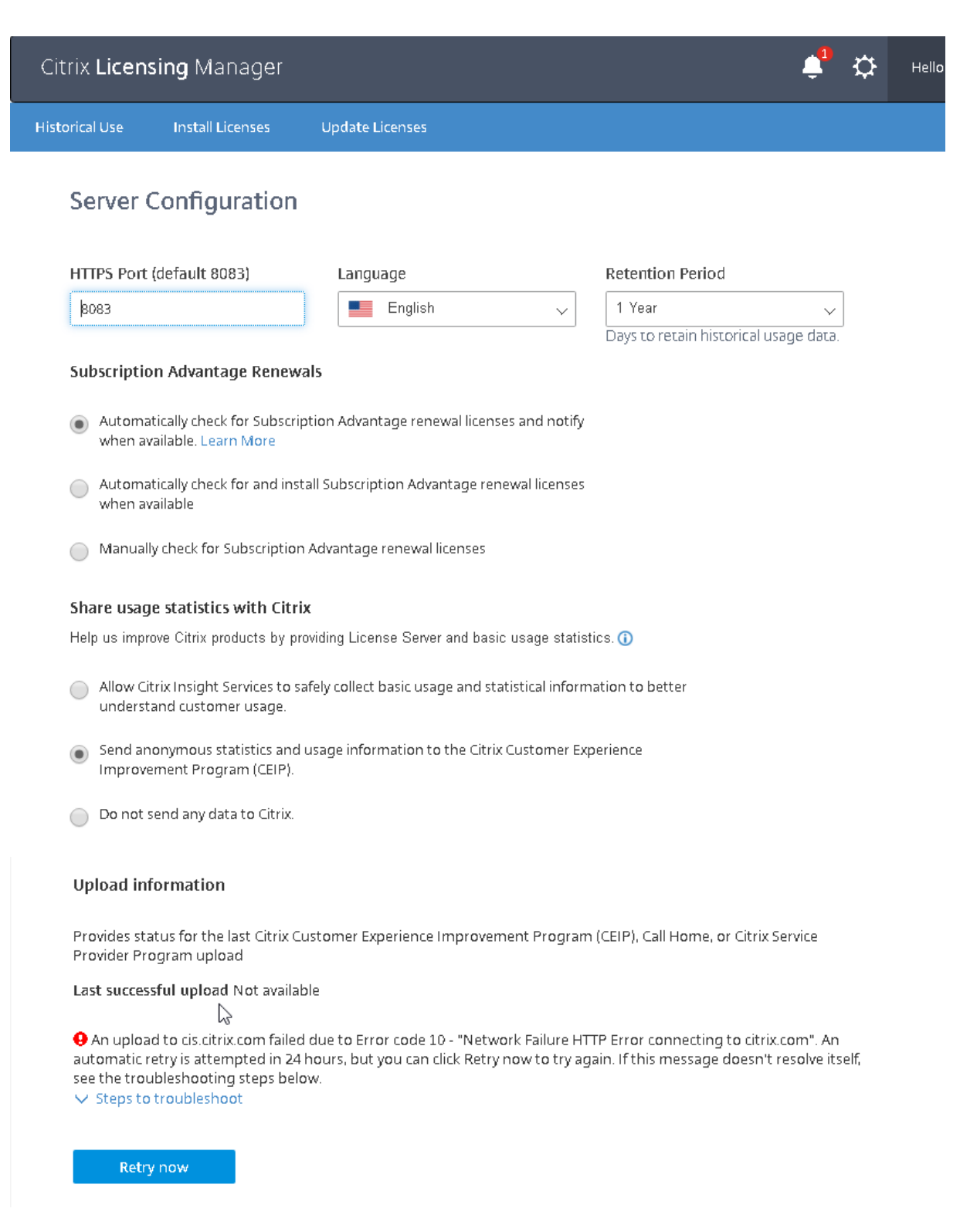
# **Historische Nutzung**

Citrix Licensing Manager speichert und exportiert historische Nutzungsberichte von Lizenzserver VPX unter dem das Tool installiert ist. Sie können einen Datumsbereich für die historischen Nutzungsdaten angeben und sie in eine CSV‑Datei exportieren. Die CSV‑Datei enthält tägliche Nutzungsdaten, einschließlich der Anzahl von Überziehungslizenzen.

Sie können auch den Zeitraum anzeigen und angeben, für den die Daten aufbewahrt werden sollen.

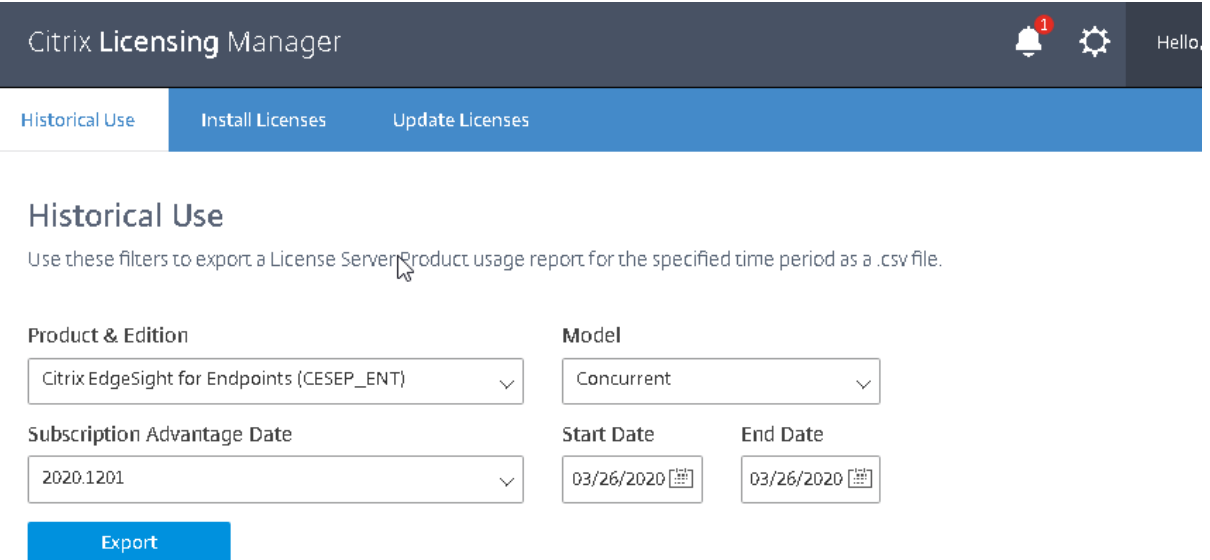

# **Lizenzen installieren**

Überlegungen: Beachten Sie folgende Punkte, wenn Sie mit Citrix Licensing Manager Lizenzen zuteilen und herunterladen.

- Der Lizenzserver benötigt Internetzugang oder eine Konfiguration mit einem Proxyserver.
- Sobald Sie auf "Zuteilen und herunterladen"klicken, können Sie den Vorgang nicht mehr abbrechen. Wenn Zuteilen und herunterladen fehlschlägt, verwenden Sie My Account auf citrix.com.
- Mit Citrix Licensing Manager können Sie die meisten Lizenzzugangscodes zuweisen, Lizenzdateien neu herunterladen und zuordnen wird jedoch nicht unterstützt. Sie können Lizenzen an citrix.com zurückgeben und mit Citrix Licensing Manager neu zuteilen. Verwenden Sie für das erneute Herunterladen My Account.
- Wenn Sie den Lizenzserver umbenennen, müssen Sie alle Lizenzdateien, die unter dem alten Lizenzservernamen zugeteilt wurden, neu zuteilen.
- Sie können in Citrix Licensing Manager auswählen, in welcher Form Sie die Lizenzen erhalten möchten:

**– Mit Lizenzzugangscode**

### **– Mit heruntergeladener Lizenzdatei**

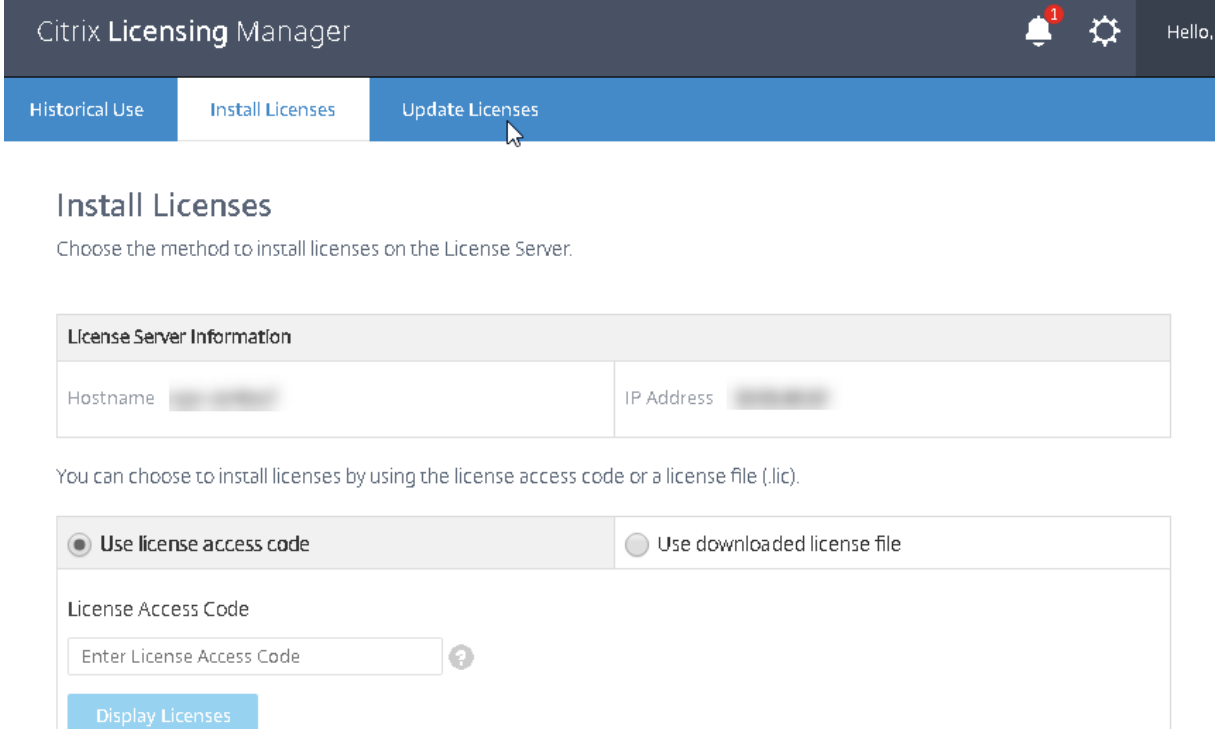

#### **Mit Lizenzzugangscode:**

- 1. Wählen Sie **Mit Lizenzzugangscode**, geben Sie den Lizenzzugangscode ein, den Sie in einer E‑ Mail von Citrix erhalten haben, und klicken Sie auf **Lizenzen anzeigen**. Ihre Lizenzansprüche werden angezeigt und Sie können auswählen, welche und wie viele Lizenzen Sie installieren möchten.
- 2. Wählen Sie ein Produkt aus der angezeigten Liste aus, geben Sie die Anzahl der zu installierenden Lizenzen ein, und wählen Sie **Installieren**. Um mehr als ein Produkt auszuwählen, wählen Sie ein Produkt, klicken auf "Installieren", wählen dann das nächste Produkt und klicken auf "Installieren"und so weiter. Sie werden dann nacheinander verarbeitet. Wenn Sie alle Lizenzen für einen bestimmten Lizenzzugangscode installiert haben, können Sie den Lizenzzugangscode nicht erneut verwenden. Wenn Sie mit diesem Code weitere Transaktionen durchführen müssen, verwenden Sie **My Account (Anmelden)**.

#### Lizenzierung 11.16.3

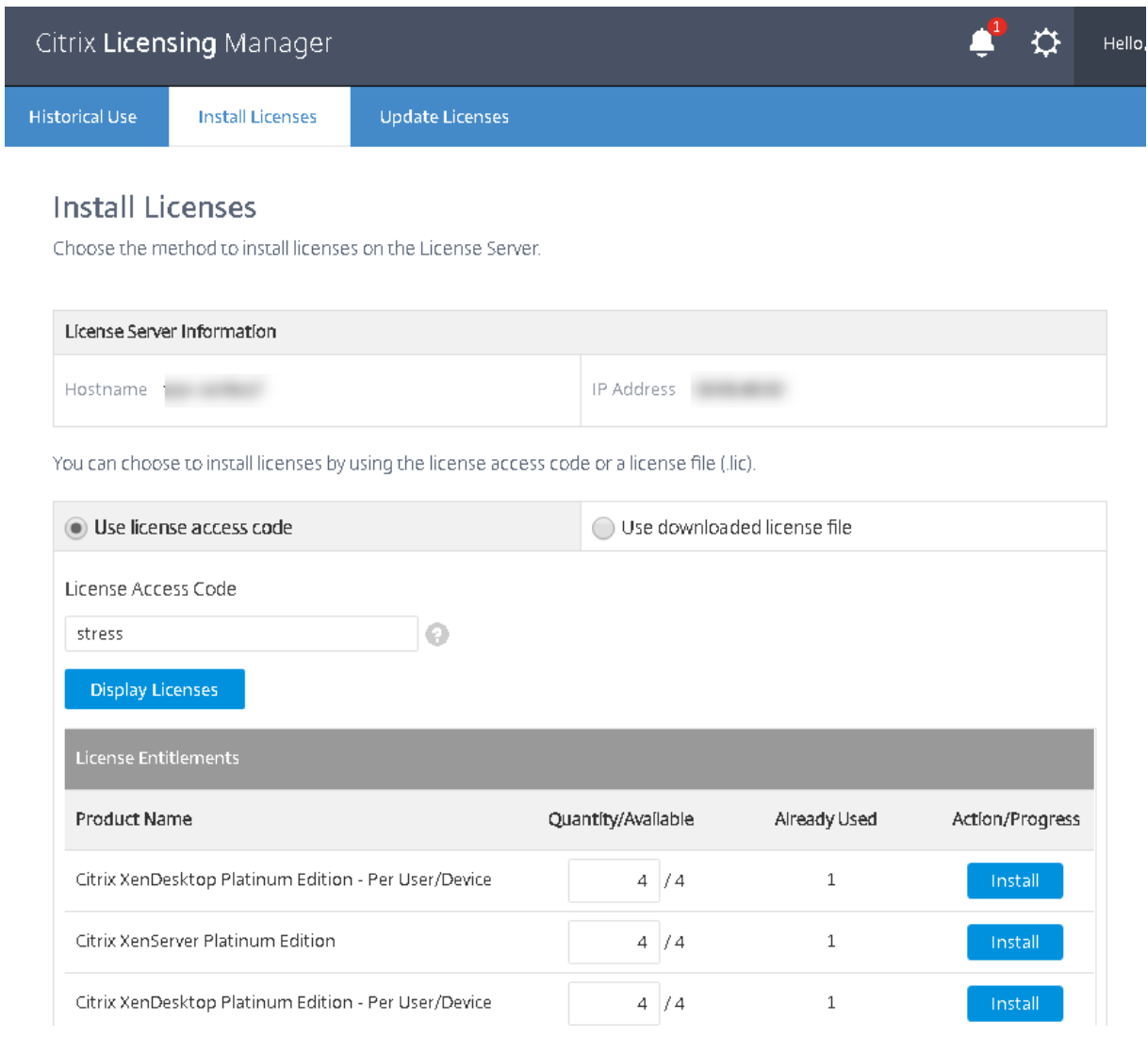

#### **Mit heruntergeladener Lizenzdatei:**

- 1. Wählen Sie Mit heruntergeladener Lizenzdatei, wählen Sie eine Datei und aktivieren Sie das Kontrollkästchen, wenn Sie eine ältere Datei mit gleichem Namen ersetzen möchten.
- 2. Klicken Sie auf Importieren. Citrix Licensing Manager zeigt Informationen über die Lizenzen an.
- 3. Nach erfolgreichem Hochladen der Lizenzdatei auf den Lizenzserver wird eine Meldung angezeigt.

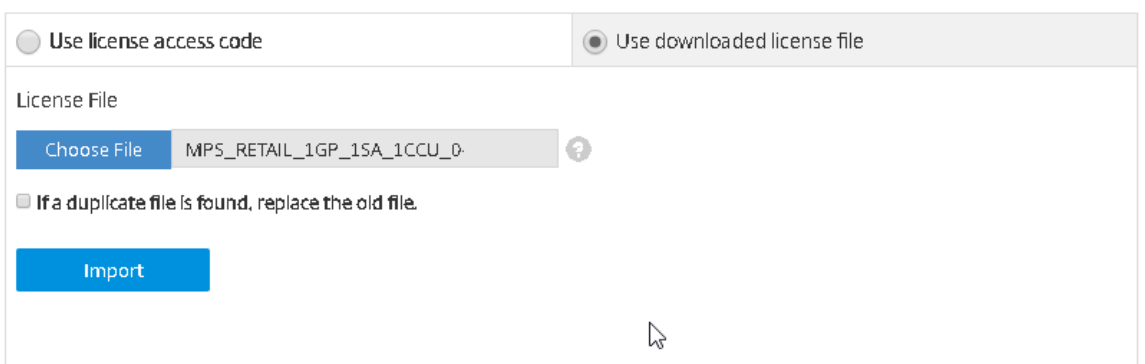

# **Hinweis:**

Wenn beim Hochladen einer Lizenzdatei Probleme auftreten, löschen Sie alle Sonderzeichen im Dateinamen, und vergewissern Sie sich, dass die Datei die Erweiterung "lic"(in Kleinbuchstaben) aufweist.

#### **Update von Lizenzen**

Sie können Subscription Advantage‑Verlängerungslizenzen (Customer Success Services) suchen. Wenn Lizenzen verfügbar sind, werden auf diesem Bildschirm die Liste der Lizenzen, die Menge und das Subscription Advantage-Datum angezeigt. Sie können die Lizenzen herunterladen und installieren. Dieser Bildschirm listet alle Lizenzen auf, die in den letzten 30 Tagen installiert wurden.

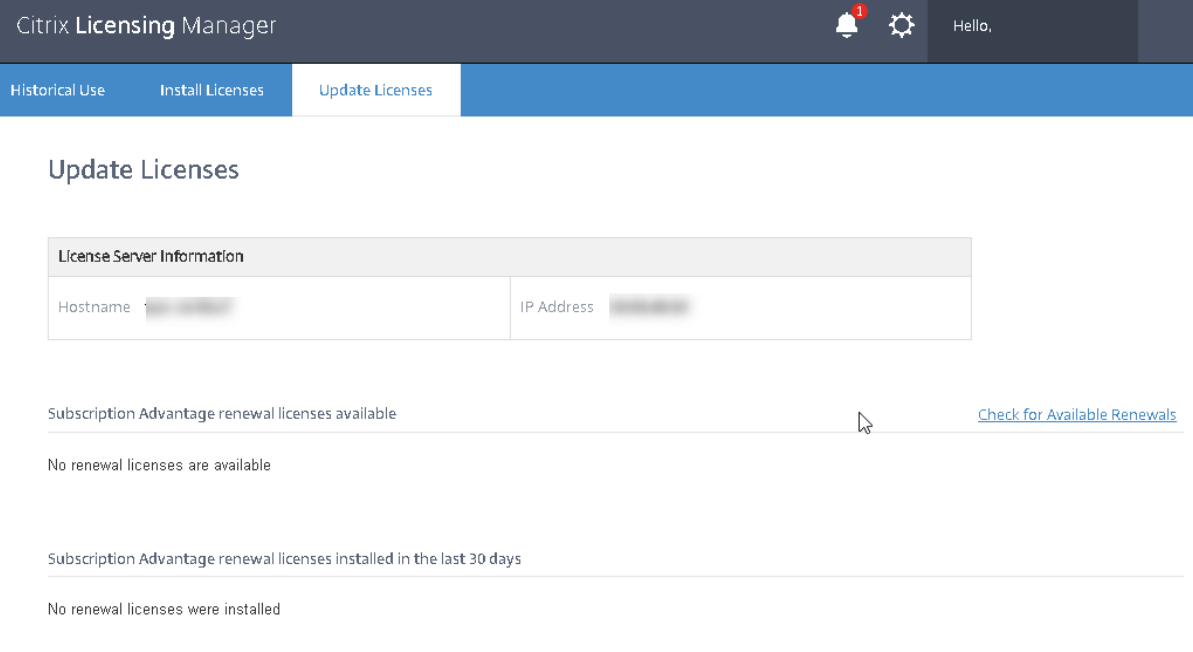

# **Problembehandlung bei Lizenzserver VPX**

January 11, 2024

### **Active Directory‑Integration**

Diese Fehler treten bei der Integration von Lizenzserver VPX und Active Directory am häufigsten auf:

#### • **FEHLER: Benutzer kann nicht gefunden werden**

- **–** Das verwendete Domänenbenutzerkonto wurde nicht in der Zieldomäne gefunden.
- **–** Vertrauenswürdige Domänen werden nicht unterstützt. Dieser Fehler tritt möglicherweise auf, wenn ein Benutzer zu einer vertrauenswürdigen/übergeordneten Domäne gehört, aber nicht Teil der Zieldomäne ist.

#### • **FEHLER: Benutzer hat keinen Zugriff**

- **–** Stellen Sie sicher, dass der Domänenbenutzer die Berechtigung hat, die Maschine Active Directory hinzuzufügen.
- **–** Weitere Informationen finden Sie in diesem Microsoft‑Supportartikel.

#### • **FEHLER: Die Domäne kann nicht kontaktiert werden**

**–** Korrigieren Sie den Domänennam[en oder überprüfen Sie, ob die](https://support.microsoft.com/de-de/help/932455/error-message-when-nonadministrator-users-who-have-been-delegated-con) Domäne von Lizen‑ zserver VPX aus erreichbar ist, und beheben Sie jegliche Netzwerkprobleme.

#### • **FEHLER: Benutzer hat keine ausreichenden Rechte, um der Domäne beizutreten**

**–** Das Konto hat nicht die erforderlichen Rechte, um eine Maschine Active Directory hinzuzufügen.

Weitere Informationen finden Sie in diesem Artikel.

Details über andere Fehler finden Sie hier.

### **Erstellung der Schlüsseltabelle**

Wenn beim Erstellen der Schlüsseltabelle Probleme auftreten, folgen Sie diesen Anweisungen:

- 1. Stellen Sie sicher, dass Sie beim Ausführen des Befehls ktpass.exe erhöhte Berechtigungen haben. Öffnen Sie eine Eingabeaufforderung (cmd) als Administrator.
- 2. Stellen Sie sicher, dass die Einschränkungen der Benutzerkontensteuerung (UAC) minimal sind.
- 3. Stellen Sie sicher, dass alle Kennwortanforderungen erfüllt sind. Zum Beispiel: Kennwortfilter blockieren keine Kennwortzeichen in der Zieldomäne und Sie geben eine unterstützte Anzahl von Zeichen an.
- 4. Wiederholen Sie den Befehl, indem Sie die Domäne dem Konto hinzufügen, das im Argument mapuser verwendet wird. Verwenden Sie einen Benutzerprinzipalnamen account@domain .com oder einen kompatiblen Anmeldenamen (Domäne\Benutzername).
- 5. Stellen Sie sicher, dass das verwendete Konto Mitglied der Zieldomäne ist und nicht einer ver‑ trauenswürdigen oder übergeordneten Domäne.
- 6. Fügen Sie dem Befehl das Argument ‑target hinzu und übergeben Sie die Domäne.
	- a) Stellen Sie sicher, dass das im Argument -mapuser verwendete Konto ein Dienstkonto ist, das ausschließlich für diesen Zweck erstellt wurde.
	- b) Stellen Sie sicher, dass der Vorname, der Nachname und der Name des Dienstkontos für das Konto identisch sind.
	- c) Wir empfehlen, dass Sie das Konto mit dem Namen von Lizenzserver VPX benennen, um sicherzustellen, dass die Eindeutigkeit der Zuordnungen beibehalten wird.

Weitere Informationen finden Sie unter ktpass command article.

## **Zertifikat manuell installierten**

Verwenden Sie dieses Verfahren, wenn Sie ein Director‑ oder Studio‑Administrator sind und das bei der Installation erstellte selbstsignierte Zertifikat nicht verwenden möchten.

### **Installieren Sie die CRT‑ und KEY‑Datei auf dem Lizenzserver:**

VPX –License Administration Console:

1. Kopieren Sie die zuvor erstellen Dateien server.crt und server.key in den Ordner /opt/citrix/licensing/LS/conf/.

1.etc/init.d/citrixlicensing stop

2. etc/init.d/citrixlicensing start

VPX –Web Services for Licensing:

- 1. Kopieren Sie die zuvor erstellen Dateien server.crt und server.key in den Ordner /opt/citrix/licensing/WebServicesForLicensing/Apache/conf/.
- 2. etc/init.d/ citrixwebservicesforlicensing stop
- 3. etc/init.d/ citrixwebservicesforlicensing start

# **Konfigurieren eines Proxyservers zur Verwendung mit Citrix Licensing Manager, CEIP und Call Home**

Sie können einen Proxyserver mit dem Citrix Licensing Manager, dem Programm zur Verbesserung der Benutzerfreundlichkeit (CEIP) und Call Home verwenden. Wenn Sie einen Proxyserver konfigurieren, werden Downloadanforderungen für Lizenzen und Uploads von Call Home-Daten über einen Proxyserver gesendet.

## **Wichtig:**

Komponenten der Citrix Lizenzierung, die eine ausgehende Webkommunikation benötigen, können Netzwerkproxyeinstellungen durch die automatische Windows‑Proxyerkennung übernehmen. Authentifizierte Proxys werden nicht unterstützt. Weitere Informationen über die automatische Proxyerkennung von Windows finden Sie unter WinHTTP AutoProxy Functions.

### **Manuelles Konfigurieren eines Proxyservers**

Bearbeiten Sie die Datei SimpleLicenseServiceConfig.xml im Ordner /opt/citrix/licensing/ WebServicesForLicensing/.

Fügen Sie der Datei eine XML-Zeile mit folgender Syntax hinzu: <Proxy>proxy server name: port number</Proxy>. Bei XML-Tags wird zwischen Groß- und Kleinschreibung unterschieden.

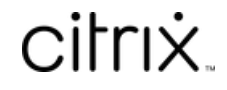

© 2024 Cloud Software Group, Inc. All rights reserved. Cloud Software Group, the Cloud Software Group logo, and other marks appearing herein are property of Cloud Software Group, Inc. and/or one or more of its subsidiaries, and may be registered with the U.S. Patent and Trademark Office and in other countries. All other marks are the property of their respective owner(s).

© 1999–2024 Cloud Software Group, Inc. All rights reserved. 151